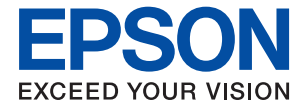

# ET-4700 Series / L5190 Series **Посібник користувача**

# *Зміст*

# *[Про посібник з експлуатації](#page-6-0)*

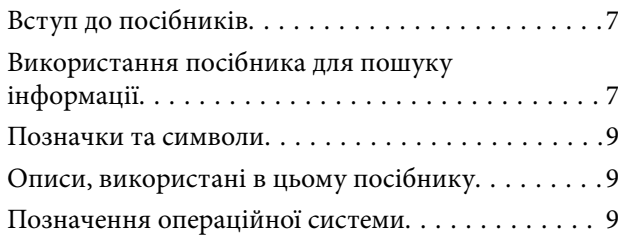

# *[Важливі інструкції](#page-10-0)*

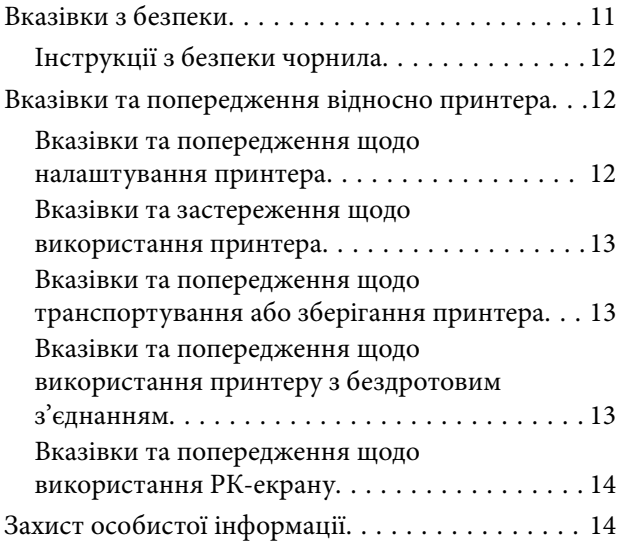

### *[Основні параметри принтера](#page-14-0)*

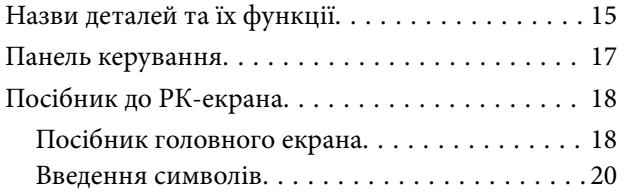

### *[Налаштування мережі](#page-20-0)*

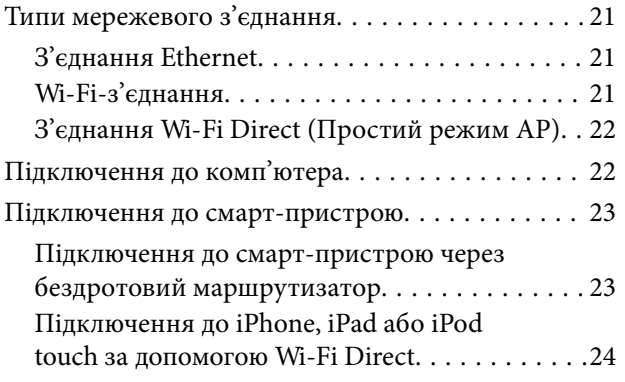

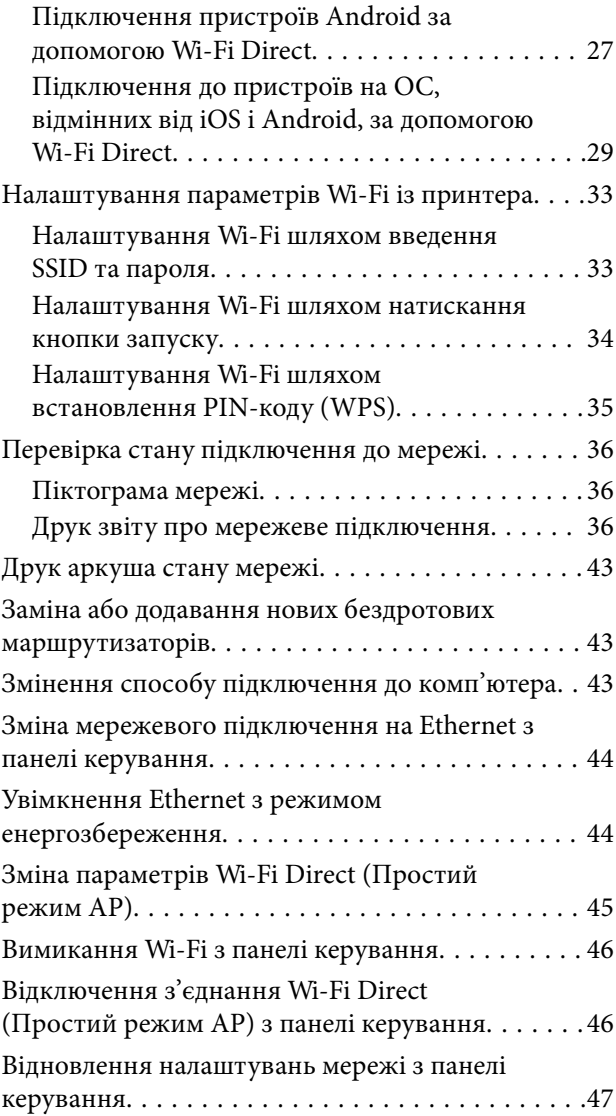

# *[Підготовка принтера](#page-47-0)*

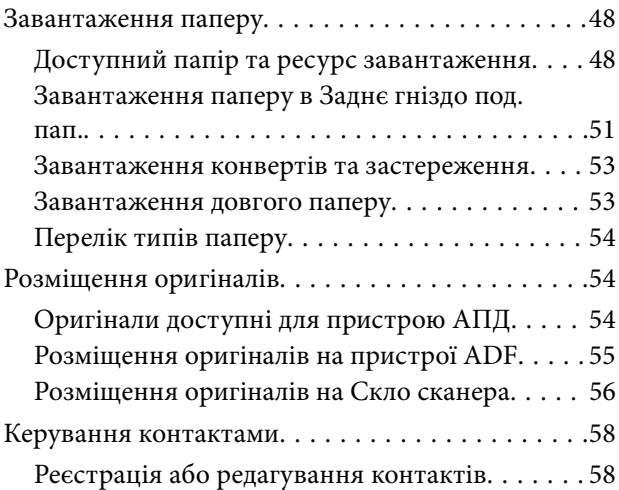

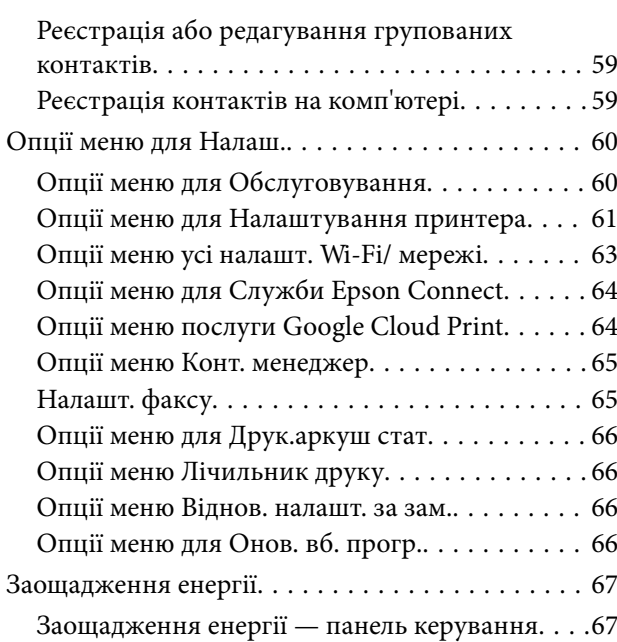

# *[Налаштування факсу](#page-67-0)*

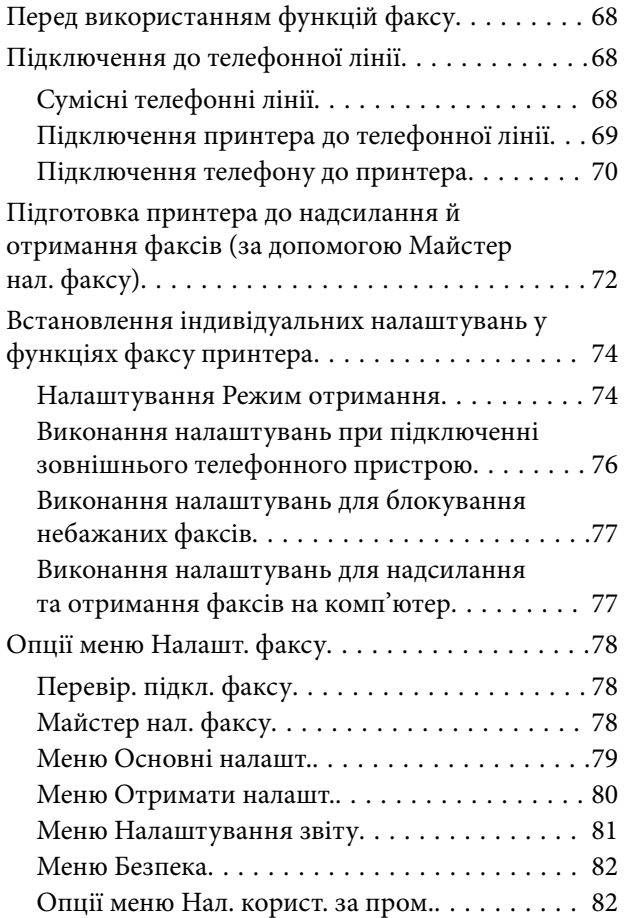

# *[Друкування](#page-82-0)*

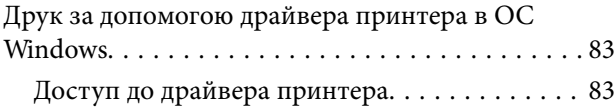

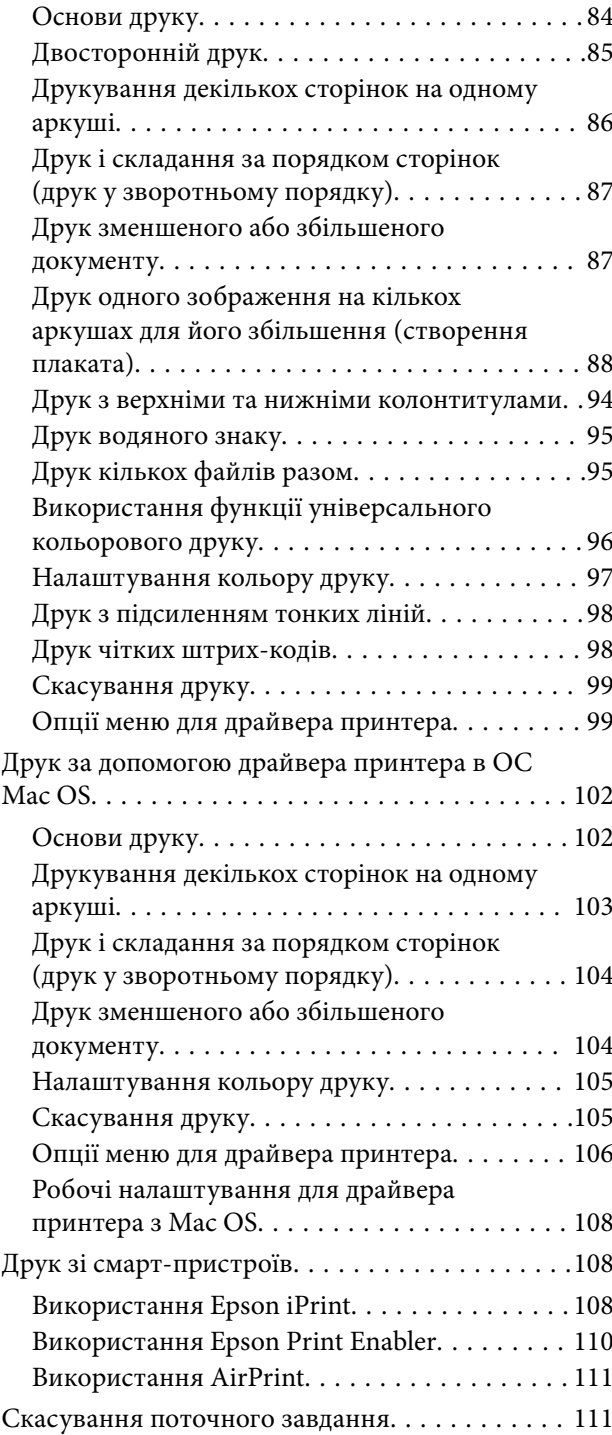

### *[Копіювання](#page-111-0)*

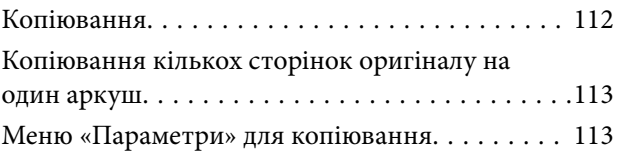

### *[Сканування](#page-115-0)*

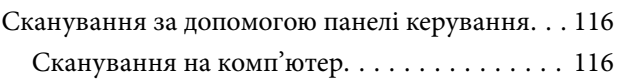

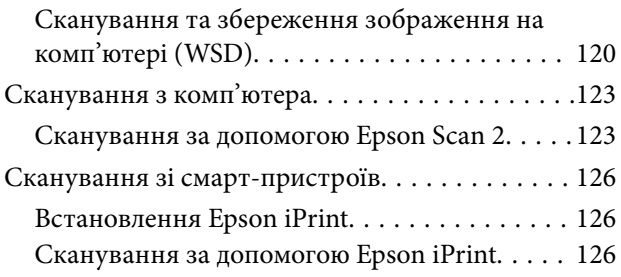

# *[Надсилання факсу](#page-127-0)*

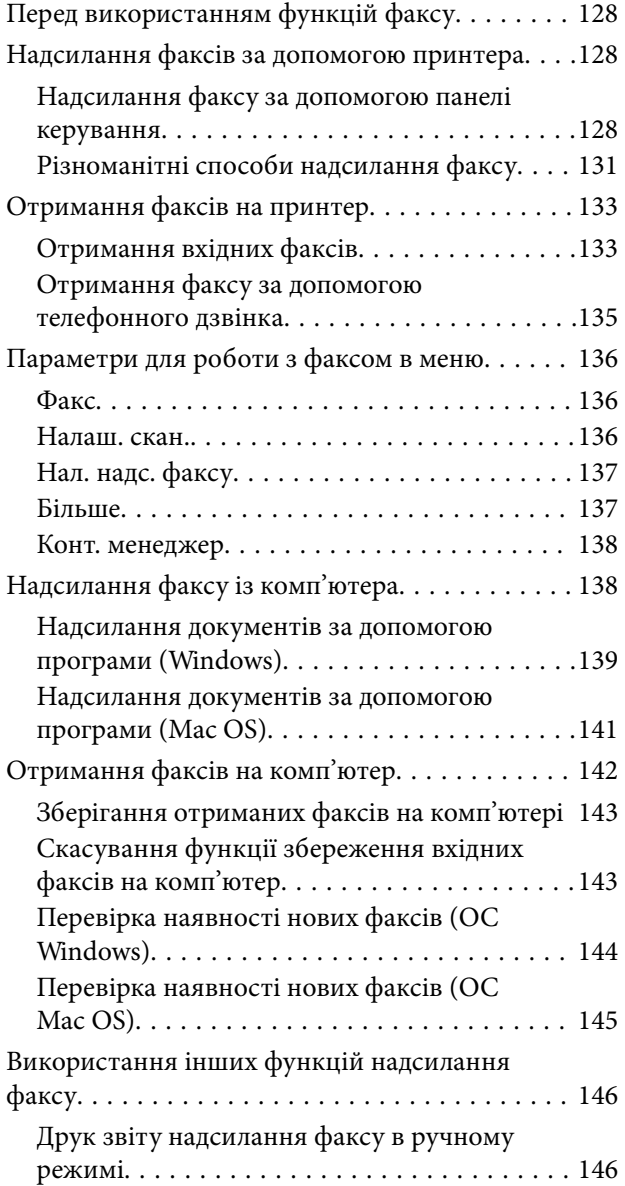

### *[Заправляння чорнил](#page-146-0)*

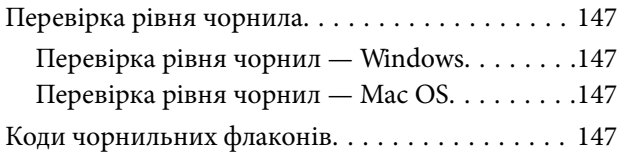

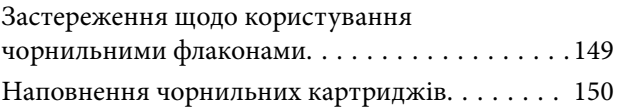

# *[Обслуговування принтера](#page-154-0)*

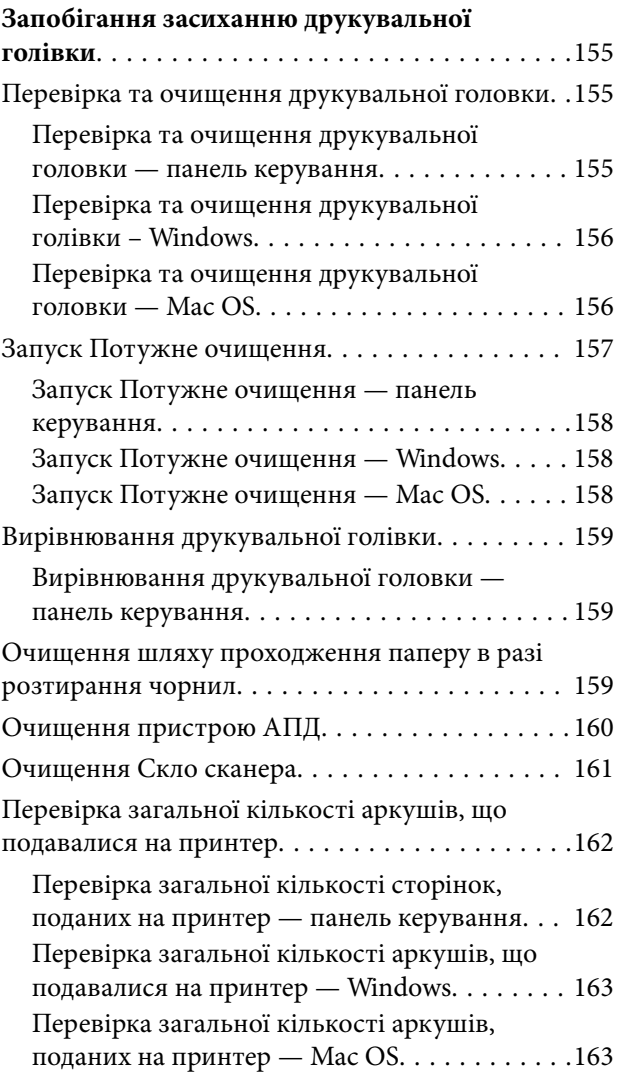

# *[Інформація про програми та](#page-163-0)  [мережеві служби](#page-163-0)*

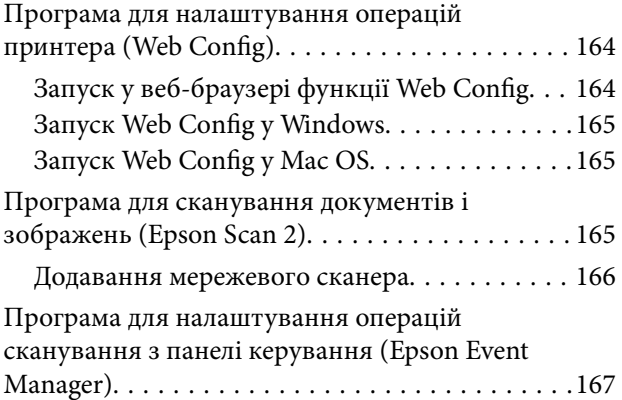

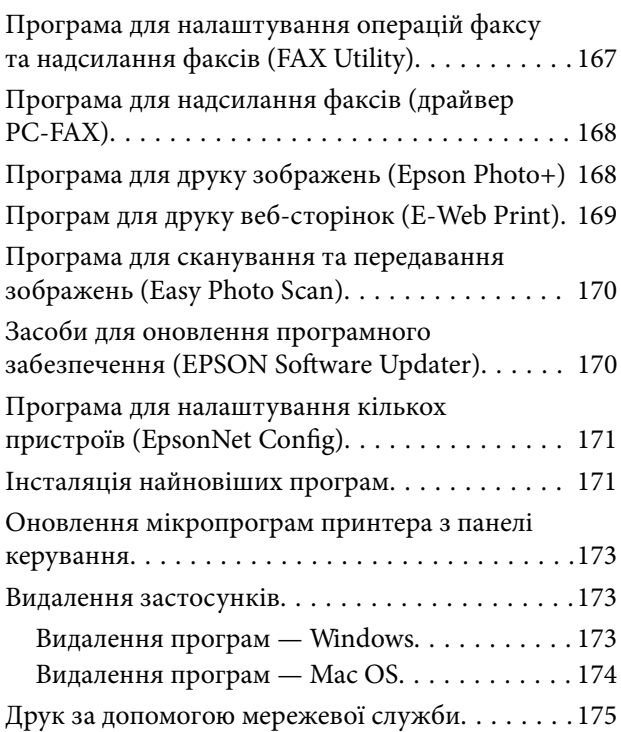

# *[Вирішення проблем](#page-175-0)*

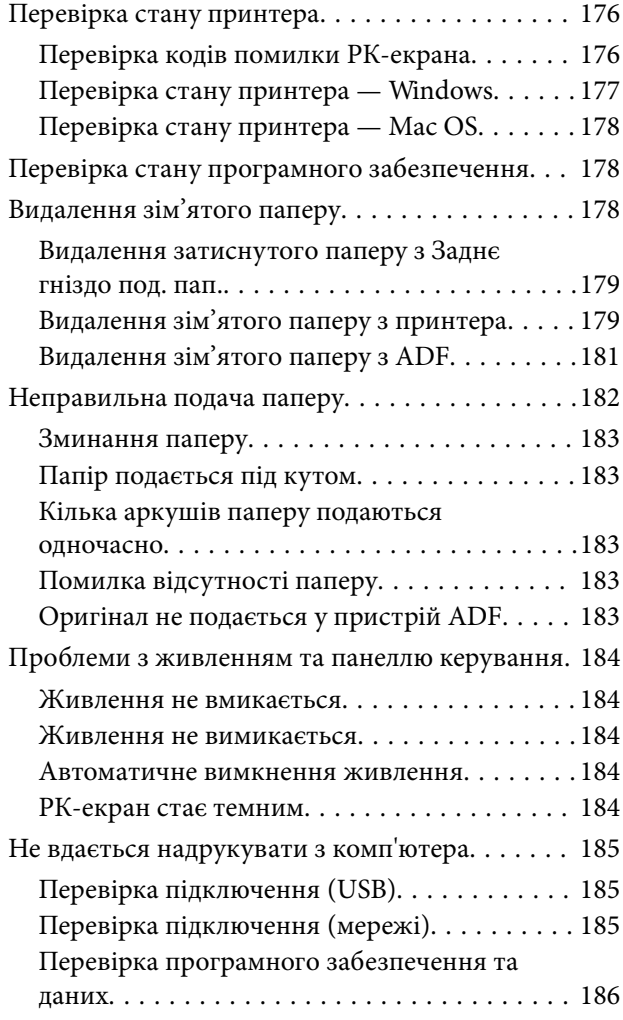

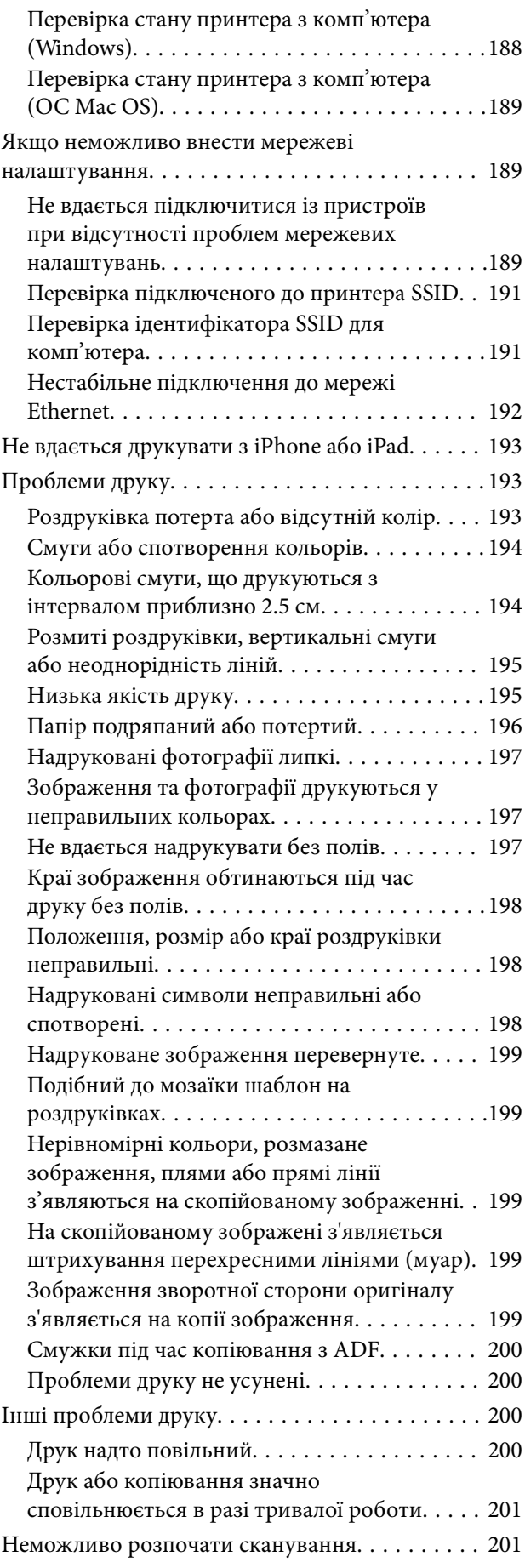

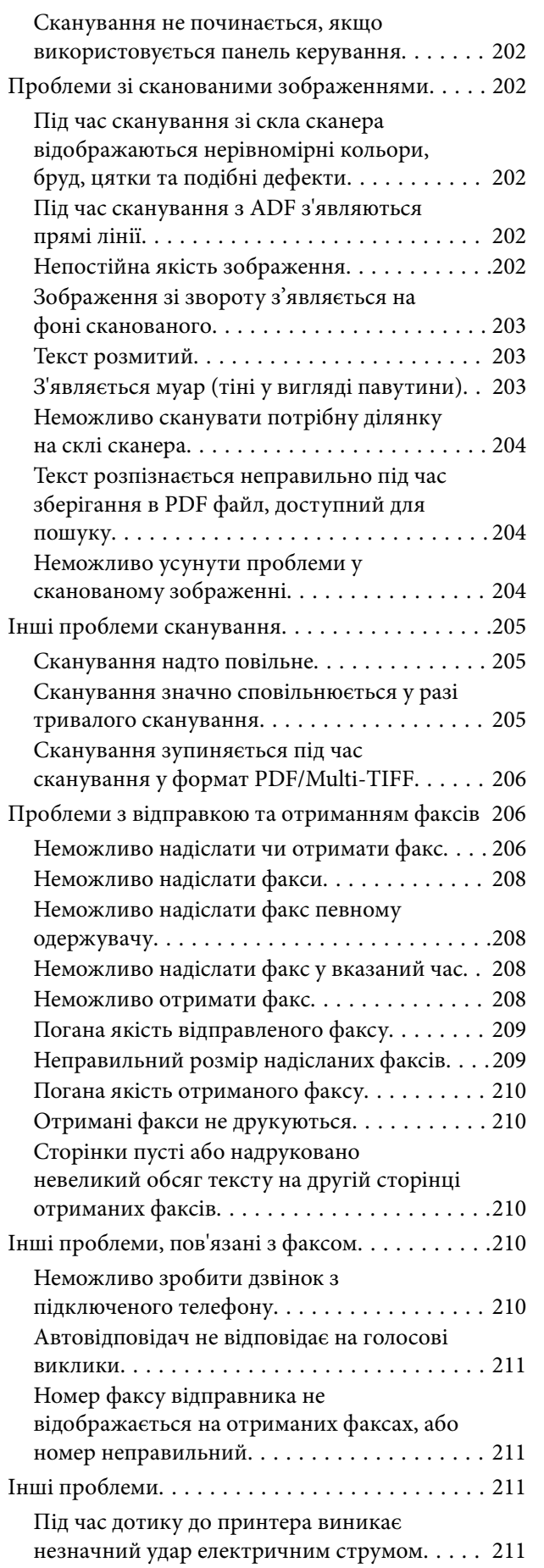

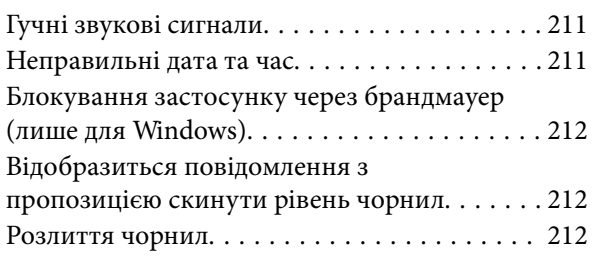

# *[Додаток](#page-212-0)*

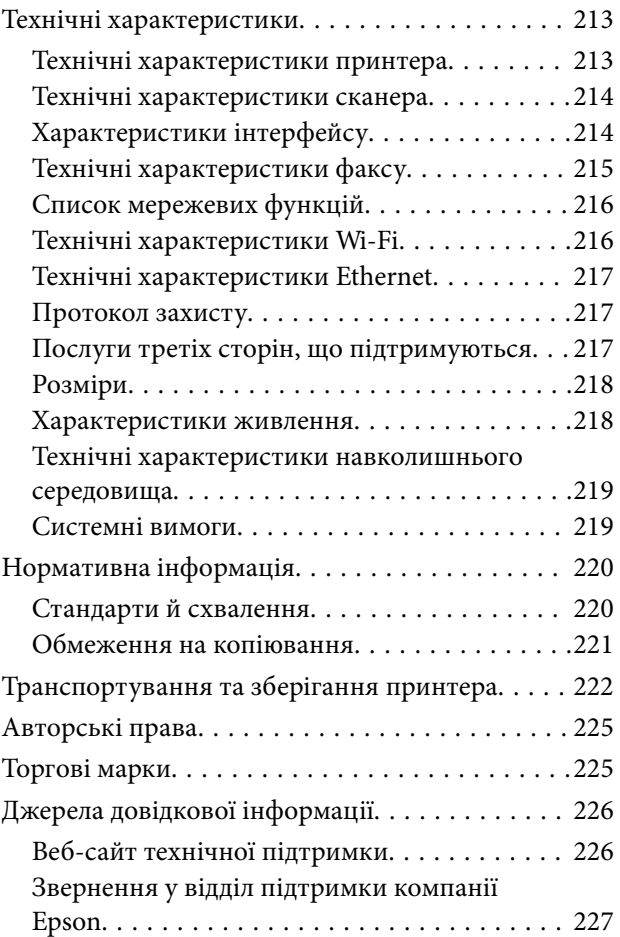

# <span id="page-6-0"></span>**Про посібник з експлуатації**

# **Вступ до посібників**

У комплекті з принтером Epson постачаються перелічені нижче посібники. Окрім посібників, існують різні види консультативної інформації, що є доступною на самому принтері або з програм Epson.

❏ Важливі правила техніки безпеки (паперовий посібник)

Тут подаються вказівки, що допомагають безпечно користуватися цим принтером.

❏ Встановлення (паперовий посібник)

Подає інформацію про налаштування принтера, інсталяцію програмного забезпечення, використання принтера тощо.

❏ Посібник користувача (цифровий посібник)

Цей посібник. Подає загальну інформацію та інструкції щодо використання принтера, мережевих налаштувань у разі використання принтера в мережі, а також щодо вирішення проблем.

Отримати найновіші версії вказаних вище посібників можна кількома способами.

❏ Паперовий примірник

Перейдіть на веб-сайт служби підтримки Epson Europe за адресою <http://www.epson.eu/Support>або на веб-сайт світової служби підтримки Epson за посиланням <http://support.epson.net/>.

❏ Цифровий примірник

Запустіть на комп'ютері EPSON Software Updater. Програма EPSON Software Updater перевіряє доступні оновлення програмного забезпечення Epson та цифрових посібників, а також дає змогу завантажити останні версії.

#### **Пов'язані відомості**

& [«Засоби для оновлення програмного забезпечення \(EPSON Software Updater\)» на сторінці 170](#page-169-0)

# **Використання посібника для пошуку інформації**

У посібнику PDF можна шукати потрібну інформацію за ключовим словом або переходячи до певних розділів безпосередньо за допомогою закладок.Також можна друкувати тільки необхідні сторінки.У цьому розділі пояснюється, як використовувати посібник у форматі PDF, відкритий у програмі Adobe Reader Х на комп'ютері.

#### **Пошук за ключовим словом**

Клацніть меню **Редагування** > **Розширений пошук**.Введіть ключове слово (текст), яке потрібно знайти, у вікні пошуку, а тоді натисніть кнопку **Пошук**.Знайдені варіанти відображаються у списку.Клацніть один з відображених варіантів, щоб перейти на цю сторінку.

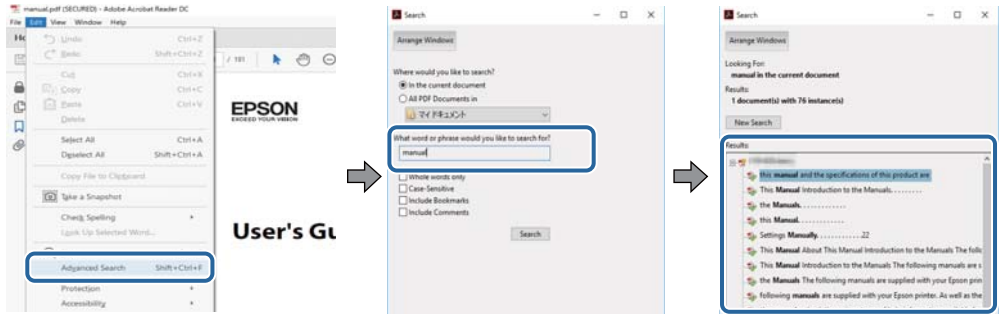

#### **Перехід безпосередньо із закладок**

Клацніть назву, щоб перейти на потрібну сторінку.Клацніть «+» або «>» для перегляду назв підрозділів у цьому розділі.Щоб повернутися на попередню сторінку, виконайте зазначену нижче дію за допомогою клавіатури.

- ❏ ОС Windows: утримуючи клавішу **Alt**, натисніть клавішу **←**.
- ❏ ОС Mac OS: утримуючи клавішу Command, натисніть клавішу **←**.

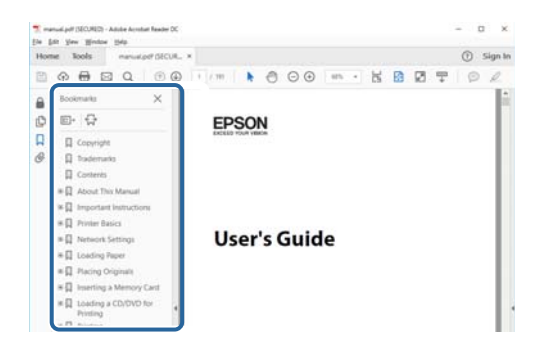

#### **Друк лише необхідних сторінок**

Можна витягнути та надрукувати тільки необхідні сторінки.Клацніть пункт **Друк** у меню **Файл**, а тоді вкажіть сторінки, які необхідно надрукувати, в параметрі **Сторінки** на вкладці **Сторінки для друку**.

❏ Щоб указати серію сторінок, введіть дефіс між початковою та кінцевою сторінками.

Наприклад, 20–25

❏ Щоб указати сторінки, яких немає в серії, відокремте сторінки комами.

Наприклад, 5, 10, 15

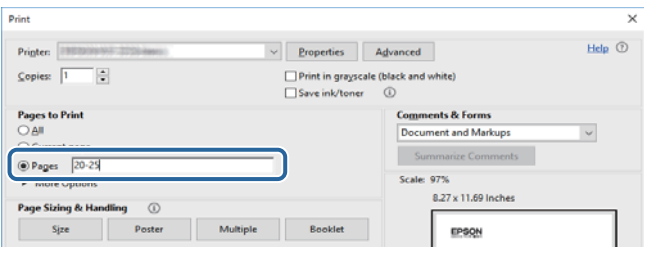

# <span id="page-8-0"></span>**Позначки та символи**

#### !*Застереження.*

Вказівки, яких необхідно ретельно дотримуватись, щоб уникнути травмування.

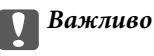

Вказівки, яких необхідно дотримуватись, щоб уникнути пошкодження пристрою.

#### *Примітка.*

Надає додаткову та довідкову інформацію.

#### **Пов'язані відомості**

& Посилання, що пов'язані з розділами.

# **Описи, використані в цьому посібнику**

- ❏ Знімки екранів драйвера принтера та Epson Scan 2 (драйвера сканера) наведені з Windows 10 або macOS High Sierra. Зміст, що відображається на екранах, може різнитись в залежності від моделі та ситуації.
- ❏ Малюнки, використані в цьому посібнику, наведені тільки для прикладу. Хоча в залежності від моделі можуть спостерігатися певні відмінності, спосіб експлуатації буде той самий.
- ❏ Деякі пункти меню на РК-екрані відрізняються в залежності від моделі й налаштувань.
- ❏ QR-код можна зчитувати за допомогою спеціальної програми.

# **Позначення операційної системи**

#### **Windows**

У цьому посібнику «Windows 10», «Windows 8.1», «Windows 8», «Windows 7», «Windows Vista», «Windows XP», «Windows Server 2016», «Windows Server 2012 R2», «Windows Server 2012», «Windows Server 2008 R2», «Windows Server 2008», «Windows Server 2003 R2» та «Windows Server 2003» позначають наведені нижче операційні системи. Крім того термін «Windows» використовується для позначення всіх версій.

- ❏ Операційні система Microsoft® Windows® 10
- ❏ Операційні система Microsoft® Windows® 8.1
- ❏ Операційні система Microsoft® Windows® 8
- ❏ Операційні система Microsoft® Windows® 7
- ❏ Операційні система Microsoft® Windows Vista®
- ❏ Операційні система Microsoft® Windows® XP
- ❏ Операційні система Microsoft® Windows® XP Professional x64 Edition
- ❏ Операційні система Microsoft® Windows Server® 2016
- ❏ Операційні система Microsoft® Windows Server® 2012 R2
- ❏ Операційні система Microsoft® Windows Server® 2012
- ❏ Операційні система Microsoft® Windows Server® 2008 R2
- ❏ Операційні система Microsoft® Windows Server® 2008
- ❏ Операційні система Microsoft® Windows Server® 2003 R2
- ❏ Операційні система Microsoft® Windows Server® 2003

#### **Mac OS**

Крім того, термін «Mac OS» використовується для позначення «macOS High Sierra», «macOS Sierra», «OS X El Capitan», «OS X Yosemite», «OS X Mavericks», «OS X Mountain Lion», «Mac OS X v10.7.x» і «Mac OS X v10.6.8».

# <span id="page-10-0"></span>**Важливі інструкції**

# **Вказівки з безпеки**

Прочитайте й дотримуйтеся цих вказівок, щоб безпечно користуватися принтером. Збережіть цей посібник для довідки. Крім того, обов'язково дотримуйтеся всіх попереджень та вказівок, позначених на принтері.

❏ Деякі нанесені на принтер символи використовуються для безпеки та належного використання принтера. Значення символів див. на веб-сайті.

<http://support.epson.net/symbols>

- ❏ Необхідно використовувати шнур живлення, що постачається в комплекті з принтером, та не використовувати його для іншого обладнання. Використання інших шнурів з цим принтером або використання шнура живлення, що постачається в комплекті з цим принтером, для іншого обладнання може призвести до пожежі або ураження електричним струмом.
- ❏ Переконайтеся, що шнур живлення змінного струму відповідає місцевим стандартам безпеки.
- ❏ Ніколи самостійно не розбирайте, не вносьте жодних змін і не намагайтеся відремонтувати шнур живлення, штепсель, принтер або додаткові пристрої за винятком випадків, описаних у посібниках з експлуатації принтера.
- ❏ У разі виникнення описаних нижче проблем, відключіть прилад від електричної мережі та зверніться за допомогою до кваліфікованих спеціалістів:

Пошкодження шнура живлення або штепселя; потрапляння рідини у принтер; падіння принтеру або пошкодження корпусу; неналежна робота принтера або суттєва зміна його експлуатаційних характеристик. Не користуйтеся засобами керування, що не описані в інструкції з експлуатації.

- ❏ Принтер слід розташувати біля розетки, щоб його було легко відключити від електричної мережі.
- ❏ Не слід розміщувати або зберігати принтер надворі, поблизу бруду, пилу або води, біля джерел опалення, у місцях, що піддаються струсам або вібрації, а також у місцях з високою температурою або вологістю.
- ❏ Слід бути обережним, щоб не пролити рідину на принтер та не торкатись принтера мокрими руками.
- ❏ Принтер слід використовувати на відстані щонайменше 22 см від кардіостимуляторів. Радіохвилі, що випромінює принтер, можуть негативно впливати на роботу кардіостимуляторів.
- ❏ Зверніться до дилера, якщо РК-екран пошкоджено. Якщо розчин рідких кристалів потрапив на руки, слід ретельно вимити їх водою з милом. Якщо розчин рідких кристалів потрапив в очі, слід негайно промити їх водою. Якщо після ретельного промивання неприємні відчуття залишаються, або погіршився зір, слід негайно звернутись до лікаря.
- ❏ Під час грози не слід користуватись телефоном. Існує ризик ураження електричним струмом від удару блискавки.
- ❏ Не слід користуватись телефоном, щоб повідомити про витік газу в безпосередній близькості від місця витоку.

# <span id="page-11-0"></span>**Інструкції з безпеки чорнила**

- ❏ Будьте обережні не торкайтеся чорнил під час роботи з чорнильними контейнерами, кришками від них, а також із чорнильними флаконами та кришками.
	- ❏ У разі потрапляння чорнила на шкіру ретельно змийте його водою з милом.
	- ❏ У разі потрапляння чорнила в очі негайно змийте його водою. Якщо після ретельного промивання залишаються неприємні відчуття або погіршується зір, негайно зверніться до лікаря.
	- ❏ Якщо чорнило потрапило до рота, негайно зверніться до лікаря.
- ❏ Не трясіть флаконом з чорнилами занадто сильно та не піддавайте його сильним ударам, оскільки це може стати причиною протікання.
- ❏ Зберігайте чорнильні флакони та чорнильний картридж в недоступному для дітей місці. Слідкуйте, щоб діти не випили чорнило й не гралися з чорнильними флаконами та кришками до них.

# **Вказівки та попередження відносно принтера**

Щоб уникнути пошкоджень принтера та майна, слід уважно прочитати дані інструкції та дотримуватись їх. Дане керівництво слід зберігати для подальшого використання.

### **Вказівки та попередження щодо налаштування принтера**

- ❏ Не перекривайте та не закривайте вентиляційні та інші отвори в принтері.
- ❏ Використовуйте джерело живлення лише того типу, що вказаний на маркуванні принтеру.
- ❏ Уникайте використання розеток тієї самої мережі, до якої підключено фотокопіювальні пристрої або кондиціонери, що постійно вмикаються та вимикаються.
- ❏ Слід уникати використання розеток, керованих настінними вимикачами або автоматичними таймерами.
- ❏ Слід тримати комп'ютерну систему на безпечній відстані від можливих джерел випромінювання електромагнітних полів, таких як динаміки або бази бездротових телефонів.
- ❏ Шнури живлення слід розташовувати так, щоб уникати їх стирання, порізів, зношування, стискання й утворення вузлів. Не слід ставити предмети на шнур живлення, згинати або наступати на нього. З особливою обережністю необхідно слідкувати за тим, щоб усі шнури живлення були прямими на кінцях і в точках входу в трансформатор та виходу з нього.
- ❏ Якщо для підключення принтеру використовується подовжувач, слід переконатись, що загальний номінальний струм пристроїв, увімкнутих у цей подовжувач, не перевищує номінальні характеристики подовжувача. Також слід переконатись, що загальний номінальний струм пристроїв, увімкнутих у розетку, не перевищує номінальні характеристики розетки.
- ❏ Якщо планується використовувати принтер у Німеччині, мережа живлення у приміщенні повинна бути захищена автоматичним вимикачем на 10 А або 16 А в якості запобіжного заходу на випадок короткого замикання або надмірного струму.
- ❏ Під час підключення принтеру до комп'ютера або іншого пристрою за допомогою кабелю, слід дотримуватись правильної орієнтації роз'ємів. Кожен роз'єм має лише одну правильну орієнтацію. Неправильне підключення роз'єму може призвести до пошкодження обох пристроїв, підключених до кабелю.
- <span id="page-12-0"></span>❏ Принтер слід встановлювати на рівну стійку поверхню, розміри якої перевищують габарити принтеру. Принтер не буде працювати нормально, якщо він встановлений на похилій поверхні.
- ❏ Слід забезпечити достатньо місця зверху над принтером, щоб кришка для документів повністю відкривалася.
- ❏ Перед принтером має бути достатньо місця, щоб аркуші могли вільно виходити після друку.
- ❏ Слід уникати місць зі швидкими змінами температури та вологості. Не слід піддавати принтер впливу прямого сонячного проміння, потужних джерел світла або тепла.

### **Вказівки та застереження щодо використання принтера**

- ❏ Не слід встромляти сторонні предмети в отвори принтеру.
- ❏ Не слід встромляти руки всередину принтеру під час друкування.
- ❏ Не торкайтеся плаского білого кабелю та чорнильних трубок всередині принтера.
- ❏ Не слід застосовувати всередині принтеру або поряд із ним аерозолі, що містять легкозаймисті гази. Це може призвести до виникнення пожежі.
- ❏ Не переміщуйте друкувальну головку руками, оскільки так можна пошкодити принтер.
- ❏ Слід бути обережним, щоб не затиснути пальці, відкриваючи або закриваючи кришку для документів.
- ❏ Не слід тиснути надто сильно на скло сканера, коли розміщуєте оригінали документів.
- ❏ Якщо чорнило в будь-якому з картриджів не дотягує до нижньої лінії, негайно наповніть його чорнилом. Тривале використання принтера, у якому рівень чорнил опустився нижче нижньої лінії, може призвести до пошкодження пристрою.
- ❏ Обов'язково вимикайте принтер за допомогою кнопки P. Не витягайте штепсель шнура живлення принтера з розетки та не вимикайте живлення розетки доти, доки індикатори  $\mathsf{\mathcal{C}}$  не перестануть блимати.
- ❏ Якщо планується тривала перерва у використанні принтеру, слід відключити його шнур живлення від розетки електричної мережі.

# **Вказівки та попередження щодо транспортування або зберігання принтера**

- ❏ Під час зберігання або транспортування принтера не нахиляйте, не ставте вертикально та не перевертайте його, інакше чорнила можуть витекти з картриджів.
- ❏ Перед транспортуванням принтера слід обов'язково переконатись, що друкувальна головка знаходиться у вихідному положенні (крайнє праворуч).

# **Вказівки та попередження щодо використання принтеру з бездротовим з'єднанням**

❏ Радіохвилі принтера можуть негативно вплинути на роботу медичного електронного обладнання та викликати його несправність.У разі використання принтера в медичних закладах або поблизу медичного обладнання, дотримуйтеся вказівок кваліфікованих працівників медичного закладу, а також усіх застережень та вказівок на медичному обладнанні.

<span id="page-13-0"></span>❏ Радіохвилі з цього принтера можуть негативно вплинути на роботу пристроїв автоматичного керування, наприклад на автоматичні двері чи аварійну пожежну систему, що може призвести до нещасних випадків через несправність їхньої роботи.У разі використання принтера поблизу пристроїв з автоматичним керуванням дотримуйтеся вказівок на цих пристроях.

### **Вказівки та попередження щодо використання РК-екрану**

- ❏ РК-екран може мати кілька світлих чи темних плям та у зв'язку з цим, нерівномірну яскравість. Це є нормальним та не вказує на пошкодження екрану.
- ❏ Для чищення слід використовувати суху, м'яку тканину. Не слід використовувати рідкі або хімічні миючі засоби.
- ❏ У разі сильного удару зовнішня поверхня РК-екрана може зламатися. Зверніться до свого дилера, якщо поверхня екрана надбита чи тріснута, і не торкайтеся і не намагайтеся самостійно витягнути уламки.

# **Захист особистої інформації**

У випадку передачі принтера іншій особі або в разі його утилізації слід стерти всю особисту інформацію, що зберігається в пам'яті принтера, обравши на панелі керування **Налаш.** > **Відновити стандартні настройки** > **Оч. всі дані і нал.**.

# <span id="page-14-0"></span>**Назви деталей та їх функції**

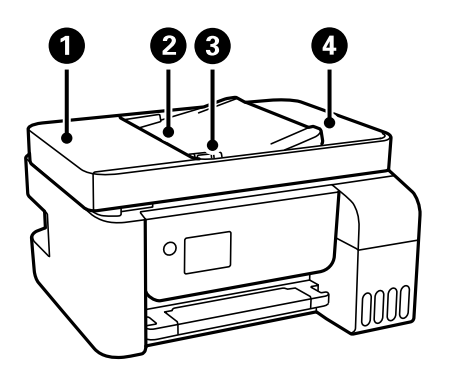

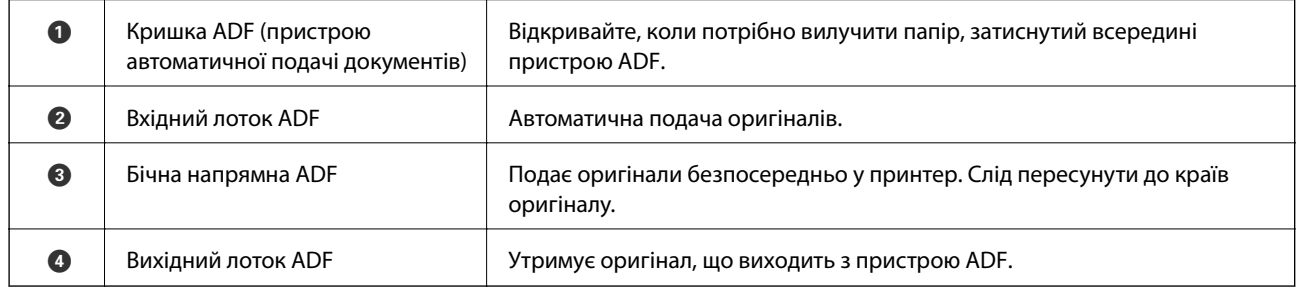

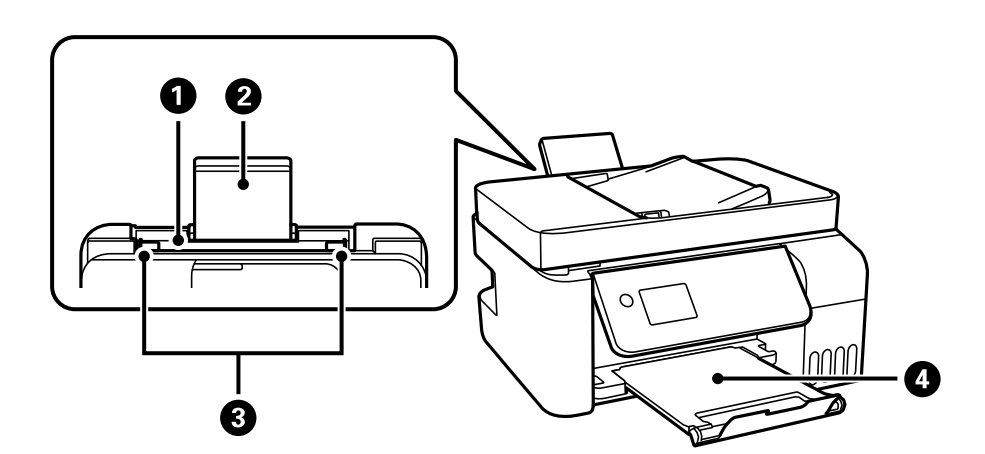

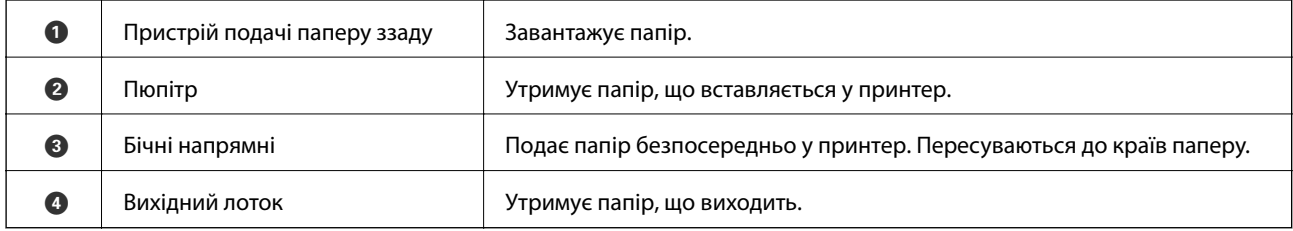

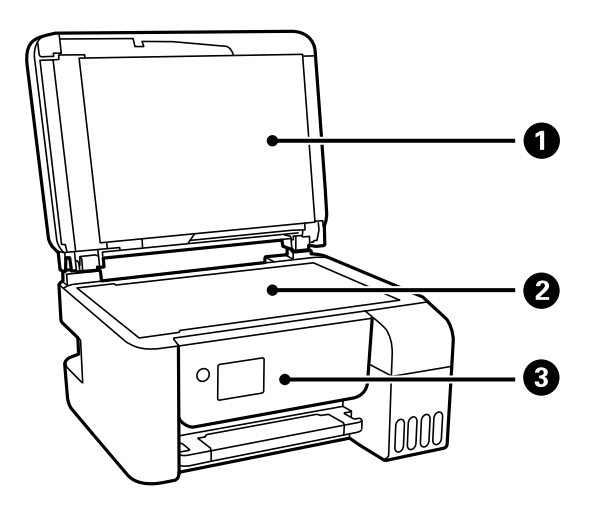

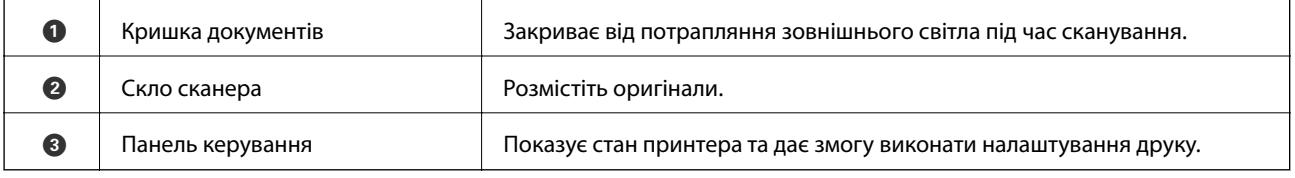

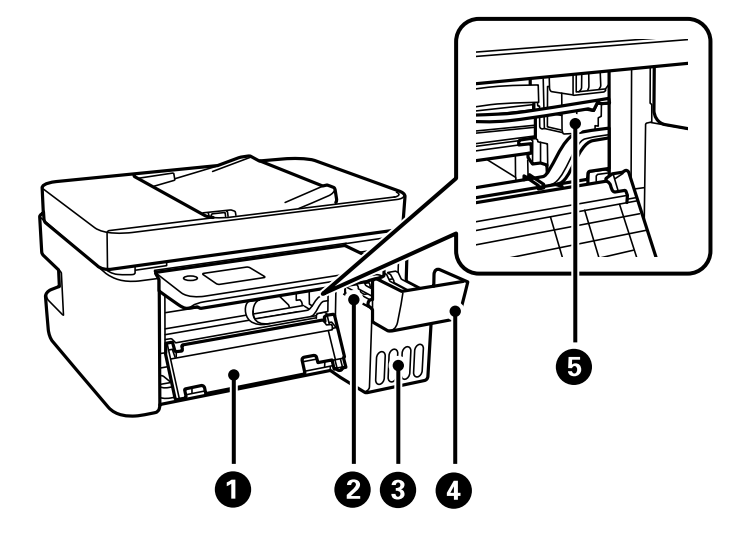

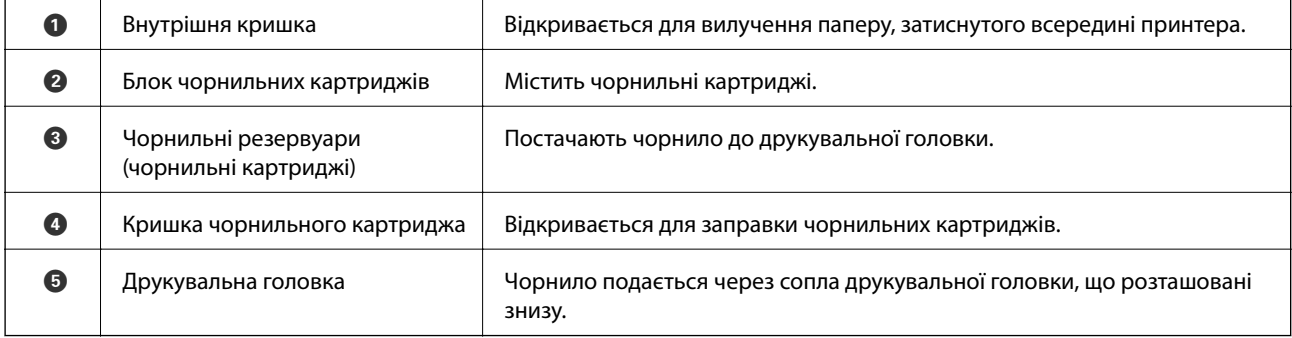

<span id="page-16-0"></span>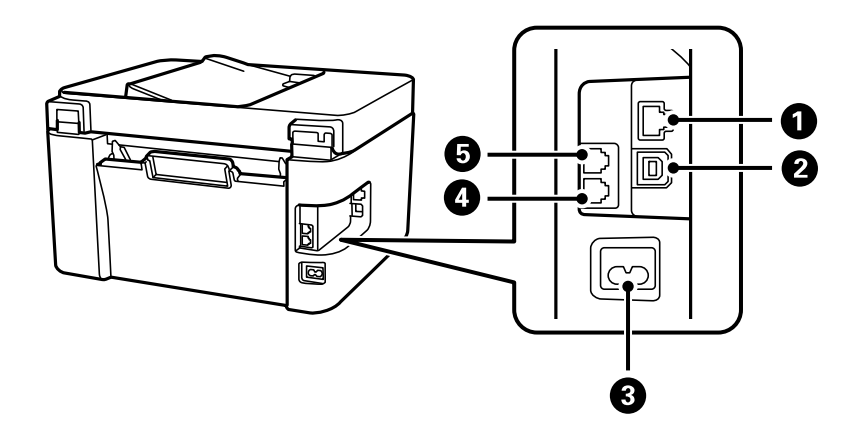

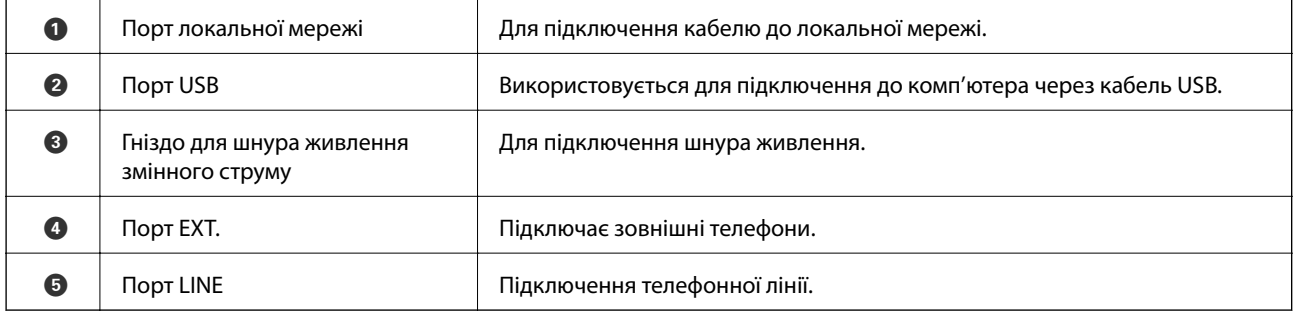

#### **Пов'язані відомості**

& «Панель керування» на сторінці 17

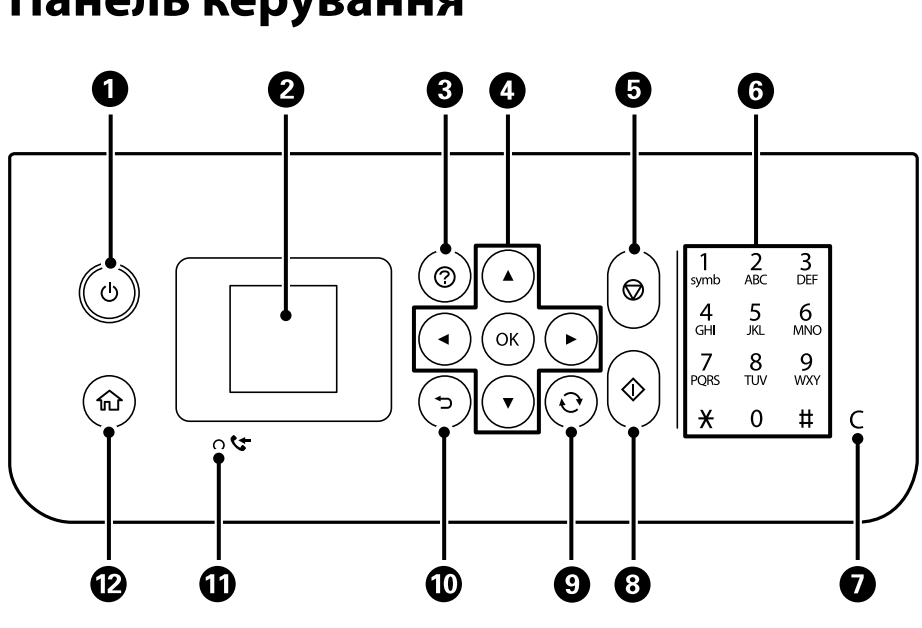

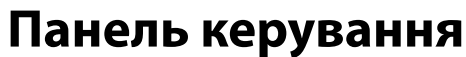

A Увімкнення або вимкнення принтера.

Витягніть кабель живлення, переконавшись, що індикатор живлення згас.

<span id="page-17-0"></span>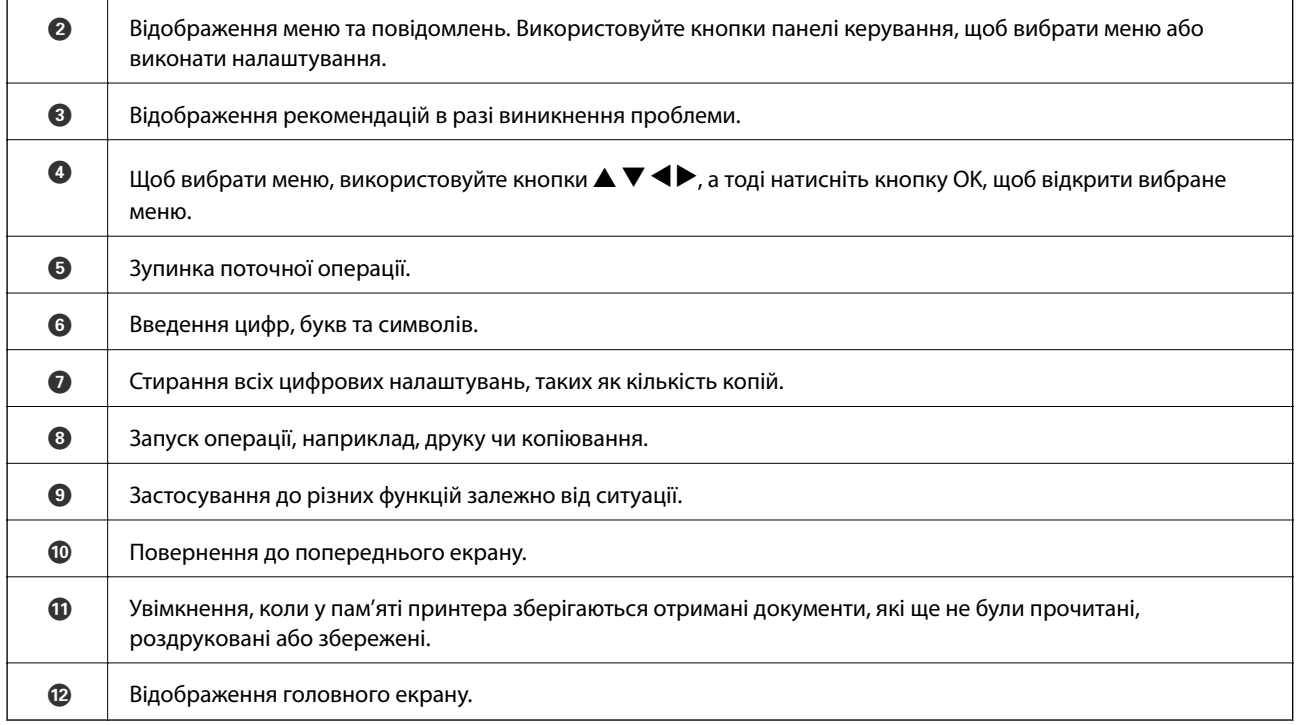

# **Посібник до РК-екрана**

Меню та повідомлення відображаються на РК-екрані. Виберіть меню або налаштування, натиснувши кнопки  $\blacktriangle \blacktriangledown \blacktriangle \blacktriangleright$ .

# **Посібник головного екрана**

На головному екрані можуть відображатися перелічені нижче піктограми та меню.

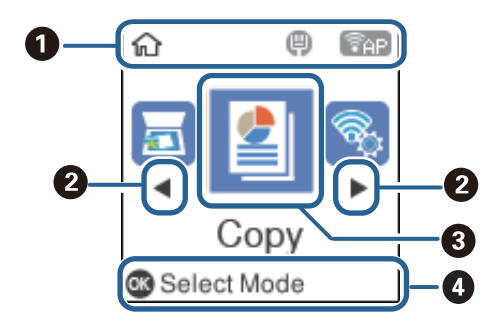

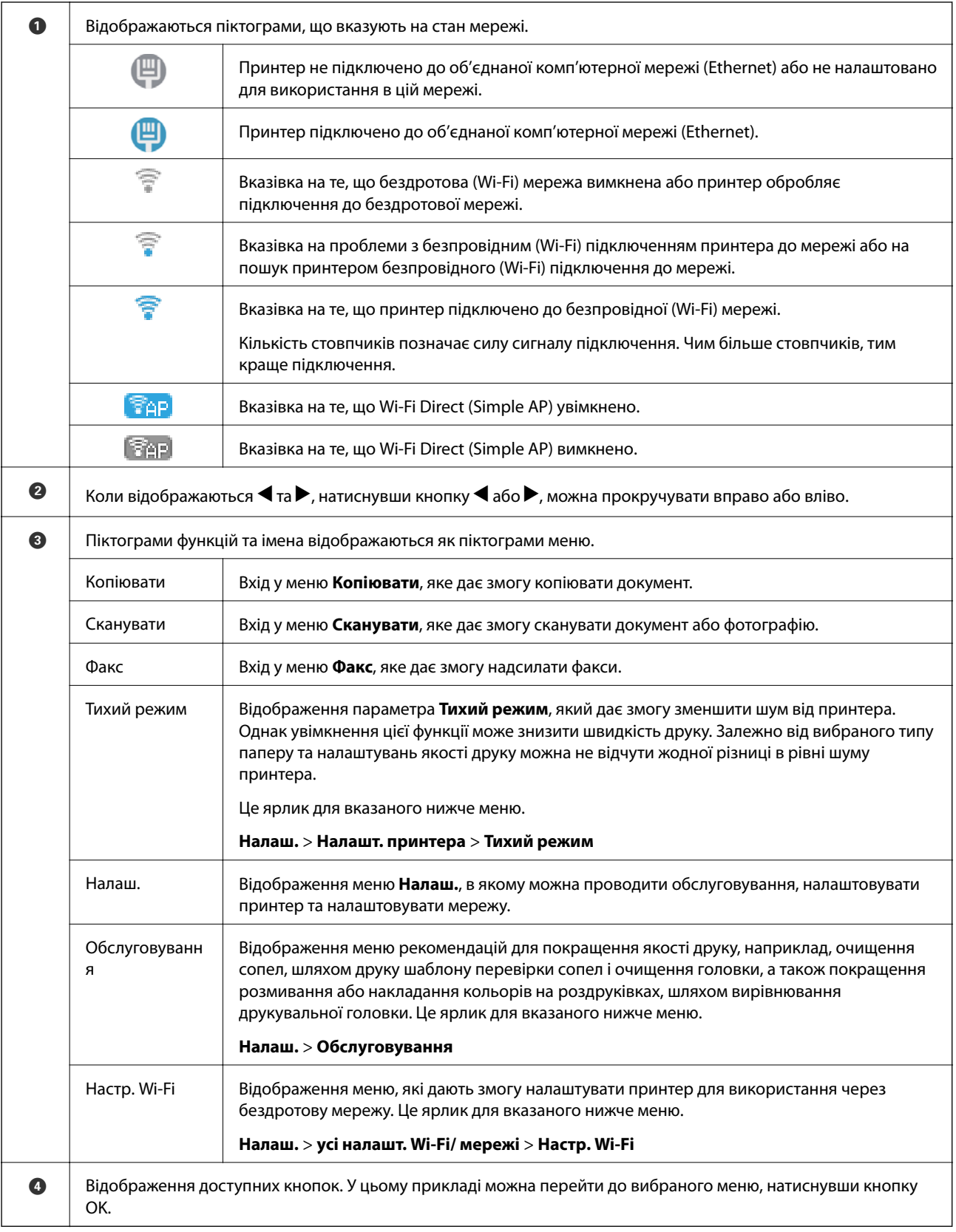

# <span id="page-19-0"></span>**Введення символів**

Щоб ввести літери й символи для налаштувань мережі і щоб зареєструвати контакти з панелі керування, використовуйте цифрову клавіатуру, яка містить 12 цифрових клавіш. Щоб очистити всі символи, натисніть кнопку **C**.

Далі вказано екран для введення паролю до мережі Wi-Fi. Екран, що відображається, може змінюватися в залежності від елементів налаштування.

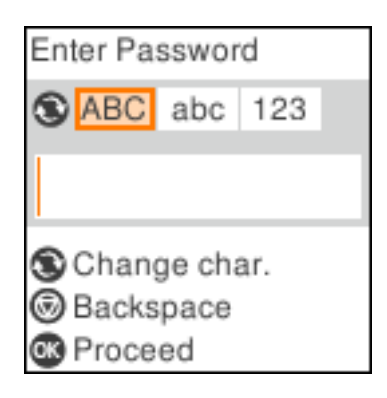

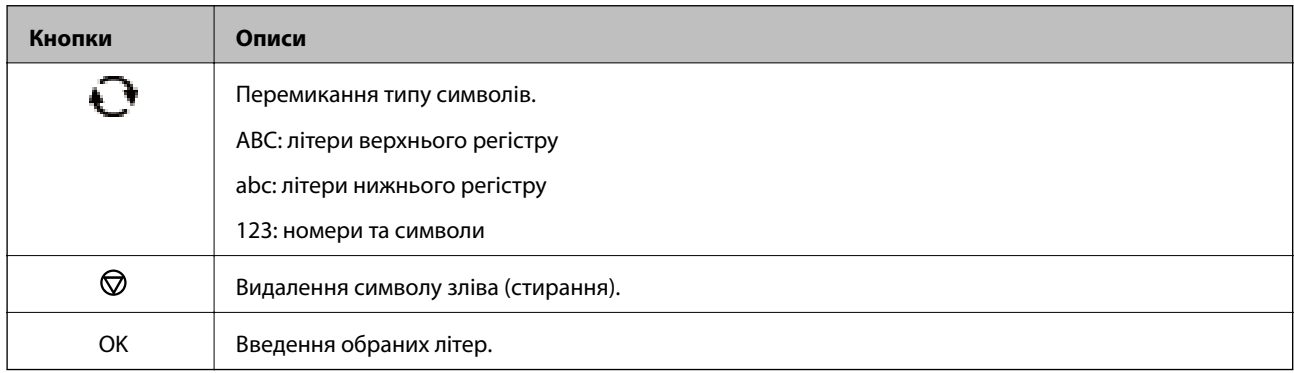

#### *Примітка.*

- $□$  Натисканням кнопок < або ► переміщують курсор ліворуч або праворуч.
- ❏ Натиснення кнопки повертає до попереднього екрана.

# <span id="page-20-0"></span>**Налаштування мережі**

# **Типи мережевого з'єднання**

Можна використовувати зазначені нижче способи підключення.

# **З'єднання Ethernet**

Підключіть принтер до бази за допомогою кабелю Ethernet.

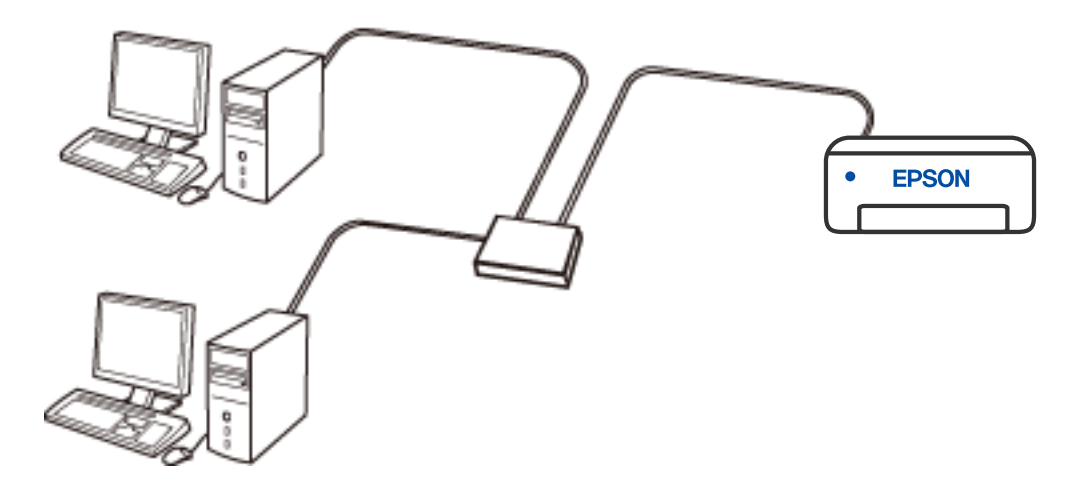

# **Wi-Fi-з'єднання**

Підключіть принтер і комп'ютер або смарт-пристрій до бездротового маршрутизатора. Це стандартний спосіб підключення для домашніх або корпоративних мереж, у яких комп'ютери підключені до Wi-Fi через маршрутизатор.

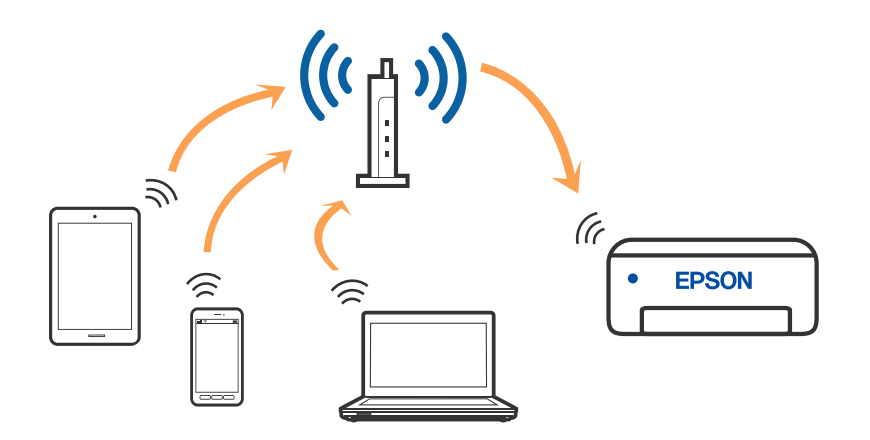

#### <span id="page-21-0"></span>**Пов'язані відомості**

- & «Підключення до комп'ютера» на сторінці 22
- & [«Підключення до смарт-пристрою через бездротовий маршрутизатор» на сторінці 23](#page-22-0)
- & [«Налаштування параметрів Wi-Fi із принтера» на сторінці 33](#page-32-0)

# **З'єднання Wi-Fi Direct (Простий режим AP)**

Використовуйте цей спосіб підключення, коли ви не користуєтеся Wi-Fi удома або в офісі, або якщо вам потрібно підключити до принтера комп'ютер або смарт-пристрій напряму. У цьому режимі принтер діятиме як бездротовий маршрутизатор, і ви зможете підключити до чотирьох пристроїв до принтера без потреби використовувати стандартний бездротовий маршрутизатор. Однак пристрої напряму підключені до принтера не можуть підключатися один до одного через принтер.

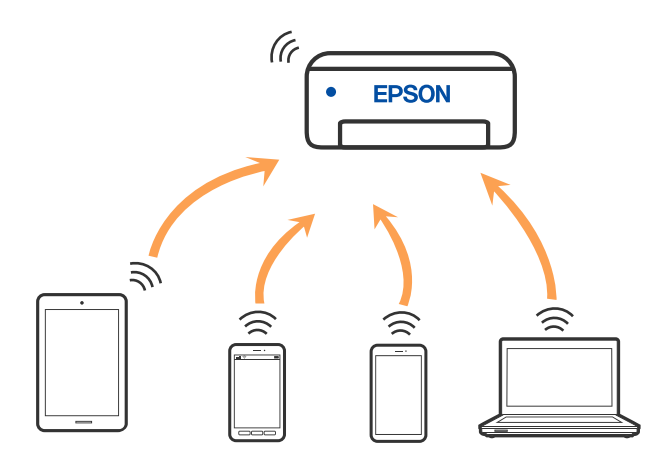

Принтер може одночасно підключатися через Wi-Fi або Ethernet та Wi-Fi Direct (Простий режим AP). Однак якщо ви запустите мережеве підключення під час з'єднання у Wi-Fi Direct (Простий режим AP), коли принтер підключений до Wi-Fi, з'єднання Wi-Fi тимчасово припиниться.

#### **Пов'язані відомості**

- & [«Підключення до iPhone, iPad або iPod touch за допомогою Wi-Fi Direct» на сторінці 24](#page-23-0)
- $\blacktriangleright$  [«Підключення пристроїв Android за допомогою Wi-Fi Direct» на сторінці 27](#page-26-0)
- $\rightarrow$  [«Підключення до пристроїв на ОС, відмінних від iOS і Android, за допомогою Wi-Fi Direct» на](#page-28-0) [сторінці 29](#page-28-0)

# **Підключення до комп'ютера**

Для підключення принтера до комп'ютера ми рекомендуємо використовувати програму установлення. Запустити програму встановлення можна одним із зазначених нижче способів.

❏ Установлення через веб-сайт

Увійдіть на вказаний нижче веб-сайт, а тоді вкажіть номер пристрою. Перейдіть до **Установка** та почніть установлення.

[http://epson.sn](http://epson.sn/?q=2)

<span id="page-22-0"></span>❏ Установлення за допомогою диска із програмним забезпеченням (тільки для моделей, що постачаються в комплекті з диском із програмним забезпеченням і користувачів, чиї комп'ютери під керуванням ОС Windows оснащено дисководами).

Вставте диск із програмним забезпеченням у комп'ютер, а тоді дотримуйтеся вказівок на екрані.

#### **Вибір способу підключення**

Дотримуйтесь інструкцій на екрані, доки не відобразиться зазначений нижче екран, а тоді виберіть спосіб підключення принтера до комп'ютера.

Виберіть тип підключення та натисніть кнопку **Далі**.

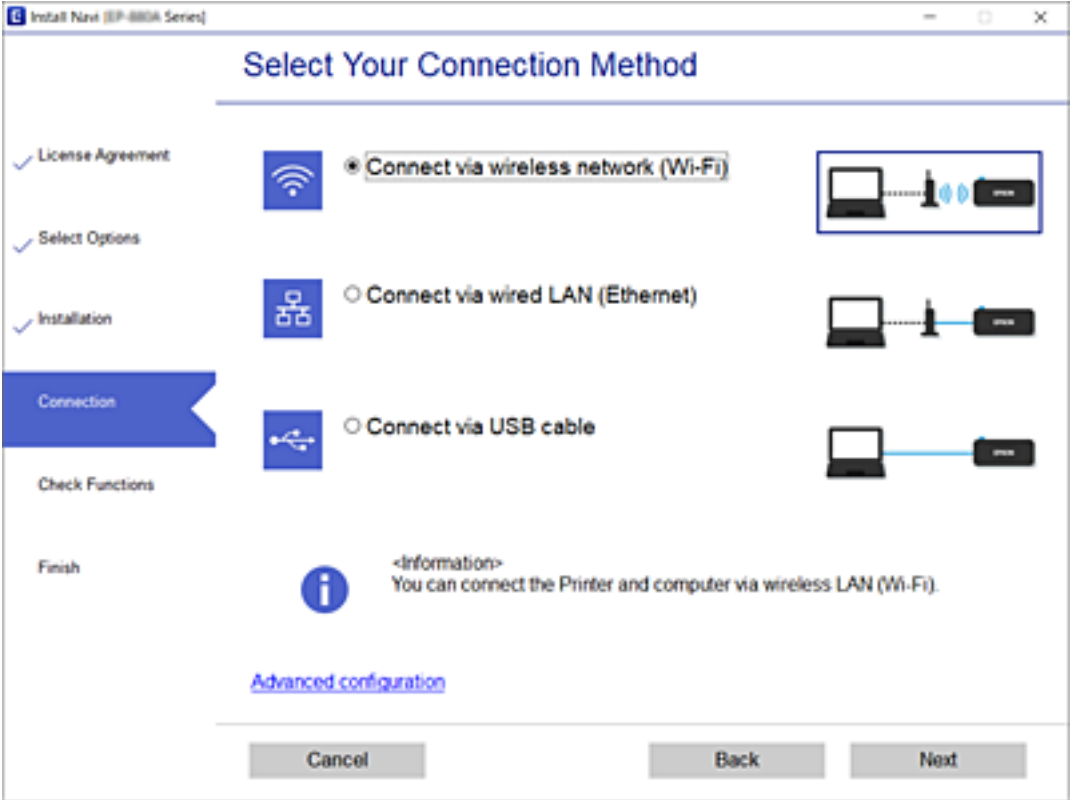

Дотримуйтеся вказівок на екрані.

# **Підключення до смарт-пристрою**

# **Підключення до смарт-пристрою через бездротовий маршрутизатор**

Якщо підключити принтер до тієї самої мережі Wi-Fi (SSID) що й смарт-пристрій, можна користуватися принтером просто зі смарт-пристрою. Щоб використовувати принтер зі смарт-пристрою, потрібно здійснити налаштування через вказаний нижче веб-сайт. Відкрийте цей веб-сайт зі свого смарт-пристрою, який потрібно підключити до принтера.

[http://epson.sn](http://epson.sn/?q=2) > **Установка**

#### <span id="page-23-0"></span>*Примітка.*

Якщо потрібно одночасно підключити до принтера смарт-пристрій і комп'ютер, рекомендується спочатку здійснити налаштування з комп'ютера, використовуючи інсталятор.

#### **Пов'язані відомості**

& [«Друк зі смарт-пристроїв» на сторінці 108](#page-107-0)

# **Підключення до iPhone, iPad або iPod touch за допомогою Wi-Fi Direct**

Цей спосіб дає змогу підключити принтер напряму до iPhone, iPad або iPod touch без безпровідного маршрутизатора. Для підключення за цим методом потрібно виконати зазначені нижче умови. Якщо ваше середовище не відповідає цим умовам, підключення можна здійснити, вибравши параметр **Інші ОС**. Докладніше про підключення див. в розділі «Додаткова інформація».

- ❏ iOS 11 або новішої версії
- ❏ Використання стандартної програми камери для сканування QR-коду
- ❏ Epson iPrint версії 7.0 або новішої

Epson iPrint використовується для друку зі смарт-пристрою. Заздалегідь установіть Epson iPrint на смартпристрої.

#### *Примітка.*

Налаштування принтера та смарт-пристрою, які потрібно підключити, необхідно провести тільки один раз. Якщо функцію Wi-Fi Direct не буде відключено або налаштування мережі не буде відновлено до значень за замовчуванням, здійснювати ці налаштування повторно не потрібно.

1. Виберіть **Настр. Wi-Fi** із головного екрану.

Щоб вибрати елемент налаштування, натисніть кнопки  $\blacktriangle \blacktriangledown \blacktriangle$ , а тоді натисніть кнопку ОК.

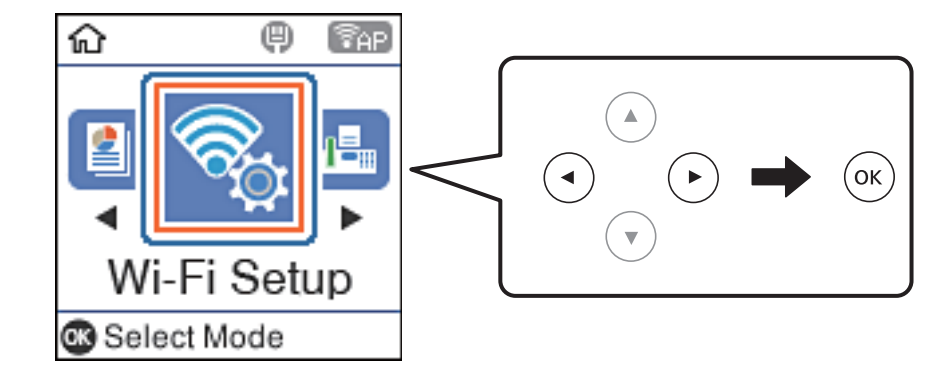

- 2. Виберіть **Wi-Fi Direct**.
- 3. Перевірте повідомлення та натисніть кнопку «OK», щоб продовжити.
- 4. Перевірте повідомлення та натисніть кнопку «OK», щоб продовжити.

5. Виберіть **iOS**.

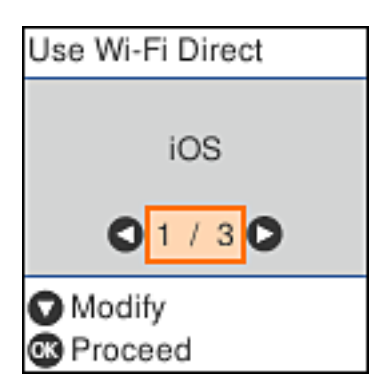

6. Перевірте повідомлення та натисніть кнопку «OK», щоб продовжити.

QR-код буде відображено на панелі керування принтера.

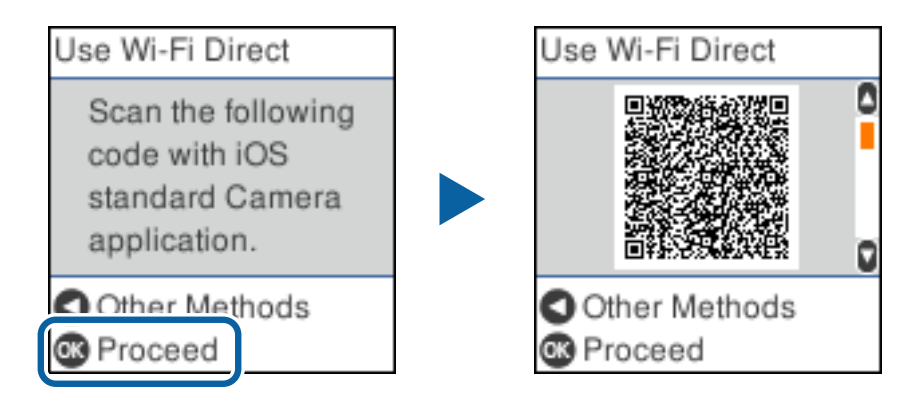

7. На iPhone, iPad або iPod touch запустіть стандартну програму «Камера», після чого скануйте QR-код, відображений на панелі керування принтера у режимі PHOTO.

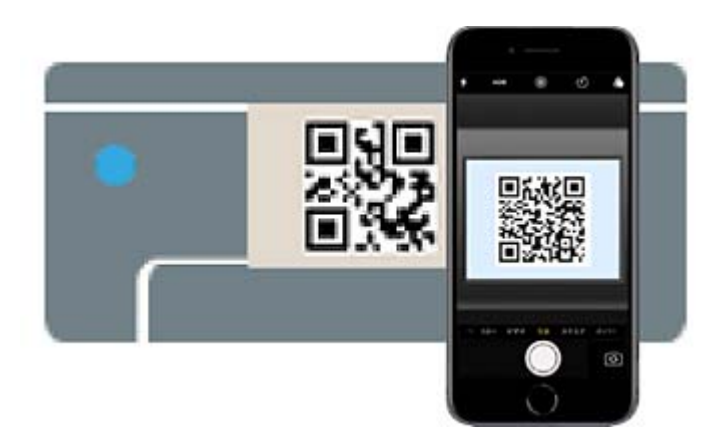

Використовуйте програму «Камера» для iOS 11 або новішої версії. Підключити принтер за допомогою програми «Камера» для iOS 10 або старішої версії не вдасться. Крім того, ви не зможете підключитися, якщо використовуватимете іншу програму для сканування QR-коду. Якщо підключитися не вдається, натисніть кнопку **4**. Докладніше про підключення див. в розділі «Додаткова інформація».

8. Торкніться сповіщення на екрані iPhone, iPad або iPod touch.

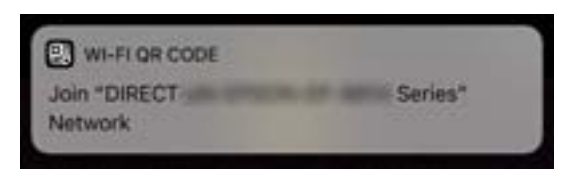

9. Торкніться **Приєднати**.

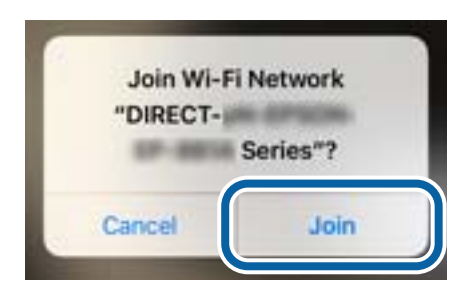

- 10. На панелі керування принтера натисніть кнопку «OK».
- 11. На iPhone, iPad або iPod touch, запустіть програму для друку Epson.

Приклади програм для друку Epson

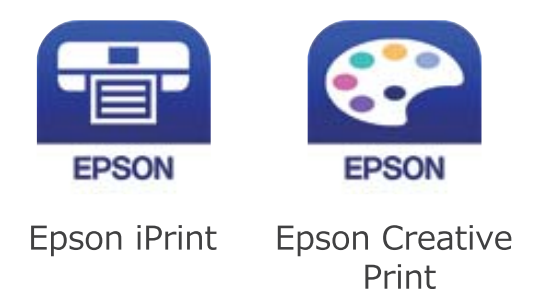

- 12. На екрані Epson iPrint торкніться кнопки **Printer is not selected.**
- 13. Виберіть принтер, до якого потрібно підключитися.

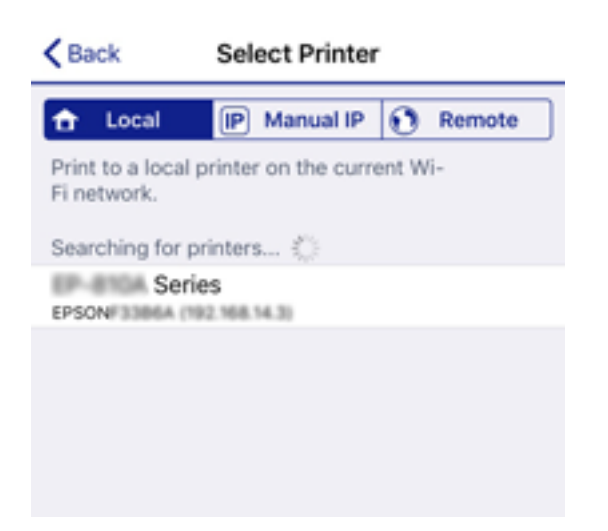

<span id="page-26-0"></span>Перегляньте інформацію, відображену на панелі керування принтера, щоб вибрати потрібний принтер.

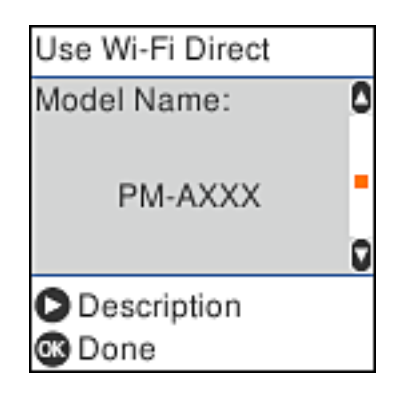

14. На панелі керування принтера натисніть кнопку «OK».

Для смарт-пристроїв, які було підключено до принтера раніше, виберіть мережеве ім'я (SSID) на Wi-Fiекрані смарт-пристрою, щоб підключити його знову.

#### **Пов'язані відомості**

 $\blacklozenge$  [«Підключення до пристроїв на ОС, відмінних від iOS і Android, за допомогою Wi-Fi Direct» на](#page-28-0) [сторінці 29](#page-28-0)

& [«Друк зі смарт-пристроїв» на сторінці 108](#page-107-0)

# **Підключення пристроїв Android за допомогою Wi-Fi Direct**

Цей спосіб дає змогу підключити принтер напряму до пристрою Android без бездротового маршрутизатора. Для використання цієї функції потрібно виконати такі умови.

- ❏ Android 4.4 або новішої версії
- ❏ Epson iPrint версії 7.0 або новішої

Epson iPrint використовується для друку із смарт-пристрою. Заздалегідь установіть на смарт-пристрої програму Epson iPrint.

#### *Примітка.*

Вам потрібно лише один раз внести ці налаштування для принтера та смарт-пристрою, який необхідно підключити. Якщо ви не будете вимикати Wi-Fi Direct або не відновите налаштування мережі за замовчуванням, вам не доведеться знову встановлювати ці налаштування.

1. Виберіть **Настр. Wi-Fi** на головному екрані.

Щоб вибрати елемент налаштування, натисніть кнопки  $\blacktriangle \blacktriangledown \blacktriangle \blacktriangledown$ , а тоді натисніть кнопку ОК.

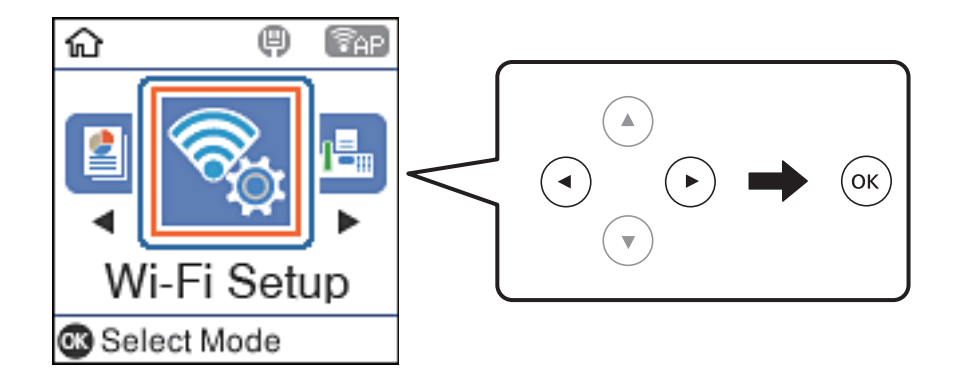

- 2. Виберіть **Wi-Fi Direct**.
- 3. Перевірте повідомлення та натисніть кнопку «OK», щоб продовжити.
- 4. Перевірте повідомлення та натисніть кнопку «OK», щоб продовжити.
- 5. Виберіть **Android**.

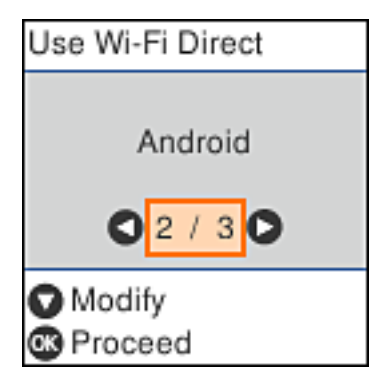

6. На смарт-пристрої запустіть Epson iPrint.

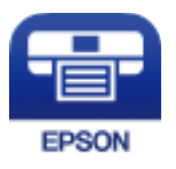

7. На екрані Epson iPrint торкніться кнопки **Printer is not selected.**.

<span id="page-28-0"></span>8. Виберіть принтер, до якого потрібно підключитися.

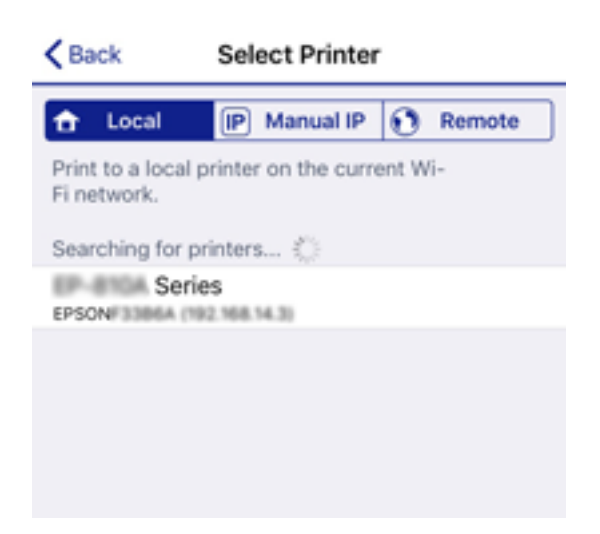

Щоб вибрати принтер, перегляньте інформацію, яка відображається на панелі керування принтера.

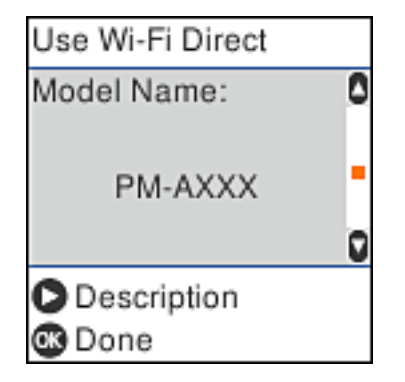

#### *Примітка.*

Відображення принтерів залежить від пристрою Android. Якщо принтери не відображаються, підключіть їх, обравши *Інші ОС*. Нижче наведено розділ «Додаткова інформація» для підключення.

- 9. Коли з'явиться екран підтвердження підключення пристрою, виберіть **Підтве.**.
- 10. На панелі керування принтера натисніть кнопку «OK».

Виберіть ім'я мережі (SSID) для смарт-пристроїв, які раніше були підключені до принтера, у списку доступних мереж Wi-Fi на екрані смарт-пристрою, щоб підключити її знову.

#### **Пов'язані відомості**

& «Підключення до пристроїв на ОС, відмінних від iOS і Android, за допомогою Wi-Fi Direct» на сторінці 29

& [«Друк зі смарт-пристроїв» на сторінці 108](#page-107-0)

# **Підключення до пристроїв на ОС, відмінних від iOS і Android, за допомогою Wi-Fi Direct**

Цей спосіб дає змогу підключити принтер напряму до смарт-пристроїв без безпровідного маршрутизатора.

#### *Примітка.*

Налаштування принтера та смарт-пристрою, які потрібно підключити, необхідно провести тільки один раз. Якщо функцію Wi-Fi Direct не буде відключено або налаштування мережі не буде відновлено до значень за замовчуванням, здійснювати ці налаштування повторно не потрібно.

1. Виберіть **Настр. Wi-Fi** із головного екрану.

Щоб вибрати елемент налаштування, натисніть кнопки  $\blacktriangle \blacktriangledown \blacktriangle$ , а тоді натисніть кнопку ОК.

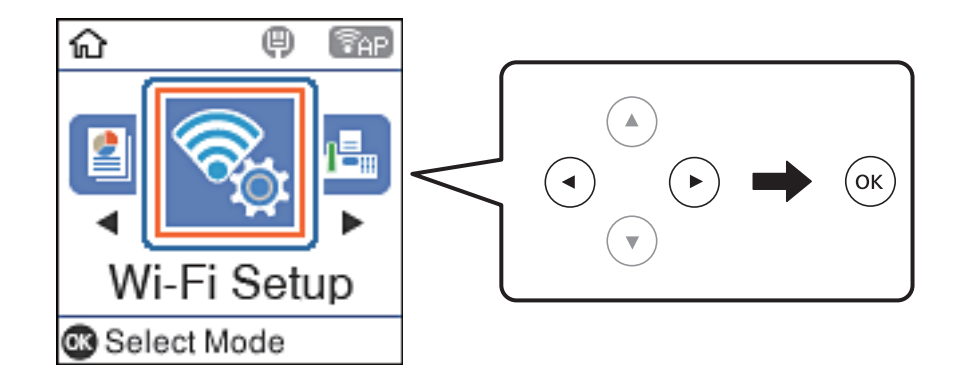

- 2. Виберіть **Wi-Fi Direct**.
- 3. Перевірте повідомлення та натисніть кнопку «OK», щоб продовжити.
- 4. Перевірте повідомлення та натисніть кнопку «OK», щоб продовжити.
- 5. Виберіть **Інші ОС**.

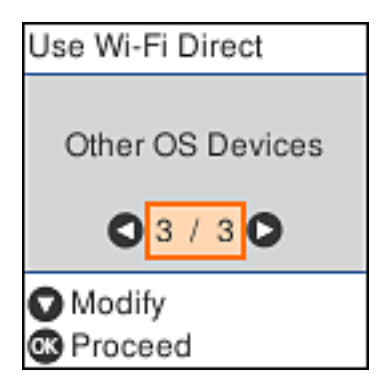

Буде відображено Назва мережі і Пароль до Wi-Fi Direct для принтера.

6. На екрані Wi-Fi смарт-пристрою виберіть меню SSID, що відображено на панелі керування принтера, і введіть пароль.

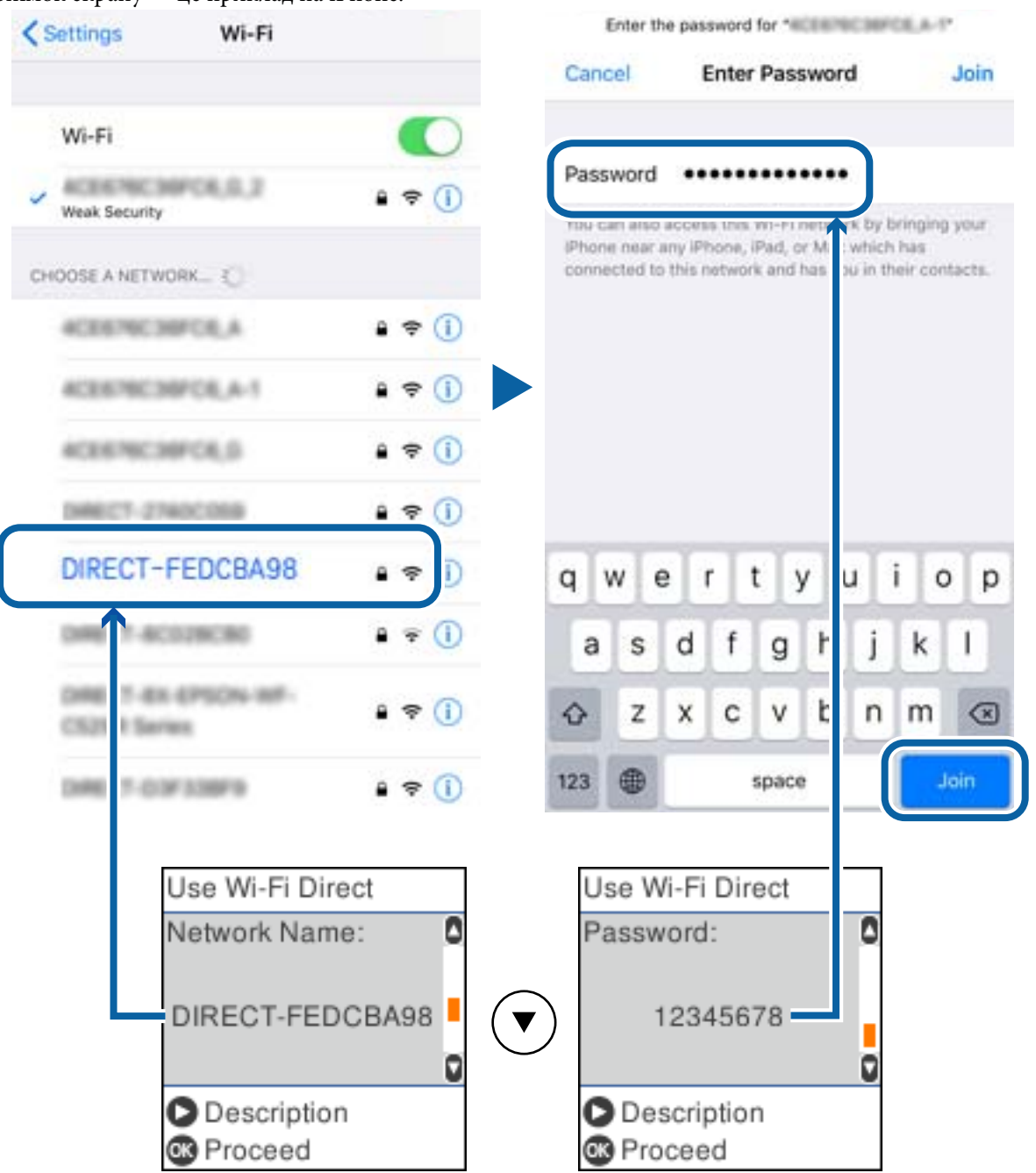

Знімок екрану — це приклад на iPhone.

7. На панелі керування принтера натисніть кнопку «OK».

8. Запустіть програму для друку Epson на смарт-пристрої.

Приклади програм для друку Epson

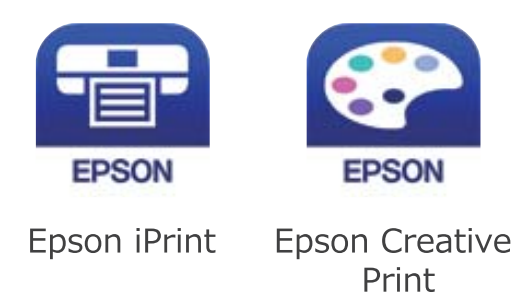

- 9. На екрані Epson iPrint торкніться кнопки **Printer is not selected.**
- 10. Виберіть принтер, до якого потрібно підключитися.

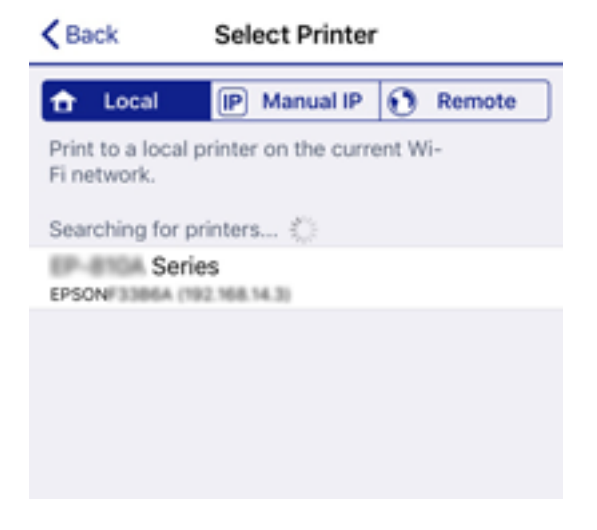

Перегляньте інформацію, відображену на панелі керування принтера, щоб вибрати потрібний принтер.

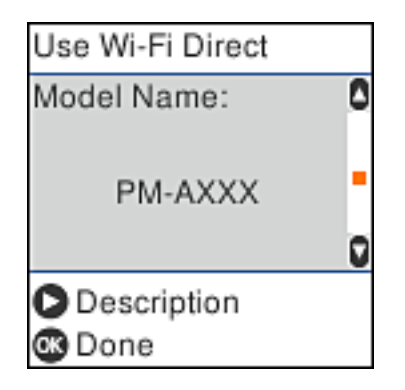

11. На панелі керування принтера натисніть кнопку «OK».

Для смарт-пристроїв, які було підключено до принтера раніше, виберіть мережеве ім'я (SSID) на Wi-Fiекрані смарт-пристрою, щоб підключити його знову.

#### **Пов'язані відомості**

& [«Друк зі смарт-пристроїв» на сторінці 108](#page-107-0)

# <span id="page-32-0"></span>**Налаштування параметрів Wi-Fi із принтера**

Виконати налаштування мережі з панелі керування принтера можна кількома способами.Виберіть спосіб підключення, який відповідає середовищу та умовам використання.

Якщо вам відома інформація, що стосується точки доступу, наприклад SSID і пароль, ви можете виконати налаштування вручну.

Якщо точка доступу підтримує WPS, можна виконати налаштування шляхом встановлення кнопки запуску.

Після підключення принтера до мережі підключіться до принтера з пристрою, який необхідно використати (комп'ютер, смарт-пристрій, планшет тощо).

#### **Пов'язані відомості**

- & «Налаштування Wi-Fi шляхом введення SSID та пароля» на сторінці 33
- & [«Налаштування Wi-Fi шляхом натискання кнопки запуску» на сторінці 34](#page-33-0)
- & [«Налаштування Wi-Fi шляхом встановлення PIN-коду \(WPS\)» на сторінці 35](#page-34-0)

### **Налаштування Wi-Fi шляхом введення SSID та пароля**

Ви можете налаштувати мережу Wi-Fi, ввівши інформацію, необхідну для підключення до точки доступу, з панелі керування принтера. Для налаштування за допомогою цього методу потрібно мати SSID та пароль для бездротового маршрутизатора.

#### *Примітка.*

Якщо ви використовуєте бездротовий маршрутизатор з налаштуваннями за замовчуванням, SSID та пароль вказані на етикетці. Якщо ви не знаєте SSID та пароль, зв'яжіться з особою, яка встановлювала бездротовий маршрутизатор, або перегляньте документацію для бездротового маршрутизатора.

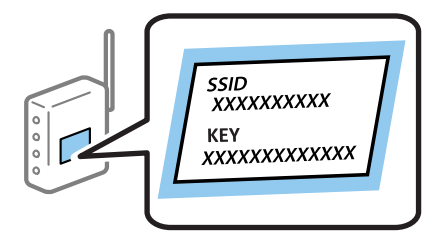

1. Виберіть **Настр. Wi-Fi** на головному екрані.

Щоб вибрати елемент налаштування, натисніть кнопки  $\blacktriangle \blacktriangledown \blacktriangle$ , а тоді натисніть кнопку ОК.

- 2. Виберіть **Wi-Fi (Рекомендовано)**.
- 3. Натисніть кнопку OK, щоб продовжити.
- 4. Виберіть **Майстер настройки Wi-Fi**.

<span id="page-33-0"></span>5. Виберіть SSID для бездротового маршрутизатора на панелі керування принтера, а потім натисніть кнопку OK.

#### *Примітка.*

❏ Якщо SSID, до якого необхідно підключитися, не відображається на панелі керування принтера,

торкніться  $\Box$ , щоб оновити список. Якщо ідентифікатор все ще не відображається, виберіть **Інші** *SSID*, а тоді введіть SSID самостійно.

- ❏ Якщо ви не знаєте SSID, перевірте етикетку бездротового маршрутизатора. Якщо ви використовуєте бездротовий маршрутизатор із налаштуваннями за замовчуванням, використовуйте SSID, вказаний на етикетці.
- 6. Введіть пароль.

Виберіть, чи потрібно друкувати звіт про мережеве підключення після завершення налаштування.

#### *Примітка.*

- ❏ Пароль чутливий до регістру символів.
- ❏ Якщо ви не знаєте назву мережі (SSID), перегляньте інформацію, вказану на етикетці бездротового маршрутизатора. Якщо ви використовуєте бездротовий маршрутизатор із налаштуваннями за замовчуванням, використовуйте SSID з етикетки. Якщо ви не можете знайти жодної інформації, див. у документації до бездротового маршрутизатора.
- 7. Після завершення налаштування натисніть кнопку $\mathcal{D}$ .

#### *Примітка.*

Якшо не вдалося встановити підключення, завантажте папір, а тоді натисніть кнопку  $\mathcal Q$ , шоб надрукувати звіт про мережеве підключення.

#### **Пов'язані відомості**

- & [«Введення символів» на сторінці 20](#page-19-0)
- & [«Перевірка стану підключення до мережі» на сторінці 36](#page-35-0)
- & [«Якщо неможливо внести мережеві налаштування» на сторінці 189](#page-188-0)

### **Налаштування Wi-Fi шляхом натискання кнопки запуску**

Ви можете автоматично налаштувати мережу Wi-Fi, натиснувши кнопку на бездротовому маршрутизаторі. Цей спосіб можна використовувати в разі відповідності переліченим нижче умовам.

- ❏ Бездротовий маршрутизатор сумісний з функцією WPS (безпечне налаштування Wi-Fi).
- ❏ Поточне Wi-Fi підключення було встановлено натисканням кнопки на бездротовому маршрутизаторі.
- 1. Виберіть **Настр. Wi-Fi** на головному екрані.

Щоб вибрати елемент налаштування, натисніть кнопки  $\blacktriangle \blacktriangledown \blacktriangle$ , а тоді натисніть кнопку ОК.

- 2. Виберіть **Wi-Fi (Рекомендовано)**.
- 3. Натисніть кнопку OK, щоб продовжити.
- 4. Виберіть **Натисніть кнопку Налаштування (WPS)**.

<span id="page-34-0"></span>5. Тримайте кнопку [WPS] на бездротовому маршрутизаторі до тих пір, доки не заблимає індикатор безпеки.

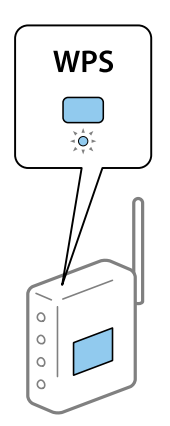

Якщо ви не знаєте, де розташовано кнопку [WPS], або відсутні кнопки на бездротовому маршрутизаторі, перегляньте документацію вашого бездротового маршрутизатора, для отримання докладнішої інформації.

6. Натисніть кнопку OK на панелі керування принтера. Дотримуйтесь поданих нижче вказівок.

#### *Примітка.*

Якщо підключення не вдалося установити, перезапустіть бездротовий маршрутизатор, перемістіть його ближче до принтера та повторіть спробу. Якщо це не допомагає, надрукуйте звіт про мережеве підключення та перевірте рекомендації.

#### **Пов'язані відомості**

- & [«Перевірка стану підключення до мережі» на сторінці 36](#page-35-0)
- & [«Якщо неможливо внести мережеві налаштування» на сторінці 189](#page-188-0)

### **Налаштування Wi-Fi шляхом встановлення PIN-коду (WPS)**

Ви можете автоматично підключитися до бездротового маршрутизатора, використовуючи PIN-код. Можна використовувати цей спосіб, якщо бездротовий маршрутизатор обладнано функцією WPS (безпечне налаштування Wi-Fi). За допомогою комп'ютера введіть PIN-код у бездротовий маршрутизатор.

1. Виберіть **Настр. Wi-Fi** на головному екрані.

Щоб вибрати елемент налаштування, натисніть кнопки  $\blacktriangle \blacktriangledown \blacktriangle$ , а тоді натисніть кнопку ОК.

- 2. Виберіть **Wi-Fi (Рекомендовано)**.
- 3. Натисніть кнопку OK, щоб продовжити.
- 4. Виберіть **Інші**.
- 5. Виберіть **PIN-код (WPS)**.
- 6. За допомогою комп'ютера введіть PIN-код (восьмизначне число), який відображається на панелі керування принтера, для бездротового маршрутизатора протягом двох хвилин.

#### *Примітка.*

Детальнішу інформацію про введення PIN-коду див. у документації до бездротового маршрутизатора.

<span id="page-35-0"></span>7. Натисніть кнопку OK на принтері.

Налаштування завершено, коли з'явиться відповідне повідомлення.

#### *Примітка.*

Якщо підключення не вдалося установити, перезапустіть бездротовий маршрутизатор, перемістіть його ближче до принтера та повторіть спробу. Якщо це не допомагає, надрукуйте звіт про підключення та ознайомтеся з рекомендаціями.

#### **Пов'язані відомості**

- & «Перевірка стану підключення до мережі» на сторінці 36
- & [«Якщо неможливо внести мережеві налаштування» на сторінці 189](#page-188-0)

# **Перевірка стану підключення до мережі**

Можна перевірити стан підключення до мережі зазначеним способом.

### **Піктограма мережі**

Стан мережі та силу радіохвилі можна перевірити за допомогою піктограми мережі на головному екрані принтера.

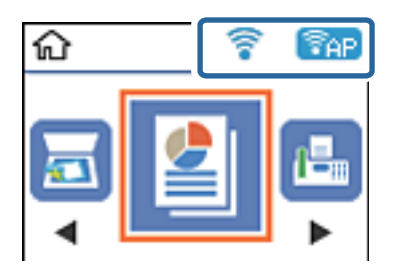

#### **Пов'язані відомості**

& [«Посібник до РК-екрана» на сторінці 18](#page-17-0)

# **Друк звіту про мережеве підключення**

Ви можете надрукувати звіт про мережеве підключення, щоб перевірити стан підключення між принтером і бездротовим маршрутизатором.

- 1. Завантажте папір.
- 2. Виберіть **Налаш.** на головному екрані, а потім натисніть кнопку OK.

Щоб вибрати елемент налаштування, натисніть кнопки  $\blacktriangle \blacktriangledown \blacktriangle$ , а тоді натисніть кнопку ОК.

3. Виберіть **Параметри мережі** > **Перевірка підключення**.

Розпочнеться перевірка підключення.
4. Цоб надрукувати звіт про мережеве підключення, натисніть кнопку  $\lozenge$ .

Якщо сталася помилка, перевірте звіт про мережеве підключення, а тоді дотримуйтеся надрукованих рекомендацій.

#### **Пов'язані відомості**

& «Повідомлення та рішення у звіті мережевого з'єднання» на сторінці 37

### **Повідомлення та рішення у звіті мережевого з'єднання**

Перевірте повідомлення та коди помилок у звіті мережевого з'єднання, а тоді спробуйте скористатися запропонованими нижче рішеннями.

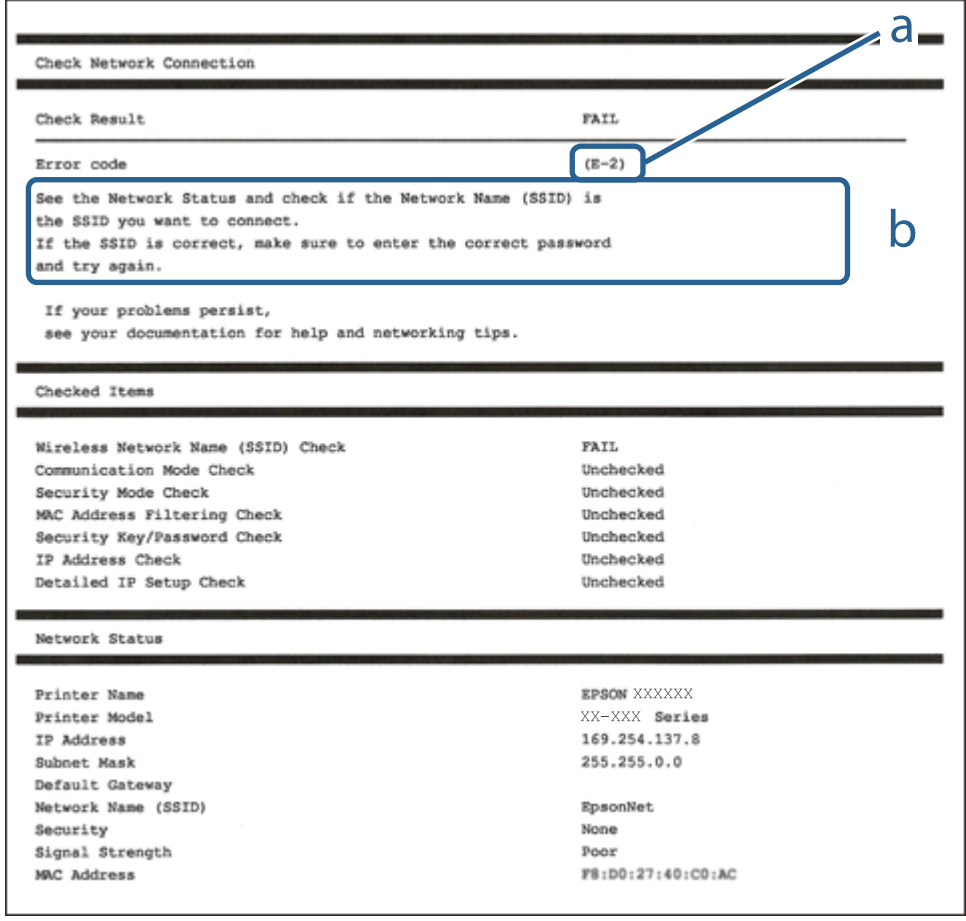

- а. Код помилки
- б. Повідомлення про середовище мережі

### **Пов'язані відомості**

- & [«E-1» на сторінці 38](#page-37-0)
- $\blacktriangleright$  [«E-2, E-3, E-7» на сторінці 38](#page-37-0)
- & [«E-5» на сторінці 39](#page-38-0)
- & [«E-6» на сторінці 39](#page-38-0)
- <span id="page-37-0"></span> $\blacktriangleright$  «Е-8» на сторінці 40
- $\blacktriangleright$  «Е-9» на сторінці 40
- & [«E-10» на сторінці 40](#page-39-0)
- $\blacktriangleright$  «Е-11» на сторінці 41
- $\blacktriangleright$  «Е-12» на сторінці 41
- $\blacktriangleright$  «Е-13» на сторінці 42
- & [«Повідомлення про середовище мережі» на сторінці 42](#page-41-0)

### **E-1**

### **Вирішення:**

- ❏ Переконайтеся, що кабель Ethernet безпечно під'єднано до принтера, концентратора або іншого мережевого пристрою.
- ❏ Переконайтеся, що концентратор або інший мережевий пристрій увімкнено.
- ❏ Щоб підключити принтер через Wi-Fi, налаштуйте параметри Wi-Fi для принтера знову, оскільки його вимкнено.

### **E-2, E-3, E-7**

### **Вирішення:**

- ❏ Переконайтеся, що бездротовий маршрутизатор увімкнено.
- ❏ Переконайтеся, що комп'ютер або пристрій правильно підключено до бездротового маршрутизатора.
- ❏ Вимкніть бездротовий маршрутизатор. Зачекайте приблизно 10 секунд, а потім увімкніть його.
- ❏ Розмістіть принтер ближче до бездротового маршрутизатора та приберіть перешкоди між ними.
- ❏ Якщо ви ввели SSID вручну, перевірте його правильність. Перевірте SSID у розділі **Статус мережі** звіту про підключення до мережі.
- ❏ Якщо бездротовий маршрутизатор має кілька ідентифікаторів SSID, виберіть SSID, який відображається. Коли SSID використовує несумісну частоту, принтер не відображає їх.
- ❏ Якщо ви встановлюєте мережеве підключення за допомогою налаштування кнопки, переконайтесь, що бездротовий маршрутизатор підтримує WPS. Ви не зможете використовувати налаштування кнопки, якщо ваш бездротовий маршрутизатор не підтримує WPS.
- ❏ Переконайтеся, що ваш SSID використовує лише символи коду ASCII (буквено-цифрові символи). Принтер не може відобразити SSID, який не містить символів ASCII.
- ❏ Перш ніж підключитися до бездротового маршрутизатора, переконайтеся, що ви знаєте свій SSID та пароль. Якщо для бездротового маршрутизатора встановлено параметри за умовчанням, використовуйте SSID та пароль, вказані на етикетці. Якщо ви не знаєте SSID і пароль, зверніться до особи, що налаштовувала бездротовий маршрутизатор або перегляньте документацію, що входить у комплект бездротового маршрутизатора.
- ❏ Якщо ви підключаєтеся до SSID, згенерованого за допомогою тетерингу інтелектуального пристрою, перевірте SSID і пароль в документації, що входить у комплект інтелектуального пристрою.

<span id="page-38-0"></span>❏ Якщо Wi-Fi-зв'язок раптово зник, перевірте нижче описане. Якщо будь-яка з цих умов застосовується, скиньте налаштування мережі, завантаживши та запустивши програмне забезпечення з цього вебсайту:

[http://epson.sn](http://epson.sn/?q=2) > **Установка**

- ❏ До мережі підключено ще один інтелектуальний пристрій за допомогою налаштування кнопки.
- ❏ Мережу Wi-Fi було налаштовано будь-яким іншим способом, окрім налаштування кнопки.

### **Пов'язані відомості**

- & [«Підключення до комп'ютера» на сторінці 22](#page-21-0)
- & [«Налаштування параметрів Wi-Fi із принтера» на сторінці 33](#page-32-0)

### **E-5**

### **Вирішення:**

Переконайтеся, що встановлено один із наведених нижче типів безпеки бездротового маршрутизатора. Якщо встановлено інший тип безпеки, змініть його на бездротовому маршрутизаторі, а потім скиньте параметри мережі принтера.

- ❏ WEP-64 біт (40 біт)
- ❏ WEP-128 біт (104 біт)
- ❏ WPA PSK (TKIP/AES)\*
- ❏ WPA2 PSK (TKIP/AES)\*
- ❏ WPA (TKIP/AES)
- ❏ WPA2 (TKIP/AES)
- \* Протокол WPA PSK також називається WPA Personal. Протокол WPA2 PSK також називається WPA2 Personal.

### **E-6**

#### **Вирішення:**

- ❏ Перевірте, чи MAC-адресу вимкнено. Якщо її вимкнено, зареєструйте MAC-адресу принтера, щоб під час пошуку її не було пропущено. Деталі див. у документації, що входить у комплект бездротового маршрутизатора. Перевірити MAC-адресу принтера можна у розділі **Статус мережі** звіту про підключення до мережі.
- ❏ Якщо бездротовий маршрутизатор використовує спільну автентифікацію за допомогою безпеки WEP, переконайтеся, що ключ авторизації та індекс правильні.
- ❏ Якщо кількість під'єднуваних пристроїв у бездротовому маршрутизаторі менша, ніж кількість мережевих пристроїв, які потрібно підключити, змініть налаштування бездротового маршрутизатора, збільшивши кількість під'єднуваних пристроїв. Щоб налаштувати, див. деталі в документації, що входить у комплект бездротового маршрутизатора.

### **Пов'язані відомості**

& [«Підключення до комп'ютера» на сторінці 22](#page-21-0)

### <span id="page-39-0"></span>**E-8**

### **Вирішення:**

- ❏ Увімкніть DHCP на бездротовому маршрутизаторі, якщо для параметра «Отримати IP-адресу принтера» вибрано значення **Авто**.
- ❏ Якщо для параметра «Отримати IP-адресу принтера» встановлено значення "Вручну", введена вручну IP-адреса перебуватиме поза зоною досяжності (наприклад: 0.0.0.0). Установіть дійсну IP-адресу на панелі керування принтера або за допомогою програми Web Config.

### **Пов'язані відомості**

& [«Друк аркуша стану мережі» на сторінці 43](#page-42-0)

### **E-9**

### **Вирішення:**

Перевірте таке:

❏ чи пристрої ввімкнено.

❏ Ви можете отримати доступ до інтернету або інших комп'ютерів чи мережевих пристроїв із однієї мережі з пристроїв, які ви хочете підключити до принтера.

Якщо після цього принтер та мережеві пристрої все ще не підключено, вимкніть бездротовий маршрутизатор. Зачекайте приблизно 10 секунд, а потім увімкніть його. Потім скиньте налаштування мережі, завантаживши та запустивши файл встановлення з цього веб-сайту:

#### [http://epson.sn](http://epson.sn/?q=2) > **Установка**

#### **Пов'язані відомості**

& [«Підключення до комп'ютера» на сторінці 22](#page-21-0)

### **E-10**

#### **Вирішення:**

Перевірте таке:

- ❏ чи ввімкнено інші пристрої, що підключено до мережі.
- ❏ чи правильні адреси мережі (<codeph>IP</codeph>-адреса, маска підмережі та шлюз за умовчанням) під час встановлення для параметра «Отримати IP-адресу принтера» значення "Вручну".

Скиньте адресу мережі, якщо параметри неправильні. Перевірити IP-адресу, маску підмережі та шлюз за умовчанням можна в розділі **Статус мережі** звіту про підключення до мережі.

Якщо DHCP увімкнено, виберіть для параметра «Отримати IP-адресу принтера» значення **Авто**. Якщо ви хочете налаштувати IP-адресу вручну, перевірте IP-адресу принтера в розділі **Статус мережі** звіту про мережеве підключення, а потім виберіть значення «Вручну» на екрані налаштувань мережі. Встановіть для маски підмережі значення [255.255.255.0].

Якщо принтер та мережеві пристрої все ще не підключено, вимкніть бездротовий маршрутизатор. Зачекайте приблизно 10 секунд, а потім увімкніть його.

### <span id="page-40-0"></span>**Пов'язані відомості**

& [«Друк аркуша стану мережі» на сторінці 43](#page-42-0)

### **E-11**

### **Вирішення:**

Перевірте таке:

- ❏ чи правильна адреса шлюзу за умовчанням під час встановлення для параметра «Налаштування TCP/IP» значення "Вручну".
- ❏ чи пристрій, що встановлено як шлюз за промовчанням, увімкнено.

Встановіть правильну адресу шлюзу за промовчанням. Перевірити адресу шлюзу за умовчанням можна в розділі **Статус мережі** звіту про підключення до мережі.

### **Пов'язані відомості**

& [«Друк аркуша стану мережі» на сторінці 43](#page-42-0)

### **E-12**

### **Вирішення:**

Перевірте таке:

- ❏ чи ввімкнено інші пристрої, що підключено до мережі.
- ❏ чи правильні адреси (IP-адреса, маска підмережі та шлюз за промовчанням) під час введення вручну.
- ❏ що адреси мереж інших пристроїв (маска підмережі та шлюз за промовчанням) ідентичні.
- ❏ що IP-адреса сумісна з іншими пристроями.

Якщо принтер і мережеві пристрої все ще не підключено, вимкніть бездротовий маршрутизатор.

- ❏ Вимкніть бездротовий маршрутизатор. Зачекайте приблизно 10 секунд, а потім увімкніть його.
- ❏ Виконайте мережеві налаштування знову за допомогою файлу встановлення. Ви можете запустити його з цього веб-сайту:

### [http://epson.sn](http://epson.sn/?q=2) > **Установка**

❏ Для бездротового маршрутизатора з типом безпеки WEP можна зареєструвати кілька паролів. У разі реєстрації кількох паролів переконайтеся в тому, що перший зареєстрований пароль встановлено на принтері.

### **Пов'язані відомості**

- & [«Друк аркуша стану мережі» на сторінці 43](#page-42-0)
- & [«Підключення до комп'ютера» на сторінці 22](#page-21-0)

### <span id="page-41-0"></span>**E-13**

### **Вирішення:**

Перевірте таке:

- ❏ чи мережеві пристрої, наприклад, бездротовий маршрутизатор, концентратор і маршрутизатор, увімкнено.
- ❏ чи параметр TCP/IP не було встановлено вручну. (Якщо параметр TCP/IP було встановлено автоматично, а параметр TCP/IP для інших пристроїв — вручну, мережі, до яких підключено принтер й інші пристрої, можуть відрізнятися.)

Якщо після цього не вдасться підключити пристрій до мережі, виконайте наведені нижче дії.

- ❏ Вимкніть бездротовий маршрутизатор. Зачекайте приблизно 10 секунд, а потім увімкніть його.
- ❏ Налаштуйте на комп'ютері ту ж мережу, що й на принтері, за допомогою програми встановлення. Ви можете запустити його з цього веб-сайту:

[http://epson.sn](http://epson.sn/?q=2) > **Установка**

❏ Для бездротового маршрутизатора з типом безпеки WEP можна зареєструвати кілька паролів. У разі реєстрації кількох паролів переконайтеся в тому, що перший зареєстрований пароль встановлено на принтері.

### **Пов'язані відомості**

- & [«Друк аркуша стану мережі» на сторінці 43](#page-42-0)
- & [«Підключення до комп'ютера» на сторінці 22](#page-21-0)

### **Повідомлення про середовище мережі**

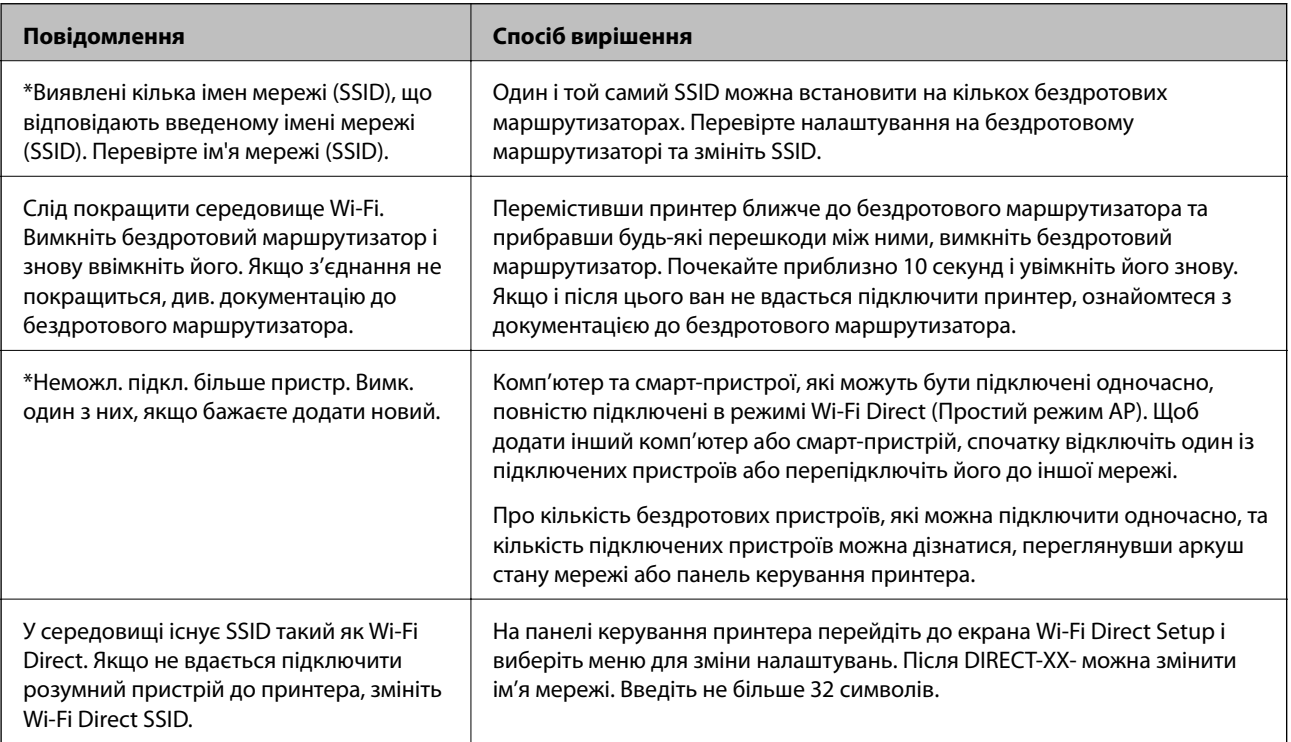

## <span id="page-42-0"></span>**Друк аркуша стану мережі**

Можна перевірити детальну інформацію, надрукувавши її.

- 1. Завантажте папір.
- 2. Виберіть **Налаш.** на головному екрані.

Щоб вибрати елемент налаштування, натисніть кнопки  $\blacktriangle \blacktriangledown \blacktriangle$ , а тоді натисніть кнопку ОК.

- 3. Виберіть **Параметри мережі** > **Надрукувати карту стану**.
- 4. Натисніть кнопку  $\mathcal{D}$ .

Надрукується аркуш стану мережі.

## **Заміна або додавання нових бездротових маршрутизаторів**

Якщо SSID змінюється у зв'язку із заміною бездротового маршрутизатора або додається бездротовий маршрутизатор і встановлюється нове середовище мережі, потрібно повторно встановити налаштування Wi-Fi.

### **Пов'язані відомості**

& «Змінення способу підключення до комп'ютера» на сторінці 43

## **Змінення способу підключення до комп'ютера**

Запустіть програму інсталяції та повторно встановіть принтер за допомогою іншого способу підключення.

❏ Установлення через веб-сайт

Увійдіть на вказаний нижче веб-сайт, а тоді вкажіть номер пристрою. Перейдіть до **Установка** та почніть установлення.

[http://epson.sn](http://epson.sn/?q=2)

❏ Установлення за допомогою диска із програмним забезпеченням (тільки для моделей, що постачаються в комплекті з диском із програмним забезпеченням і користувачів, чиї комп'ютери під керуванням ОС Windows оснащено дисководами).

Вставте диск із програмним забезпеченням у комп'ютер, а тоді дотримуйтеся вказівок на екрані.

#### **Вибір зміни способу підключення**

Дотримуйтеся вказівок на екрані, доки не відобразиться зазначений нижче екран.

Виберіть пункт **Налаштувати з'єднання для Принтера знову (для нового мережевого маршрутизатора або для зміни USB на мережу тощо)** на екрані Установити програмне забезпечення, а тоді натисніть кнопку **Далі**.

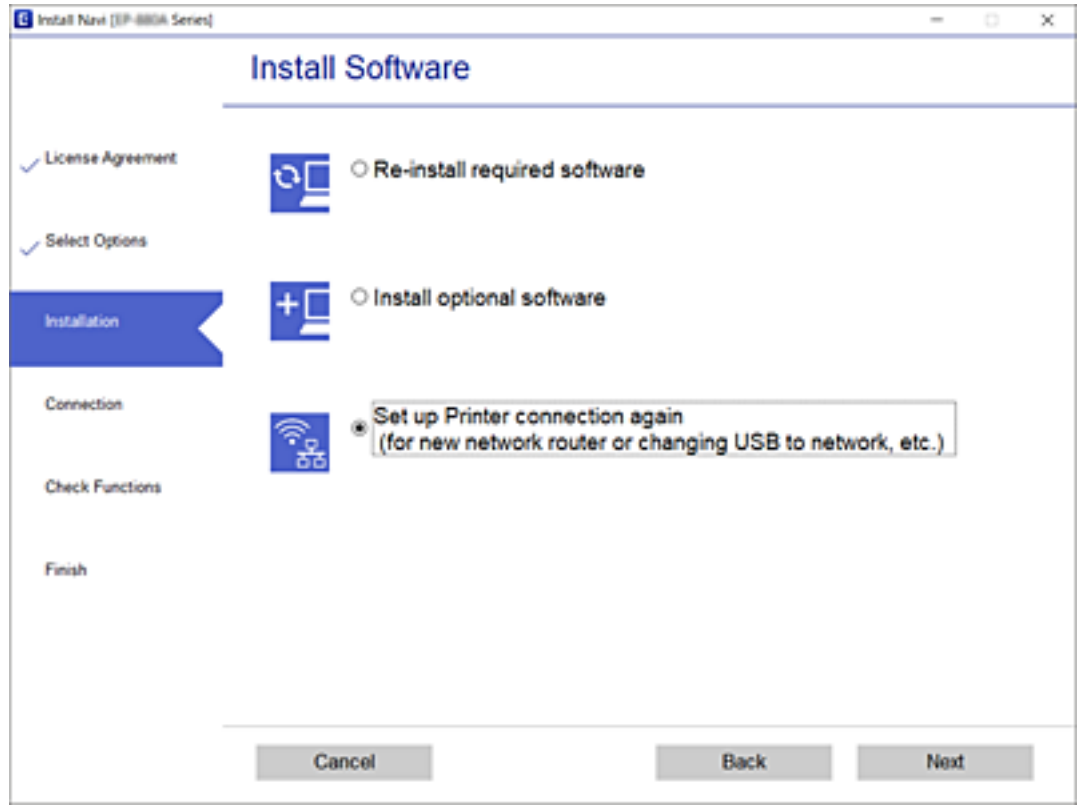

## **Зміна мережевого підключення на Ethernet з панелі керування**

Щоб змінити підключення із Wi-Fi на Ethernet за допомогою панелі керування, виконайте зазначені нижче дії.

- 1. Підключіть принтер до маршрутизатора за допомогою кабелю Ethernet.
- 2. Вимкніть Wi-Fi з панелі керування принтера.

### **Пов'язані відомості**

& [«Вимикання Wi-Fi з панелі керування» на сторінці 46](#page-45-0)

## **Увімкнення Ethernet з режимом енергозбереження**

Ethernet з режимом енергозбереження для принтерів, сумісних зі стандартом IEEE 802.3az.

Використовуючи цю функцію, увімкніть IEEE 802.3az для принтера. Усі пристрої, підключені до мережі, мають підтримувати цю функцію.

- 1. Відкрийте Web Config.
- 2. Виберіть **Додаткові параметри** зі списку у верхній частині вікна.
- 3. Виберіть **Налаштування мережі** > **Дротова LAN**.
- 4. Виберіть **Увімкнути** для **IEEE 802.3az**.
- 5. Клацніть **Далі**.
- 6. Клацніть **OK**.

### **Пов'язані відомості**

& [«Запуск у веб-браузері функції Web Config» на сторінці 164](#page-163-0)

## **Зміна параметрів Wi-Fi Direct (Простий режим AP)**

Коли включене підключення Wi-Fi Direct (Простий режим AP), в Wi-Fi Direct можна змінити такі параметри, як ім'я мережі та пароль.

1. Виберіть **Настр. Wi-Fi** на головному екрані.

Щоб вибрати елемент налаштування, натисніть кнопки  $\blacktriangle \blacktriangledown \blacktriangle$ , а тоді натисніть кнопку ОК.

- 2. Виберіть **Wi-Fi Direct**.
- 3. Натисніть кнопку «OK», щоб продовжити.
- 4. Натисніть кнопку «OK», щоб продовжити.
- 5. Натисніть кнопку  $\nabla$ , щоб відобразити екран налаштувань.
- 6. Виберіть пункт меню, який необхідно змінити.

Можна вибрати приведені нижче пункти меню.

### ❏ **Змінити назву мережі**

Змініть ім'я мережі (SSID) Wi-Fi Direct (Простий режим AP), яке використовується для підключення до принтера, на бажане для вас ім'я. Ім'я мережі (SSID) можна встановити символами ASCII, що відображаються на програмній клавіатурі на панелі керування.

Під час зміни імені мережі (SSID) усі підключені пристрої відключаються. Використайте нове ім'я мережі (SSID) для повторного підключення пристрою.

### ❏ **Змінити пароль**

Змініть пароль Wi-Fi Direct (Простий режим AP) для підключення до принтера на бажане для вас значення. Пароль можна встановити символами ASCII, що відображаються на програмній клавіатурі на панелі керування.

Під час зміни пароля всі приєднані пристрої вимкнуться. Використайте новий пароль для повторного підключення пристрою.

### <span id="page-45-0"></span>❏ **Вимкнути Wi-Fi Direct**

Вимкнення параметрів принтера Wi-Fi Direct (Простий режим AP). Якщо його вимкнути, усі пристрої, підключені до принтера через з'єднання Wi-Fi Direct (Простий режим AP), будуть відключені.

### ❏ **Віднов. налашт. за зам.**

Відновлення до заводських налаштувань Wi-Fi Direct (Простий режим AP).

Інформація про підключення Wi-Fi Direct (Простий режим AP) зі смарт-пристроями, збереженими на принтері, буде видалена.

7. Дотримуйтеся вказівки на екрані.

## **Вимикання Wi-Fi з панелі керування**

У разі вимкнення Wi-Fi, підключення Wi-Fi переривається.

1. Виберіть **Настр. Wi-Fi** на головному екрані.

Щоб вибрати елемент налаштування, натисніть кнопки  $\blacktriangle \blacktriangledown \blacktriangle$ , а тоді натисніть кнопку ОК.

- 2. Виберіть **Wi-Fi (Рекомендовано)**.
- 3. Натисніть кнопку OK, щоб продовжити.
- 4. Виберіть **Інші**.
- 5. Виберіть **Відключити Wi-Fi**.
- 6. Перевірте повідомлення і натисніть кнопку OK.

## **Відключення з'єднання Wi-Fi Direct (Простий режим AP) з панелі керування**

Є два способи, доступні для відключення Wi-Fi Direct (Простий режим AP); всі з'єднання можна відключити за допомогою панелі керування принтером або на комп'ютері чи смарт-пристрої. У цьому розділі пояснюється, як відключити всі з'єднання.

### c*Важливо*

Коли вимкнути з'єднання Wi-Fi Direct (Простий режим AP), усі комп'ютери і смарт-пристрої, підключені до принтера через Wi-Fi Direct (Простий режим AP), будуть відключені.

### *Примітка.*

Якщо потрібно відключити тільки один пристрій, виконайте відключення з пристрою, а не з принтера. Використовуйте один із наведених нижче способів відключення Wi-Fi Direct (Простий режим AP) на пристрої.

❏ Від'єднайте Wi-Fi-з'єднання від мережевого імені принтера (SSID).

❏ Підключення до іншої мережі (SSID).

1. Виберіть **Настр. Wi-Fi** на головному екрані.

Щоб вибрати елемент налаштування, натисніть кнопки  $\blacktriangle\blacktriangledown\blacktriangle\blacktriangledown$ , а тоді натисніть кнопку ОК.

- 2. Виберіть **Wi-Fi Direct**.
- 3. Натисніть кнопку «OK», щоб продовжити.
- 4. Натисніть кнопку «OK», щоб продовжити.
- 5. Натисніть кнопку  $\nabla$ , щоб відобразити екран налаштувань.
- 6. Виберіть **Вимкнути Wi-Fi Direct**.
- 7. Перевірте повідомлення та натисніть кнопку «OK».

## **Відновлення налаштувань мережі з панелі керування**

Можна відновити параметри мережі до стандартних.

1. Виберіть **Налаш.** на головному екрані.

Щоб вибрати елемент налаштування, натисніть кнопки  $\blacktriangle\blacktriangledown\blacktriangle\blacktriangledown$ , а тоді натисніть кнопку ОК.

- 2. Виберіть **Відновити стандартні настройки** > **Параметри мережі**.
- 3. Перевірте повідомлення та натисніть кнопку OK.

# <span id="page-47-0"></span>**Підготовка принтера**

## **Завантаження паперу**

### **Доступний папір та ресурс завантаження**

### *Примітка.*

Відображений формат паперу залежить від драйвера.

### **Оригінальний папір Epson**

Щоб досягти найвищої якості друку, компанія Epson рекомендує використовувати оригінальний папір Epson.

### *Примітка.*

Наявність цих налаштувань залежить від країни. Щоб отримати оновлену інформацію про папір, доступний у вашому регіоні, зверніться до служби підтримки компанії Epson.

### **Папір, що підходить для друку документів**

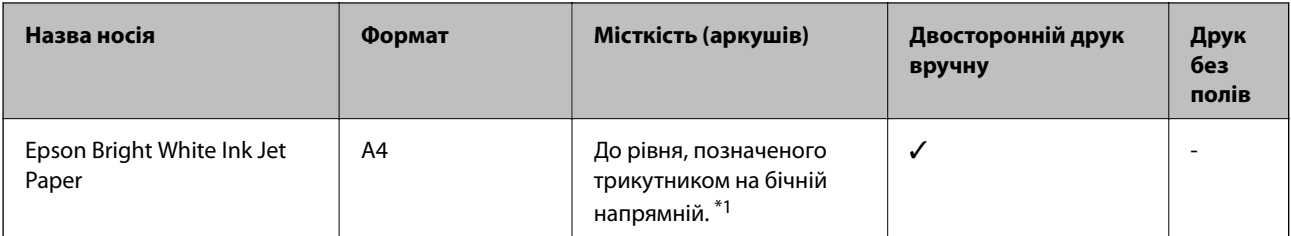

\*1 Для двостороннього друку вручну можна завантажити до 30 аркушів паперу з однією надрукованою стороною.

### **Папір, що підходить для друку документів і фотографій**

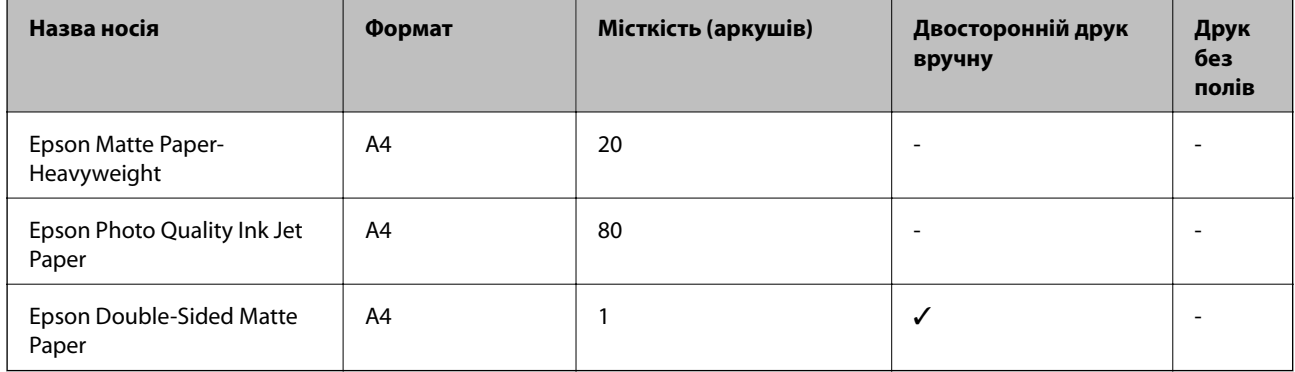

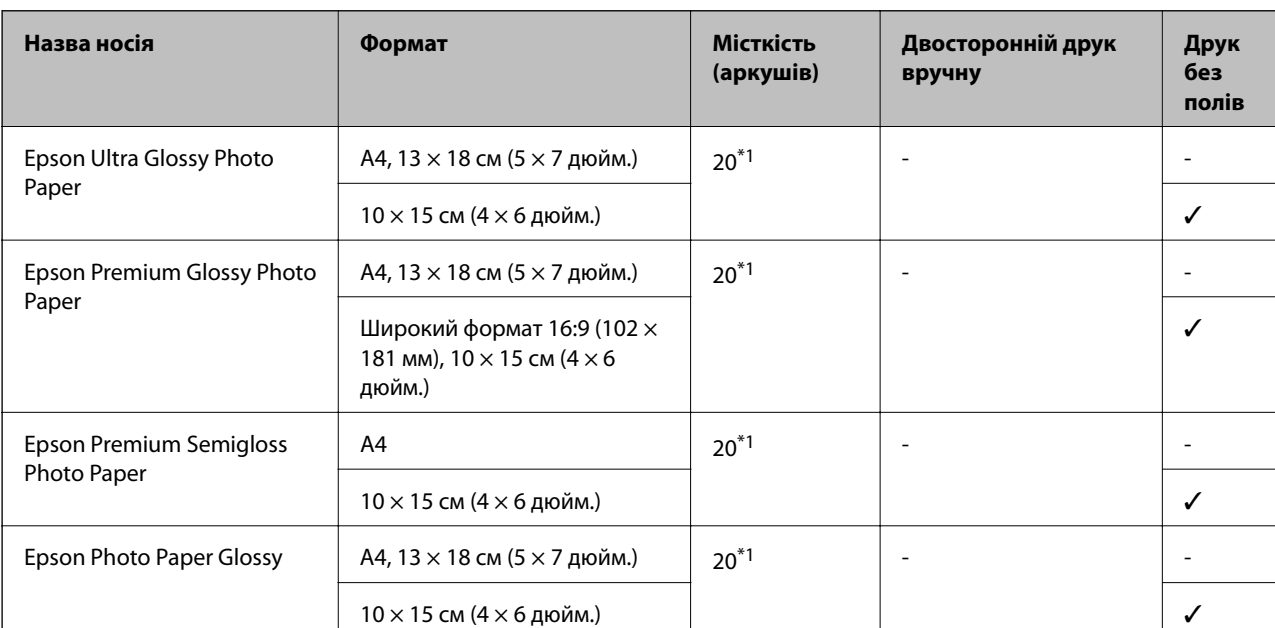

### **Папір, що підходить для друку фотографій**

\*1 Якщо папір подається неправильно або якщо роздруківки виглядають розмазаними чи містять нерівномірні кольори, завантажуйте папір по одному аркушу.

### **Папір, наявний у продажу**

### **Звичайний папір**

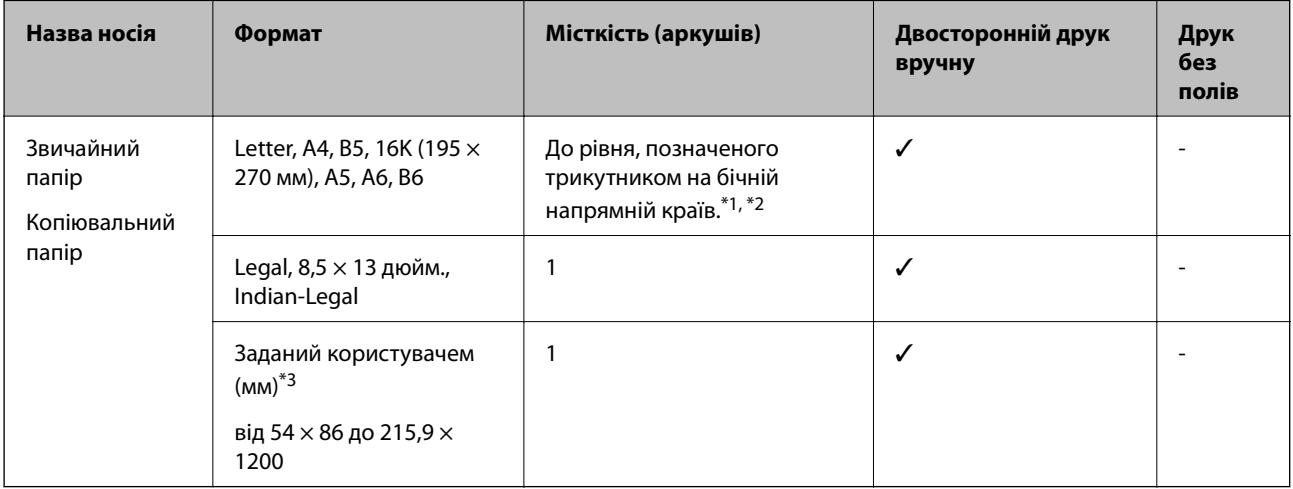

\*1 Якщо папір подається неправильно або якщо роздруківки виглядають розмазаними чи містять нерівномірні кольори, завантажуйте папір по одному аркушу.

\*2 Для двостороннього друку вручну можна завантажити до 30 аркушів паперу з однією надрукованою стороною.

\*3 Доступний тільки друк із комп'ютера.

### <span id="page-49-0"></span>**Конверти**

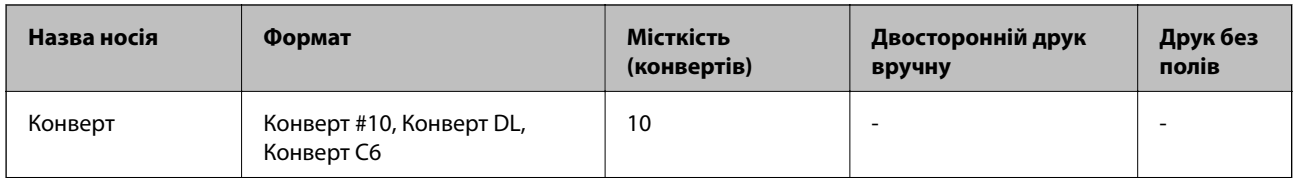

### **Застереження щодо використання паперу**

- ❏ Прочитайте аркуші з інструкціями, що постачаються з папером.
- ❏ Щоб отримати роздруківки високої якості на оригінальному папері Epson папір слід використовувати в умовах середовища, вказаних на листках, що постачаються з папером.
- ❏ Розвійте, а тоді вирівняйте краї паперу, перш ніж завантажити. Не потрібно обмахувати чи скручувати фотопапір. Це може призвести до пошкодження лицьової сторони.

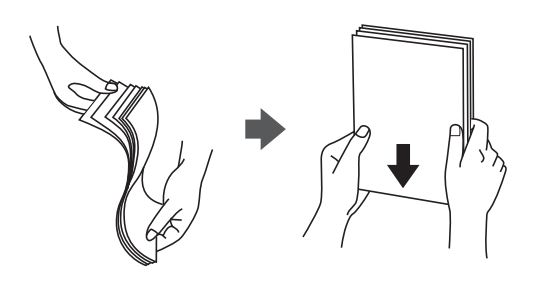

❏ Якщо папір закрутився, розпрямте його або злегка скрутіть у зворотному напрямку перш ніж завантажувати. Друк на закрученому папері може призвести до зминання паперу або змазування роздруківок.

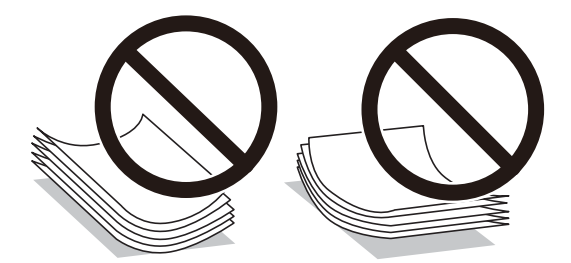

- ❏ Не використовуйте папір, що зім'явся хвилями, надірвався, складався, є надто тонким або надто щільним, або якщо до нього приклеїлися етикетки. Використання такого паперу може призвести до зминання або змазування роздруківок.
- ❏ Переконайтеся, що ви використовуєте папір із повздовжними волокнами. Якщо ви не впевнені у тому, який тип паперу використовується, перевірте упаковку паперу або зв'яжіться із виробником для підтвердження характеристик паперу.

### **Пов'язані відомості**

& [«Технічні характеристики принтера» на сторінці 213](#page-212-0)

### <span id="page-50-0"></span>**Завантаження паперу в Заднє гніздо под. пап.**

1. Витягніть пюпітр.

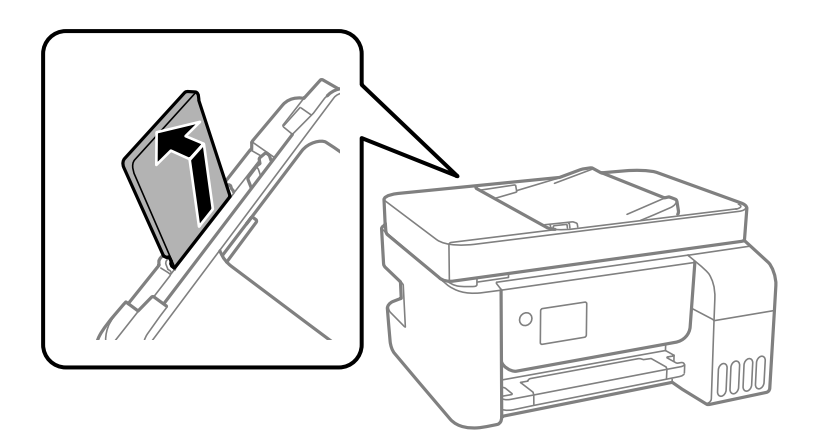

2. Присуньте бічні напрямні впритул до країв.

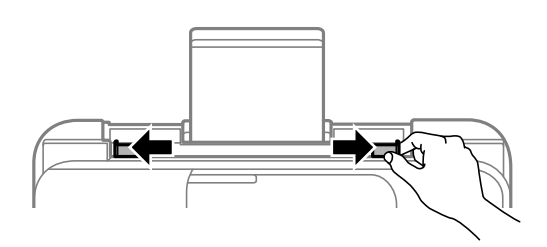

3. Завантажте папір по центру пюпітра лицевою стороною догори.

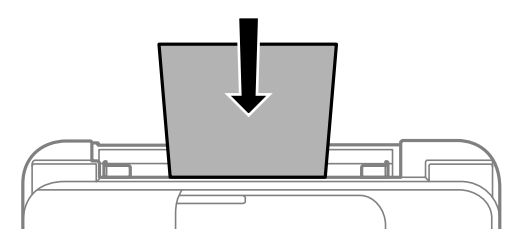

#### **P** Важливо

- ❏ Не перевищуйте максимальну дозволену кількість аркушів паперу, вказану для даного типу паперу. Під час завантаження звичайного паперу не слід перекривати лінію під стрілкою  $\blacktriangledown$  на внутрішній поверхні бічної напрямної.
- ❏ Завантажуйте папір коротким краєм уперед. Однак, якщо ви встановили довгий край в якості ширини визначеного користувачем розміру паперу, вставляйте спочатку довгий край.

❏ Перфорований папір

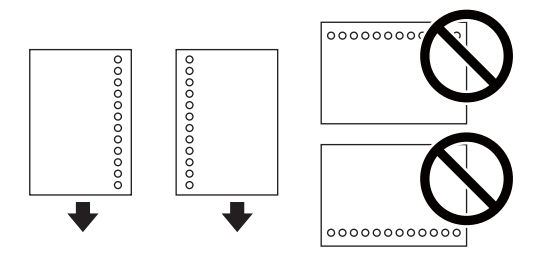

### *Примітка.*

- ❏ Завантажте один аркуш звичайного паперу визначеного розміру із перфорацією зліва або справа.
- ❏ Відрегулюйте позицію друку файла з метою уникнення друку на дірках.
- 4. Пересуньте напрямні до країв паперу.

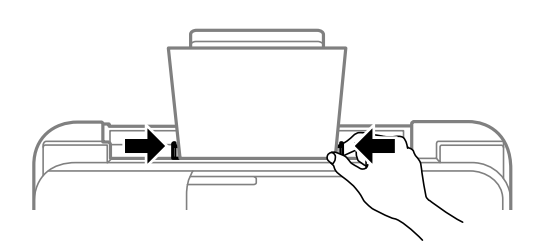

5. На панелі керування встановіть розмір і тип паперу, який ви завантажили у подача паперу ззаду.

Щоб вибрати елемент налаштування, натисніть кнопки  $\blacktriangle \blacktriangledown \blacktriangle$ , а тоді натисніть кнопку ОК.

#### *Примітка.*

Ви також можете відобразити екран налаштування розміру та типу паперу, вибравши *Налаш.* > *Налашт. принтера* > *Налашт. джер. паперу* > *Параметри паперу*.

6. Витягніть вихідний лоток.

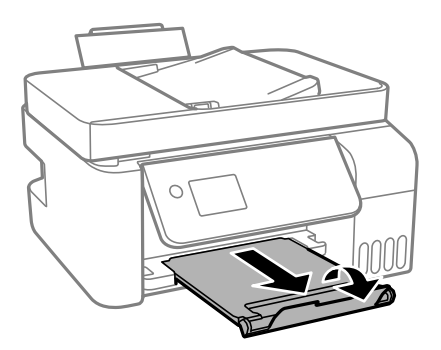

### *Примітка.*

Покладіть решту паперу назад в упаковку. Якщо залишити його в принтері, папір може скрутитися або якість друку погіршиться.

### **Пов'язані відомості**

- & [«Застереження щодо використання паперу» на сторінці 50](#page-49-0)
- & [«Доступний папір та ресурс завантаження» на сторінці 48](#page-47-0)
- & [«Завантаження конвертів та застереження» на сторінці 53](#page-52-0)

<span id="page-52-0"></span>& «Завантаження довгого паперу» на сторінці 53

### **Завантаження конвертів та застереження**

Завантажте конверти посередині заднього багатоцільового лотка вузьким краєм вперед і клапаном ліворуч та присуньте бічні напрямні до країв конвертів.

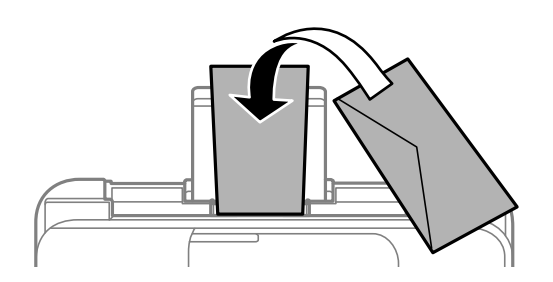

❏ Перед завантаженням розвійте та вирівняйте краї конвертів.Коли пачка конвертів обвіється повітрям, натисніть на них, що випрямити перед завантаженням.

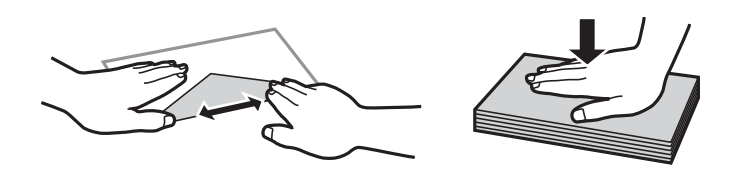

- ❏ Не використовуйте конверти, що загорнулися чи були складені.Використання таких конвертів може призвести до зминання або змазування роздруківок.
- ❏ Не використовуйте конверти із клейкою поверхнею клапана або конверти з віконцем.
- ❏ Уникайте використання надто тонких конвертів, оскільки вони можуть закрутитися під час друку.

### **Пов'язані відомості**

- & [«Доступний папір та ресурс завантаження» на сторінці 48](#page-47-0)
- & [«Завантаження паперу в Заднє гніздо под. пап.» на сторінці 51](#page-50-0)

### **Завантаження довгого паперу**

Під час завантаження паперу, довшого за формат Legal, зніміть і відкладіть пюпітр, тоді випряміть напрямний край паперу.

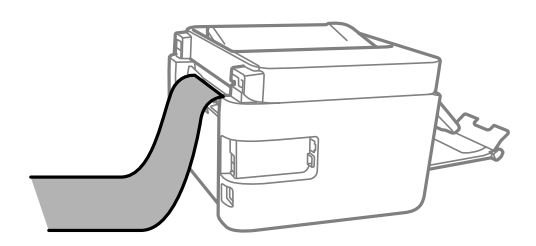

#### **Пов'язані відомості**

& [«Доступний папір та ресурс завантаження» на сторінці 48](#page-47-0)

& [«Завантаження паперу в Заднє гніздо под. пап.» на сторінці 51](#page-50-0)

### **Перелік типів паперу**

Для отримання оптимальних результатів друку слід вибрати такий тип паперу, що буде йому відповідати.

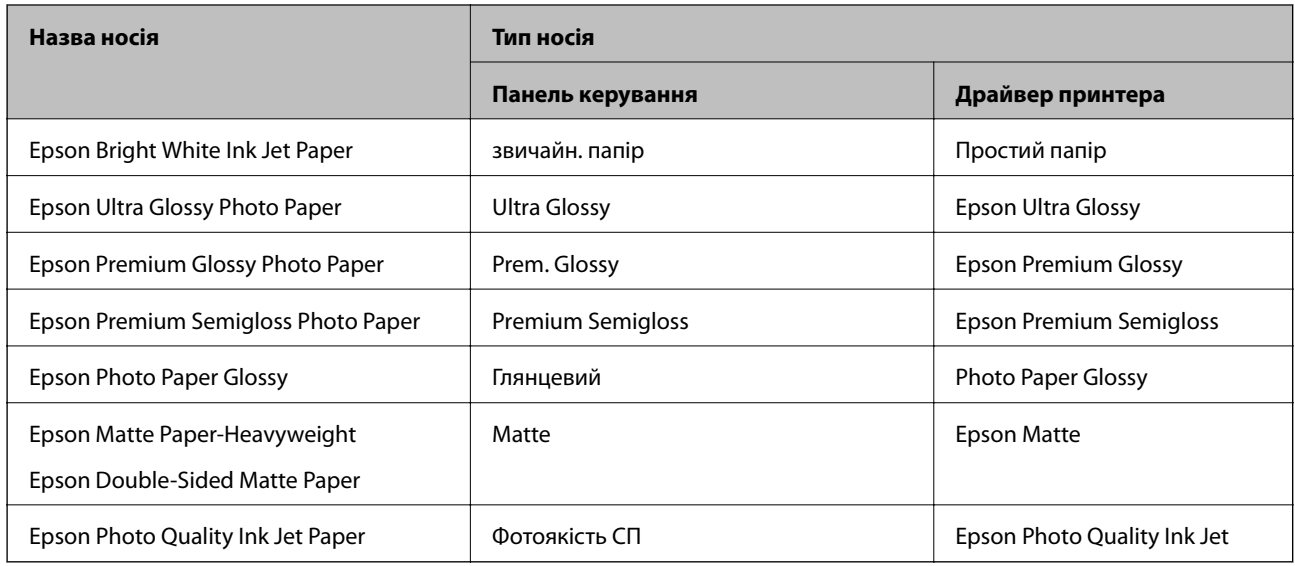

## **Розміщення оригіналів**

Розмістіть оригінали на скло сканера або у пристрої АПД.

У пристрої АПД можна одночасно сканувати кілька оригіналів.

## **Оригінали доступні для пристрою АПД**

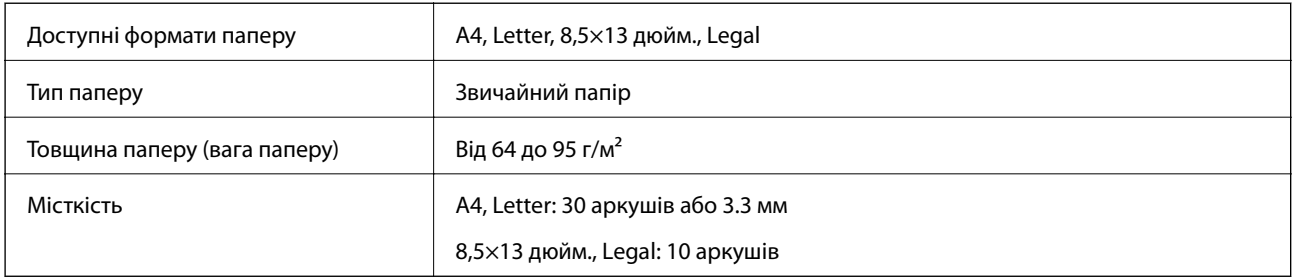

Навіть коли оригінал відповідає технічним вимогам до носіїв, які можна розмістити у пристрої АПД, він може не подаватися з АПД або якість сканування може знизитися залежно від властивостей або якості паперу.

### **P** Важливо

Не розміщуйте фотографії або цінні оригінальні витвори мистецтва у пристрої АПД. Неправильне подавання може зім'яти або пошкодити оригінал. Натомість відскануйте ці документи на скло сканера.

Щоб запобігти зминанню паперу, уникайте використання вказаних нижче оригіналів у пристрої АПД. Для них краще використовувати скло сканера.

- ❏ Оригінали, які надірвані, складені, зім'яті, пошкоджені чи скручені
- ❏ Оригінали з отворами для зшивання
- ❏ Оригінали, що скріплені між собою стрічкою, скобами, скріпками тощо
- ❏ Оригінали, що містять етикетки чи наклейки
- ❏ Оригінали з нестандартним обтинанням або які не мають прямих кутів
- ❏ Зшиті оригінали
- ❏ Плівки для проектора, папір для термального нанесення зображень чи копіювальний папір

### **Розміщення оригіналів на пристрої ADF**

- 1. Вирівняйте краї оригіналу.
- 2. Відсуньте бічні напрямні країв пристрою ADF.

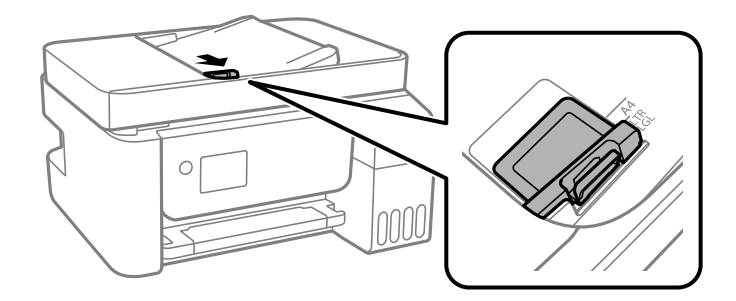

3. Поставте оригінали в пристрій ADF лицевою стороною догори та коротким краєм уперед, а тоді зсуньте бічну напрямну країв пристрою ADF до країв оригіналу.

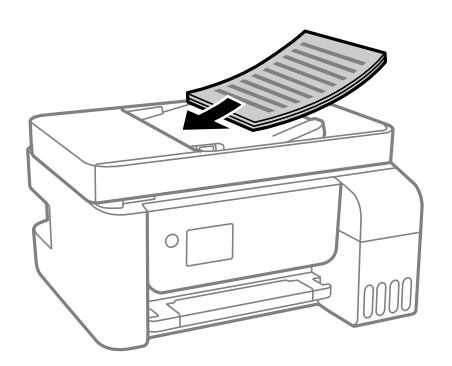

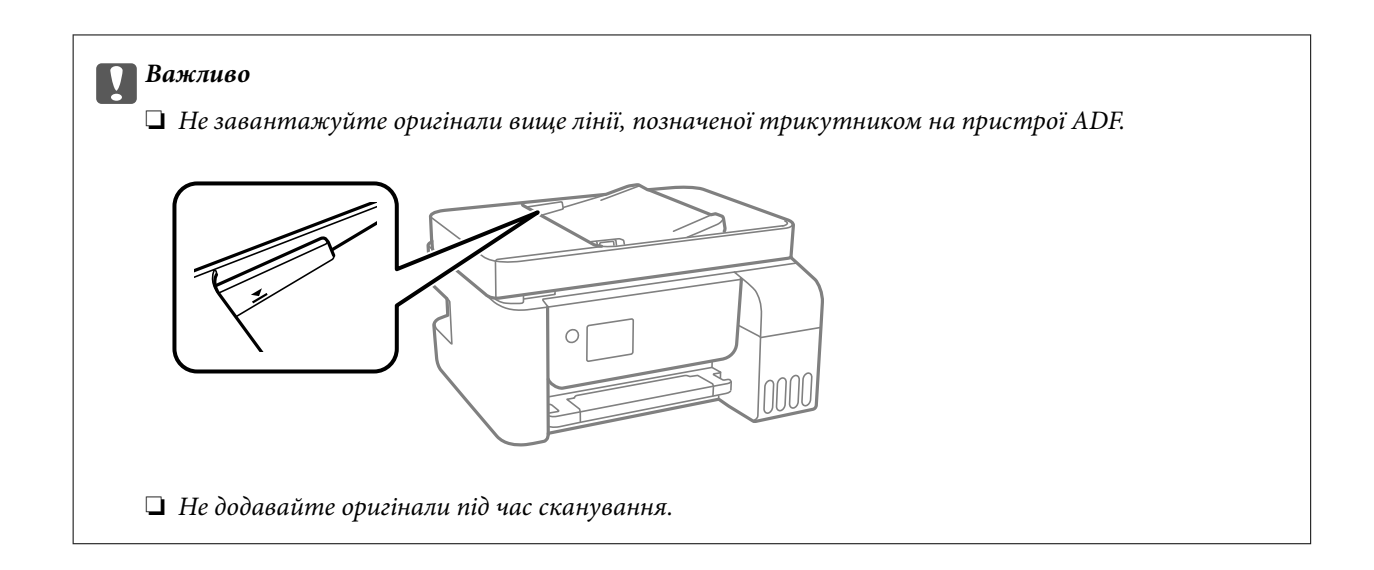

### **Розміщення оригіналів в ADF для двостороннього копіювання**

Розмістіть оригінали у напрямку, який показано на малюнку, і виберіть налаштування орієнтації.

❏ Оригінали в портретній орієнтації: виберіть **Портрет** на панелі керування, як описано нижче. **Багато стор.** > **2-вгору** > **Початкова орієнтація** > **Портрет**

Розмістіть оригінали на пристрої ADF у напрямку стрілки.

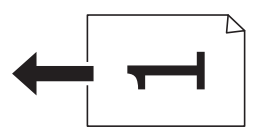

❏ Оригінали в пейзажній орієнтації: виберіть **Краєвид** на панелі керування, як описано нижче.

**Багато стор.** > **2-вгору** > **Початкова орієнтація** > **Краєвид** Розмістіть оригінали на пристрої ADF у напрямку стрілки.

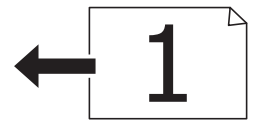

## **Розміщення оригіналів на Скло сканера**

### !*Застереження.*

Слід бути обережними, щоб не затиснути руку або пальці, відкриваючи або закриваючи кришку для документів. Це може призвести до травм.

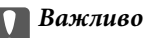

У разі розміщення об'ємних оригіналів, таких як книги, уникайте потрапляння променів світла прямо на скло сканера.

1. Відкрийте кришку для документів.

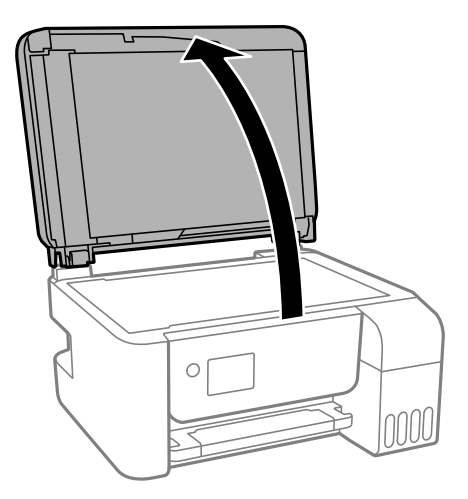

2. Видаліть пил або плями з поверхні скло сканера за допомогою м'якої, сухої, чистої тканини.

### *Примітка.*

Якщо на скло сканера є сміття або бруд, воно може входити діапазон сканування, а тому зображення оригіналу може бути зміщено або зменшено.

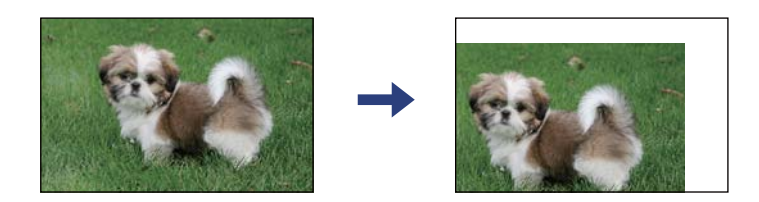

3. Встановіть оригінал лицьовою стороною вниз і просуньте його до кутового значка.

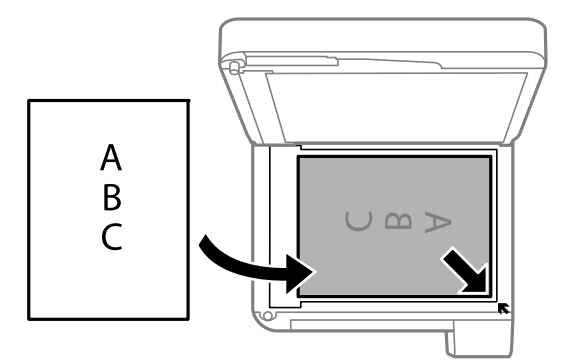

#### *Примітка.*

- ❏ У діапазоні 1,5 мм від кута скло сканера зображення не сканується.
- ❏ Якщо оригінали розміщені в пристрої АПД та на скло сканера, пріоритет надається документам у пристрої АПД.
- 4. Обережно закрийте кришку.

### c*Важливо*

Не застосовуйте надмірну силу до скло сканера або кришки документів. Це може пошкодити їх.

<span id="page-57-0"></span>5. Після сканування обережно вийміть оригінали.

### *Примітка.*

Якщо оригінали залишаться на скло сканера протягом деякого часу, вони можуть приклеїтись до поверхні скла.

### **Розміщення посвідчення особи для копіювання**

Розмістіть посвідчення особи на відстані 5 мм від кутової позначки скло сканера.

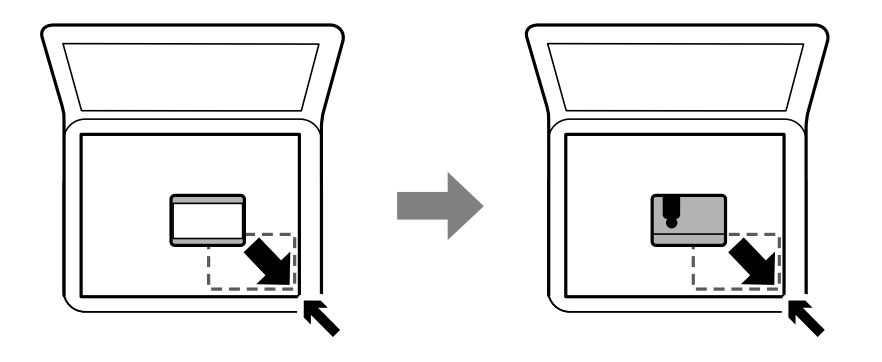

## **Керування контактами**

Реєстрація списку контактів дозволить легко ввести адресу призначення.Ви можете зареєструвати до 100 записів, а список контактів можна використовувати під час введення номеру факсу.

### **Реєстрація або редагування контактів**

1. Виберіть **Налаш.** на головному екрані.

Щоб вибрати елемент налаштування, натисніть кнопки  $\blacktriangle \blacktriangledown \blacktriangle$ , а тоді натисніть кнопку ОК.

- 2. Виберіть **Конт. менеджер**.
- 3. Виконайте одну з перелічених нижче дій.
	- ❏ Щоб зареєструвати новий контакт, виберіть елемент **Дод. запис**, після чого виберіть номер реєстрації.
	- ❏ Щоб редагувати контакт, виберіть **Редагувати**, а тоді виберіть цільовий контакт.
	- ❏ Щоб видалити контакт, спочатку виберіть **Видалити**, далі виберіть цільовий контакт, а тоді **Так**. Подальші дії непотрібні.
- 4. Виконайте необхідні налаштування.

#### *Примітка.*

Якщо ваша телефонна система — IP-АТС і потрібен код доступу до зовнішньої лінії, то під час введення номера факсу введіть код зовнішнього доступу перед номером факсу. Якщо код доступу був введений у налаштуваннях *Тип лінії*, введіть «решітку» (#) замість фактичного коду доступу. Щоб додати паузу (на три секунди) під час набору номера, введіть дефіс (-).

5. Натисніть кнопку OK, щоб продовжити, а потім виберіть **Дод. запис** для завершення реєстрації або редагування.

### **Реєстрація або редагування групованих контактів**

Додавання контактів до групи дає можливість надіслати факс кільком отримувачам одночасно.

1. Виберіть **Налаш.** на головному екрані.

Щоб вибрати елемент налаштування, натисніть кнопки  $\blacktriangle \blacktriangledown \blacktriangle$ , а тоді натисніть кнопку ОК.

- 2. Виберіть **Конт. менеджер**.
- 3. Виконайте одну з перелічених нижче дій.
	- ❏ Щоб зареєструвати нову групу контактів, виберіть елемент **Додати групу**, після чого виберіть номер реєстрації.
	- ❏ Щоб редагувати групу контактів, виберіть **Редагувати**, а тоді виберіть цільовий контакт.
	- ❏ Щоб видалити групу контактів, спочатку виберіть **Видалити**, далі виберіть цільовий контакт, а тоді **Так**. Подальші дії непотрібні.
- 4. Введіть або відредагуйте **Назва групи**, а потім натисніть кнопку OK.
- 5. Введіть або відредагуйте **Ключове слово**, а потім натисніть кнопку OK.
- 6. Виберіть контакти, які потрібно зареєструвати у групі.

Кожного разу, коли ви натискаєте кнопку▶, контакт або вибирається, або вимикається.

#### *Примітка.*

Зареєструвати можна до 99 контактів.

7. Натисніть кнопку OK, щоб продовжити, а потім виберіть **Дод. запис** для завершення реєстрації або редагування.

### **Реєстрація контактів на комп'ютері**

За допомогою програми Web Config можна створити список контактів на комп'ютері, а тоді імпортувати його на принтер.

- 1. Відкрийте Web Config.
- 2. Виберіть **Додаткові параметри** зі списку у верхній частині вікна.
- 3. Виберіть **Контакти**.
- 4. Виберіть номер, який потрібно зареєструвати, після чого натисніть **Редагувати**.
- 5. Введіть **Назва**, **Індексне слово**, **Номер факсу**, і **Швид. передачі факсу**.
- 6. Клацніть **Застосувати**.

### **Елементи налаштування місця призначення**

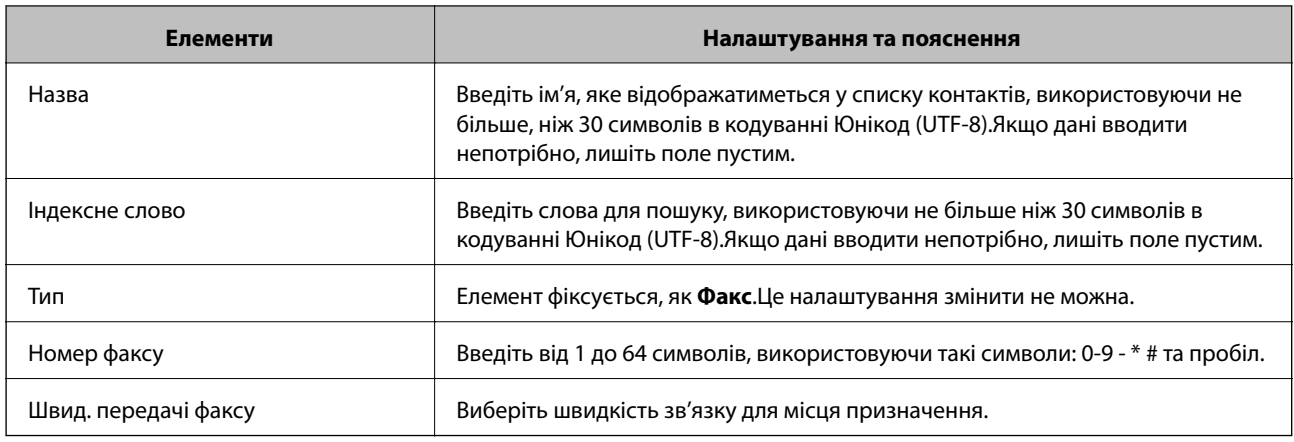

### **Реєстрація місць призначення як групи**

- 1. Відкрийте Web Config.
- 2. Виберіть **Додаткові параметри** зі списку у верхній частині вікна.
- 3. Виберіть **Контакти**.
- 4. Виберіть номер, який потрібно зареєструвати, після чого натисніть **Редагувати**.
- 5. Введіть **Назва** та **Індексне слово**.
- 6. Виберіть групу з **Тип**.
- 7. Клацніть **Вибрати** для **Контакти для групи**.

Буде відображено доступне місця призначення.

8. Виберіть місце призначення, яке потрібно зареєструвати у групу, після чого клацніть **Вибрати**.

*Примітка.* Місця призначення можна реєструвати в кілька груп.

9. Клацніть **Застосувати**.

## **Опції меню для Налаш.**

Виберіть **Налаш.** на головному екрані принтера для виконання різних налаштувань.

### **Опції меню для Обслуговування**

Виберіть меню на панелі керування, як це описано нижче.

### **Налаш.** > **Обслуговування**

#### Перевірка сопел:

Виберіть цю функцію, щоб перевірити, чи не засмічені сопла друкувальної головки.Принтер надрукує шаблон перевірки сопел.

#### Очищення головки:

Виберіть цю функцію, щоб виконати очищення сопел друкувальної головки.

#### Потужне очищення:

Виберіть цю функцію, щоб замінити все чорнило всередині чорнильних трубок. Розхід чорнил буде збільшено в порівнянні зі звичайним очищенням. Докладніше про використання цієї функції див. в розділі «Додаткова інформація».

#### Калібрування головки:

Виберіть цю функцію для регулювання друкувальної головки з метою покращення якості друку.

❏ Вертикал. калібрув.

Виберіть цю функцію, якщо роздруковані матеріали виглядають розмитими, або текст і рядки зміщено.

❏ Горизонт. калібрув.

Виберіть цю функцію, якщо на роздрукованих матеріалах через однакові проміжки помітні горизонтальні смуги.

### Скинути Рівень Чорнил:

Виберіть цю функцію, щоб скинути рівні чорнил до 100% під час заправлення чорнильного картриджа.

### Очищ. направл. пап.:

Виберіть цю функцію, якщо на внутрішніх роликах є плями чорнил.Принтер подаватиме папір, щоб очистити внутрішні ролики.

#### **Пов'язані відомості**

- & [«Перевірка та очищення друкувальної головки» на сторінці 155](#page-154-0)
- & [«Запуск Потужне очищення» на сторінці 157](#page-156-0)
- & [«Вирівнювання друкувальної голівки» на сторінці 159](#page-158-0)
- & [«Наповнення чорнильних картриджів» на сторінці 150](#page-149-0)
- & [«Очищення шляху проходження паперу в разі розтирання чорнил» на сторінці 159](#page-158-0)

### **Опції меню для Налаштування принтера**

Виберіть меню на панелі керування, як це описано нижче.

#### **Налаш.** > **Налаштування принтера**

Налашт. джер. паперу:

Параметри паперу:

Виберіть розмір паперу та тип паперу, який був завантажений у джерело подачі паперу.

### A4/Автопер. на Letter:

Виберіть **Увімкнути** для подачі паперу з джерела паперу, встановленого як формат A4, за відсутності джерела паперу, встановленого як формат Letter, або подача із джерела паперу, встановленого як формат Letter, за відсутності джерела паперу, встановленого як формат A4.

### Повідомл. про помилку:

Виберіть значення **Увімкнути**, щоб відображалося повідомлення про помилку, якщо вибраний розмір або тип паперу не відповідає завантаженому паперу.

#### Автовідобр. нал. пап.:

Виберіть **Увімкнути** для відображення екрана **Параметри паперу** під час завантаження паперу у джерело паперу. Якщо цю функцію вимкнути, ви не зможете друкувати із пристроїв iPhone або iPad за допомогою AirPrint.

#### Звук:

Регулювання гучності.

❏ Без звуку

Щоб вимкнути звук, натисніть **Увімкнути**.

❏ Звичайний режим

Виберіть таку гучність, яка встановлена для **Натиснення на кнопку**.

❏ Тихий режим

Виберіть таку гучність, яка встановлена для **Натиснення на кнопку** в **Тихий режим**.

#### Тихий режим:

Ваш продукт може не мати цієї функції. Це залежить від місця, де було придбано продукт.

Виберіть значення **Увімкнути**, щоб зменшити шум під час друку, однак це може знизити швидкість друку.У залежності від вибраних типу паперу та налаштувань якості друку ви можете не відчути жодної різниці у рівні шуму принтера.

#### Вимкнути таймер:

Ваш продукт може мати цю функцію або функцію **Налашт. вимк. живл**, залежно від місця здійснення покупки.

Виберіть це налаштування для автоматичного вимкнення принтера, коли він не використовуватиметься протягом вказаного проміжку часу. Можна встановити період часу до початку застосування функції енергозбереження. Будь-яке збільшення матиме вплив на енергоефективність принтера. Прийміть до уваги конфігурацію системи, перш ніж вносити будь-які зміни.

### Налашт. вимк. живл:

Ваш продукт може мати цю функцію або функцію **Вимкнути таймер**, залежно від місця здійснення покупки.

❏ Вимик. живл., якщо пристрій неактивний

Виберіть це налаштування для автоматичного вимкнення принтера, якщо він не використовуватиметься протягом вказаного проміжку часу. Будь-яке збільшення матиме вплив на енергоефективність принтера. Прийміть до уваги конфігурацію системи, перш ніж вносити будь-які зміни.

❏ Вимик. живл., якщо пристрій відключ.

Виберіть це налаштування, щоб принтер вимикався через 30 хвилин після відключення всіх портів, у тому числі порту LINE. Залежно від регіону ця функція може бути недоступною.

#### Налаштув. дати/часу:

❏ Дата/час

Введіть поточну дату та час.

❏ Літній час

Оберіть налаштування літнього часу для вашої місцевості.

❏ Різниця в часі

Введіть різницю у часі між місцевим часом та часом UTC (всесвітній координований час).

#### Країна/регіон:

Виберіть країну або регіон, у якому використовується принтер. Якщо змінити країну чи регіон, налаштування факсу повернуться до значень за замовчуванням і їх необхідно буде вибирати повторно.

#### Мова/Language:

Виберіть мову, що використовуватиметься на РК-екрані.

#### Таймер очікування:

Налаштування періоду часу, після завершення якого принтер переходитиме в режим сну (режим економії енергії), якщо він не виконував жодних операцій. По завершенню заданого періоду часу РК-екран вимикається.

#### Підкл. ПК по USB:

Виберіть **Увімк.**, щоб дозволити комп'ютеру отримувати доступ до принтера, який підключено через USB. Якщо вибрано **Вимкнути**, друк і сканування, що не надсилається через мережу, обмежується.

#### **Пов'язані відомості**

& [«Заощадження енергії — панель керування» на сторінці 67](#page-66-0)

### **Опції меню усі налашт. Wi-Fi/ мережі**

Виберіть меню на панелі керування, як це описано нижче.

#### **Налаш.** > **усі налашт. Wi-Fi/ мережі**

Надрукувати карту стану

Друк аркуша стану мережі.

#### Настр. Wi-Fi:

Встановлення або зміна налаштувань безпроводової мережі. Виберіть один із зазначених нижче способів підключення, після чого виконайте вказівки на панелі керування.

❏ Wi-Fi (Рекомендовано):

### ❏ Wi-Fi Direct

### Перевірка підключення

Перевірка стану підключення до мережі та друк звіту мережевого підключення. Якщо виникли певні проблеми із мережевим підключенням, див. звіт перевірки для вирішення цих проблем.

### **Пов'язані відомості**

- & [«Налаштування Wi-Fi шляхом введення SSID та пароля» на сторінці 33](#page-32-0)
- & [«Налаштування Wi-Fi шляхом натискання кнопки запуску» на сторінці 34](#page-33-0)
- & [«Налаштування Wi-Fi шляхом встановлення PIN-коду \(WPS\)» на сторінці 35](#page-34-0)
- $\blacktriangleright$  «З'єднання Wi-Fi Direct (Простий режим АР)» на сторінці 22
- & [«Друк аркуша стану мережі» на сторінці 43](#page-42-0)
- & [«Перевірка стану підключення до мережі» на сторінці 36](#page-35-0)

### **Опції меню для Служби Epson Connect**

Виберіть меню на панелі керування, як це описано нижче.

### **Налаш.** > **Служби Epson Connect**

### Зареєструвати/ Видалити:

Зареєструйте або видаліть принтер зі служб Epson Connect.

Див. інструкції з використання, на вказаному нижче веб-сайті.

[https://www.epsonconnect.com/](HTTPS://WWW.EPSONCONNECT.COM/)

[http://www.epsonconnect.eu](http://www.epsonconnect.eu/) (Тільки для Європи)

#### Призупинити/ Відновити:

Виберіть, чи призупинити або відновити служби Epson Connect.

### Адреса електр. пошти:

Перевірте адресу електронної пошти принтера, що зареєстрована для служб Epson Connect.

Стан:

Перевірте наявність реєстрації і підключення принтера до служб Epson Connect.

### **Пов'язані відомості**

& [«Друк за допомогою мережевої служби» на сторінці 175](#page-174-0)

### **Опції меню послуги Google Cloud Print**

Виберіть меню на панелі керування, як це описано нижче.

### **Налаш.** > **послуги Google Cloud Print**

#### **Підготовка принтера**

Призупинити/ Відновити:

Вибір: призупинити чи відновити роботу служби Google Cloud Print.

Скасувати реєстрацію:

Скасування реєстрації у службах Google Cloud Print.

#### Стан:

Перевірка наявності реєстрації і підключення принтера до служб Google Cloud Print.

Інструкції щодо реєстрації та використання див. на вказаному нижче веб-сайті.

[https://www.epsonconnect.com/](HTTPS://WWW.EPSONCONNECT.COM/)

[http://www.epsonconnect.eu](http://www.epsonconnect.eu/) (Тільки для Європи)

### **Опції меню Конт. менеджер**

Виберіть меню на панелі керування, як це описано нижче.

### **Налаш.** > **Конт. менеджер**

Дод. запис:

Реєстрація запису, який буде використовуватися для факсів у контактах.

### Додати групу:

Реєстрація запису для групи факсів у контактах.

#### Редагувати:

Редагування записів та груп, які зареєстровані в контактах.

### Видалити:

Видалення запису або групи, зареєстрованих у контактах.

### Друкувати контакти:

Друк інформації про запис та групу для контактів у списку.

### **Налашт. факсу**

Виберіть меню на панелі керування, як описано нижче.

### **Налаш.** > **Налашт. факсу**

Див. додаткову інформацію нижче.

### **Пов'язані відомості**

& [«Опції меню Налашт. факсу» на сторінці 78](#page-77-0)

### **Опції меню для Друк.аркуш стат**

Виберіть меню на панелі керування, як це описано нижче.

### **Налаш.** > **Друк.аркуш стат**

Конфігурація аркуша стану:

Друк інформаційних листків, на яких будуть відображені стан і налаштування принтера.

Надати аркуш стану:

Друк інформаційних листків, на яких буде показано стан витратних матеріалів.

#### Використання формуляра:

Друк інформаційних листків, на яких буде показано історію використання принтера.

### **Опції меню Лічильник друку**

Виберіть меню на панелі керування, як це описано нижче.

### **Налаш.** > **Лічильник друку**

Відобразиться загальна кількість надрукованих копій, кількість чорно-білих і кольорових роздруківок, включно з такими елементами, як аркуш стану, починаючи з часу придбання принтера.

### **Опції меню Віднов. налашт. за зам.**

Виберіть меню на панелі керування, як це описано нижче.

#### **Налаш.** > **Віднов. налашт. за зам.**

Скидання наведених нижче меню до значень за замовчуванням.

- ❏ Параметри мережі
- ❏ Налашт. копіювання
- ❏ Налашт. скан.
- ❏ Налашт. факсу
- ❏ Оч. всі дані і нал.

### **Опції меню для Онов. вб. прогр.**

Виберіть меню на панелі керування, як це описано нижче.

### **Налаш.** > **Онов. вб. прогр.**

#### Оновлення:

Перевіряє, чи було завантажено останню версію мікропрограм на мережевий сервер.Якщо оновлення доступне, можна вказати, чи потрібно запустити оновлення.

### <span id="page-66-0"></span>Поточна версія:

Відображає поточну версію мікропрограми на принтері.

### Повідомлення:

Періодично перевіряє, чи є оновлення мікропрограм та повідомляє в разі наявності оновлень.

## **Заощадження енергії**

Принтер переходить у режим сну або автоматично вимикається, якщо за встановлений період він не виконує жодних дій. Можна встановити період часу до початку застосування функції енергозбереження. Будь-яке збільшення матиме вплив на енергоефективність принтера. Прийміть до уваги конфігурацію системи, перш ніж вносити будь-які зміни.

Залежно від місця покупки принтер може мати функцію автоматичного вимкнення через 30 хв. після від'єднання від мережі.

### **Заощадження енергії — панель керування**

1. Виберіть **Налаш.** на головному екрані.

Щоб вибрати елемент налаштування, натисніть кнопки  $\blacktriangle \blacktriangledown \blacktriangle$ , а тоді натисніть кнопку ОК.

- 2. Виберіть **Налаштування принтера**.
- 3. Виконайте одну з перелічених нижче дій.

#### *Примітка.*

Продукт може мати цю функцію *Налашт. вимк. живл* або *Вимкнути таймер*, залежно від місця здійснення покупки.

❏ Виберіть **Таймер очікування** або **Налашт. вимк. живл** > **Вимик. живл., якщо пристрій неактивний** або **Вимик. живл., якщо пристрій відключ.** і виконайте налаштування.

❏ Виберіть **Таймер очікування** або **Вимкнути таймер** та виконайте налаштування.

# **Налаштування факсу**

## **Перед використанням функцій факсу**

Для використання функцій факсу встановіть такі налаштування.

- ❏ Правильно підключіть принтер до телефонної лінії та до телефону в разі необхідності
- ❏ Налаштуйте **Майстер нал. факсу**, необхідний для базових налаштувань.

Виконайте подальші дії в разі необхідності.

- ❏ **Конт.** для реєстрації
- ❏ **Нал. корист. за пром.** для визначення значень за замовчуванням для пунктів меню **Факс**
- ❏ **Налаштування звіту** для друку звітів під час надсилання або отримання факсів

### **Пов'язані відомості**

- & «Підключення до телефонної лінії» на сторінці 68
- & [«Підготовка принтера до надсилання й отримання факсів \(за допомогою Майстер нал. факсу\)» на](#page-71-0) [сторінці 72](#page-71-0)
- & [«Встановлення індивідуальних налаштувань у функціях факсу принтера» на сторінці 74](#page-73-0)
- & [«Опції меню Налашт. факсу» на сторінці 78](#page-77-0)
- & [«Налаштування мережі» на сторінці 21](#page-20-0)
- & [«Керування контактами» на сторінці 58](#page-57-0)
- & [«Опції меню Нал. корист. за пром.» на сторінці 82](#page-81-0)
- & [«Меню Налаштування звіту» на сторінці 81](#page-80-0)

## **Підключення до телефонної лінії**

### **Сумісні телефонні лінії**

Принтер можна використовувати через стандартні аналогові телефонні лінії (ТМЗК = телефонна мережа загального користування) та ВАТС.

Використання принтеру з наступними телефонними лініями або системами може бути неможливим.

- ❏ Телефонна лінія VoIP, наприклад, DSL або оптоволоконна цифрова служба.
- ❏ Цифрова телефонна лінія (ISDN).
- ❏ Деякі телефонні системи ВАТС.
- ❏ Коли адаптери, наприклад, абонентський адаптер, VoIP-адаптер, спліттери або DSL-маршрутизатори, під'єднані між телефонною настінною розеткою і принтером.

### **Підключення принтера до телефонної лінії**

Підключіть принтер до телефонної розетки за допомогою кабелю RJ-11 (6P2C). У разі підключення телефону до принтера використовуйте другий телефонний кабель RJ-11 (6P2C).

У деяких регіонах кабель входить до комплекту постачання принтера. Якщо він включений, використовуйте даний кабель.

Можливо, телефонний кабель необхідно буде підключити до адаптера, передбаченого для вашої країни або регіону.

### *Примітка.*

Знімайте кришечку із порту EXT. принтера тільки при під'єднанні телефону до принтера. Не знімайте кришечку, якщо ви не під'єднуєте телефон.

У регіонах, де часто бувають грози із блискавками, ми рекомендуємо використовувати мережевий фільтр.

### **Під'єднання до стандартної телефонної лінії (ТМЗК) або ВАТС**

Під'єднайте телефонний кабель від телефонної настінної розетки або порту ВАТС до порту LINE, розташованого на задній стороні принтера.

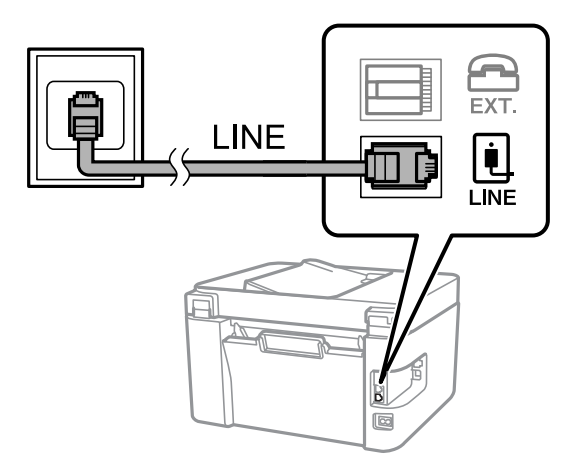

### **Під'єднання до DSL або ISDN**

Під'єднайте телефонний кабель від DSL-модему або абонентського адаптера ISDN до порту LINE, розташованого на задній стороні принтера. Для детальніших відомостей, див. документацію, що постачалася з модемом або адаптером.

### **Налаштування факсу**

### *Примітка.*

Якщо ваш DSL-модем не оснащений вбудованим DSL-фільтром, під'єднайте окремий DSL-фільтр.

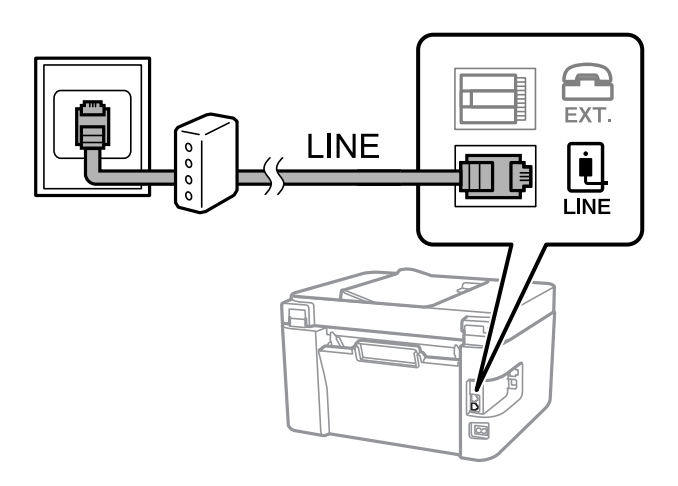

### **Підключення телефону до принтера**

У разі використання принтера і телефону на одній телефонній лінії підключіть телефон до принтера.

### *Примітка.*

- ❏ Якщо телефон має функцію надсилання факсу, відключіть функцію факсу перед підключенням. Більш детальну інформацію див. у посібнику з експлуатації для телефонного апарату.
- ❏ Якщо ви підключили автовідповідач, перевірте, щоб налаштування *Відп. на дзвінки* принтера мало більше значення, ніж кількість гудків, після яких автовідповідач має відповісти на дзвінок.
- 1. Зніміть кришку з порту EXT., що розташований на задній панелі принтера.

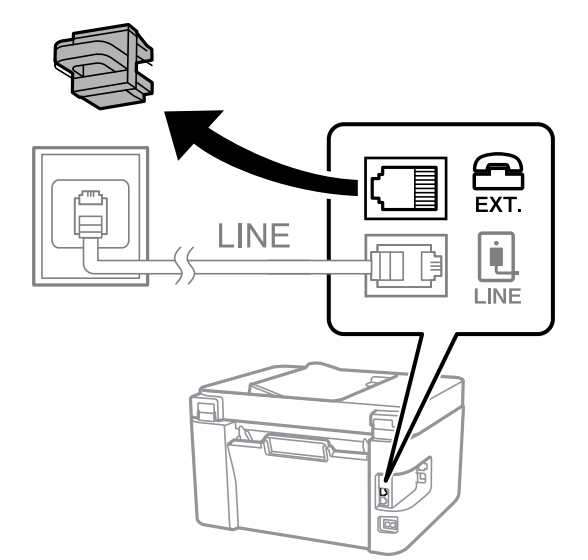

2. Підключіть телефон до порту EXT. за допомогою телефонного кабеля.

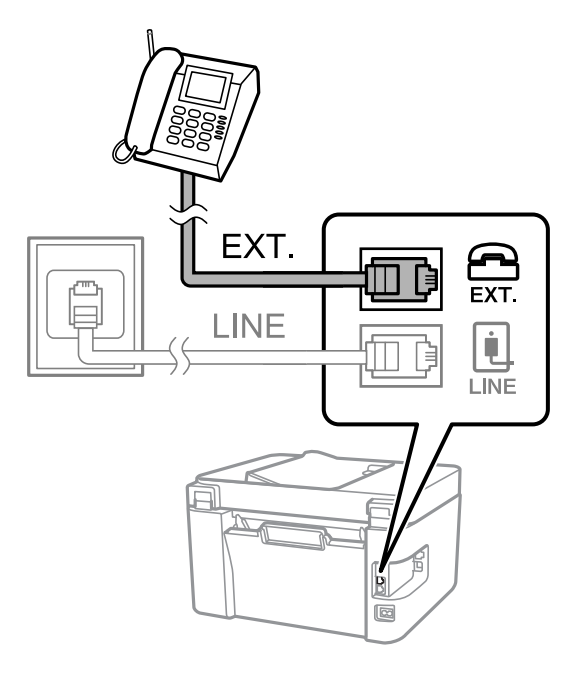

### *Примітка.*

У разі використання спільної телефонної лінії підключіть телефон до порту EXT. принтера. Якщо ви роз'єднаєте лінію для окремого підключення телефону і принтера, телефон і принтер не будуть правильно працювати.

3. Виберіть **Факс** на головному екрані.

Щоб вибрати елемент налаштування, натисніть кнопки  $\blacktriangle \blacktriangledown \blacktriangle \blacktriangledown$ , а тоді натисніть кнопку ОК.

4. Підніміть слухавку.

Підключення було встановлено, тому коли на екрані з'явиться повідомлення, натисніть  $\lozenge$ , щоб почати надсилати або отримувати факс.

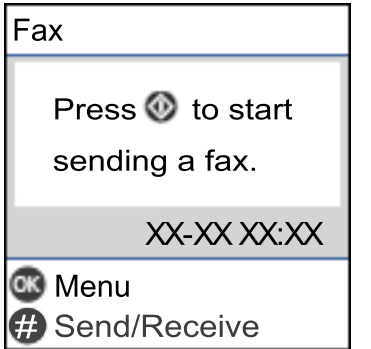

### **Пов'язані відомості**

& [«Підготовка принтера до надсилання й отримання факсів \(за допомогою Майстер нал. факсу\)» на](#page-71-0) [сторінці 72](#page-71-0)

& [«Налаштування автовідповідача» на сторінці 76](#page-75-0)

& [«Установка налаштувань для отримання факсів, які працюють лише на підключеному телефоні](#page-75-0) [\(Віддалене отрим.\)» на сторінці 76](#page-75-0)

<span id="page-71-0"></span>& [«Налаштування Режим отримання» на сторінці 74](#page-73-0)

## **Підготовка принтера до надсилання й отримання факсів (за допомогою Майстер нал. факсу)**

**Майстер нал. факсу** налаштовує основні функції факсу, щоб зробити принтер готовим до надсилання та отримання факсів.

Майстер налаштувань автоматично відображається після першого ввімкнення принтера. Ви можете запустити майстер вручну за допомогою панелі керування принтера. Вам доведеться знову запускати майстер налаштувань, якщо його пропустити під час першого вмикання принтера або зміни середовища підключення.

❏ Нижче наведені елементи, які можна встановити за допомогою майстра налаштувань.

- ❏ **Заголовок** (**Ваш тел.** і **Заголовок факсу**)
- ❏ **Режим отримання** (**Авто** або **Вручну**)

❏ Наведені нижче елементи встановлюються автоматично відповідно до середовища підключення.

- ❏ **Режим набору** (такі як **Тон** або **Імпульсний**)
- ❏ **Тип лінії** (**PSTN** або **PBX**)
- ❏ **Розпізнання гудка**
- ❏ **Налаштування DRD**
- ❏ Інші елементи в **Основні налашт.** залишаються незмінними.

Запустіть **Майстер нал. факсу**, щоб виконати **Основні налашт.**, дотримуючись вказівок на екрані.

1. Переконайтеся, що принтер підключено до телефонної лінії.

#### *Примітка.*

Оскільки автоматична перевірка підключення факсу відбувається в кінці роботи майстра налаштувань, перед запуском майстра налаштувань принтер потрібно підключити до телефонної лінії.

2. Виберіть **Налаш.** на головному екрані панелі керування принтера.

Щоб вибрати елемент налаштування, натисніть кнопки  $\blacktriangle \blacktriangledown \blacktriangle$ , а тоді натисніть кнопку ОК.

- 3. Виберіть **Налашт. факсу** > **Майстер нал. факсу**.
- 4. Перевірте повідомлення на екрані, а потім виберіть **Продовжте**.

Майстер налаштувань розпочинає свою роботу.

5. На екрані введення заголовка факсу введіть ім'я відправника, таке як назва вашої компанії, а потім виберіть **Продовжте**.

### *Примітка.*

Ім'я відправника і номер факсу з'являться у заголовку вихідних факсів.

6. На екрані введення номера телефону введіть номер факсу, а потім виберіть **Продовжте**.
- 7. У меню **Налаштування DRD** установіть зазначені нижче налаштування.
	- ❏ Якщо ви підписалися на послугу спеціального дзвінка від телефонної компанії, натисніть **Налаштування** і виберіть шаблон сигналу виклику, що використовуватиметься для вхідних факсів.

— Якщо вибрано **Усі**, перейдіть до кроку 8.

— Якщо вибрано будь-яке інше налаштування, параметр **Режим отримання** буде автоматично встановлено на **Авто**. Перейдіть до кроку 10.

❏ Якщо вам не потрібно встановлювати цей параметр, виберіть **Пропустити**, а потім перейдіть до кроку 10.

#### *Примітка.*

- ❏ Спеціальний сигнал дзвінка, запропонований компанією телефонного зв'язку (назва послуги може відрізнятися у різних компаній), дає вам змогу мати кілька номерів телефону на одній телефонній лінії. Кожному номеру призначається окремий сигнал дзвінка. Ви можете використовувати один номер для телефонних дзвінків, а інший — для викликів факсу. Виберіть сигнал виклику для викликів факсу в розділі *DRD*.
- ❏ *Увімкнути* і *Вимкнути* відображаються як параметри *DRD* залежно від регіону. Виберіть *Увімкнути* для використання функції спеціального сигналу дзвінка.
- 8. У меню **Налашт. режиму отрим.** виберіть, чи використовується телефонний апарат, підключений до принтера.
	- ❏ Якщо телефонний апарат підключено, виберіть **Так** і після цього перейдіть до наступного кроку.
	- ❏ Якщо телефонний апарат не підключено, виберіть **Ні** і після цього перейдіть до кроку 10.**Режим отримання**встановлюється як **Авто**.
- 9. У меню **Налашт. режиму отрим.** виберіть, чи бажаєте ви отримувати факс автоматично.
	- ❏ Щоб отримувати факс автоматично, виберіть **Так**.**Режим отримання**встановлюється як **Авто**.
	- ❏ Щоб отримувати факс вручну, натисніть кнопку **Ні**.**Режим отримання**встановлюється як **Вручну**.
- 10. Перевірте встановлені налаштування на екрані підтвердження, а потім виберіть **Продов**.

Щоб виправити або змінити налаштування, виберіть  $\bigcirc$ .

11. На екрані **Перевір. підкл. факсу** виберіть **Почати перевірку**, щоб запустити перевірку факсимільного зв'язку, і коли на екрані з'явиться пропозиція надрукувати результат перевірки, виберіть **Друк**.

Буде надруковано звіт про результати перевірки, у якому буде відображено стан підключення.

#### *Примітка.*

❏ Якщо у звіті будуть відображенні помилки, виконайте інструкції, наведені у звіті, щоб їх виправити.

❏ Якщо відображається меню *Обрати тип лінії*, виберіть тип лінії.

— У разі підключення принтера до телефонної системи IP-АТС або абонентського адаптера, виберіть *PBX*.

— У разі підключення принтера принтер до стандартної телефонної лінії, виберіть *PSTN*. Коли на екрані з'явиться повідомлення про відключення перевірки сигналу, натисніть кнопку OK. Проте, якщо вимкнути функцію перевірки тонального сигналу, принтер може пропустити першу цифру номера факсу під час набору і надішле факс на неправильний номер.

- & [«Підключення принтера до телефонної лінії» на сторінці 69](#page-68-0)
- & [«Налаштування Режим отримання» на сторінці 74](#page-73-0)
- & [«Налаштування автовідповідача» на сторінці 76](#page-75-0)

<span id="page-73-0"></span>& [«Установка налаштувань для отримання факсів, які працюють лише на підключеному телефоні](#page-75-0) [\(Віддалене отрим.\)» на сторінці 76](#page-75-0)

& [«Меню Основні налашт.» на сторінці 79](#page-78-0)

# **Встановлення індивідуальних налаштувань у функціях факсу принтера**

Ви можете налаштувати функції факсу принтера окремо за допомогою панелі керування принтера. Налаштування, виконані за допомогою **Майстер нал. факсу**, можна також змінити. Додаткову інформацію див. в описі меню **Налашт. факсу**.

#### **Пов'язані відомості**

& [«Опції меню Налашт. факсу» на сторінці 78](#page-77-0)

### **Налаштування Режим отримання**

У режимі **Режим отримання** існує два варіанти отримання факсів. Ви можете встановити налаштування в меню, приведеному нижче.

### **Налаш.** > **Налашт. факсу** > **Основні налашт.** > **Режим отримання**

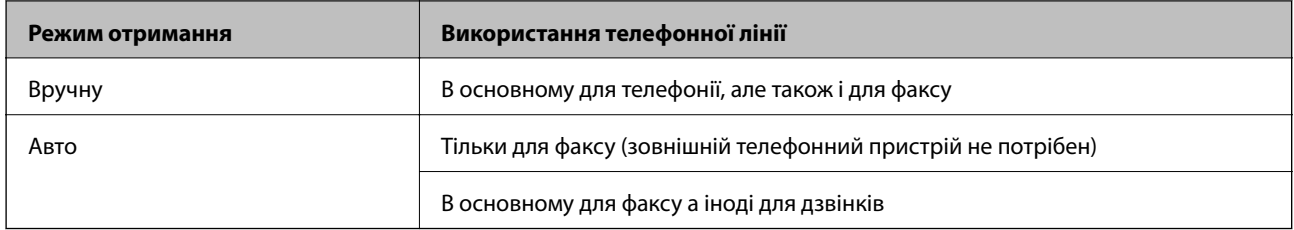

#### **Пов'язані відомості**

- & [«Використання режиму Авто» на сторінці 75](#page-74-0)
- & «Використання режиму Вручну» на сторінці 74
- & [«Меню Основні налашт.» на сторінці 79](#page-78-0)

### **Використання режиму Вручну**

#### **Отримання факсів**

Коли телефон дзвонить, можна відповісти на дзвінок вручну, піднявши слухавку.

❏ Коли звучить сигнал факсу:

Щоб вибрати отримання факсу, на головному екрані принтера необхідно вибрати **Факс**, натиснути кнопку «#» та вибрати  $\lozenge$ . Далі покладіть слухавку.

❏ Якщо отримуєте голосовий дзвінок:

Можна відповісти на дзвінок як зазвичай.

#### <span id="page-74-0"></span>**Отримання факсів лише за допомогою підключеного телефону**

Коли встановлено **Віддалене отрим.**, можна отримувати факси простим введенням коду.

Коли задзвонить телефон, підніміть слухавку. Коли почуєте сигнал увімкнення факсу, натисніть двозначний код і покладіть слухавку.

#### **Пов'язані відомості**

& [«Установка налаштувань для отримання факсів, які працюють лише на підключеному телефоні](#page-75-0) [\(Віддалене отрим.\)» на сторінці 76](#page-75-0)

### **Використання режиму Авто**

#### **Отримання факсів без зовнішнього телефонного пристрою**

Принтер автоматично перемикається на режим отримання факсу, коли досягнуто кількість дзвінків, указану в **Відп. на дзвінки**.

#### *Примітка.*

Радимо налаштувати *Відп. на дзвінки* на якомога меншу кількість.

#### **Отримання факсів із зовнішнім телефонним пристроєм**

Принтер із зовнішнім телефонним пристроєм працює, як описано нижче.

- ❏ Якщо ваш телефонний пристрій це автовідповідач, і коли від відповідає на кількість дзвінків у межах встановлених у **Відп. на дзвінки**:
	- Якщо дзвінок призначений для факсу: принтер автоматично перемикається на отримання факсів.
	- Якщо дзвінок призначений для голосового виклику: автовідповідач може приймати голосові дзвінки та записувати голосові повідомлення.

❏ Коли ви піднімаєте трубку в межах кількості дзвінків, встановлених у **Відп. на дзвінки**:

- Якщо дзвінок призначений для факсу: Ви можете отримувати факс, використовуючи ті самі кроки, як і у **Вручну**.
- Якщо дзвінок призначений для голосового виклику: Ви можете відповідати на нього, як зазвичай.

❏ Коли принтер автоматично перемикається на отримання факсів:

- Якщо дзвінок призначений для факсу: Принтер автоматично починає отримувати факси.
- Якщо дзвінок призначений для голосового виклику: Ви не можете відповідати на нього. Попросіть особу перетелефонуати вам.

#### *Примітка.*

Встановіть параметр принтера *Відп. на дзвінки* на більшу кількість дзвінків, ніж та, яка вказана для автовідповідача. В іншому випадку автовідповідач не зможе приймати голосові виклики для запису голосових повідомлень. Для подальшої інформації про налаштування автовідповідача, див. посібник користувача, наданий з автовідповідачем.

- & [«Налаштування автовідповідача» на сторінці 76](#page-75-0)
- & [«Використання режиму Вручну» на сторінці 74](#page-73-0)

## <span id="page-75-0"></span>**Виконання налаштувань при підключенні зовнішнього телефонного пристрою**

### **Налаштування автовідповідача**

Щоб використовувати автовідповідач, слід здійснити певні налаштування.

1. Виберіть **Налаш.** на головному екрані панелі керування принтера.

Щоб вибрати елемент налаштування, натисніть кнопки  $\blacktriangle \blacktriangledown \blacktriangle$ , а тоді натисніть кнопку ОК.

- 2. Виберіть **Налашт. факсу** > **Основні налашт.**.
- 3. Установіть для параметра **Режим отримання** значення **Авто**.
- 4. Встановіть параметр принтера **Відп. на дзвінки** на більшу кількість сигналів дзвінка, ніж та, яка вказана для автовідповідача.

Якщо значення, яке встановлене для **Відп. на дзвінки**, менше ніж кількість дзвінків на автовідповідач, він не зможе отримувати голосові дзвінки для запису голосових повідомлень. Більш детальну інформацію з налаштування див. у керівництві з експлуатації автовідповідача.

Залежно від регіону параметр **Відп. на дзвінки** може не відображатися на екрані.

#### **Пов'язані відомості**

- & [«Використання режиму Авто» на сторінці 75](#page-74-0)
- & [«Меню Основні налашт.» на сторінці 79](#page-78-0)

### **Установка налаштувань для отримання факсів, які працюють лише на підключеному телефоні (Віддалене отрим.)**

Щоб почати отримувати факси, достатньо тільки підняти слухавку та керувати телефоном. У цьому випадку з принтером працювати не потрібно.

Функція **Віддалене отрим.** доступна для телефонних апаратів, які підтримують тональний набір номеру.

1. Виберіть **Налаш.** на головному екрані панелі керування принтера.

Щоб вибрати елемент налаштування, натисніть кнопки  $\blacktriangle \blacktriangledown \blacktriangle$ , а тоді натисніть кнопку ОК.

- 2. Виберіть **Налашт. факсу** > **Основні налашт.** > **Віддалене отрим.**.
- 3. Виберіть **Увімкнути**.
- 4. Як початковий код введіть двозначний код (підтримуються цифри від 0 до 9 та символи \*, #) і щоб його зберегти натисніть кнопку OK.

- & [«Використання режиму Вручну» на сторінці 74](#page-73-0)
- & [«Меню Основні налашт.» на сторінці 79](#page-78-0)

### <span id="page-76-0"></span>**Виконання налаштувань для блокування небажаних факсів**

Небажані факси можна блокувати.

1. Виберіть **Налаш.** на головному екрані панелі керування принтера.

Щоб вибрати елемент налаштування, натисніть кнопки  $\blacktriangle \blacktriangledown \blacktriangle$ , а тоді натисніть кнопку ОК.

- 2. Виберіть **Налашт. факсу** > **Основні налашт.** > **Факс відмови**.
- 3. Щоб блокувати небажані факси, необхідно встановити умову.

Виберіть **Факс відмови**, а тоді увімкніть зазначені нижче параметри.

- ❏ Список номерів відмов: відхилення факсів зі списку відхилених номерів.
- ❏ Загол. факсу пор.: відхилення факсів з відсутньою інформацією в заголовку.
- ❏ Абон. немає в Конт.: відхилення факсів, недоданих до списку контактів.
- 4. Натисніть Э, щоб повернутися до екрану Факс відмови.
- 5. У разі використання функції **Список номерів відмов**, виберіть **Редагувати список заблоков. номерів**, а тоді відредагуйте список.

#### **Пов'язані відомості**

& [«Меню Основні налашт.» на сторінці 79](#page-78-0)

## **Виконання налаштувань для надсилання та отримання факсів на комп'ютер**

Для того, щоб надіслати та отримувати факси на клієнтському комп'ютері, на комп'ютер, підключений до мережі за допомогою USB-кабеля, потрібно встановити FAX Utility.

### **Налаштування функції Зберегти до ПК для прийому факсів**

Ви можете отримувати факси на комп'ютер за допомогою програми FAX Utility. Встановіть FAX Utility на комп'ютер клієнта та виконайте налаштування. Докладніше див. у розділі Основні операції довідки FAX Utility (відображена на головному вікні).

Значення параметра наведений на панелі керування принтера встановлено як **Так**, що дає можливість зберігати на комп'ютері отримані факси.

**Налаш.** > **Налашт. факсу** > **Отримати налашт.** > **Зберегти до ПК**

### **Пов'язані відомості**

& [«Меню Отримати налашт.» на сторінці 80](#page-79-0)

### **Налаштування функції Зберегти до ПК для друку отриманих факсів**

За необхідності можна налаштувати принтер на друк отриманих факсів, а також на їх збереження на комп'ютері.

<span id="page-77-0"></span>1. Виберіть **Налаш.** на головному екрані панелі керування принтера.

Щоб вибрати елемент налаштування, натисніть кнопки  $\blacktriangle \blacktriangledown \blacktriangle$ , а тоді натисніть кнопку ОК.

- 2. Виберіть **Налашт. факсу** > **Отримати налашт.**.
- 3. Виберіть **Зберегти до ПК** > **Так, друкувати**.

#### **Пов'язані відомості**

& [«Меню Отримати налашт.» на сторінці 80](#page-79-0)

### **Налаштування функції Зберегти до ПК для припинення отримання факсів**

Щоб факси отримані принтером не зберігались на комп'ютері, змініть налаштування принтера.

#### *Примітка.*

Ви можете також змінити налаштування за допомогою FAX Utility. Проте ця функція не працюватиме, якщо на комп'ютері є будь-які незбережені факси.

1. Виберіть **Налаш.** на головному екрані панелі керування принтера.

Щоб вибрати елемент налаштування, натисніть кнопки  $\blacktriangle \blacktriangledown \blacktriangle$ , а тоді натисніть кнопку ОК.

- 2. Виберіть **Налашт. факсу** > **Отримати налашт.**.
- 3. Виберіть **Зберегти до ПК** > **Ні**.

#### **Пов'язані відомості**

& [«Меню Отримати налашт.» на сторінці 80](#page-79-0)

# **Опції меню Налашт. факсу**

Вибравши на панелі керування **Налаш.** > **Налашт. факсу**, буде відображатися це меню.

## **Перевір. підкл. факсу**

Ви можете знайти меню на панелі керування принтера, як описано нижче:

**Налаш.** > **Налашт. факсу** > **Перевір. підкл. факсу**

Вибір параметра **Перевір. підкл. факсу** дає змогу перевіряти підключення принтера до телефонної лінії та його готовність до передачі факсу. Роздрукувати результат перевірки можна на звичайному папері формату A4.

## **Майстер нал. факсу**

Ви можете знайти меню на панелі керування принтера, як описано нижче:

```
Налаш. > Налашт. факсу > Майстер нал. факсу
```
<span id="page-78-0"></span>Використовуючи **Майстер нал. факсу**, можна встановити основні налаштування факсу. Дотримуйтеся вказівок на екрані.

### **Пов'язані відомості**

& [«Підготовка принтера до надсилання й отримання факсів \(за допомогою Майстер нал. факсу\)» на](#page-71-0) [сторінці 72](#page-71-0)

## **Меню Основні налашт.**

Ви можете знайти меню на панелі керування принтера, як описано нижче:

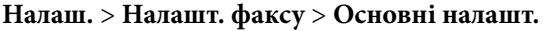

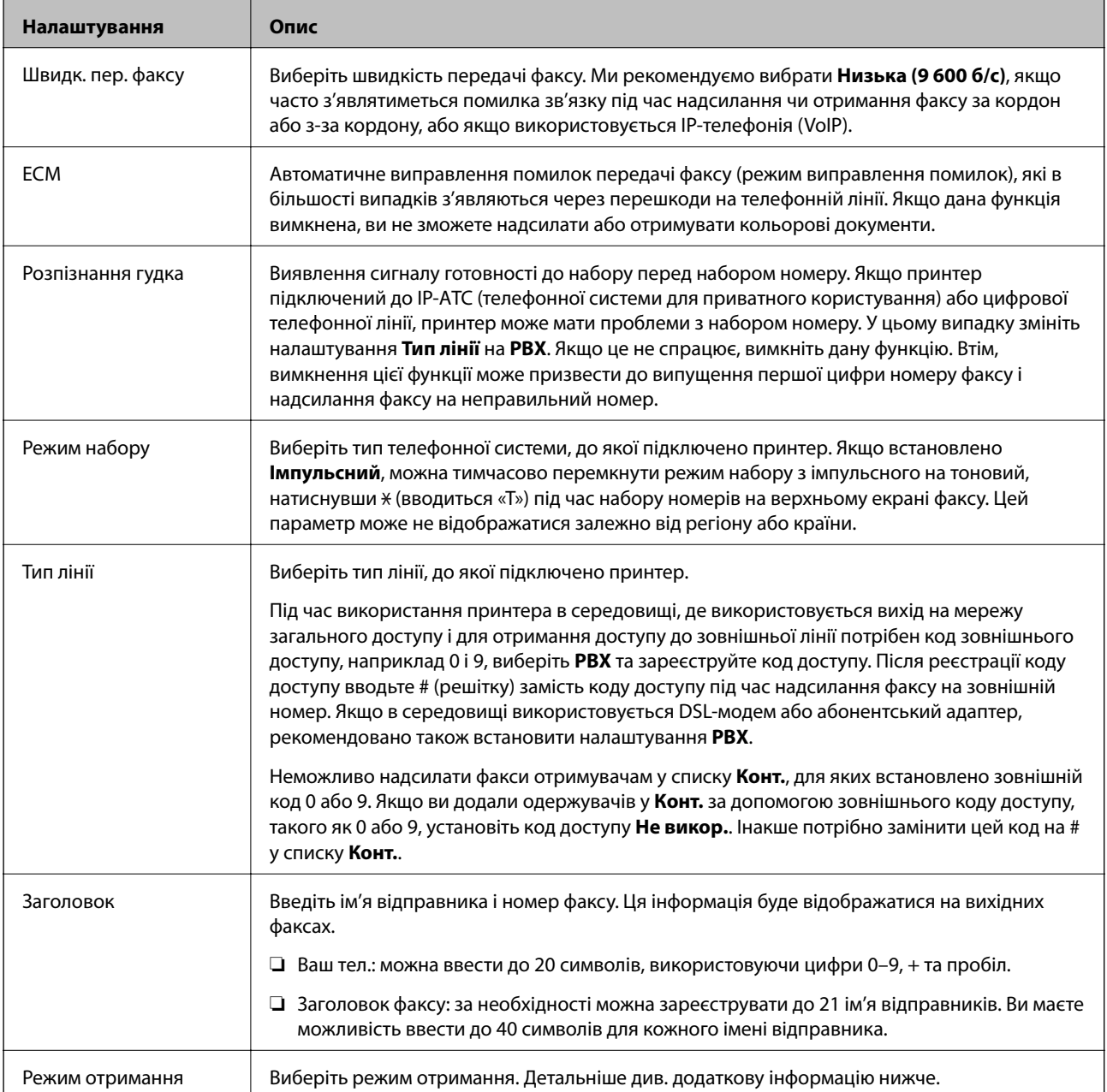

<span id="page-79-0"></span>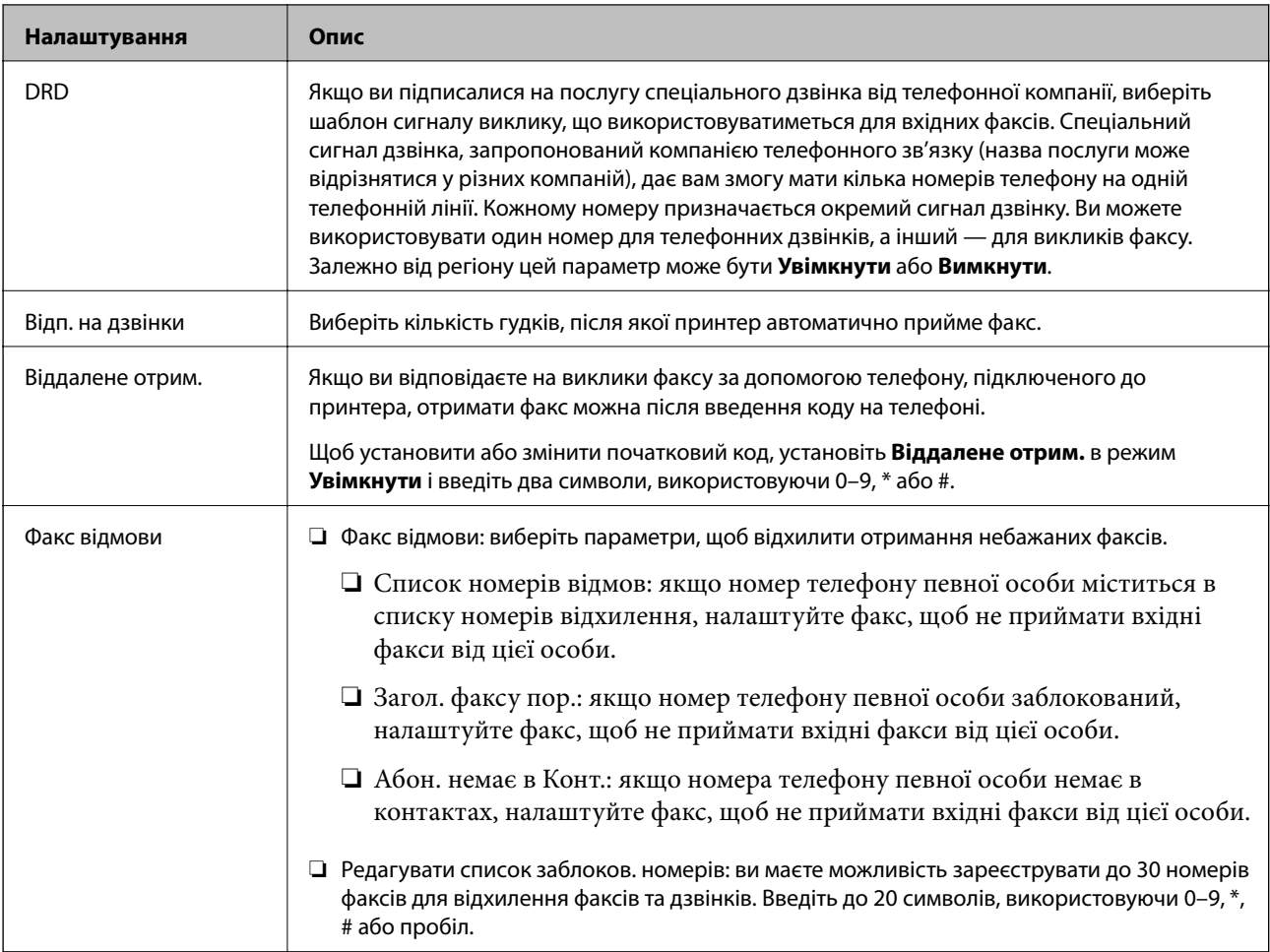

### **Пов'язані відомості**

& [«Підготовка принтера до надсилання й отримання факсів \(за допомогою Майстер нал. факсу\)» на](#page-71-0) [сторінці 72](#page-71-0)

- & [«Налаштування Режим отримання» на сторінці 74](#page-73-0)
- & [«Установка налаштувань для отримання факсів, які працюють лише на підключеному телефоні](#page-75-0) [\(Віддалене отрим.\)» на сторінці 76](#page-75-0)
- & [«Виконання налаштувань для блокування небажаних факсів» на сторінці 77](#page-76-0)

### **Меню Отримати налашт.**

Ви можете знайти меню на панелі керування принтера, як описано нижче:

### **Налаш.** > **Налашт. факсу** > **Отримати налашт.**

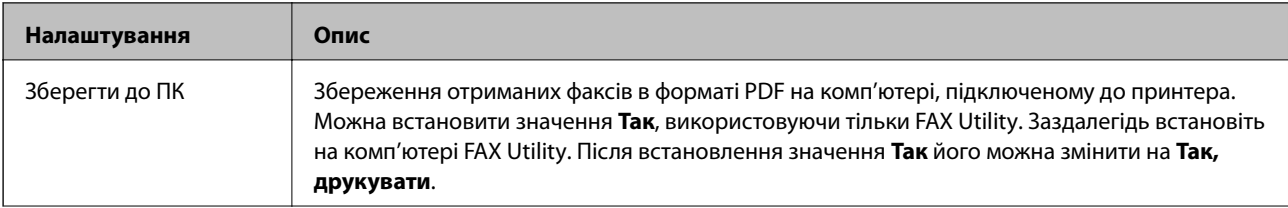

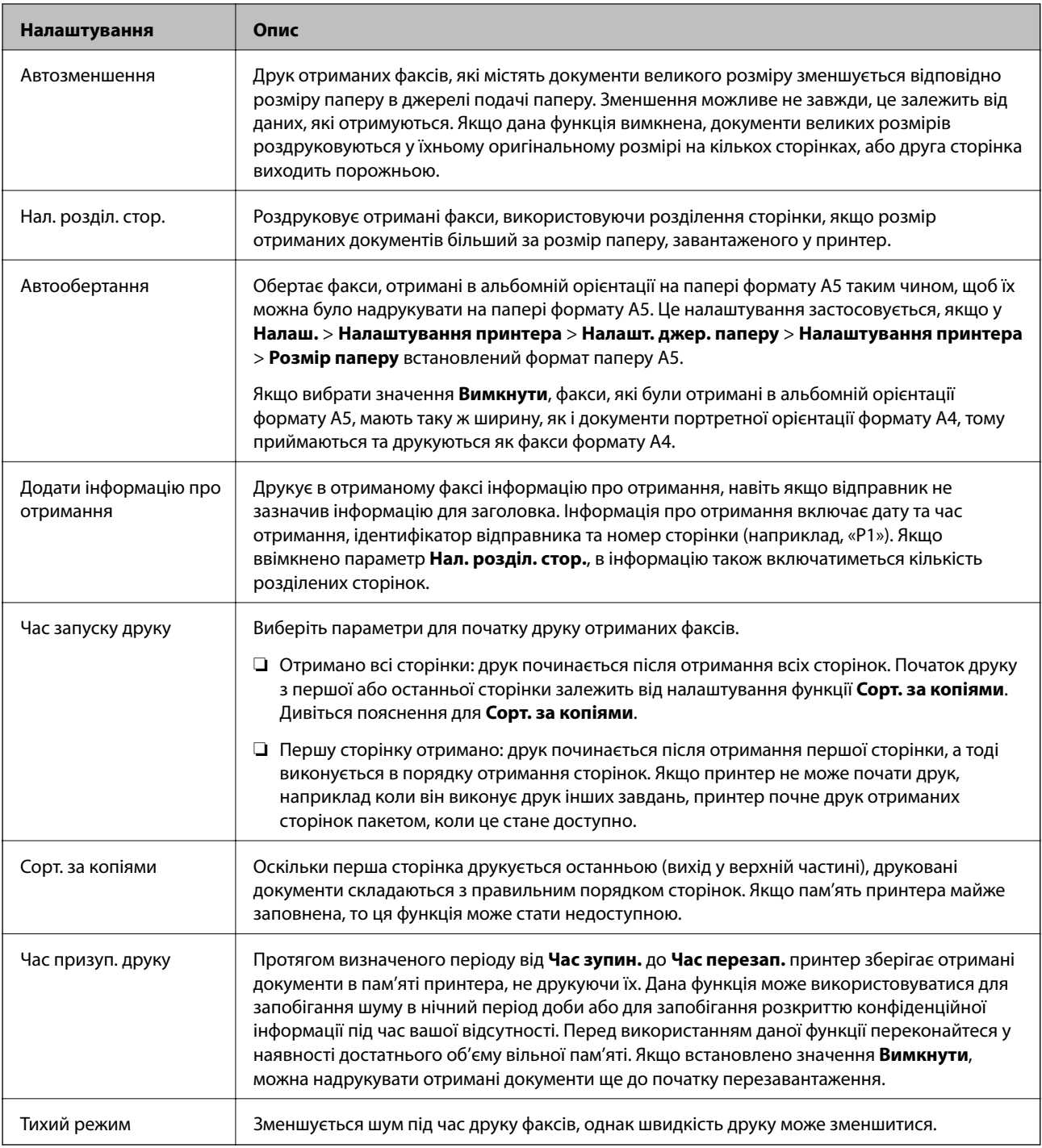

## **Меню Налаштування звіту**

Ви можете знайти меню на панелі керування принтера, як описано нижче:

**Налаш.** > **Налашт. факсу** > **Налаштування звіту**

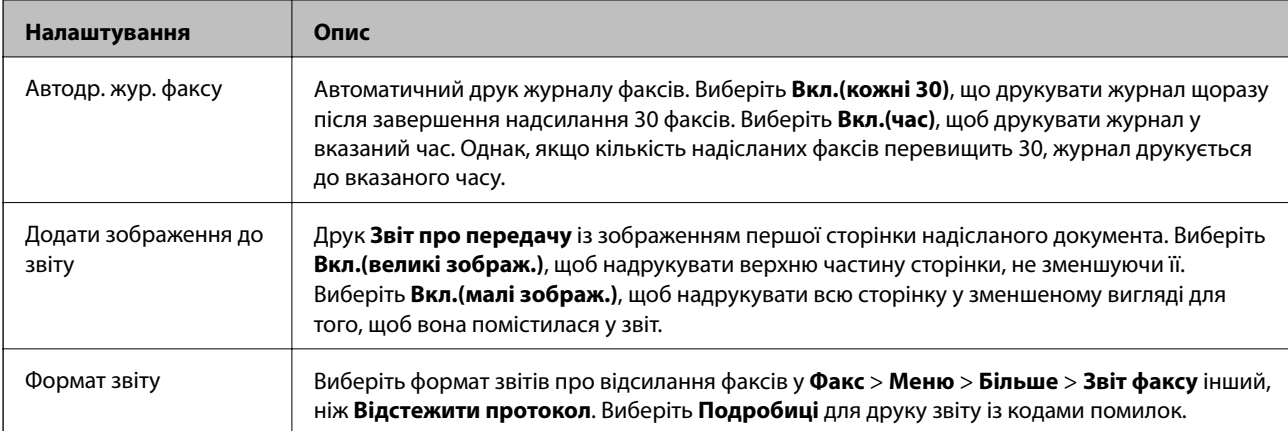

## **Меню Безпека**

Ви можете знайти меню на панелі керування принтера, як описано нижче:

**Налаш.** > **Налашт. факсу** > **Безпека**

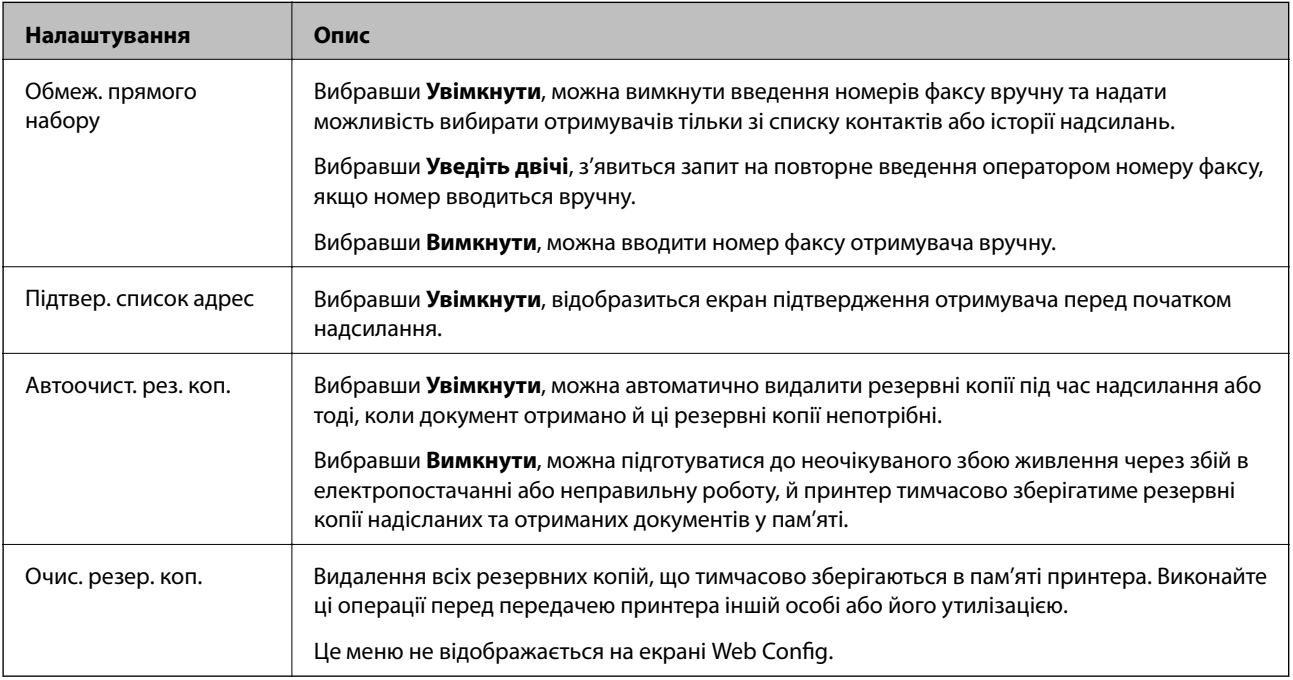

## **Опції меню Нал. корист. за пром.**

Ви можете знайти меню на панелі керування принтера, як описано нижче:

**Налаш.** > **Налашт. факсу** > **Нал. корист. за пром.**

Налаштування виконані у даному меню стають налаштуваннями за замовчуванням для **Факс** > **Меню**. Детальніше див. додаткову інформацію нижче.

- & [«Налаш. скан.» на сторінці 136](#page-135-0)
- & [«Нал. надс. факсу» на сторінці 137](#page-136-0)

# **Друк за допомогою драйвера принтера в ОС Windows**

## **Доступ до драйвера принтера**

Якщо відкрити драйвер принтера з панелі керування комп'ютера, то параметри будуть застосовані до всіх програм.

### **Доступ до драйвера принтера з панелі керування**

❏ Windows 10/Windows Server 2016

Натисніть кнопку «Пуск» та виберіть **Система Windows** > **Панель керування** > **Перегляд пристроїв та принтерів** у меню **Устаткування та звук**. Правою кнопкою миші клацніть на принтері або натисніть та утримуйте її та оберіть **Настройки друку**.

❏ Windows 8.1/Windows 8/Windows Server 2012 R2/Windows Server 2012

Оберіть **Робочий стіл** > **Налаштування** > **Панель керування** > **Перегляд пристроїв та принтерів** у меню **Устаткування та звук**. Правою кнопкою миші клацніть на принтері або натисніть та утримуйте її та оберіть **Настройки друку**.

❏ Windows 7/Windows Server 2008 R2

Натисніть кнопку «Пуск» та оберіть **Панель керування** > **Перегляд пристроїв та принтерів** у меню **Устаткування та звук**. Потім, клацнувши праву кнопку миші, оберіть **Обрані настройки друку**.

❏ Windows Vista/Windows Server 2008

Натисніть кнопку «Пуск» та оберіть **Панель керування** > **Принтери** у меню **Устаткування та звук**. Потім, клацнувши праву кнопку миші, оберіть **Обрані настройки друку**.

❏ Windows XP/Windows Server 2003 R2/Windows Server 2003

Натисніть кнопку «Пуск» та оберіть **Панель керування** > **Принтери та інше устаткування** > **Принтери і факси**. Потім, клацнувши праву кнопку миші, оберіть **Обрані настройки друку**.

### **Доступ до драйвера принтера через піктограму принтера на панелі завдань**

Піктограма принтера на панелі завдань робочого стола — це ярлик, який дозволяє швидко відкрити драйвер принтера.

Якщо натиснути на піктограму принтера і вибрати **Параметри принтера**, можна відкрити те саме вікно з налаштуваннями принтера, що вказане на панелі керування. Двічі клацнувши на цій піктограмі, можна перевірити стан принтера.

### *Примітка.*

Якщо драйвер принтера не відображається на панелі завдань, увійдіть у вікно драйвера принтера, натисніть *Контрольовані параметри* у вкладці *Сервіс*, а тоді виберіть *Зареєструйте значок ярлика на панелі задач*.

## <span id="page-83-0"></span>**Основи друку**

#### *Примітка.*

Дії можуть відрізнятися в залежності від програми. Докладнішу інформацію див. в електронній довідці програми.

1. Відкрийте файл, який потрібно надрукувати.

Завантажте папір у принтер, якщо це ще не зроблено.

- 2. Оберіть **Друк** або **Параметри сторінки** з меню **Файл**.
- 3. Виберіть свій принтер.
- 4. Оберіть **Обране** або **Властивості**, щоб отримати доступ до вікна драйвера принтера.

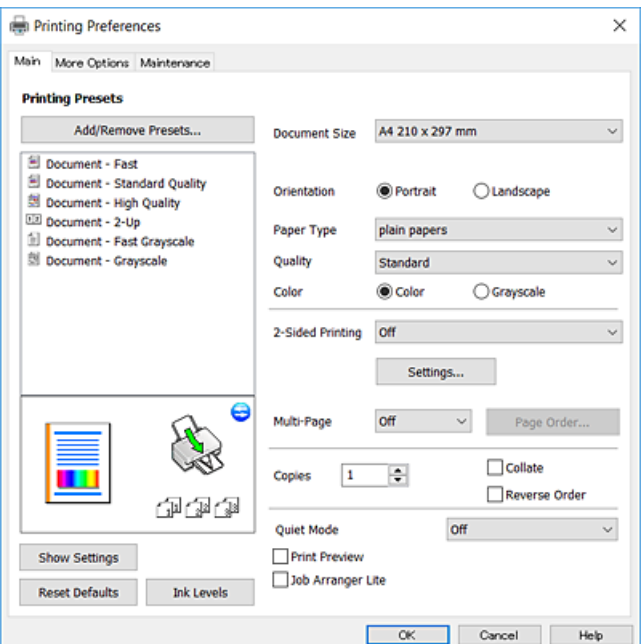

5. Змініть налаштування відповідно до потреби.

Для детальнішої інформації див. опції меню для драйвера принтера.

#### *Примітка.*

- ❏ Для докладнішої інформації щодо елементів налаштувань можна переглянути електронну довідку. Якщо клацнути правою кнопкою миші елемент, відобразиться *Довідка*.
- ❏ Вибравши *Перегляд*, ви зможете переглянути документ перед друком.
- 6. Клацніть **OK**, щоб закрити вікно драйвера принтера.
- 7. Клацніть **Друк**.

#### *Примітка.*

Коли вибрати *Перегляд*, відображається вікно попереднього перегляду. Щоб змінити налаштування, натисніть *Скасувати*, а тоді повторіть процедуру із кроку 2.

<sup>&</sup>amp; [«Доступний папір та ресурс завантаження» на сторінці 48](#page-47-0)

- & [«Завантаження паперу в Заднє гніздо под. пап.» на сторінці 51](#page-50-0)
- & [«Вкладка Головне» на сторінці 99](#page-98-0)

## **Двосторонній друк**

Ви можете друкувати на обох сторонах паперу. Переверніть папір для друку на іншу сторону після завершення друку на першій стороні. Також існує можливість роздрукувати буклет, який можна створити, змінивши порядок сторінок і склавши роздрукований матеріал вдвоє.

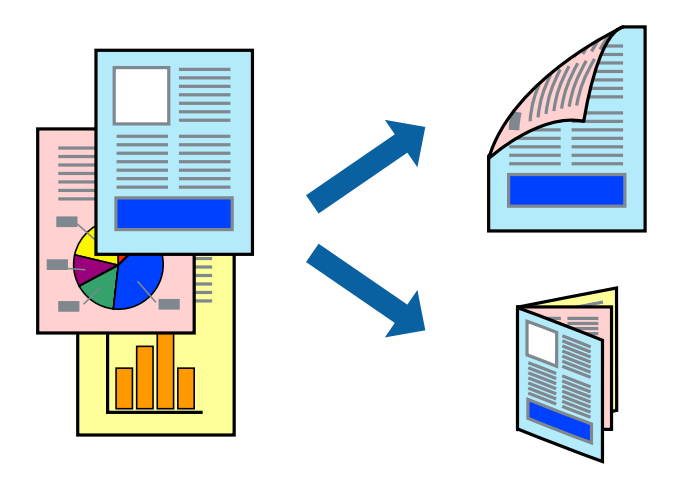

#### *Примітка.*

- ❏ Для друку з обрізаними краями ця функція недоступна.
- ❏ Якщо використовується папір, непризначений для двостороннього друку, може погіршитися якість друку і виникнути зминання паперу.
- ❏ Залежно від паперу й даних друку чорнило може просочуватися на іншу сторону паперу.

### **Пов'язані відомості**

& [«Доступний папір та ресурс завантаження» на сторінці 48](#page-47-0)

### **Налаштування друку**

Двосторонній друк доступний, якщо увімкнено EPSON Status Monitor 3. Проте, він може бути недоступний, якщо доступ до принтера відбувається через мережу або якщо він використовується як спільний принтер.

#### *Примітка.*

Щоб увімкнути EPSON Status Monitor 3, клацніть *Розширені параметри* у вкладці *Сервіс*, а потім виберіть *Увімкнути EPSON Status Monitor 3*.

- 1. На вкладці **Головне** драйвера принтера виберіть параметр із **Двосторонній друк**.
- 2. Натисніть **Настройки**, виконайте необхідні налаштування та натисніть **OK**.

### *Примітка.*

Для друкування буклету оберіть параметр *Буклет*.

3. Клацніть **Друк**.

Після завершення друку однієї сторони, на комп'ютері відобразиться спливаюче вікно. Дотримуйтеся вказівок на екрані.

### **Пов'язані відомості**

- & [«Основи друку» на сторінці 84](#page-83-0)
- & [«Вкладка Головне» на сторінці 99](#page-98-0)

## **Друкування декількох сторінок на одному аркуші**

На одному аркуші паперу можна друкувати дві або чотири сторінки даних.

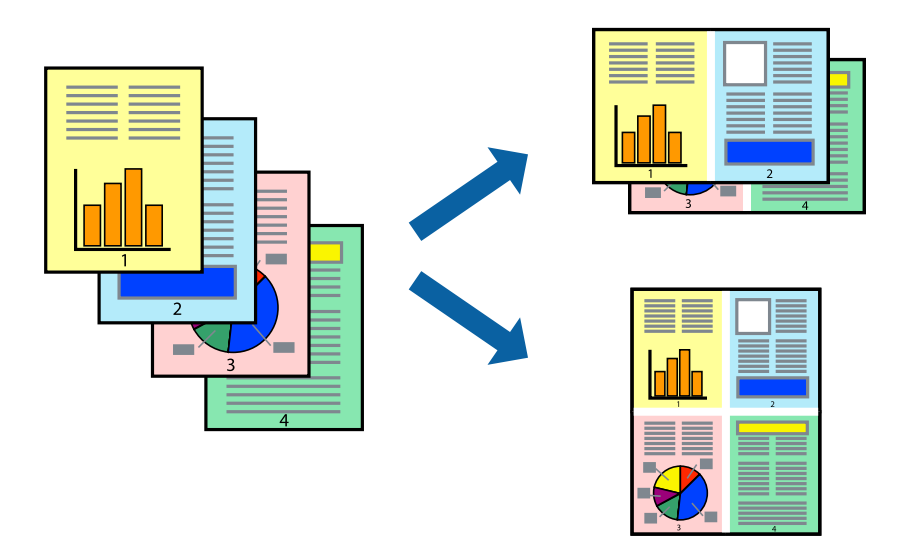

### **Налаштування друку**

На вкладці **Головне**драйвера принтера виберіть значення **2 на сторінці** або **4 на сторінці** для параметра **Багато сторінок**.

### *Примітка.*

Для друку з обрізаними краями ця функція недоступна.

- & [«Основи друку» на сторінці 84](#page-83-0)
- & [«Вкладка Головне» на сторінці 99](#page-98-0)

## **Друк і складання за порядком сторінок (друк у зворотньому порядку)**

Ви можете друкувати, починаючи з останньої сторінки, щоб документи складалися за порядком сторінок.

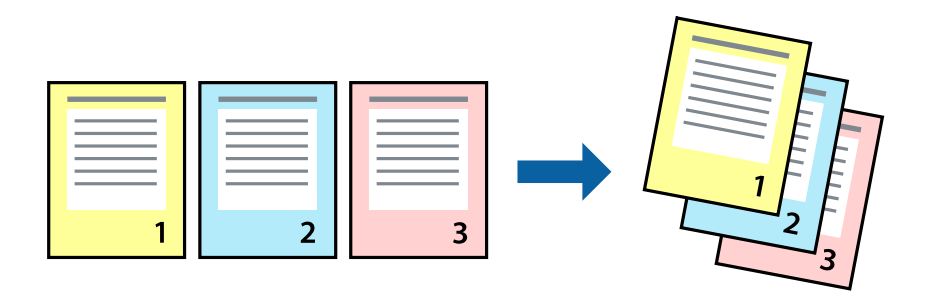

### **Налаштування друку**

На вкладці **Головне** драйвера принтера виберіть елемент **Зворотній порядок**.

### **Пов'язані відомості**

- & [«Основи друку» на сторінці 84](#page-83-0)
- & [«Вкладка Головне» на сторінці 99](#page-98-0)

## **Друк зменшеного або збільшеного документу**

Можна зменшити або збільшити розмір документа на певний відсоток або змінити розмір документа відповідно до розміру паперу, завантаженого у принтер.

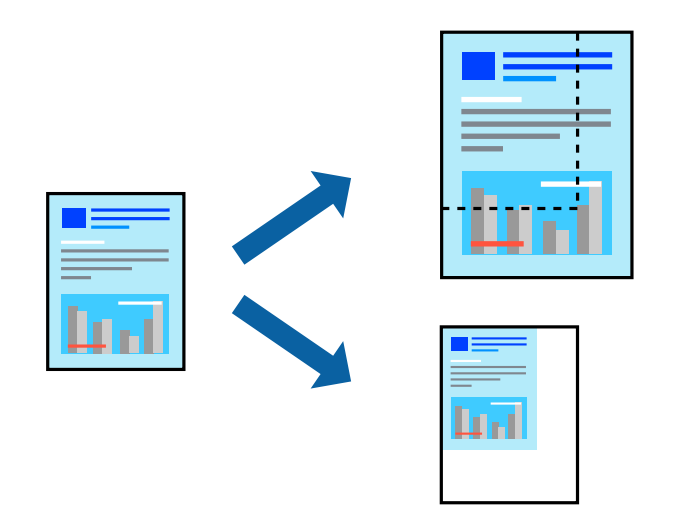

### **Налаштування друку**

На вкладці **Додаткові настройки** драйвера у налаштуванні **Розмір документа** виберіть формат документа.У налаштуванні **Вихідний папір** виберіть формат паперу, на якому потрібно друкувати.Виберіть **Зменшити/Збільшити документ**, після чого виберіть **За розміром сторінки** або **Масштаб**.Виберіть **Масштаб** та введіть відсоток.

Виберіть **У центрі**, щоб друкувати зображення по центру сторінки.

#### *Примітка.* Для друку без полів ця функція недоступна.

### **Пов'язані відомості**

- & [«Основи друку» на сторінці 84](#page-83-0)
- & [«Вкладка Додаткові настройки» на сторінці 100](#page-99-0)

## **Друк одного зображення на кількох аркушах для його збільшення (створення плаката)**

Ця функція дає змогу друкувати одне зображення на кількох аркушах. Тоді ви зможете створити більший плакат, з'єднавши ці аркуші.

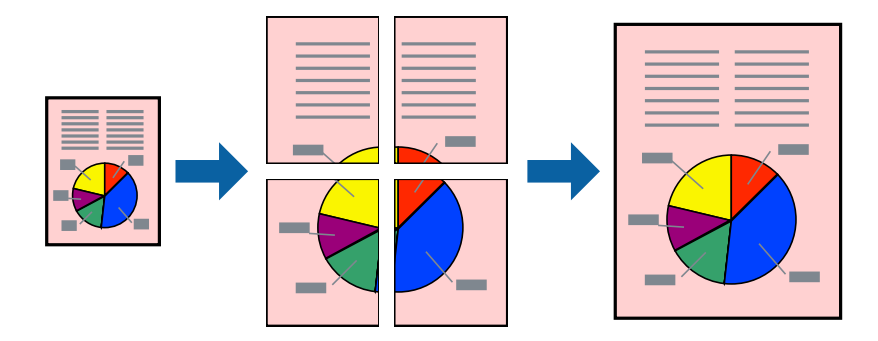

### *Примітка.*

Для друку з обрізаними краями ця функція недоступна.

### **Налаштування друку**

На вкладці **Головне** драйвера принтера виберіть значення **Плакат 2x1**, **Плакат 2x2**, **Плакат 3x3** або **Плакат 4x4** для параметра **Багато сторінок**. Якщо натиснути **Настройки**, можна вибрати панелі, які не потрібно друкувати. Також можна вибрати параметри напрямної обтинання.

- & [«Основи друку» на сторінці 84](#page-83-0)
- & [«Вкладка Головне» на сторінці 99](#page-98-0)

### **Друкування плакатів за допомогою Мітки перекривання і вирівнювання**

Нижче наведено приклад, як надрукувати плакат, якщо вибрано параметр **Плакат 2x2**, а також **Мітки перекривання і вирівнювання** у пункті **Друк направляючих**.

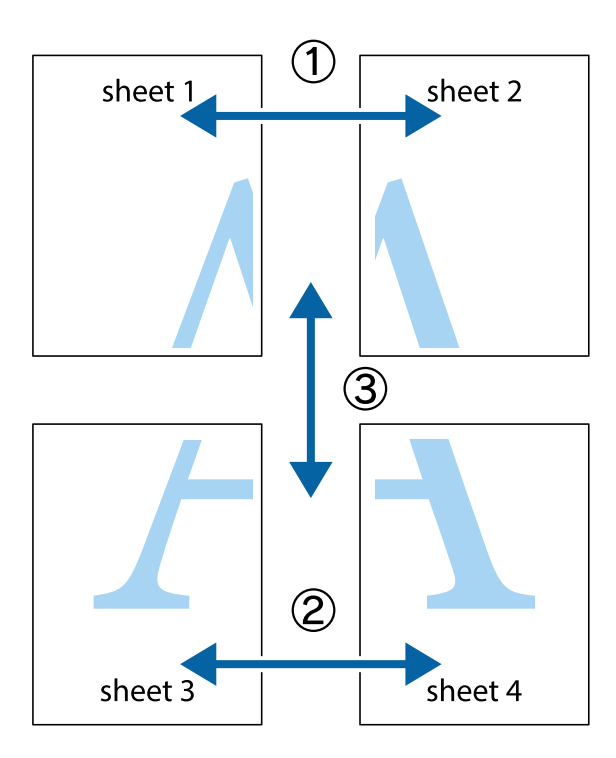

1. Підготуйте Sheet 1 і Sheet 2. Відріжте поля Sheet 1 вздовж блакитної вертикальної лінії, яка з'єднує центри верхньої й нижньої позначок у вигляді хрестика.

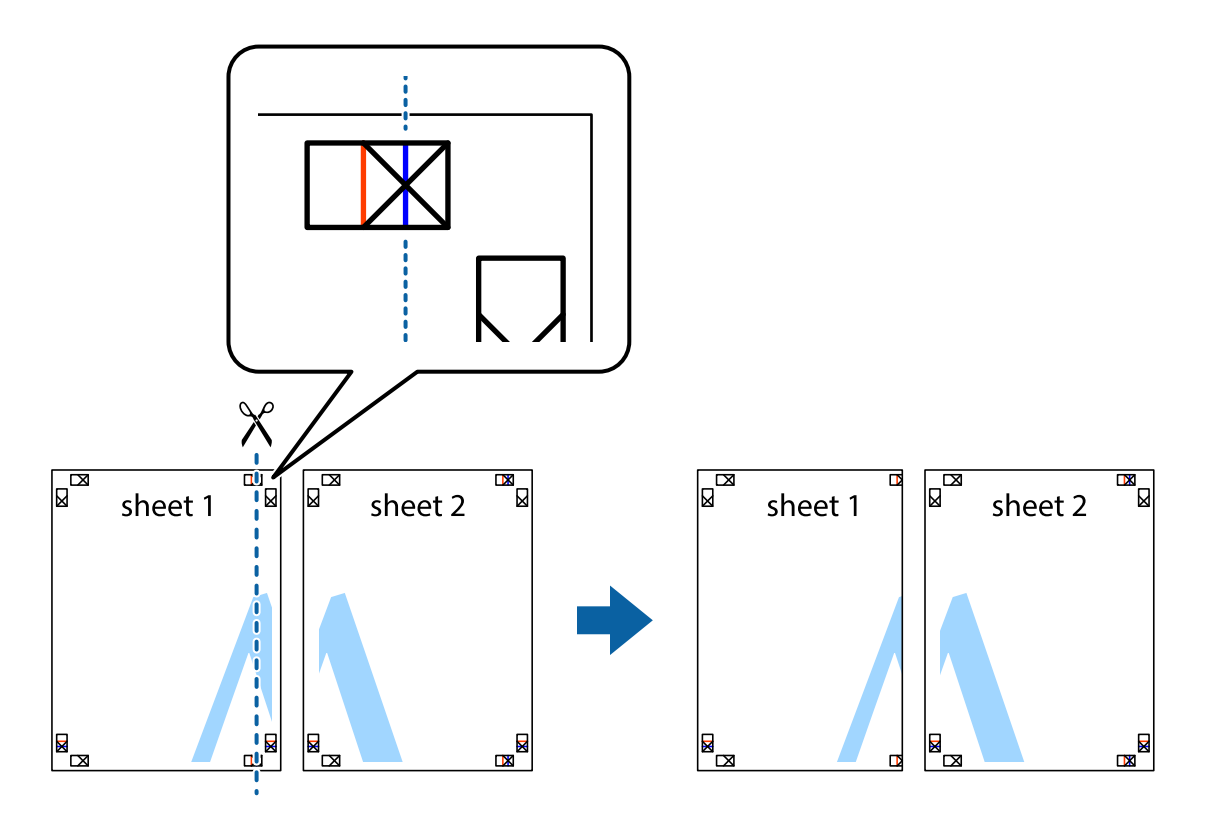

2. Розмістіть край Sheet 1 на верху краю Sheet 2 та поєднайте позначки у вигляді хрестика, після чого тимчасово скріпіть ці два аркуша зі зворотної сторони.

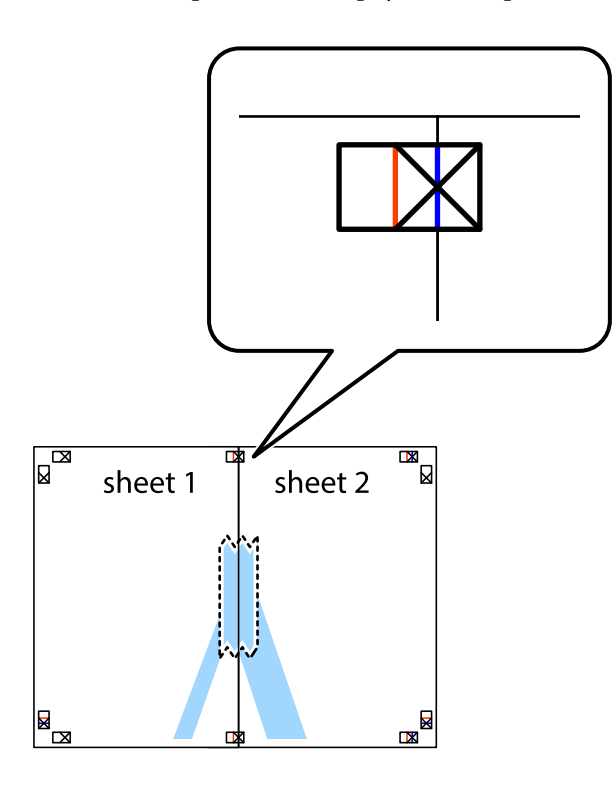

3. Розріжте скріплені аркуші на дві частини вздовж вертикальної червоної лінії, що проходить через позначки для вирівнювання (цього разу, по лівому краю позначок у вигляді хрестика).

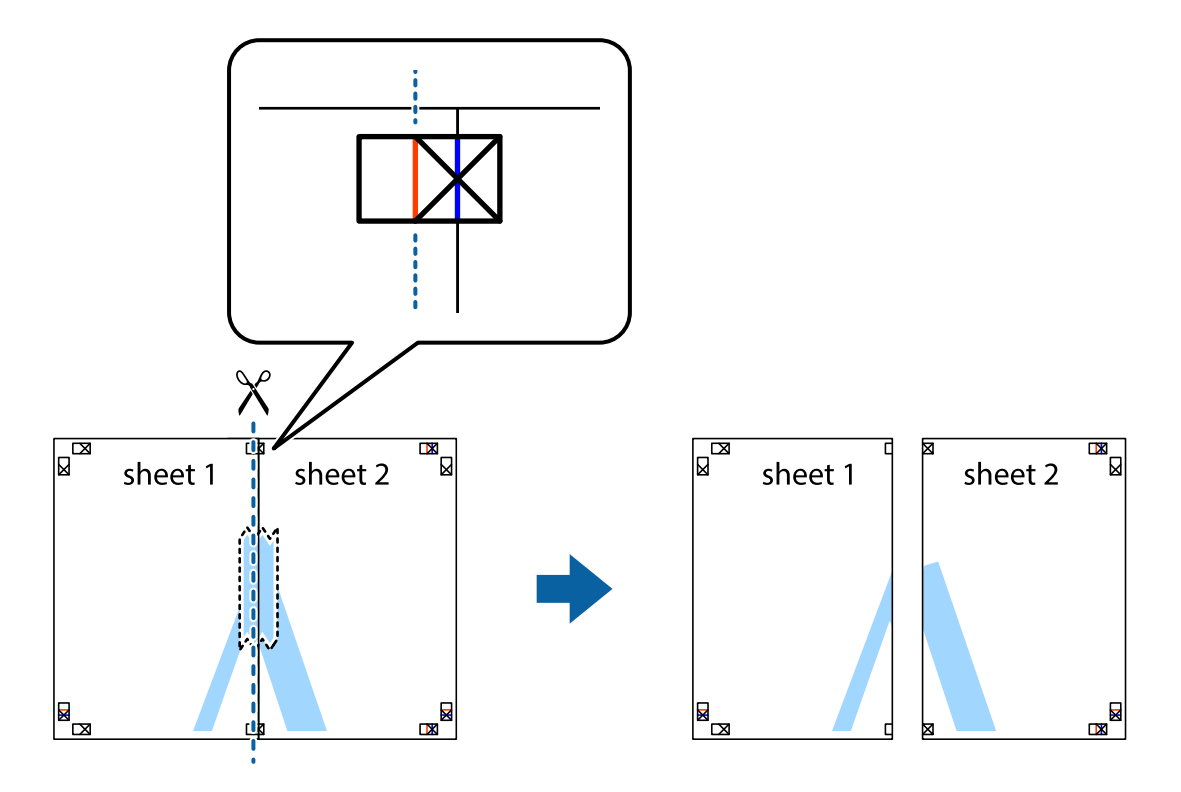

4. Скріпіть ці два аркуша зі зворотної сторони.

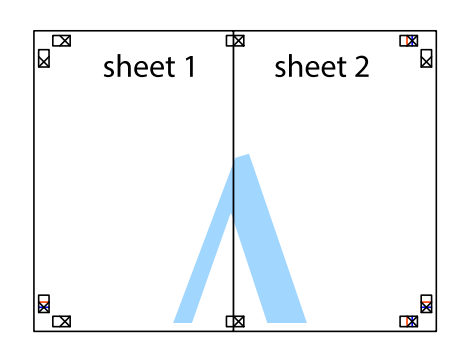

- 5. Повторіть дії 1–4, щоб скріпити Sheet 3 і Sheet 4.
- 6. Відріжте поля Sheet 1 та Sheet 2 вздовж блакитної горизонтальної лінії, що з'єднує центри лівої та правої сторін позначок у вигляді хрестика.

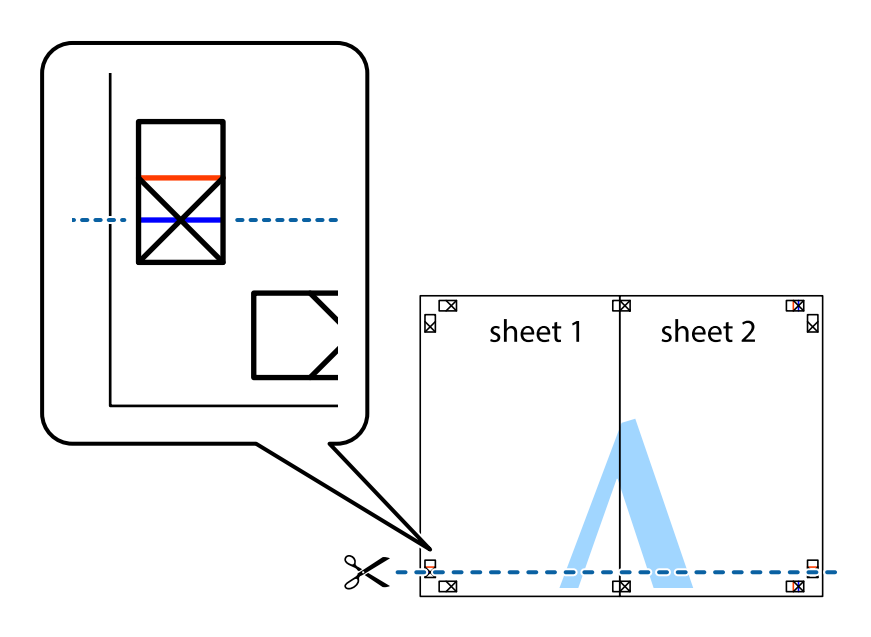

7. Розмістіть край Sheet 1 і Sheet 2 на верху Sheet 3 і Sheet 4 та вирівняйте позначки у вигляді хрестика, а потім тимчасово скріпіть аркуші зі зворотної сторони.

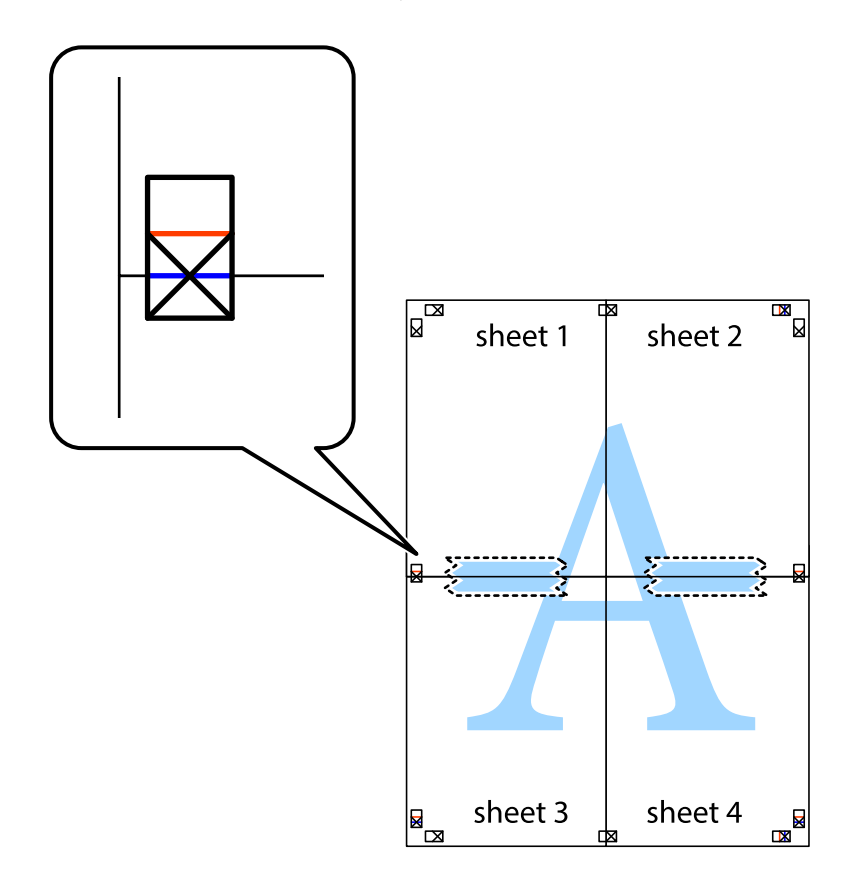

8. Розріжте скріплені аркуші на дві частини вздовж горизонтальної червоної лінії, що проходить через позначки для вирівнювання (цього разу лінія над позначками у вигляді хрестика).

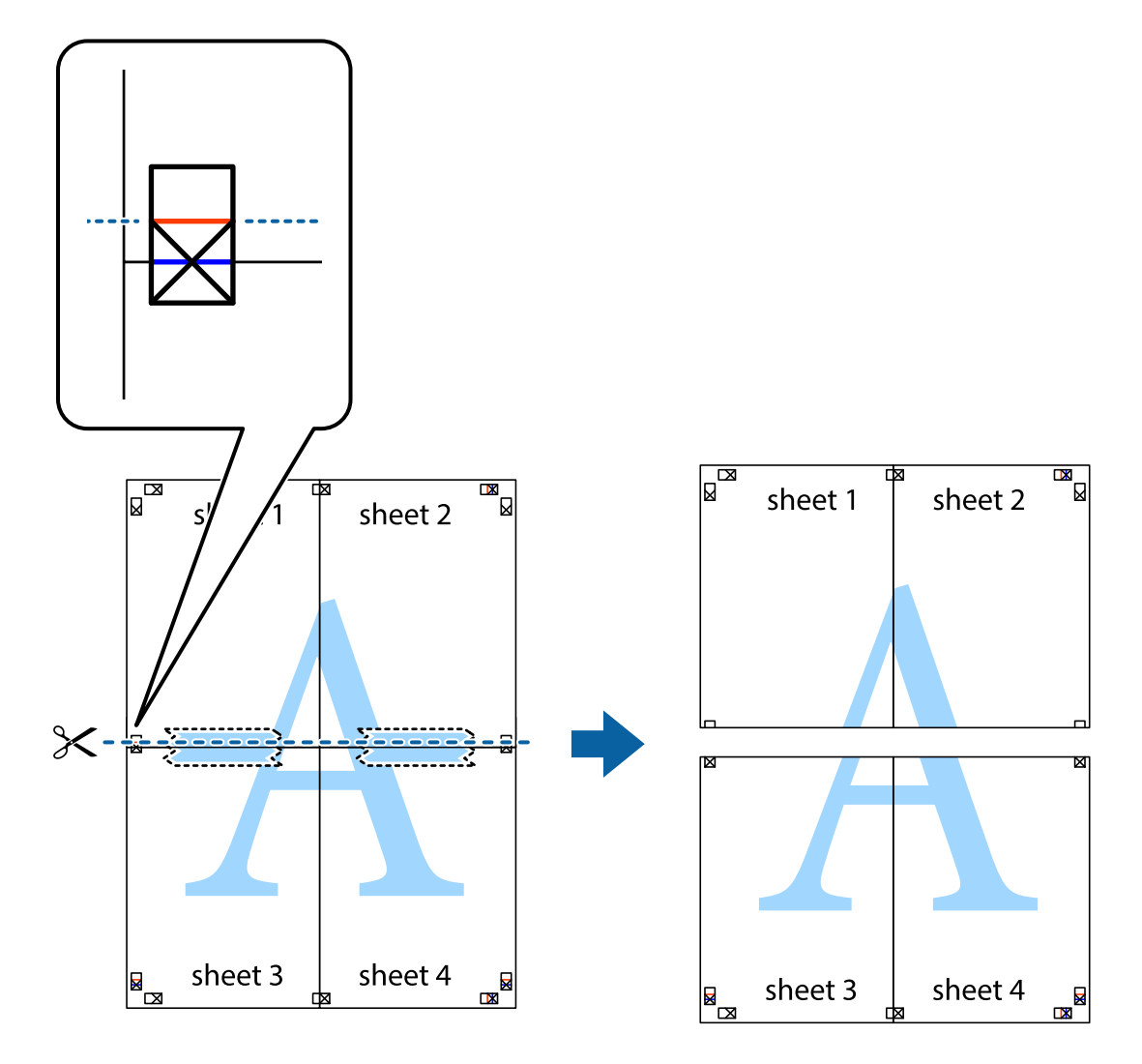

9. Скріпіть ці два аркуша зі зворотної сторони.

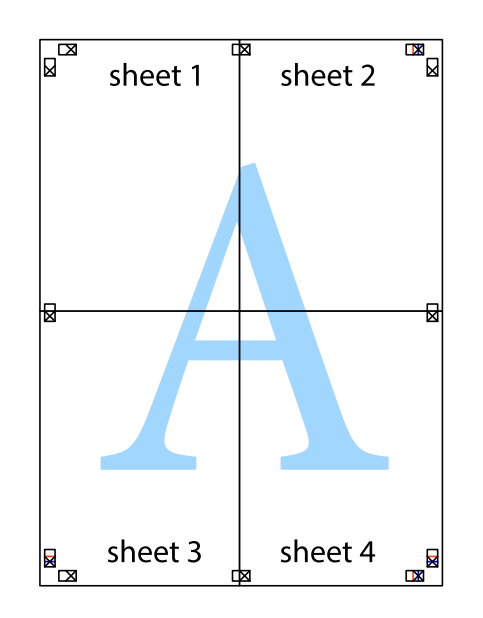

10. Відріжте решту країв вздовж зовнішньої напрямної.

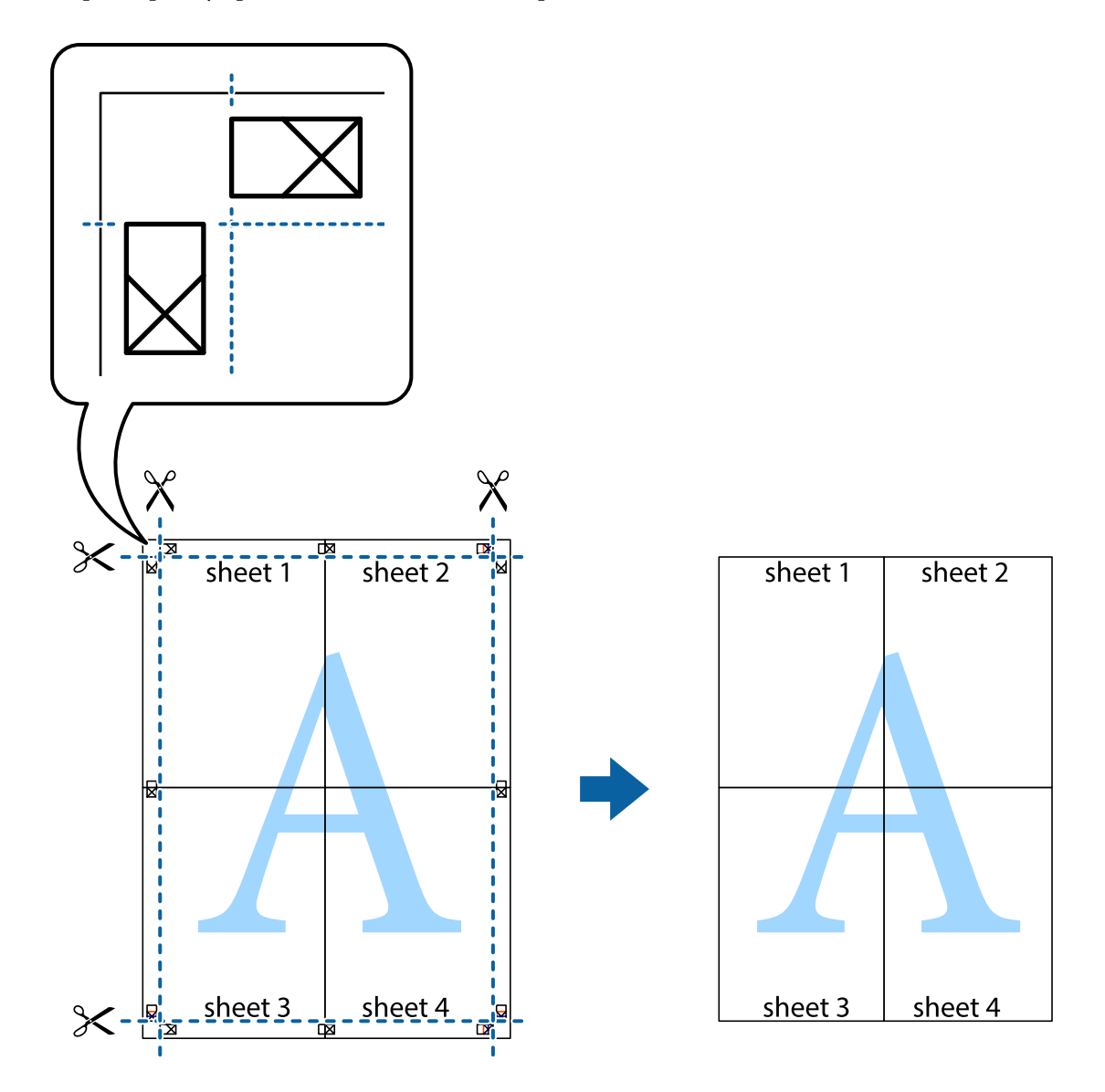

## **Друк з верхніми та нижніми колонтитулами**

Ви можете віддрукувати у колонтитулах таку інформацію, як ім'я користувача та дата друку.

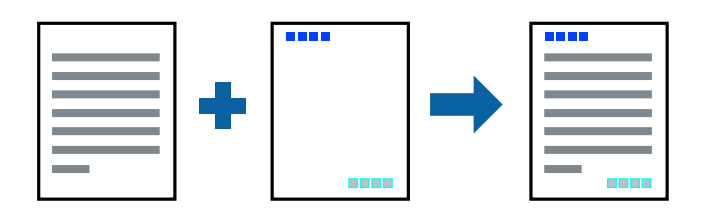

### **Налаштування друку**

На вкладці **Додаткові настройки** драйвера принтера клацніть **Функції водяного знаку** і виберіть **Колонтитул**. Клацніть **Настройки** і виберіть елементи, які потрібно надрукувати.

### **Пов'язані відомості**

- & [«Основи друку» на сторінці 84](#page-83-0)
- & [«Вкладка Додаткові настройки» на сторінці 100](#page-99-0)

## **Друк водяного знаку**

У вас є можливість друкувати на документах водяні знаки.Ви також можете додати власні водяні знаки.

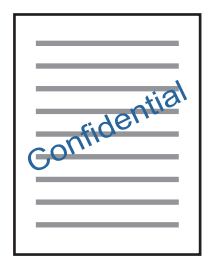

*Примітка.* Для друку з обрізаними краями дана функція недоступна.

### **Налаштування друку**

На вкладці **Додаткові настройки** драйвера принтера клацніть **Функції водяного знаку** і виберіть Водяний знак.Клацніть **Настройки**, щоб змінити такі деталі, як формат, щільність та розташування водяного знаку.

### **Пов'язані відомості**

- & [«Основи друку» на сторінці 84](#page-83-0)
- & [«Вкладка Додаткові настройки» на сторінці 100](#page-99-0)

## **Друк кількох файлів разом**

Функція Спрощений організатор завдань дозволяє поєднати кілька файлів, створених різними програмами, і надрукувати їх як єдине завдання для друку. Можна вказати налаштування друку для комбінованих файлів, зокрема макет кількох сторінок і двосторонній друк.

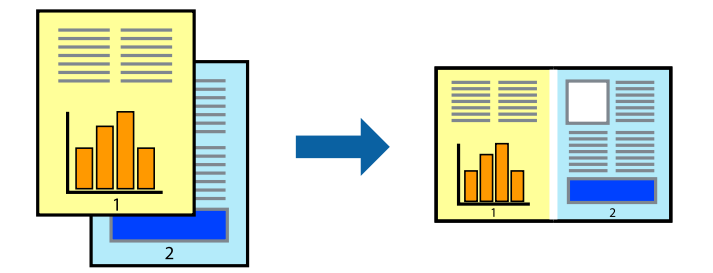

### **Налаштування друку**

На вкладці **Головне** драйвера принтера виберіть елемент **Спрощений організатор завдань**. На початку друку відобразиться вікно Спрощений організатор завдань. Не закриваючи вікно Спрощений організатор завдань, відкрийте файл, який потрібно поєднати з поточним файлом, та повторіть зазначені вище кроки.

У разі вибору завдання друку, доданого до Друк проекту у вікні Спрощений організатор завдань можна редагувати макет сторінки.

Клацніть пункт **Друк** у меню **Файл**, щоб почати друк.

#### *Примітка.*

Якщо закрити вікно Спрощений організатор завдань, перш ніж усі дані друку будуть додані до Друк проекту, поточне завдання друку буде скасовано. Клацніть пункт *Зберегти* у меню *Файл*, щоб зберегти поточне завдання. Розширенням збережених файлів є «ecl».

Щоб відкрити Друк проекту, клацніть елемент *Спрощений організатор завдань* на вкладці *Сервіс* драйвера принтера, щоб відкрити вікно Спрощений організатор завдань. Далі оберіть *Відкрити* в меню *Файл*, щоб вибрати файл.

### **Пов'язані відомості**

- & [«Основи друку» на сторінці 84](#page-83-0)
- & [«Вкладка Головне» на сторінці 99](#page-98-0)

## **Використання функції універсального кольорового друку**

Ви можете покращити видимість текстів і зображень на роздрукованих матеріалах.

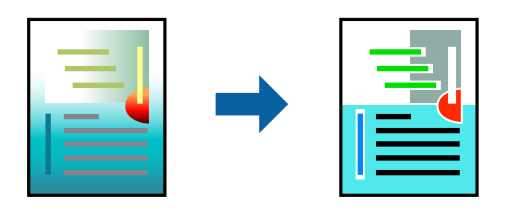

Функція Універсальний кольоровий друк доступна тільки в разі вибору таких налаштувань.

- ❏ Тип паперу: звичайний папір
- ❏ Якість: **Стандартний** або вищої якості
- ❏ Колір друку: **Кольоровий**
- ❏ Програми: Microsoft® Office 2007 або новішої версії
- ❏ Розмір тексту: не більше 96 пт

### **Налаштування друку**

На вкладці **Додаткові настройки** драйвера принтера натисніть пункт **Параметри зображення** в параметрі **Корекція кольорів**. Виберіть значення в параметрі **Універсальний кольоровий друк**. Натисніть елемент **Параметри покращення**, щоб виконати подальші налаштування.

#### *Примітка.*

- ❏ Певні символи можуть мати змінений шаблон, наприклад символ «+» може відображатися як «±».
- ❏ Шаблони, характерні для програми, і символи підкреслювання можуть змінювати вміст, надрукований з цими налаштуваннями.
- ❏ Якість друку фотографій та інших зображень може знизитися в разі використання налаштувань Універсальний кольоровий друк.
- ❏ Швидкість друку зменшується в разі використання налаштувань Універсальний кольоровий друк.

### **Пов'язані відомості**

- & [«Основи друку» на сторінці 84](#page-83-0)
- & [«Вкладка Додаткові настройки» на сторінці 100](#page-99-0)

## **Налаштування кольору друку**

Можна налаштувати кольори, що використовуються в завданні друку. Ці налаштування не застосовуються до початкових даних.

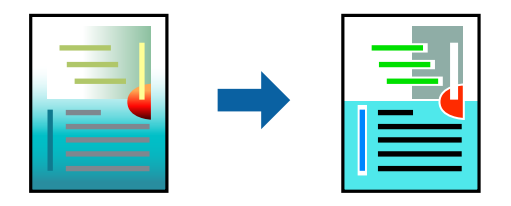

### **Налаштування друку**

На вкладці **Додаткові настройки** драйвера принтера виберіть пункт **Індивідуальні настройки** в параметрі **Корекція кольорів**. Клацніть **Додатково**, щоб відкрити вікно **Корекція кольорів** та вибрати спосіб корекції кольору.

### *Примітка.*

- ❏ Параметр *Автоматичне* вибрано автоматично на вкладці *Додаткові настройки*. За допомогою цього параметра кольори будуть автоматично відкориговані відповідно до типу паперу та налаштувань якості друку.
- ❏ Параметр *PhotoEnhance* у вікні *Корекція кольорів* налаштовує колір, аналізуючи розташування об'єкта. Тому, якщо змінити розташування об'єкту шляхом зменшення, збільшення, кадрування або повороту зображення, колір може несподівано змінитися. Вибір налаштувань без полів також змінює розташування об'єкту, що в свою чергу призводить до зміни кольору. Якщо зображення нечітке, відтінки можуть виглядати неприродно. У випадку, якщо колір змінився чи став неприродним, слід обрати друк в режимі, іншому ніж *PhotoEnhance*.

- & [«Основи друку» на сторінці 84](#page-83-0)
- & [«Вкладка Додаткові настройки» на сторінці 100](#page-99-0)

## **Друк з підсиленням тонких ліній**

Тонкі лінії, які занадто тонкі для друку, можна зробити товстішими.

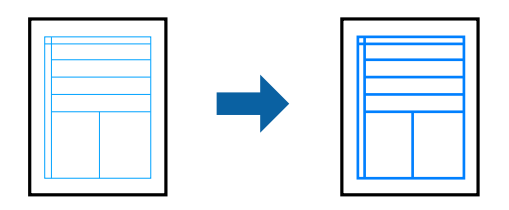

### **Налаштування друку**

На вкладці **Додаткові настройки** драйвера принтера натисніть пункт **Параметри зображення** в параметрі **Корекція кольорів**. Виберіть **Посилювати тонкі лінії**.

### **Пов'язані відомості**

- & [«Основи друку» на сторінці 84](#page-83-0)
- & [«Вкладка Додаткові настройки» на сторінці 100](#page-99-0)

## **Друк чітких штрих-кодів**

Ви можете надрукувати чіткий штрих-код, який буде легко сканувати. Цю функцію слід вмикати, тільки якщо надрукований штрих-код не можна відсканувати.

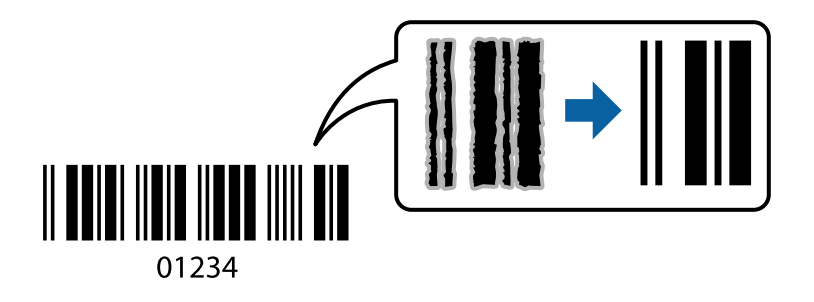

Цю функцію можна використовувати за наведених далі умов.

- ❏ Папір: звичайний папір, копіювальний папір або конверт
- ❏ Якість: **Стандартний**

Якість друку можна змінювати під час друку. Швидкість друку може зменшитися, а щільність друку підвищитися.

### *Примітка.*

Зменшення розмиття можливе не завжди та залежить від обставин.

### **Налаштування друку**

На вкладці **Сервіс** драйвера принтера клацніть елемент **Розширені параметри**, а тоді виберіть **Режим штрих-кода**.

### <span id="page-98-0"></span>**Пов'язані відомості**

- & [«Основи друку» на сторінці 84](#page-83-0)
- & [«Вкладка Сервіс» на сторінці 101](#page-100-0)

## **Скасування друку**

Завдання друку можна скасувати з комп'ютера. Однак не можна скасувати завдання друку з комп'ютера після того, як воно було повністю надіслано на принтер. У такому разі завдання на друк можна скасувати на панелі керування принтера.

### **Скасування**

На комп'ютері клацніть правою кнопкою миші свій принтер у меню **Пристрої та принтери**, **Принтер** або **Принтери і факси**. Клацніть **Перегляд поточного друку**, клацніть правою кнопкою миші завдання друку, яке потрібно скасувати, а тоді виберіть **Скасувати**.

## **Опції меню для драйвера принтера**

Відкрийте вікно друку у програмі, виберіть принтер, а тоді відкрийте вікно драйвера принтера.

### *Примітка.*

Меню відрізняються залежно від вибраного параметра.

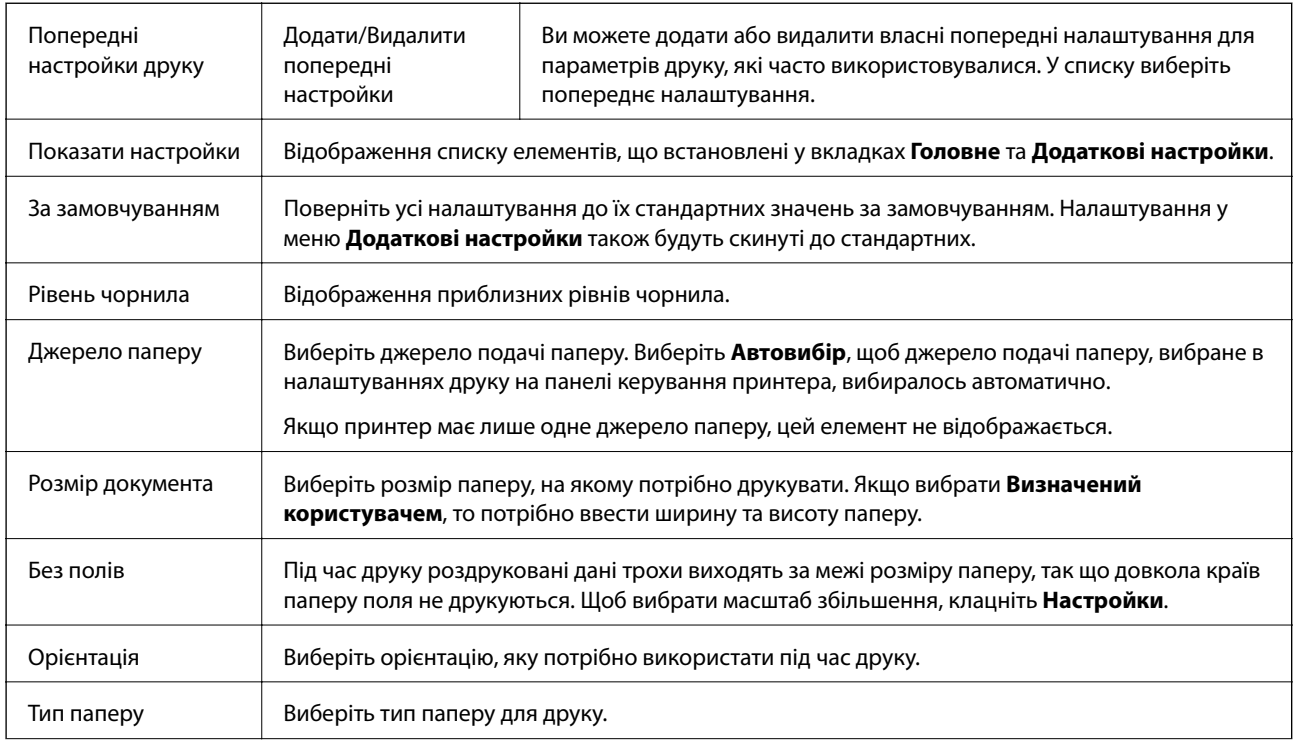

### **Вкладка Головне**

<span id="page-99-0"></span>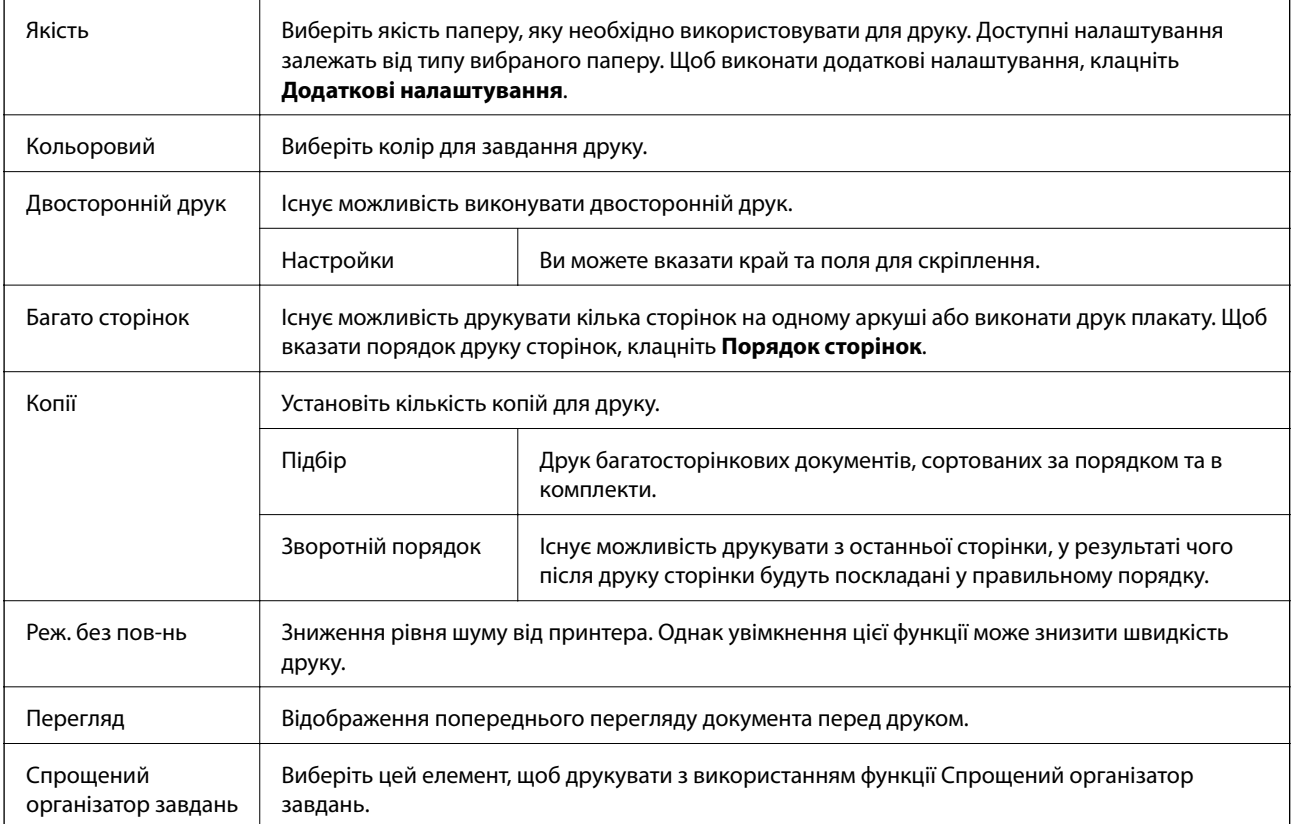

## **Вкладка Додаткові настройки**

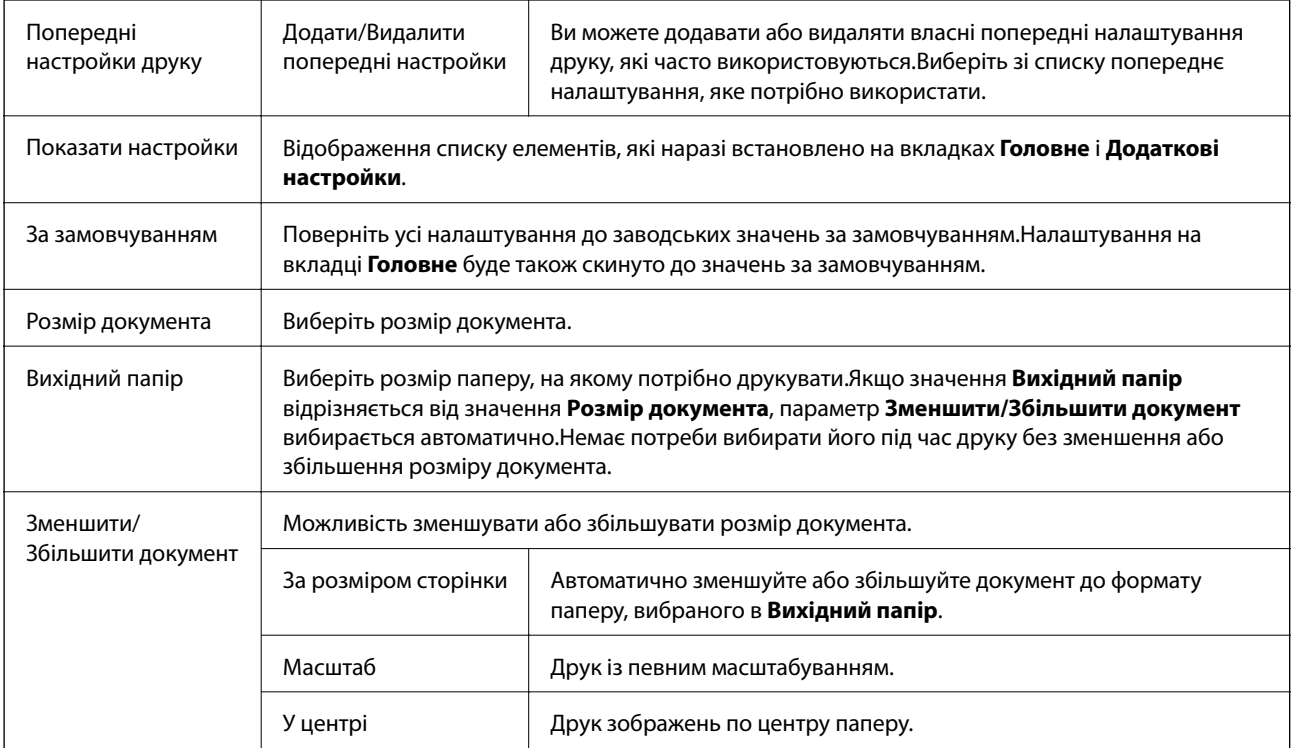

<span id="page-100-0"></span>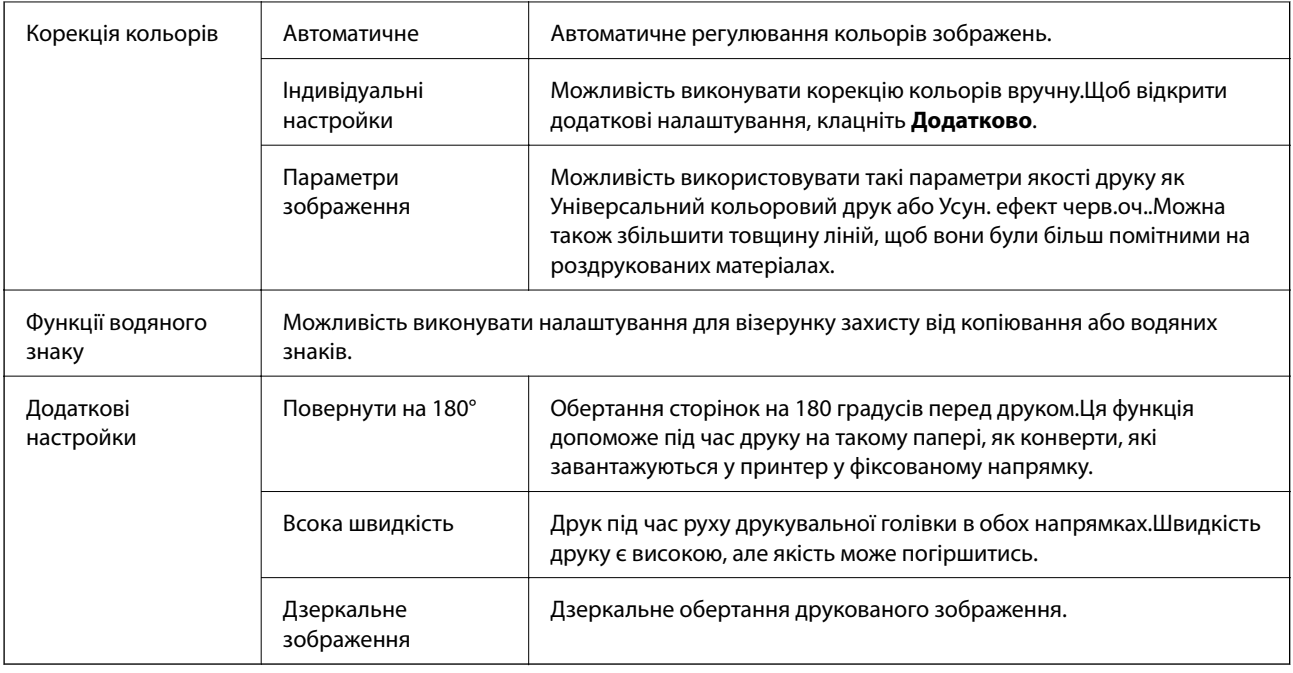

## **Вкладка Сервіс**

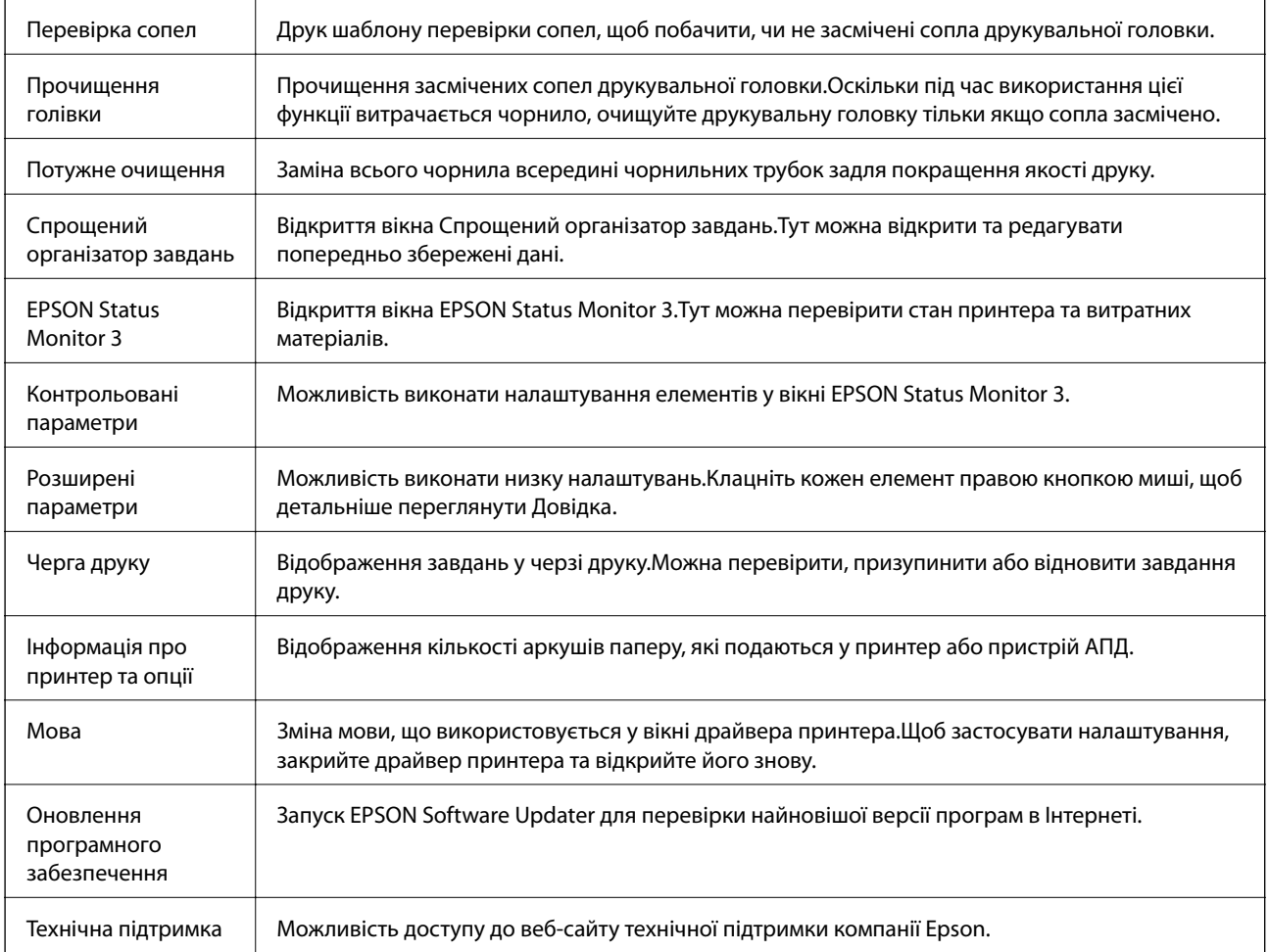

# <span id="page-101-0"></span>**Друк за допомогою драйвера принтера в ОС Mac OS**

## **Основи друку**

#### *Примітка.*

Дії можуть відрізнятися в залежності від програми. Докладнішу інформацію див. в електронній довідці застосунку.

1. Відкрийте файл, який потрібно надрукувати.

Завантажте папір у принтер, якщо його ще не завантажено.

2. Оберіть пункт **Друк** у меню **Файл** чи іншу команду, щоб відкрити діалогове вікно друку.

Щоб розширити вікно друку, натисніть **Показати деталі** або ▼.

- 3. Виберіть свій принтер.
- 4. У спливаючому меню оберіть **Настройки друку**.

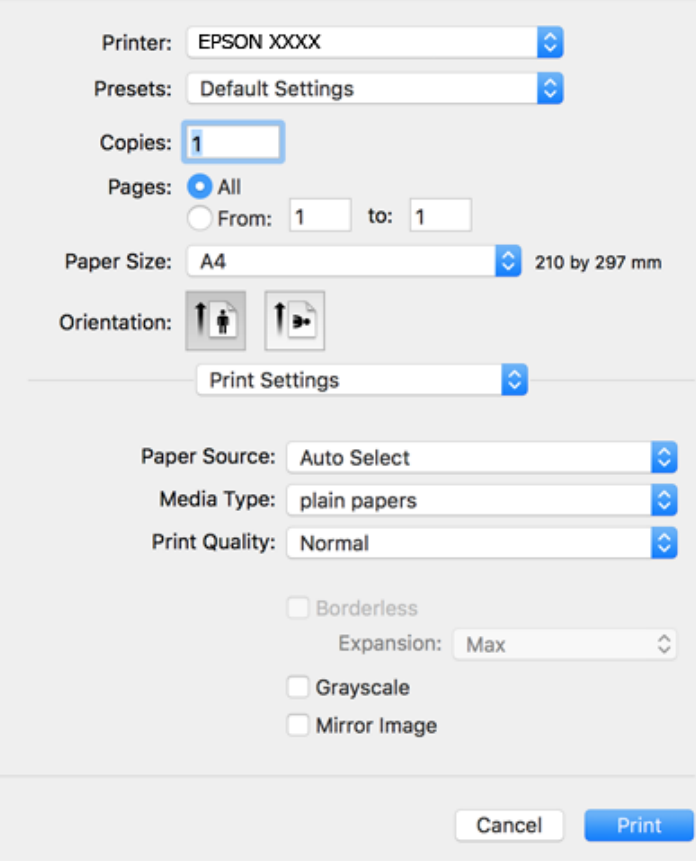

#### *Примітка.*

В ОС OS X Mountain Lion або пізнішої версії, якщо не відображається меню *Настройки друку*, це означає, що драйвер принтера Epson встановлено неправильно.

Оберіть пункт *Обрані налаштування системи* у меню > *Принтери та сканери* (або *Друк і сканування*, *Друк і факс*), видаліть принтер і знову додайте його. Щоб додати принтер, див. інструкції нижче.

#### [http://epson.sn](http://epson.sn/?q=2)

5. Змініть налаштування відповідно до потреби.

Для детальнішої інформації див. параметри меню драйвера принтера.

6. Клацніть **Друк**.

### **Пов'язані відомості**

- & [«Доступний папір та ресурс завантаження» на сторінці 48](#page-47-0)
- & [«Завантаження паперу в Заднє гніздо под. пап.» на сторінці 51](#page-50-0)
- & [«Опції меню для Настройки друку» на сторінці 107](#page-106-0)

### **Друкування декількох сторінок на одному аркуші**

На одному аркуші паперу можна друкувати дві або чотири сторінки даних.

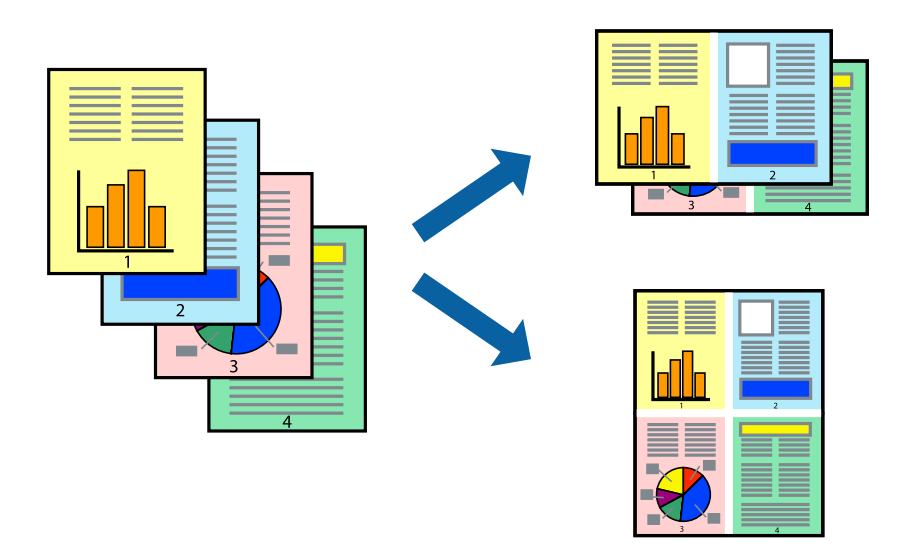

### **Налаштування друку**

Оберіть у спливаючому меню значення параметра **Макет**. Встановіть кількість сторінок за допомогою параметрів **Сторінок на аркуші**, **Напрямок макету** (порядок сторінок) та **Границі**.

- & [«Основи друку» на сторінці 102](#page-101-0)
- & [«Параметри макета в меню» на сторінці 106](#page-105-0)

## **Друк і складання за порядком сторінок (друк у зворотньому порядку)**

Ви можете друкувати, починаючи з останньої сторінки, щоб документи складалися за порядком сторінок.

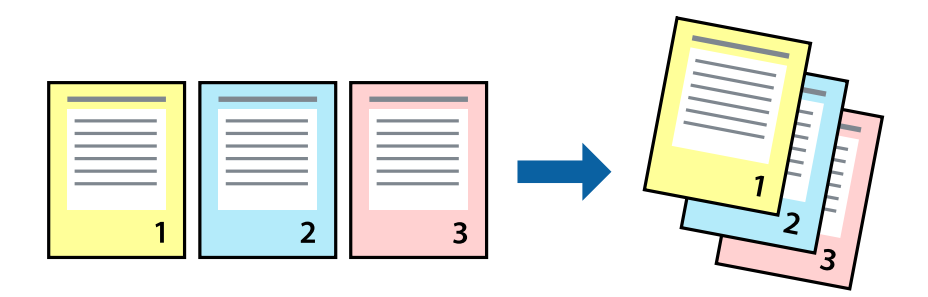

### **Налаштування друку**

Оберіть у спливаючому меню значення **Робота з папером**. Виберіть значення **Зворотний** для параметра **Порядок сторінок**.

### **Пов'язані відомості**

- & [«Основи друку» на сторінці 102](#page-101-0)
- & [«Опції меню для роботи з папером» на сторінці 106](#page-105-0)

## **Друк зменшеного або збільшеного документу**

Можна зменшити або збільшити розмір документа на певний відсоток або змінити розмір документа відповідно до розміру паперу, завантаженого у принтер.

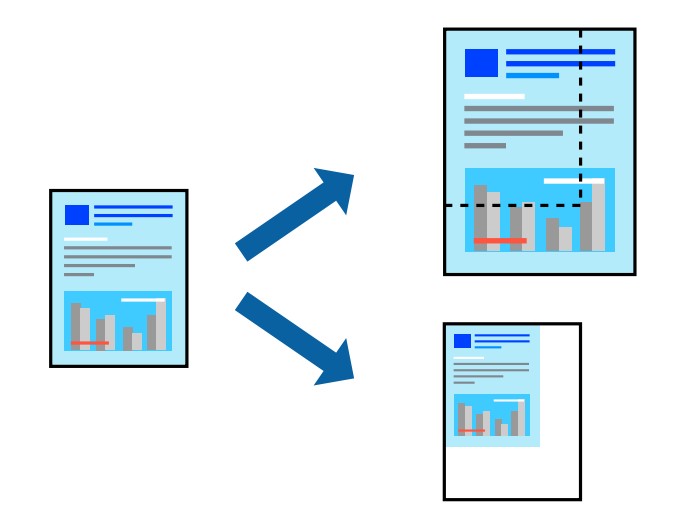

### **Налаштування друку**

Під час друку з масштабуванням до формату паперу виберіть у спливаючому меню **Робота з папером**, після чого виберіть **Масштаб відповідно до формату паперу**.Виберіть формат паперу, який було

завантажено у принтер в налаштуванні **Обраний розмір паперу**.Під час зменшення розміру документа виберіть **Тільки зменшення**.

Під час друку з певним відсотком виконайте одну з таких дій.

- ❏ Виберіть **Друк** з меню **Файл** програми.Виберіть **Принтер**, введіть відсоток в полі **Масштаб**, після чого натисніть **Друк**.
- ❏ Виберіть **Параметри сторінки** з меню **Файл** програми.Виберіть ваш принтер у полі **Формат для**, введіть відсоток у полі **Масштаб** і натисніть кнопку **OK**.

#### *Примітка.*

Виберіть формат паперу, який було встановлено у програмі в налаштуванні *Формат паперу*.

### **Пов'язані відомості**

- & [«Основи друку» на сторінці 102](#page-101-0)
- & [«Опції меню для роботи з папером» на сторінці 106](#page-105-0)

### **Налаштування кольору друку**

Можна налаштувати кольори, що використовуються в завданні друку. Ці налаштування не застосовуються до початкових даних.

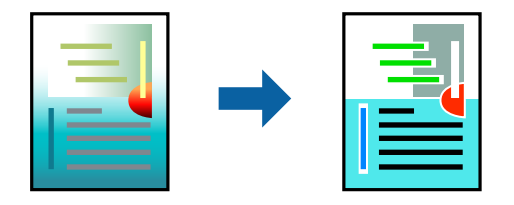

### **Налаштування друку**

Оберіть пункт **Узгодження кольорів** зі спливного меню та оберіть пункт **EPSON Color Controls**. Оберіть пункт **Параметри кольору** зі спливного меню та один із доступних варіантів. Клацніть стрілку біля **Розширені налаштування** та виконайте докладніші налаштування.

### **Пов'язані відомості**

- & [«Основи друку» на сторінці 102](#page-101-0)
- & [«Опції меню для узгодження кольорів» на сторінці 106](#page-105-0)
- & [«Опції меню для Параметри кольору» на сторінці 107](#page-106-0)

## **Скасування друку**

Завдання друку можна скасувати з комп'ютера. Однак не можна скасувати завдання друку з комп'ютера після того, як воно було повністю надіслано на принтер. У такому разі завдання на друк можна скасувати на панелі керування принтера.

### <span id="page-105-0"></span>**Скасування**

Натисніть піктограму принтера на **Панелі швидкого запуску**. Виберіть завдання, яке потрібно скасувати, і виконайте одну із зазначених нижче дій.

❏ OS X Mountain Lion або пізнішої версії

Клацніть  $\infty$  поряд із індикатором перебігу.

❏ Mac OS X v10.6.8 — v10.7.x

Натисніть **Видалити**.

## **Опції меню для драйвера принтера**

Відкрийте вікно друку у програмі, виберіть принтер, а тоді відкрийте вікно драйвера принтера.

#### *Примітка.*

Меню відрізняються залежно від вибраного параметра.

### **Параметри макета в меню**

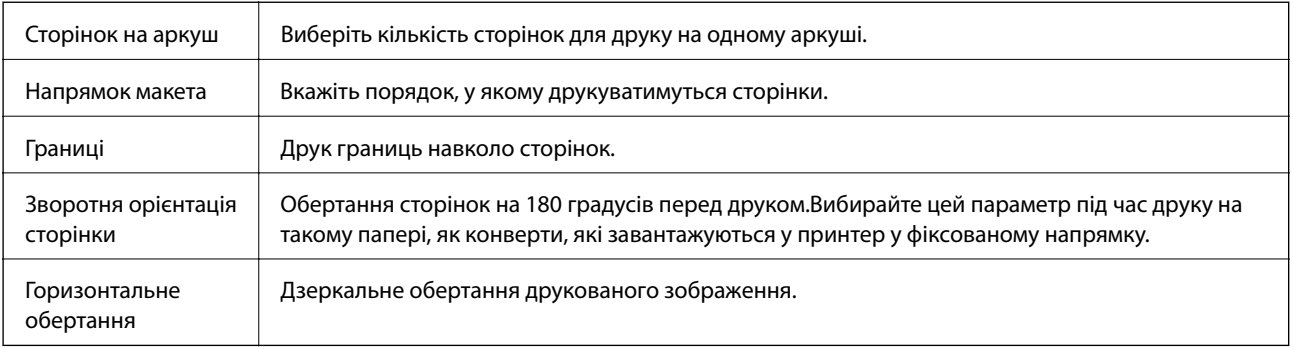

### **Опції меню для узгодження кольорів**

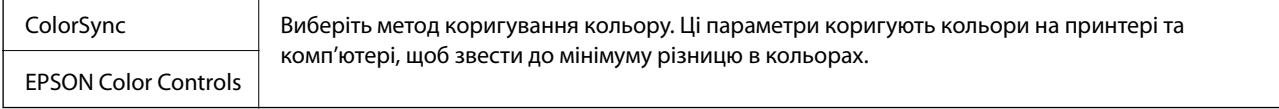

### **Опції меню для роботи з папером**

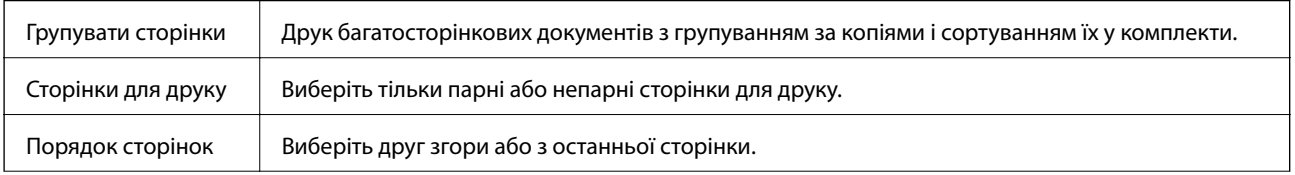

<span id="page-106-0"></span>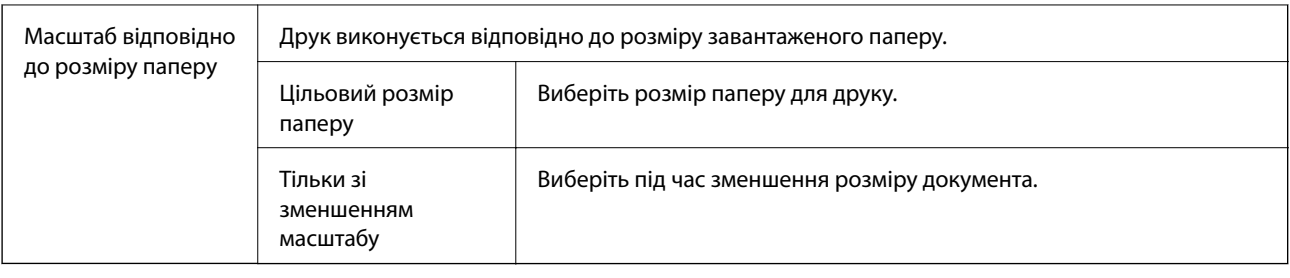

## **Опції меню для сторінки обкладинки**

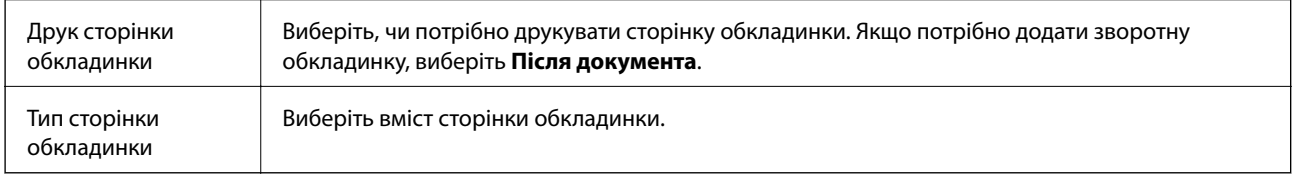

## **Опції меню для Настройки друку**

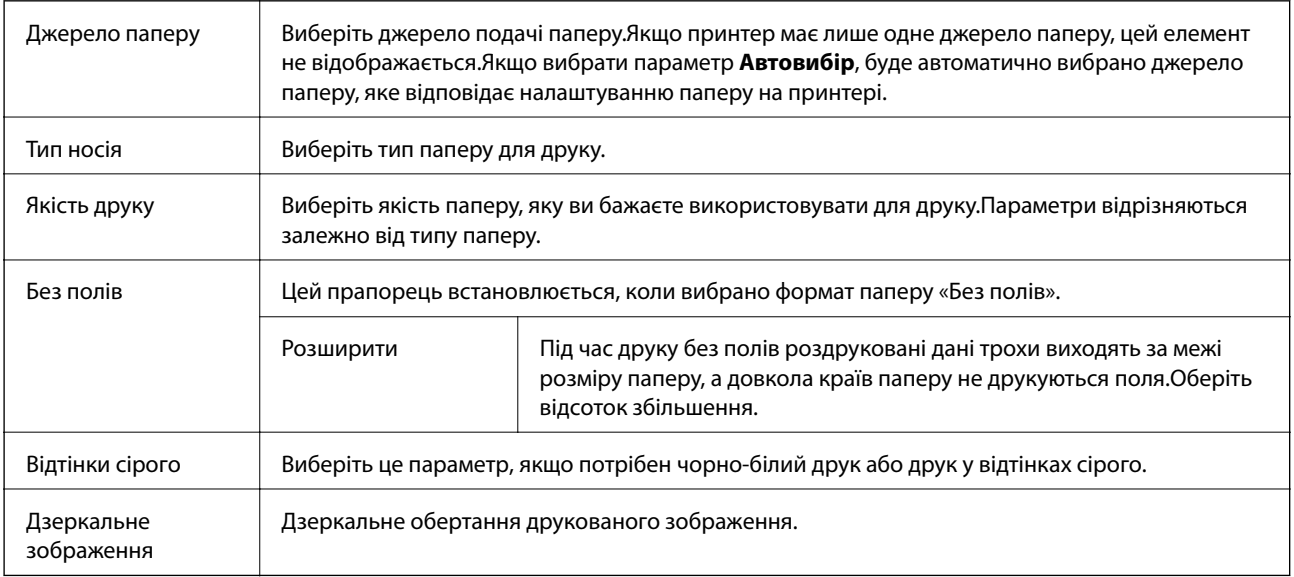

## **Опції меню для Параметри кольору**

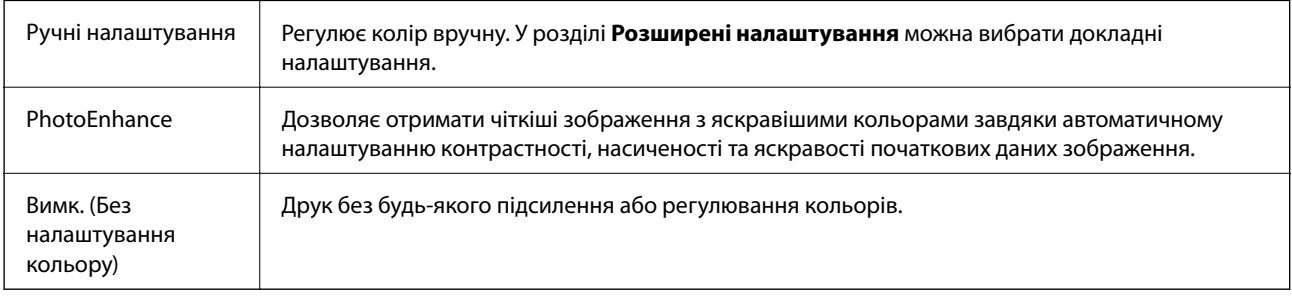

## **Робочі налаштування для драйвера принтера з Mac OS**

### **Доступ до вікна робочих налаштувань драйвера принтера в Mac OS**

Оберіть пункт **Системні параметри** з меню > **Принтери та сканери** (або **Друк і сканування**, **Друк і факс**), а потім оберіть принтер. Натисніть **Параметри та забезпечення** > **Додаткові параметри** (або **Драйвер**).

### **Робочі налаштування для драйвера принтера з Mac OS**

- ❏ Пропустити чисту сторінку: уникає друкування пустих сторінок.
- ❏ Реж. без пов-нь: друк у тихому режимі.Однак, швидкість друку може знизитися.
- ❏ Високошвидкісний друк: принтер друкує під час руху друкувальної голівки в обох напрямках.Швидкість друку є високою, але якість може погіршитись.
- ❏ Видалити білі поля: усуває непотрібні поля під час друку з обрізаними краями.
- ❏ Попередження: дозволяє драйверу принтера відображати повідомлення із застереженнями.
- ❏ Установлення двостороннього зв'язку: зазвичай цей параметр необхідно встановити на **Увімк.**.Виберіть **Вимк.**, якщо інформацію про принтер неможливо отримати через використання принтера комп'ютерами, що використовують ОС Windows, через мережу або з будь-якої іншої причини.

# **Друк зі смарт-пристроїв**

## **Використання Epson iPrint**

Epson iPrint — це програма, яка дозволяє роздруковувати фото, документи та веб-сторінки з інтелектуальних пристроїв, таких як смартфони чи планшети. Можна використовувати або локальний друк, тобто друк зі смарт-пристрою, підключеного до тієї самої бездротової мережі, що й принтер, або віддалений друк, тобто друк з віддаленої точки через Інтернет. Щоб користуватися функцією віддаленого друку, зареєструйте принтер у службі Epson Connect.

У разі пуску програми Epson iPrint, якщо принтер не підключено до мережі, буде відображено повідомлення із вказівкою підключитися до принтера. Виконуйте підказки та завершіть процес підключення. Щоб дізнатися умови роботи, див. URL-адресу нижче.

<http://epson.sn>

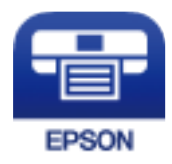

### **Пов'язані відомості**

& [«Друк за допомогою мережевої служби» на сторінці 175](#page-174-0)
### **Встановлення Epson iPrint**

Можна встановити програму Epson iPrint на інтелектуальний пристрій, перейшовши за вказаною URLадресою або використавши QR-код.

<http://ipr.to/c>

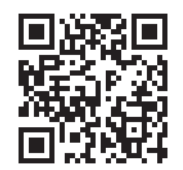

### **Друк за допомогою Epson iPrint**

Запустіть програму Epson iPrint на смарт-пристрої, а потім на головному екрані виберіть елемент, який потрібно використовувати.

Наведені нижче екрани можуть змінюватися без попередження. Вміст може відрізнятися залежно від продукту.

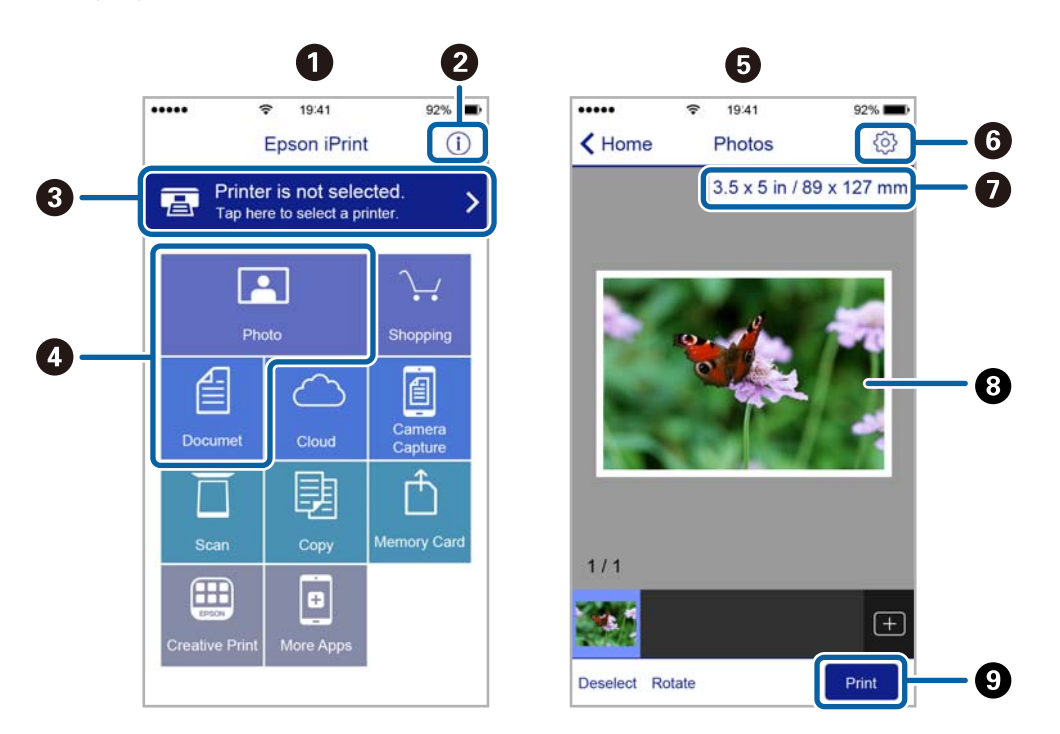

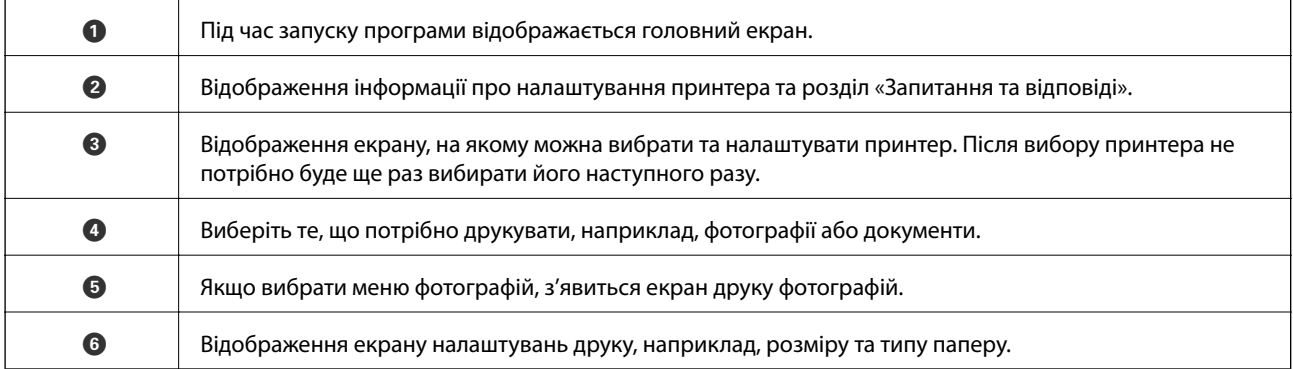

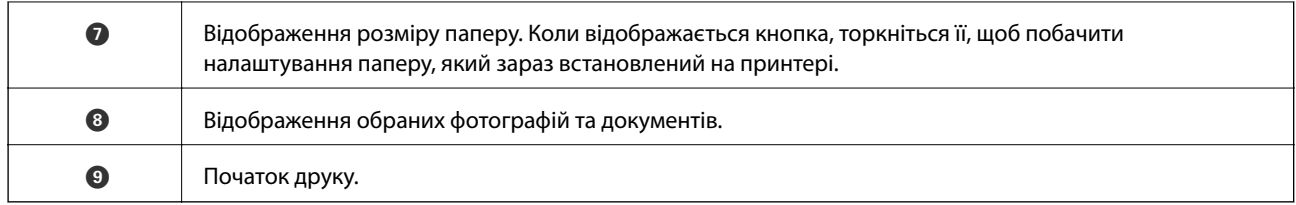

#### *Примітка.*

Для друку з меню документів із пристроїв iPhone, iPad, iPod touch під управлінням iOS запустіть програму Epson iPrint після передачі документа, який потрібно надрукувати за допомогою функції спільного доступу у програмі iTunes.

### **Використання Epson Print Enabler**

Ви можете друкувати через безпровідне підключення документи, повідомлення електронної пошти, фотографії та веб-сторінки безпосередньо з телефону Android або планшета (Android версії 4.4 або новішої). Лише кілька дотиків — і ваш пристрій Android відшукає принтер Epson, який підключено до тієї ж безпровідної мережі.

#### *Примітка.*

Дії можуть відрізнятися в залежності від пристрою.

- 1. Завантажте папір у принтер.
- 2. Налаштуйте принтер для роботи в режимі безпровідного друку.
- 3. На пристрої Android встановіть із Google Play компонент plug-in Epson Print Enabler.
- 4. Підключіть пристрій Android до тієї ж безпровідної мережі, що й принтер.
- 5. Відкрийте розділ **Налаштування** на пристрої Android, виберіть розділ **Підключені пристрої** > **Друк**, а потім увімкніть службу Epson Print Enabler.
- 6. У програмі Android, наприклад, Chrome, торкніться піктограми меню та роздрукуйте вміст екрана.

#### *Примітка.*

Якщо принтер відсутній, торкніться *Всі принтери* та виберіть ваш принтер.

#### **Пов'язані відомості**

- & [«Завантаження паперу в Заднє гніздо под. пап.» на сторінці 51](#page-50-0)
- & [«Підключення до смарт-пристрою» на сторінці 23](#page-22-0)

### **Використання AirPrint**

AirPrint дає змогу миттєво друкувати без провідного підключення просто з iPhone, iPad та iPod із останньою версією iOS та з комп'ютерів Mac з найновішою версією OS X або macOS.

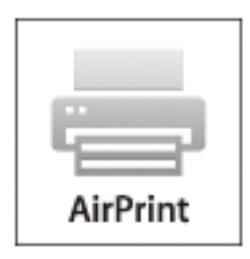

#### *Примітка.*

Якщо на панелі керування вашого пристрою вимкнено повідомлення про налаштування паперу, ви не зможете використовувати AirPrint.Див. посилання нижче, щоб увімкнути повідомлення і разі необхідності.

- 1. Завантажте папір у пристрій.
- 2. Налаштуйте пристрій на бездротовий друк.Див. посилання нижче.

#### [http://epson.sn](http://epson.sn/?q=2)

- 3. Підключіть пристрій Apple до тієї самої бездротової мережі, що й принтер.
- 4. Виконайте друк з пристрою на принтері.

#### *Примітка.*

Для детальнішої інформації див. сторінку AirPrint на веб-сайті Apple.

## **Скасування поточного завдання**

Натисніть кнопку  $\bigcirc$  на панелі керування принтера, щоб скасувати завдання на друк, що вже виконується.

# **Копіювання**

# **Копіювання**

- 1. Завантажте папір у принтер.
- 2. Розмістіть оригінали.

#### *Примітка.*

Коли оригінали розміщені в ADF, *ADF* відображається на панелі керування. Коли ви запускаєте копіювання, оригінали копіюються з ADF, навіть якщо на склі сканера є оригінал.

3. Виберіть **Копіювати** на головному екрані.

Щоб вибрати елемент налаштування, натисніть кнопки  $\blacktriangle \blacktriangledown \blacktriangle$ , а тоді натисніть кнопку ОК.

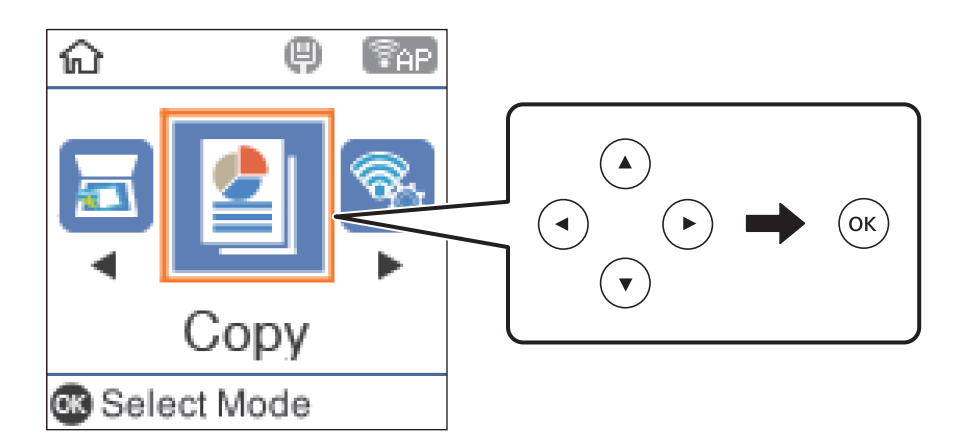

- 4. Встановіть кількість копій.
- 5. Виберіть кольорову або чорно-білу копію.
- 6. Щоб відобразити й перевірити налаштування друку, натисніть кнопку OK. Щоб змінити налаштування, натисніть кнопку  $\nabla$ , виберіть елементи налаштування та змініть їх. По завершенні натисніть кнопку OK.

#### *Примітка.*

Якщо необхідно виконати копіювання зі зменшенням або збільшенням розміру документа на певний відсоток, виберіть будь-який пункт, крім *Автопідбирання* як значення для *Зменш./Збільш.*. Укажіть відсотки у полі *Нестанд. розмір*.

7. Натисніть кнопку $\Phi$ .

#### **Пов'язані відомості**

- & [«Розміщення оригіналів» на сторінці 54](#page-53-0)
- & [«Меню «Параметри» для копіювання» на сторінці 113](#page-112-0)

# <span id="page-112-0"></span>**Копіювання кількох сторінок оригіналу на один аркуш**

1. Виберіть **Копіювати** із головного екрану.

Щоб вибрати елемент налаштування, натисніть кнопки  $\blacktriangle \blacktriangledown \blacktriangle$ , а тоді натисніть кнопку ОК.

- 2. Натисніть кнопку ОК, щоб відобразити налаштування друку, а потім натисніть кнопку  $\blacktriangledown$ .
- 3. Виберіть **2-вгору** як налаштування **Багато стор.** і натисніть кнопку OK.
- 4. Виберіть порядок макета для налаштування **Поряд. макету**, після чого натисніть кнопку OK.
- 5. Виберіть орієнтацію оригінала для налаштування **Початкова орієнтація**, після чого натисніть кнопку OK.
- 6. Перевірте інші елементи налаштувань друку, змініть їх за потребою, після чого натисніть кнопку OK.
- 7. Натисніть кнопку $\Phi$ .

# **Меню «Параметри» для копіювання**

#### *Примітка.*

Доступні меню відрізняються залежно від вибраного макета.

Кількість копій:

Введення кількості копій.

#### Ч/Б:

Копіювання оригінала у чорно-білому (монохромному) форматі.

#### Колір:

Копіювання оригінала в кольорі.

#### Щільність:

Збільшіть рівень насиченості, якщо копії виглядають блідими. Зменшіть рівень насиченості, якщо чорнило розмазується.

#### Розмір паперу:

Розмір завантаженого паперу.

Тип паперу:

Виберіть тип завантаженого паперу.

#### Зменш./Збільш.:

Збільшення або зменшення оригіналів.

❏ Фактичний розмір

Копіювання до 100% заповнення.

❏ Автопідбирання

Визначає ділянку сканування та автоматично збільшує або зменшує оригінал, щоб вмістити його на папір вибраного розміру. Якщо навколо оригіналу є білі поля, то поля від кутової позначки на скло сканера будуть розпізнаватися як ділянка сканування, але поля з протилежної сторони можуть бути обрізані.

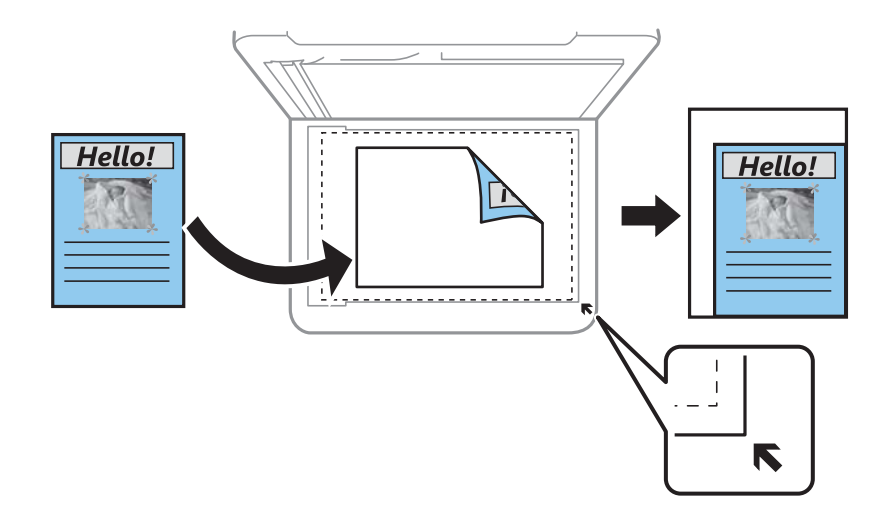

#### ❏ Користув-кий

Вибір довільного збільшення або зменшення оригіналу.

#### Нестанд. розмір:

Вибір масштабу для збільшення або зменшення оригіналу від 25 до 400%.

#### Розмір ориг.:

Розмір оригіналу. Під час копіювання оригіналів нестандартних розмірів виберіть розмір, найближчий до оригіналу.

#### Багато стор.:

❏ Одна стор.

Копіювання одностороннього оригіналу на одному аркуші.

❏ 2-вгору

Копіювання двох односторонніх оригіналів на один аркуш в макеті по 2 на сторінку. Виберіть порядок макета та орієнтацію оригіналу.

#### Якість:

Якість друку.**Чернетка** швидкий друк, однак роздруковані копії можуть бути блідими. **Найкраща** вища якість друку, однак швидкість друку може бути нижчою.

#### Копія ід. картки:

Сканування обох сторін посвідчення особи і копіювання зображення на одну сторону паперу формату A4.

#### Коп. без рам.:

Копіювання без полів по краях. Зображення дещо збільшується, щоб видалити поля з країв аркуша. Виберіть, на скільки слід збільшувати у налаштуванні **Розширення**.

# **Сканування**

### **Сканування за допомогою панелі керування**

Можна надсилати скановані зображення з панелі керування у кілька місць призначень.

У комп'ютер (JPEG)/У комп'ютер (PDF)/У комп'ютер (email)/У комп'ютер (користувацький)

Можна зберегти скановане зображення на комп'ютер, який підключений до принтера. Перш ніж сканувати, інсталюйте на комп'ютер програми Epson Scan 2 та Epson Event Manager.

У комп'ютер (WSD)

Скановане зображення можна зберегти на комп'ютер, який підключений до принтера, за допомогою функції WSD. У разі використання Windows 7/Windows Vista потрібно внести налаштування WSD на комп'ютері ще до сканування.

#### **Пов'язані відомості**

- & «Сканування на комп'ютер» на сторінці 116
- & [«Сканування та збереження зображення на комп'ютері \(WSD\)» на сторінці 120](#page-119-0)

### **Сканування на комп'ютер**

#### *Примітка.*

Перш ніж сканувати інсталюйте на комп'ютер програми Epson Scan 2 та Epson Event Manager.

- 1. Розмістіть оригінали.
- 2. Виберіть **Сканувати** із головного екрану.

Шоб вибрати елемент налаштування, натисніть кнопки  $\blacktriangle \blacktriangledown \blacktriangleleft$ , а тоді натисніть кнопку ОК.

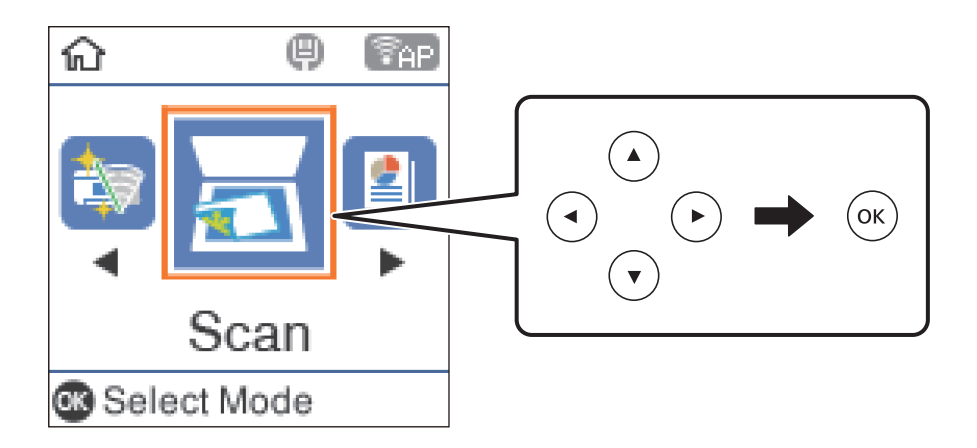

- 3. Виберіть із вказаних нижче меню спосіб збереження сканованого зображення на комп'ютері та натисніть кнопку OK.
	- ❏ **У комп'ютер (JPEG)**: зберігання сканованого зображення у форматі JPEG.
	- ❏ **У комп'ютер (PDF)**: зберігання сканованого зображення у форматі PDF.
- ❏ **У комп'ютер (email)**: запуск клієнта електронної пошти на комп'ютері та автоматично вкладання його до електронного повідомлення.
- ❏ **У комп'ютер (користувацький)**: зберігання сканованого зображення за допомогою налаштувань програми Epson Event Manager. Ви можете змінити параметри сканування, наприклад, розмір ділянки сканування, папка для зберігання або формат зберігання.
- 4. Оберіть комп'ютер, на який зберігатимуться зіскановані зображення.

#### *Примітка.*

- $\Box$  За допомогою Epson Event Manager можна змінити параметри сканування, такі як розмір ділянки сканування, папка для зберігання чи формат.
- ❏ Якщо принтер підключений до мережі, можна вибрати комп'ютер, на який потрібно зберігати зіскановані зображення. На панелі керування принтера може бути відображено до 20 комп'ютерів. Якщо встановити ім'я *Ім'я мережі для сканування (буквенно-цифрове)* в Epson Event Manager, воно відображатиметься на панелі керування.
- 5. Натисніть кнопку $\Phi$ .

#### **Пов'язані відомості**

& [«Розміщення оригіналів» на сторінці 54](#page-53-0)

### **Особливі налаштування в Epson Event Manager**

Ви можете вибрати потрібні налаштування сканування для параметра **У комп'ютер (користувацький)** в Epson Event Manager.

Докладнішу інформацію див. у довідці Epson Event Manager.

1. Запустіть Epson Event Manager.

2. Переконайтеся, що ваш сканер вибрано як **Сканер** на вкладці **Налаштування кнопок** головного екрану.

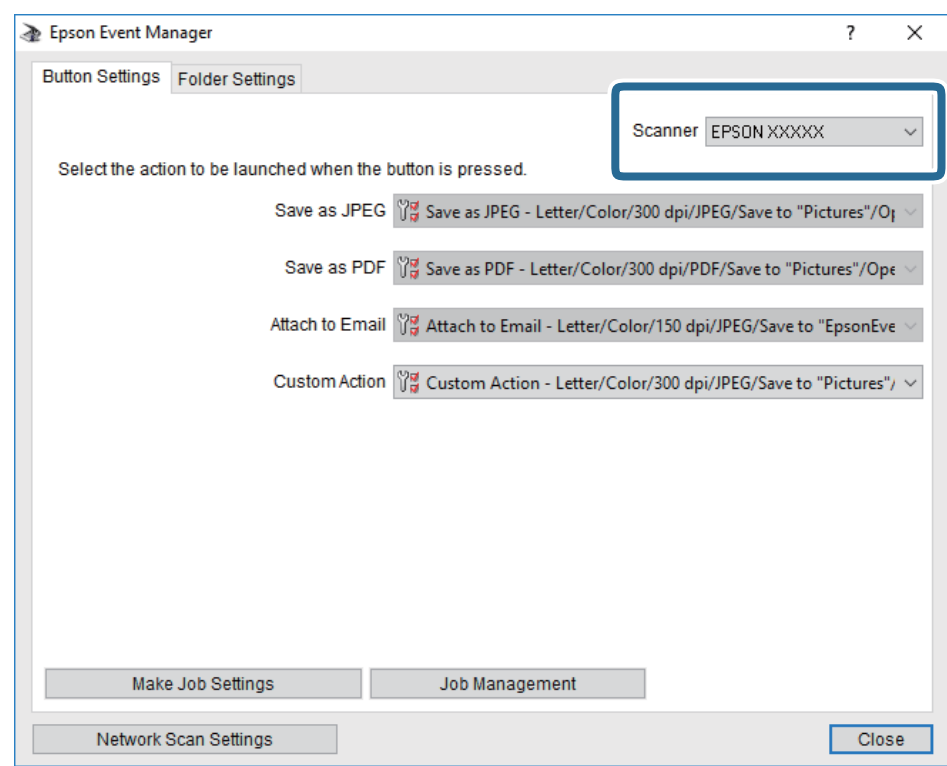

3. Клацніть **Налаштування параметрів завдання**.

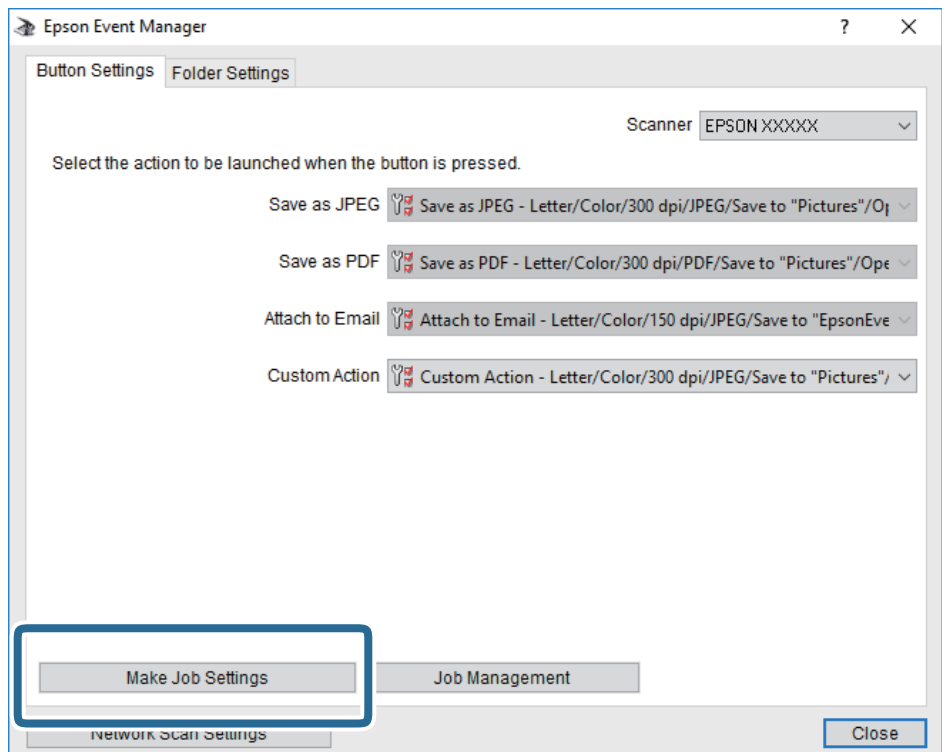

4. Виконайте налаштування сканування на екрані **Параметри завдання**.

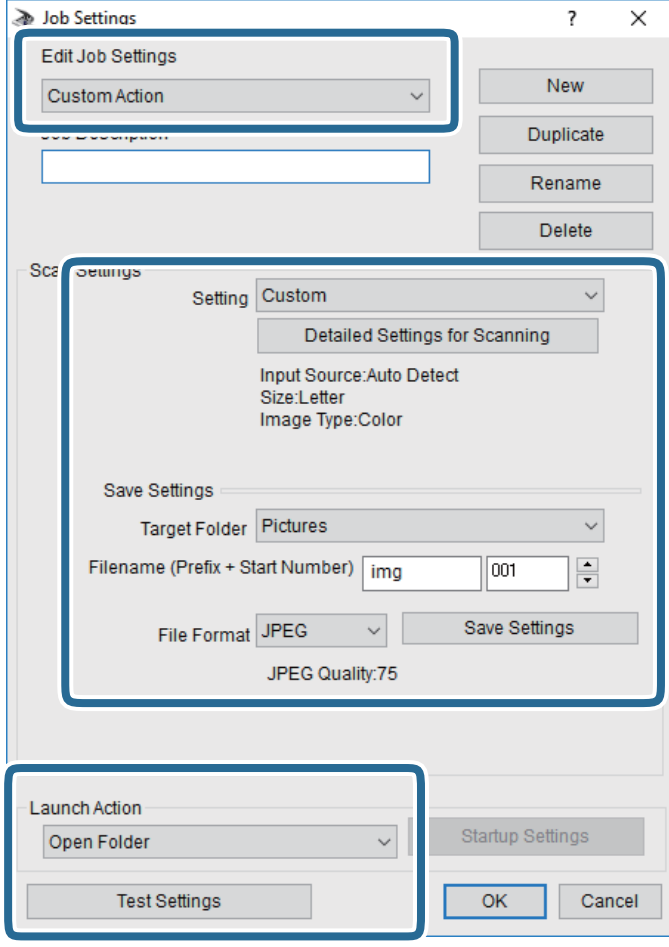

- ❏ Редагувати параметри завдання: виберіть **Додаткова дія**.
- ❏ Параметр: скануйте з найкращими налаштуваннями для вибраного оригіналу. Клацніть **Детальні параметри для сканування**, щоб вибрати значення елементів, як-от, роздільну здатність або колір для збереження сканованого зображення.
- ❏ Цільова папка: виберіть папку для збереження сканованого зображення.
- ❏ Ім'я файлу (префікс + початковий номер): змініть налаштування імені файлу, який потрібного зберегти.
- ❏ Формат файлу: виберіть формат збереження.
- ❏ Запустити операцію: виберіть дію під час сканування.
- ❏ Перевірка параметрів: запуск пробного сканування з поточними налаштуваннями.
- 5. Клацніть кнопку **OK**, щоб повернутися на екран.

<span id="page-119-0"></span>6. Переконайтеся, що пункт **Додаткова дія** вибрано у списку **Додаткова дія**.

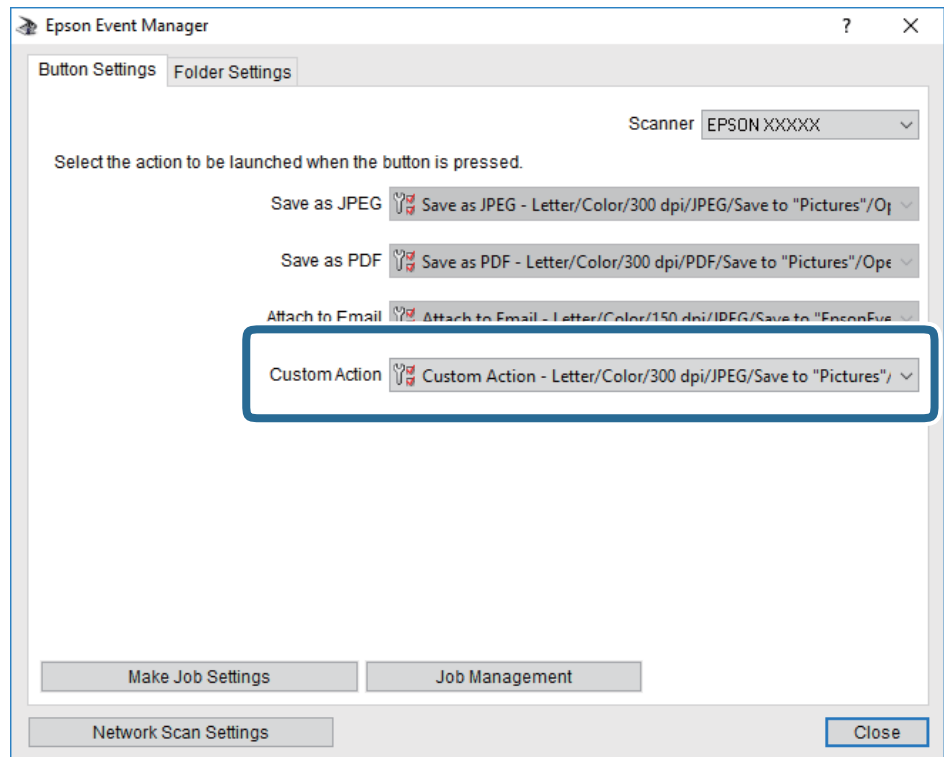

7. Клацніть **Закрити**, щоб Epson Event Manager.

### **Сканування та збереження зображення на комп'ютері (WSD)**

#### *Примітка.*

- ❏ Ця функція доступна тільки для комп'ютерів з ОС Windows 10/Windows 8.1/Windows 8/Windows 7/Windows Vista.
- ❏ У разі використання Windows 7/Windows Vista, щоб користуватися цією функцією, потрібно спочатку налаштувати комп'ютер.
- 1. Розмістіть оригінали.

2. Виберіть **Сканувати** на головному екрані.

Щоб вибрати елемент налаштування, натисніть кнопки  $\blacktriangle \blacktriangledown \blacktriangle$ , а тоді натисніть кнопку ОК.

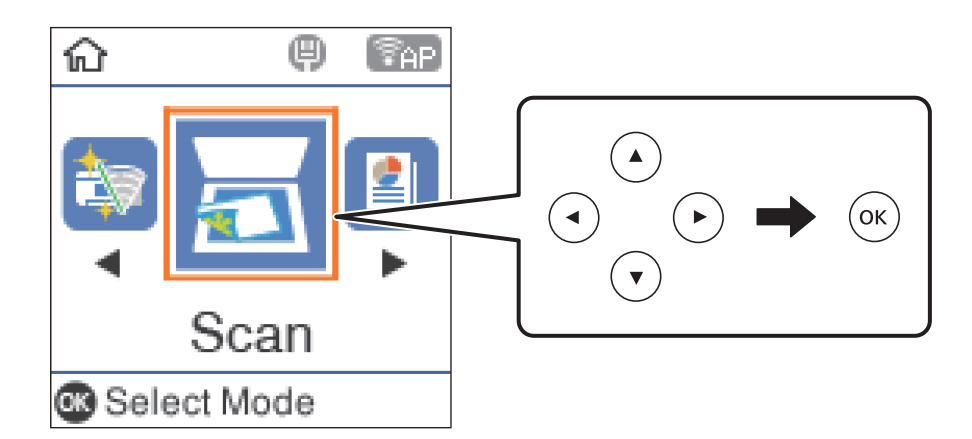

- 3. Виберіть **У комп'ютер (WSD)**.
- 4. Оберіть комп'ютер.
- 5. Натисніть кнопку $\Phi$ .

### **Встановлення порту WSD**

У цьому розділі описано, як встановити порт WSD для Windows 7/Windows Vista.

#### *Примітка.*

У Windows 10/Windows 8.1/Windows 8, порт WSD встановлюється автоматично.

Щоб встановити порт WSD, потрібно виконати перечислені нижче умови.

- ❏ Принтер та комп'ютер підключені до мережі.
- ❏ Драйвер принтера встановлено на комп'ютері.
- 1. Увімкніть принтер.
- 2. Натисніть кнопку пуску на комп'ютері, а тоді виберіть **Мережа**.
- 3. Клацніть правою клавішею миші на піктограмі принтера, а тоді натисніть **Установити**. Натисніть **Продовжити**, коли відобразиться вікно **Керування обліковими записами користувачів**.

#### **Сканування**

Клацніть **Видалити**, а тоді почніть спочатку, коли відобразиться вікно **Видалити**.

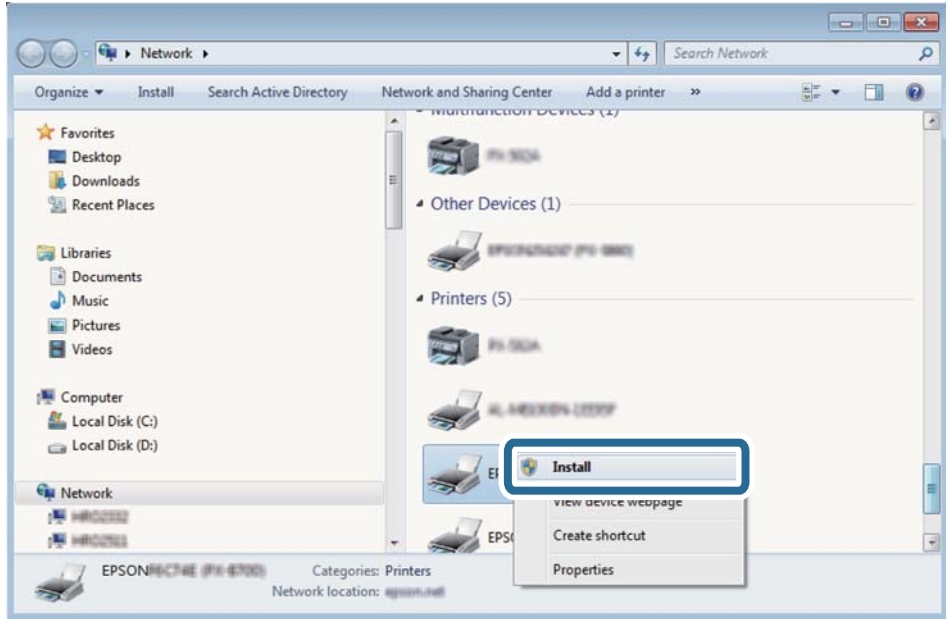

#### *Примітка.*

Ім'я принтера, яке ви вказали в мережі, та назва моделі (EPSON XXXXXX (XX-XXXX)) відображатимуться у вікні мережі. Можна перевірити вказане в мережі ім'я принтера на панелі керування принтера або в надрукованому аркуші стану мережі.

4. Клацніть **Пристрій готовий до використання**.

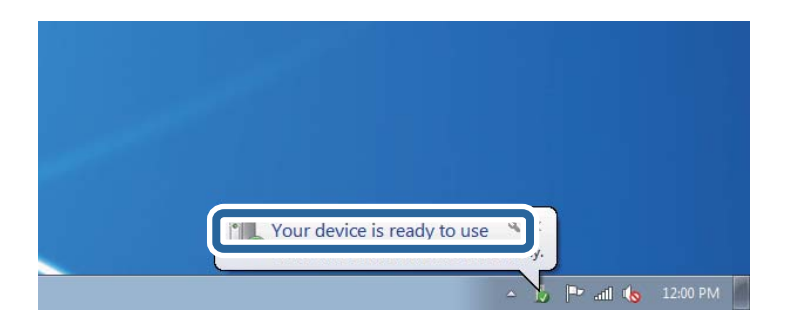

5. Перевірте повідомлення та натисніть **Закрити**.

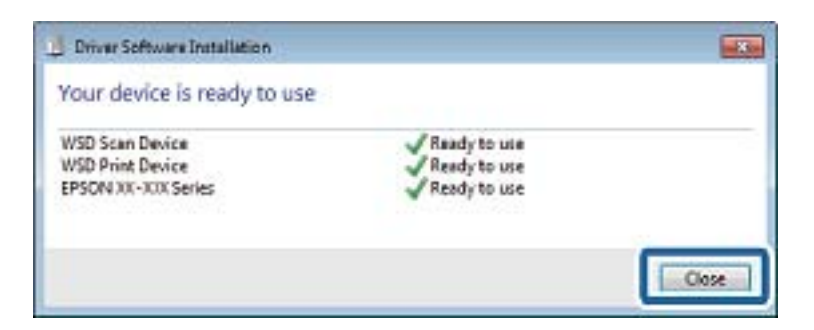

- 6. Відкрийте вікно **Пристрої та принтери**.
	- ❏ Windows 7

Через кнопку пуску > **Панель керування** > **Устаткування та звук** (або **Устаткування**) > **Пристрої та принтери**.

❏ Windows Vista

Натисніть кнопку пуску, а тоді > **Панель керування** > **Устаткування та звук** > **Принтери**.

7. Перевірте, чи відображається піктограма з іменем принтера в мережі.

Виберіть ім'я принтера, коли використовуєте порт WSD.

# **Сканування з комп'ютера**

### **Сканування за допомогою Epson Scan 2**

Можна сканувати за допомогою драйвера сканера «Epson Scan 2». Можна сканувати оригінали за допомогою детальних налаштувань, що підходять для текстових документів.

Для докладнішої інформації щодо елементів налаштувань див. довідку Epson Scan 2.

1. Розмістіть оригінал.

*Примітка.* Якщо потрібно сканувати кілька оригіналів, вставте їх в ADF.

2. Запустіть Epson Scan 2.

3. Виконайте наступні налаштування на вкладці **Основні настройки**.

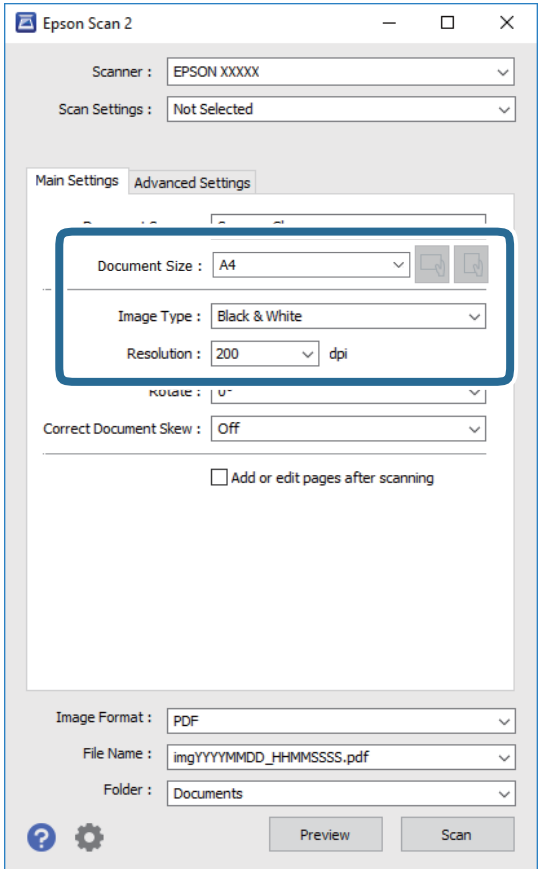

- ❏ Джерело документа: Виберіть джерело, в якому розміщено оригінал.
- ❏ Розмір документа: Виберіть розмір розміщеного оригіналу.
- $\Box$   $\Box$ ) (Оригінальна орієнтація): Виберіть встановлену орієнтацію оригіналу, який ви розмістили. Залежно від розміру оригіналу цей елемент може бути встановлений автоматично, і не може бути змінений.
- ❏ Тип зображення: Виберіть колір для зберігання сканованого зображення.
- ❏ Роздільна здатність: Виберіть роздільну здатність.
- 4. У разі необхідності внесіть інші налаштування сканування.
	- ❏ Можна переглянути скановане зображення, натиснувши на кнопку **Перегляд**. Відкриється вікно попереднього перегляду, в якому з'явиться зображення попереднього перегляду.

У разі попереднього перегляду в ADF оригінал виходить з ADF. Поставте викинутий оригінал ще раз.

- ❏ У вкладці **Розширені настройки** можна вказати детальні налаштування зображення, які будуть придатні для текстових документів, наприклад тих, що перелічені нижче.
	- ❏ Видаліть фон: Видаляє тло оригіналу.
	- ❏ Розширення тексту: Можна зробити розмиті літери оригіналу чіткими й різкими.
	- ❏ Автоматична сегментація: Можна зробити літери чіткішими, а зображення пом'якшити під час чорно-білого сканування для документа, що містить зображення.
	- ❏ Поліпшення кольору: Можна покращити кольори, зазначені для сканованого зображення та подальшого збереження його у відтінках сірого або як чорно-біле.
	- ❏ Порі: Можна налаштувати границю монохромних двійкових даних (чорно-білого зображення).
	- ❏ Нерізка маска: Можна покращити та зробити різкішими контури зображення.
	- ❏ Усунення муару: Можна видалити шаблон муару (тіні, що подібні на веб-сторінки), який може з'являтися під час сканування друкованих видань, наприклад, журналів.
	- ❏ Заливання краю: Можна видалити тінь, створену навколо сканованого зображення.
	- ❏ Подвійний вихід зображення (Тільки для Windows): Можна сканувати один раз і одночасно зберегти два зображення з різними вихідними налаштуваннями.

#### *Примітка.*

Елементи можуть бути недоступними в залежності від інших внесених вами зображень.

5. Вкажіть налаштування для зберігання файлів.

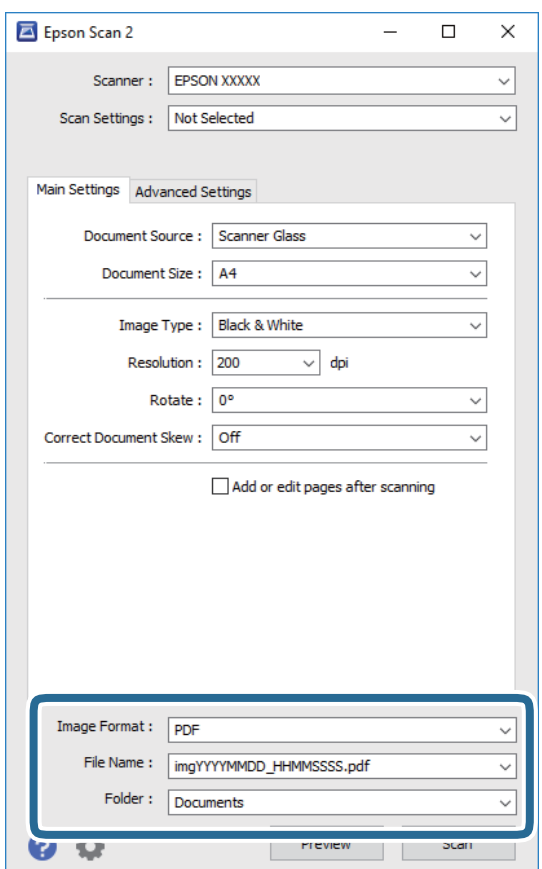

❏ Формат зображення: Виберіть зі списку формат зберігання.

Можна вказати детальні налаштування для будь-якого формату зберігання, окрім BITMAP та PNG. Виберіть зі списку **Опції** після того, як виберете формат зберігання.

- ❏ Назва файлу: Підтвердіть ім'я для зберігання файлу, що відображається. Можна змінити налаштування імені файлу, вибравши **Настройки** зі списку.
- ❏ Папка: Виберіть зі списку папку для зберігання сканованого зображення. Можна вибрати іншу папку або створити нову, вибравши зі списку **Вибрати**.
- 6. Клацніть **Сканування**.

#### **Пов'язані відомості**

& [«Розміщення оригіналів» на сторінці 54](#page-53-0)

# **Сканування зі смарт-пристроїв**

Epson iPrint — це програма, яка дозволяє сканувати фотографії та документи зі смарт-пристроїв, таких як смартфон чи планшет, підключених до тієї самої мережі, що й принтер. Можна зберігати відскановані дані на інтелектуальному пристрої або в хмарних службах, надсилати їх електронною поштою або друкувати.

У разі пуску програми Epson iPrint, якщо принтер не підключено до мережі, буде відображено повідомлення із вказівкою підключитися до принтера. Виконуйте підказки та завершіть процес підключення. Щоб дізнатися умови роботи, див. URL-адресу нижче.

<http://epson.sn>

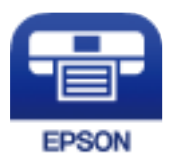

### **Встановлення Epson iPrint**

Можна встановити програму Epson iPrint на інтелектуальний пристрій, перейшовши за вказаною URLадресою або використавши QR-код.

<http://ipr.to/c>

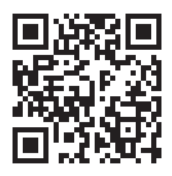

### **Сканування за допомогою Epson iPrint**

Запустіть програму Epson iPrint на смарт-пристрої, а потім на головному екрані виберіть елемент, який потрібно використовувати.

#### **Сканування**

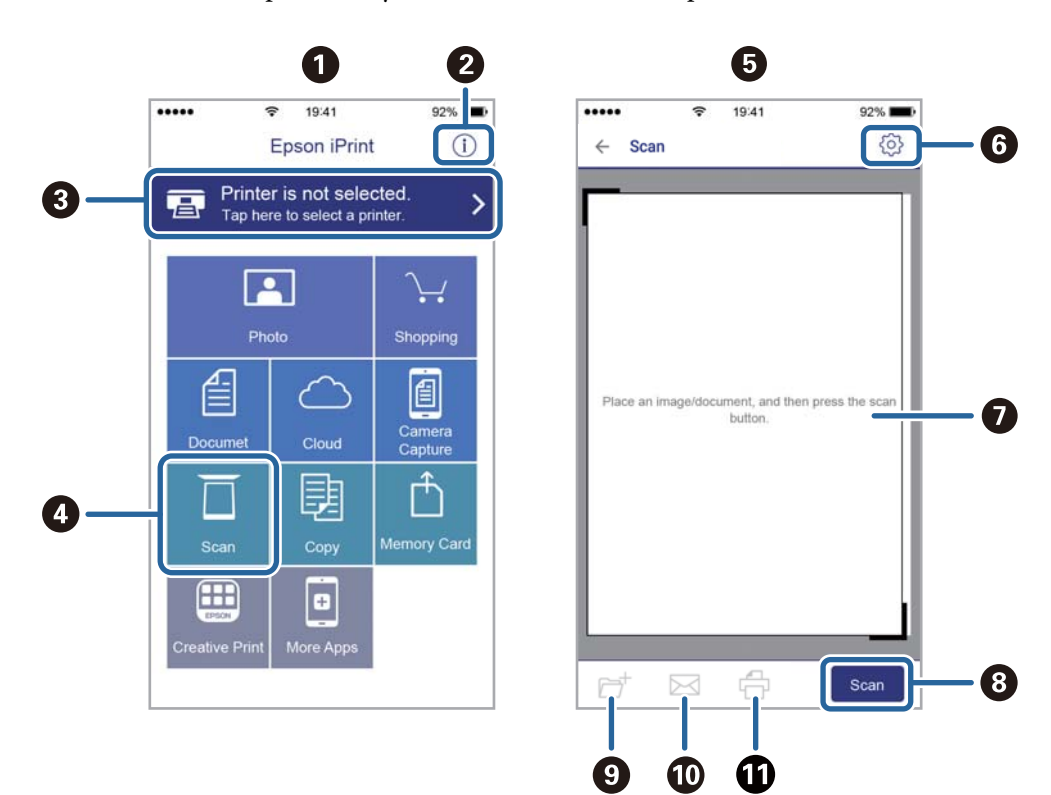

Наведені нижче екрани можуть змінюватися без попередження.

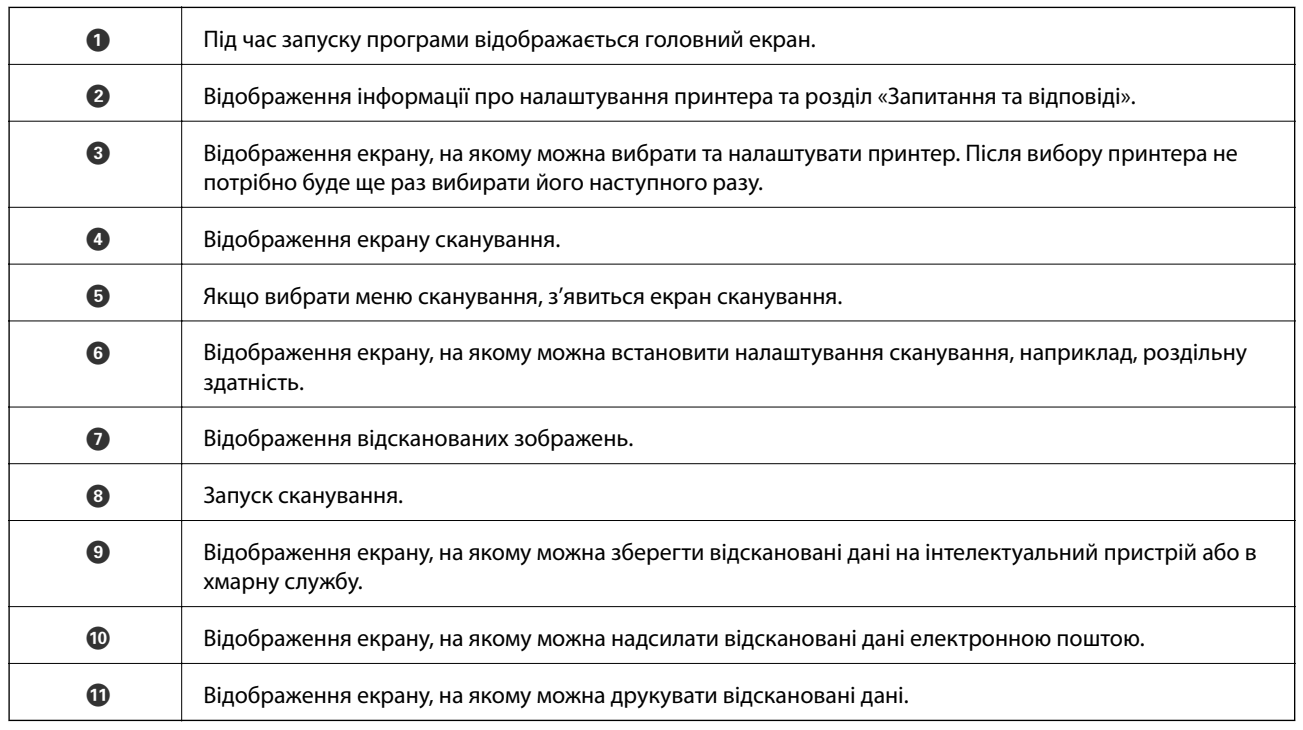

# <span id="page-127-0"></span>**Надсилання факсу**

# **Перед використанням функцій факсу**

Перевірте зазначені нижче функції, перш ніж почати користуватися факсом.

- ❏ Правильно підключіть принтер і телефонну лінію, а також (за необхідності) телефонний апарат
- ❏ Виконайте основні налаштування факсу (Майстер нал. факсу)
- ❏ Виконайте інші необхідні налаштування Налашт. факсу

Щоб змінити налаштування, перегляньте наведений нижче розділ «Додаткова інформація».

#### **Пов'язані відомості**

& [«Налаштування факсу» на сторінці 68](#page-67-0)

## **Надсилання факсів за допомогою принтера**

### **Надсилання факсу за допомогою панелі керування**

#### **Пов'язані відомості**

& «Автоматичне надсилання факсу за допомогою панелі керування» на сторінці 128

### **Автоматичне надсилання факсу за допомогою панелі керування**

Можна надсилати факси, вводячи номери факсів для отримувачів за допомогою панелі керування.

1. Розмістіть оригінали.

Ви можете надіслати до 100 сторінок за один сеанс надсилання факсу, однак залежно від обсягу вільної пам'яті, ви можете не мати можливості надіслати факси, що містять навіть менше 100 сторінок.

2. Виберіть **Факс** на головному екрані.

Щоб вибрати елемент налаштування, натисніть кнопки  $\blacktriangle \blacktriangledown \blacktriangle$ , а тоді натисніть кнопку ОК.

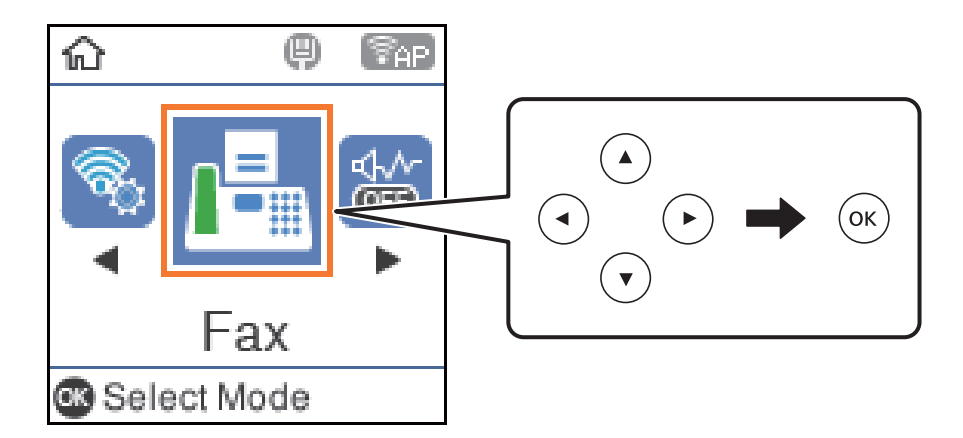

3. Вкажіть отримувача.

Можна надіслати один і той самий чорно-білий факс максимум 100 отримувачам. Однак кольоровий факс можна надіслати тільки одному отримувачу за один раз.

- ❏ Щоб надіслати факс вручну, необхідно ввести номер факсу за допомогою цифрових кнопок і натиснути кнопку «OK».
	- Щоб додати паузу (на три секунди під час набору номера), натисніть кнопку  $\blacktriangledown$ .

— Якщо в **Тип лінії** встановлено код зовнішнього доступу, введіть «#» (решітку) замість фактичного коду зовнішнього доступу на початку номеру факсу.

Примітка:

Якщо неможливо ввести номер факсу вручну, для параметра **Обмеж. прямого набору** в розділі **Безпека** буде встановлено значення **Увімк**. Виберіть отримувачів факсу зі списку контактів або з історії надісланих факсів.

 $□$  Щоб зробити вибір у списку контактів, натисніть кнопку ▲ та виберіть отримувача, якому потрібно надіслати. Якщо отримувач ще не зареєстрований у списку **Конт.**, зареєструйте його за допомогою **Конт. менеджер**.

#### **Факс** > **Меню** > **Конт. менеджер**

❏ Щоб зробити вибір в історії надісланих факсів, натисніть кнопку d, а потім виберіть отримувача.

#### *Примітка.*

Щоб видалити введених отримувачів, натисніть кнопку▶ на екрані Факс, виберіть отримувача, а потім натисніть кнопку «ОК». Натисніть кнопку **<sup>5</sup>)**, щоб завершити та повернутися до екрану в режимі Факс.

- 4. Натисніть кнопку «OK» і за необхідності виберіть **Налаш. скан.** або **Нал. надс. факсу**, щоб налаштувати роздільну здатність і метод надсилання.
- 5. Натискайте кнопку  $\bigcirc$ , доки не повернетеся до екрану в режимі **Факс**, а потім натисніть кнопку  $\mathcal{D}$ .
- 6. Після завершення надсилання витягніть оригінали.

#### <span id="page-129-0"></span>*Примітка.*

- ❏ Якщо номер факсу зайнятий або виникли певні проблеми, принтер через одну хвилину автоматично повторно набере номер.
- $\Box$  Для скасування надсилання натисніть кнопку  $\oslash$ .
- ❏ Для надсилання кольорового документа знадобиться більше часу, оскільки факс здійснює сканування і надсилання одночасно. Коли факс надсилає кольоровий документ, користуватися іншими функціями неможливо.

#### **Пов'язані відомості**

- & [«Керування контактами» на сторінці 58](#page-57-0)
- & [«Розміщення оригіналів» на сторінці 54](#page-53-0)
- & [«Параметри для роботи з факсом в меню» на сторінці 136](#page-135-0)

### **Надсилання факсів за номером з допомогою зовнішнього телефонного апарату**

Ви можете надіслати факс за номером, використовуючи підключений телефон, якщо ви хочете поговорити по телефону перед надсиланням факсу, або коли факсимільний апарат отримувача не перемикається на факс автоматично.

1. Розмістіть оригінали.

За один сеанс можна надіслати до 100 сторінок.

2. Підніміть слухавку підключеного телефону і наберіть номер факсу отримувача, використовуючи телефон.

#### *Примітка.*

Якщо отримувач відповів на дзвінок, ви можете з ним порозмовляти.

3. Виберіть **Факс** на головному екрані.

Щоб вибрати елемент налаштування, натисніть кнопки  $\blacktriangle \blacktriangledown \blacktriangle$ , а тоді натисніть кнопку ОК.

- 4. Натисніть кнопку «OK» і за необхідності виберіть **Налаш. скан.** або **Нал. надс. факсу**, щоб налаштувати роздільну здатність і метод надсилання.
- 5. Коли ви почуєте сигнал увімкнення факсу, натисніть кнопку  $\Phi$  і покладіть слухавку.

#### *Примітка.*

Якщо номер набрано за допомогою підключеного телефону, на надсилання факсу знадобиться більше часу, оскільки принтер виконує сканування і надсилання одночасно. Під час надсилання факсу користуватися іншими функціями неможливо.

6. Після завершення надсилання витягніть оригінали.

#### **Пов'язані відомості**

- & [«Розміщення оригіналів» на сторінці 54](#page-53-0)
- & [«Нал. надс. факсу» на сторінці 137](#page-136-0)

### <span id="page-130-0"></span>**Різноманітні способи надсилання факсу**

#### **Пов'язані відомості**

- & «Надсилання багатосторінкового чорно-білого документа (Пряме надсилання)» на сторінці 131
- & «Надсилання чорно-білого факсу у вказаний час (Надісл. факс пізн.)» на сторінці 131

& [«Надсилання документів різного розміру за допомогою пристрою ADF \(Постійне сканув. \(ADF\)\)» на](#page-131-0) [сторінці 132](#page-131-0)

### **Надсилання багатосторінкового чорно-білого документа (Пряме надсилання)**

Під час надсилання чорно-білого факсу, сканований документ тимчасово зберігається у пам'яті принтер. Таким чином, надсилання великої кількості сторінок може привести до використання всієї пам'яті принтера і зупинки надсилання факсу. Цього можна уникнути, увімкнувши функцію **Пряме надсилання**, однак для надсилання факсу знадобиться більше часу, оскільки принтер виконує сканування та надсилання одночасно. Цю функцію можна використовувати лише у випадку надсилання одному отримувачу.

- 1. Розмістіть оригінали.
- 2. Виберіть **Факс** на головному екрані.

Шоб вибрати елемент налаштування, натисніть кнопки  $\blacktriangle \blacktriangledown \blacktriangle$ , а толі натисніть кнопку ОК.

- 3. Вкажіть отримувача.
- 4. Натисніть кнопку «OK» і виберіть **Нал. надс. факсу**.
- 5. Виберіть **Пряме надсилання**, а тоді виберіть **Увімк**.

За необхідності можна виконати налаштування, наприклад, роздільної здатності і методу надсилання керуючись розділом **Налаш. скан.** або **Нал. надс. факсу**.

- 6. Натискайте кнопку  $\Box$ , доки не повернетеся до екрану в режимі Факс, а потім натисніть кнопку  $\Diamond$ .
- 7. Після завершення надсилання витягніть оригінали.

#### **Пов'язані відомості**

- & [«Розміщення оригіналів» на сторінці 54](#page-53-0)
- & [«Автоматичне надсилання факсу за допомогою панелі керування» на сторінці 128](#page-127-0)
- & [«Нал. надс. факсу» на сторінці 137](#page-136-0)

### **Надсилання чорно-білого факсу у вказаний час (Надісл. факс пізн.)**

Ви можете налаштувати надсилання факсу у вказаний час. Таким чином можуть бути надіслані тільки чорно-білі факси.

1. Розмістіть оригінали.

<span id="page-131-0"></span>2. Виберіть **Факс** на головному екрані.

Щоб вибрати елемент налаштування, натисніть кнопки  $\blacktriangle \blacktriangledown \blacktriangle$ , а тоді натисніть кнопку ОК.

- 3. Вкажіть отримувача.
- 4. Виконайте налаштування для надсилання факсу у вказаний час.

A Натисніть кнопку «OK» і виберіть **Нал. надс. факсу**.

B Виберіть **Надісл. факс пізн.**, а тоді виберіть **Увімкнути**.

C Уведіть час надсилання факсу і натисніть кнопку «OK».

За необхідності можна виконати налаштування, наприклад, роздільної здатності і методу надсилання керуючись розділом **Налаш. скан.** або **Нал. надс. факсу**.

- 5. Натискайте кнопку  $\triangle$ , доки не повернетеся до екрану в режимі Факс, а потім натисніть кнопку  $\lozenge$ .
- 6. Після завершення надсилання витягніть оригінали.

#### *Примітка.*

Надсилання факсу можна скасувати на екрані *Факс*.

#### **Пов'язані відомості**

- & [«Розміщення оригіналів» на сторінці 54](#page-53-0)
- & [«Автоматичне надсилання факсу за допомогою панелі керування» на сторінці 128](#page-127-0)
- & [«Нал. надс. факсу» на сторінці 137](#page-136-0)

### **Надсилання документів різного розміру за допомогою пристрою ADF (Постійне сканув. (ADF))**

Під час надсилання факсів шляхом розміщуючи оригінали по черзі або за розміром, можна надіслати їх як один документ, зберігши їх оригінальні розміри.

Якщо ви розмістили оригінали різних розмірів у пристрій ADF, усі документи надсилаються у розмірі, найбільшому серед оригіналів. Щоб надсилати документи в оригінальних розмірах, не розміщуйте оригінали зі змішаними розмірами.

- 1. Помістіть першу партію оригіналів з однаковим розміром.
- 2. Виберіть **Факс** на головному екрані.

Щоб вибрати елемент налаштування, натисніть кнопки  $\blacktriangle\blacktriangledown\blacktriangle\blacktriangledown$ , а тоді натисніть кнопку ОК.

- 3. Вкажіть отримувача.
- 4. Натисніть кнопку «OK» і виберіть **Налаш. скан.**.
- 5. Виберіть **Постійне сканув. (ADF)**, а тоді виберіть **Увімк**.

За необхідності можна виконати налаштування, наприклад, роздільної здатності і методу надсилання керуючись розділом **Налаш. скан.** або **Нал. надс. факсу**.

6. Натискайте кнопку  $\blacktriangleright$ , доки не повернетеся до екрану в режимі Факс, а потім натисніть кнопку  $\lozenge$ .

7. Коли скануваннях перших оригіналів завершено та на панелі керування з'явилось повідомлення

Надісл. іншу стор.?, виберіть Так, завантажте наступний оригінал і натисніть кнопку  $\lozenge$ . Якщо

необхідно змінити розмір документа, натисніть кнопку • та виберіть розмір документа, який плануєте надіслати.

#### *Примітка.*

Якщо впродовж 20 секунд після вказівки принтер вставити ще один оригінал ви не виконаєте жодних дій, принтер припиняє збереження документів і розпочинає надсилання документа.

8. Після завершення надсилання витягніть оригінали.

#### **Пов'язані відомості**

- & [«Розміщення оригіналів» на сторінці 54](#page-53-0)
- & [«Автоматичне надсилання факсу за допомогою панелі керування» на сторінці 128](#page-127-0)
- & [«Нал. надс. факсу» на сторінці 137](#page-136-0)

# **Отримання факсів на принтер**

Якщо принтер підключено до телефонної лінії, а основні налаштування були здійснені за допомогою Майстер нал. факсу, ви можете отримувати факси.

Існує два шляхи отримання факсів.

- ❏ Отримання вхідного факсу
- ❏ Отримання факсу шляхом здійснення дзвінка (Polling Receive)

Отримані факси виводяться в початкові налаштування принтера.

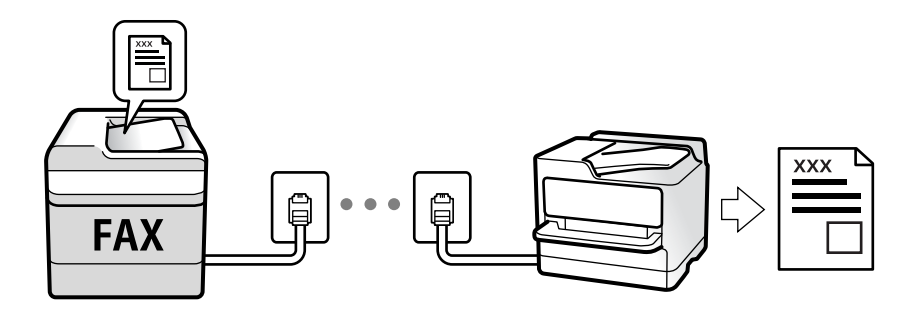

Щоб перевірити стан параметрів факсу, можна надрукувати **Налаштування списку факсу**, вибравши **Факс** > **Меню** > **Більше** > **Звіт факсу** > **Налаштування списку факсу**.

Щоб змінити налаштування, перегляньте наведений нижче розділ «Додаткова інформація».

#### **Пов'язані відомості**

& [«Встановлення індивідуальних налаштувань у функціях факсу принтера» на сторінці 74](#page-73-0)

### **Отримання вхідних факсів**

**Режим отримання** має два параметри.

#### **Пов'язані відомості**

- & «Використання режиму Авто» на сторінці 134
- & «Використання режиму Вручну» на сторінці 134

### **Використання режиму Авто**

Цей режим дає можливість використовувати лінію для зазначених нижче застосувань.

- ❏ Використання лінії тільки для факсу (зовнішній телефон не потрібен)
- ❏ Використання лінії в основному для факсу, а іноді й для дзвінків

#### **Зберігання отриманих факсів без зовнішнього телефонного пристрою**

Принтер автоматично перемикається в режим отримання факсу, коли досягнуто кількість дзвінків, указану в **Відп. на дзвінки**.

#### **Зберігання отриманих факсів на зовнішньому телефонному пристрої**

Принтер із зовнішнім телефонним пристроєм працює як зазначено нижче.

- ❏ Коли автовідповідач відповідає на кількість дзвінків, установлену в **Відп. на дзвінки**:
	- Якщо виклик виконується для факсу, принтер автоматично перемикається на отримання факсів.
	- Якщо виклик призначений для голосового дзвінка, автовідповідач може приймати голосові дзвінки та записувати голосові повідомлення.
- ❏ Коли знімається слухавка в межах кількості, установленої в **Відп. на дзвінки**:

— Якщо виклик призначений для факсу, можна отримати факс за допомогою тих самих кроків, що й для **Вручну**. Щоб вибрати отримання факсу, на головному екрані принтера виберіть **Факс**, натисніть кнопку «#», після чого натисніть  $\Diamond$ . Далі покладіть слухавку.

— Якщо виклик призначений для голосового дзвінка, можна відповісти як зазвичай.

❏ Коли виклик зупиняється, а принтер автоматично перемикається на отримання факсів:

— Якщо виклик виконується для факсу, принтер починає отримувати факси.

— Якщо виклик призначений для голосового дзвінка, відповісти на дзвінок неможливо. Попросіть людину передзвонити.

#### *Примітка.*

Встановіть кількість відповідей автовідповідача на меншу кількість, ніж кількість, установлена в *Відп. на дзвінки*. В іншому випадку автовідповідач не зможе приймати голосові виклики для запису голосових повідомлень. Детальнішу інформацію щодо налаштування автовідповідача дивіться у посібнику, що постачається разом із автовідповідачем.

#### **Пов'язані відомості**

& «Використання режиму Вручну» на сторінці 134

#### **Використання режиму Вручну**

Цей режим в основному призначений для здійснення дзвінків, але також можна приймати та відсилати факси.

#### **Надсилання факсу**

#### <span id="page-134-0"></span>**Отримання факсів**

Коли телефон дзвонить, можна відповісти на дзвінок вручну, піднявши слухавку.

❏ Коли звучить сигнал факсу:

Щоб вибрати отримання факсу, на головному екрані принтера виберіть **Факс**, натисніть кнопку «#», після чого натисніть  $\lozenge$ . Далі покладіть слухавку.

❏ Якщо отримуєте голосовий дзвінок:

Можна відповісти на дзвінок як зазвичай.

#### **Отримання факсів тільки за допомогою підключеного телефону**

Коли встановлено **Віддалене отрим.**, можна отримувати факси простим введенням коду.

Коли задзвонить телефон, підніміть слухавку. Коли почуєте сигнал увімкнення факсу, натисніть двозначний код і покладіть слухавку.

### **Отримання факсу за допомогою телефонного дзвінка**

Отримати факс, збережений на іншому факсимільному апараті, можна набравши номер цього факсу.

#### **Пов'язані відомості**

& «Отримування факсу на вимогу (Отримання запиту)» на сторінці 135

### **Отримування факсу на вимогу (Отримання запиту)**

Отримати факс, збережений на іншому факсимільному апараті, можна набравши номер цього факсу. Використовуйте цю функцію, щоб отримувати документи з факсимільної інформаційної служби.

#### *Примітка.*

- ❏ Якщо факсимільна інформаційна служба має аудіовказівки, які потрібно виконати, щоб отримати документ, цю функцію використовувати неможливо.
- ❏ Щоб отримати документи від факсимільної інформаційної служби, що надає аудіовказівки, просто наберіть її номер факсу за допомогою підключеного телефону та дотримуйтеся цих аудіовказівок, виконуючи операції на телефоні та принтері.
- 1. Виберіть **Факс** на головному екрані.

Щоб вибрати елемент налаштування, натисніть кнопки  $\blacktriangle \blacktriangledown \blacktriangle$ , а тоді натисніть кнопку ОК.

- 2. Натисніть кнопку «OK» і виберіть **Більше**.
- 3. Виберіть **Отримання запиту**, а тоді виберіть **Увімк**.
- 4. Вкажіть отримувача.

#### *Примітка.*

Якщо неможливо ввести номер факсу вручну, для параметра *Обмеж. прямого набору* в розділі *Безпека* буде встановлено значення *Увімк*. Виберіть отримувачів факсу зі списку контактів або з історії надісланих факсів.

5. Натисніть кнопку  $\mathbb{Q}$ , щоб почати **Отримання запиту**.

#### <span id="page-135-0"></span>**Пов'язані відомості**

- & [«Надсилання факсів за номером з допомогою зовнішнього телефонного апарату» на сторінці 130](#page-129-0)
- & [«Більше» на сторінці 137](#page-136-0)

# **Параметри для роботи з факсом в меню**

### **Факс**

На головному екрані панелі керування виберіть меню в режимі **Факс**.

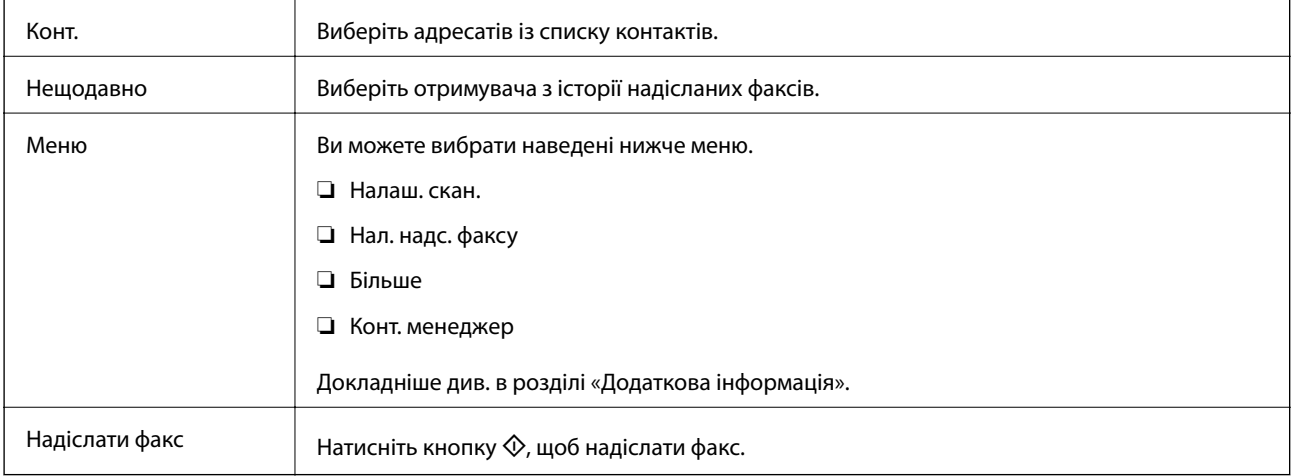

#### **Пов'язані відомості**

- & «Налаш. скан.» на сторінці 136
- & [«Нал. надс. факсу» на сторінці 137](#page-136-0)
- & [«Більше» на сторінці 137](#page-136-0)
- & [«Конт. менеджер» на сторінці 138](#page-137-0)

### **Налаш. скан.**

Виберіть меню на панелі керування, як описано нижче:

#### **Факс** > **Меню** > **Налаш. скан.**

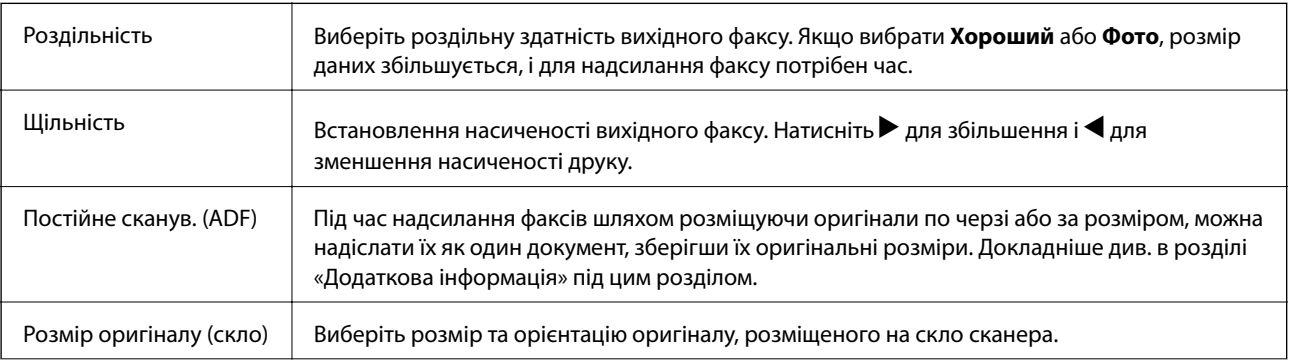

<span id="page-136-0"></span>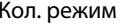

Виберіть чорно-біле або кольорове сканування.

#### **Пов'язані відомості**

& [«Надсилання документів різного розміру за допомогою пристрою ADF \(Постійне сканув. \(ADF\)\)» на](#page-131-0) [сторінці 132](#page-131-0)

### **Нал. надс. факсу**

Виберіть меню на панелі керування, як описано нижче:

#### **Факс** > **Меню** > **Нал. надс. факсу**

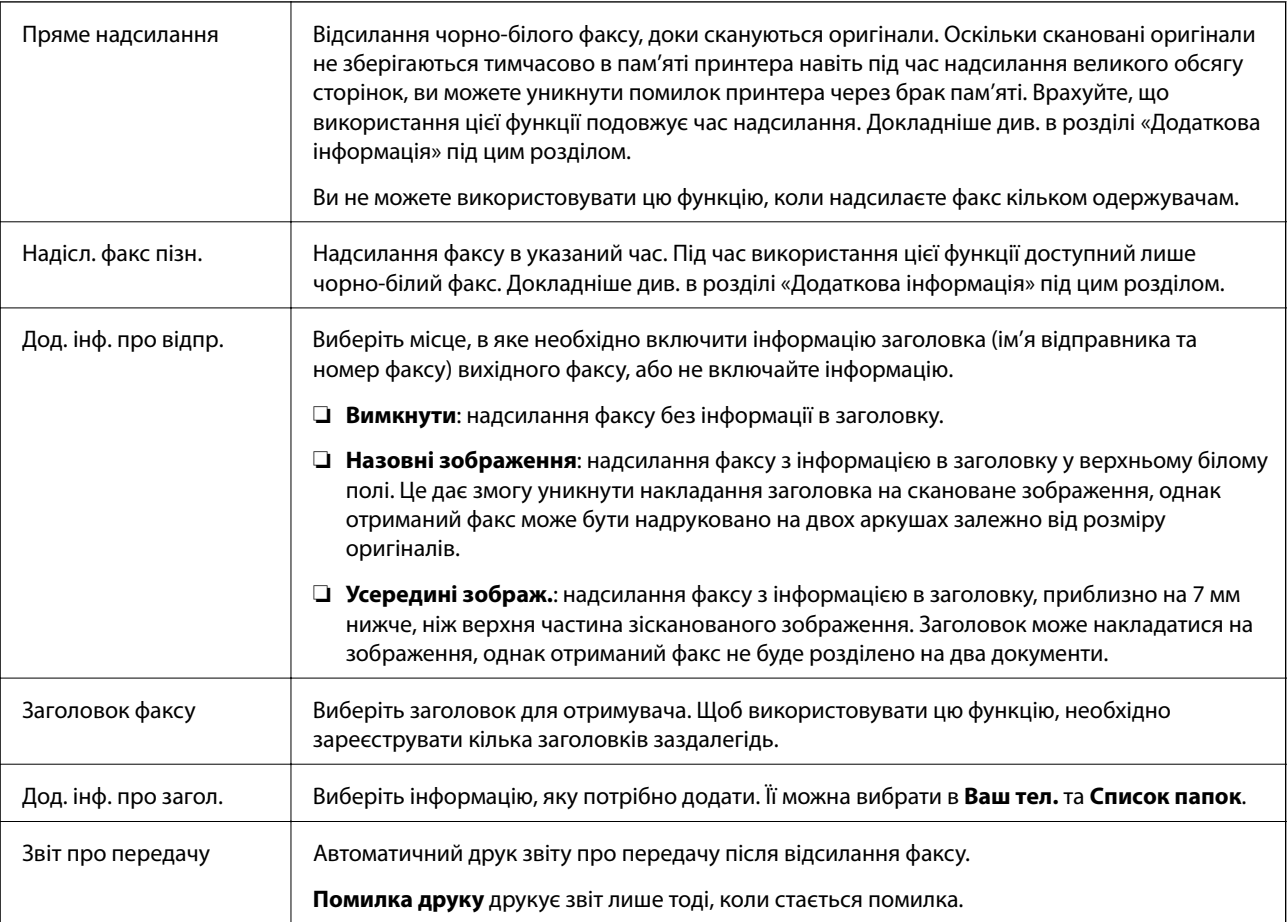

#### **Пов'язані відомості**

- & [«Надсилання багатосторінкового чорно-білого документа \(Пряме надсилання\)» на сторінці 131](#page-130-0)
- & [«Надсилання чорно-білого факсу у вказаний час \(Надісл. факс пізн.\)» на сторінці 131](#page-130-0)

### **Більше**

Виберіть меню на панелі керування, як описано нижче:

#### **Факс** > **Меню** > **Більше**

<span id="page-137-0"></span>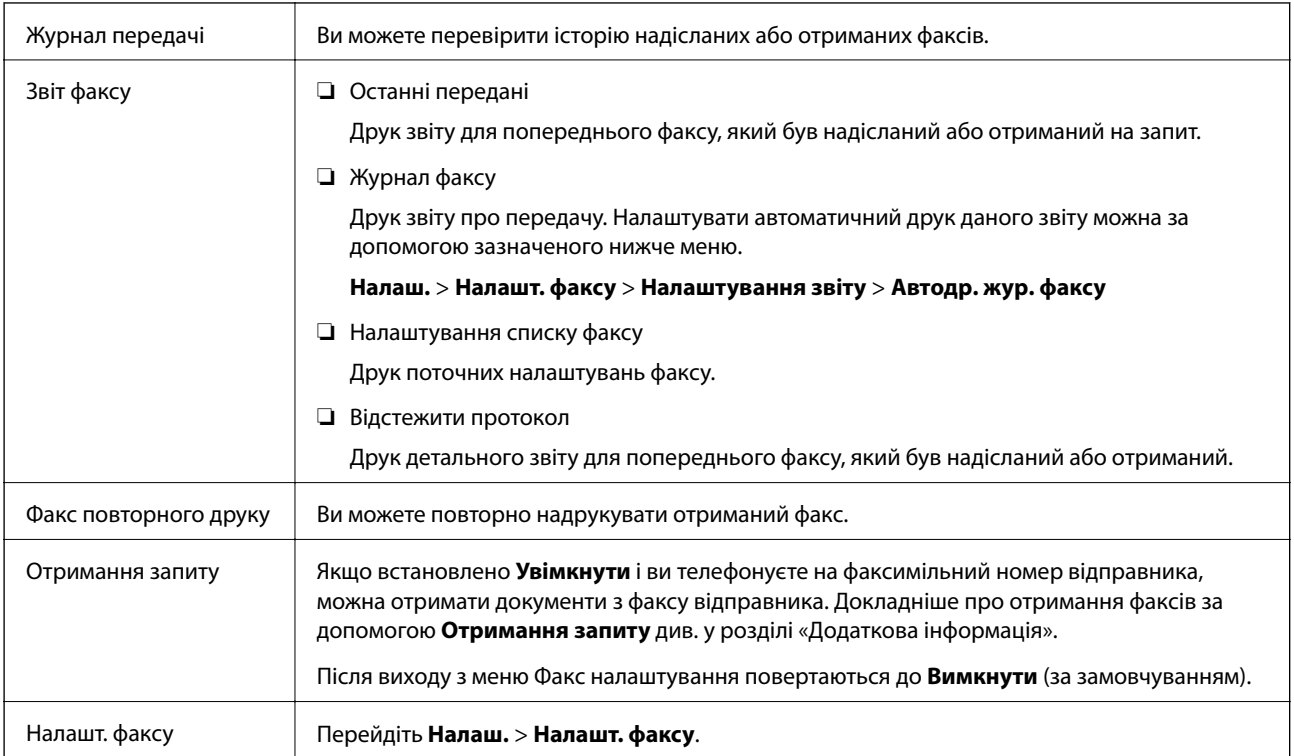

#### **Пов'язані відомості**

& [«Отримування факсу на вимогу \(Отримання запиту\)» на сторінці 135](#page-134-0)

### **Конт. менеджер**

Виберіть меню на панелі керування, як описано нижче:

#### **Факс** > **Меню** > **Конт. менеджер**

Перейдіть **Налаш.** > **Конт. менеджер**.

Ви можете додавати або редагувати свої контакти.

#### **Пов'язані відомості**

- & [«Опції меню Конт. менеджер» на сторінці 65](#page-64-0)
- & [«Керування контактами» на сторінці 58](#page-57-0)

# **Надсилання факсу із комп'ютера**

Ви можете надіслати факс із комп'ютера за допомогою драйвера FAX Utility і PC-FAX.

#### *Примітка.*

Для встановлення службової програми FAX Utility скористайтеся програмою EPSON Software Updater. Докладніше про це див. у пов'язаній інформації нижче. Користувачі ОС Windows можуть встановити службову програми за допомогою диска з програмним забезпеченням, що входить у комплект з сканером.

#### **Пов'язані відомості**

- & [«Засоби для оновлення програмного забезпечення \(EPSON Software Updater\)» на сторінці 170](#page-169-0)
- & [«Інсталяція найновіших програм» на сторінці 171](#page-170-0)

### **Надсилання документів за допомогою програми (Windows)**

Вибравши факс принтера з меню **Друк** різних програм, наприклад, Microsoft Word або Excel, ви можете безпосередньо передавати такі дані, як створені документи, креслення та таблиці з титульним аркушем.

#### *Примітка.*

У подальшому поясненні як приклад використано Microsoft Word. У дійсності операції можуть відрізнятися, залежно від програми, яку ви використовуєте. Докладніше див. довідку програми.

- 1. Створіть у програмі документ, який потрібно передати факсом.
- 2. Клацніть **Друк** у меню **Файл**.

Відкриється вікно **Друк** цієї програми.

- 3. Виберіть **XXXXX (FAX)** (де XXXXX це ім'я вашого принтера) у **Принтер** і перевірте налаштування надсилання факсу.
	- ❏ Введіть **1** у полі **Кількість копій**. Якщо зазначити число **2** або більше, факс може бути передано неправильно.
	- ❏ Ви не можете використовувати такі функції, як **Друк у файл**, які змінюють вихідний порт.
	- ❏ За одне передавання факсу можна передати до 100 сторінок включно з титульним аркушем.
- 4. Клацніть **Властивості принтера** або **Властивості**, якщо потрібно вказати **Формат паперу**, **Орієнтація**, **Колір**, **Якість зображ.** або **Насиченість символів**.

Докладніше дивіться довідку драйвера PC-FAX.

5. Клацніть **Друк**.

#### *Примітка.*

Під час першого використання FAX Utility з'явиться вікно для введення реєстраційної інформації. Уведіть необхідну інформацію, а тоді натисніть *OK*. Для внутрішнього керування завданнями факсу FAX Utility використовує *Псевдонім*. Інша інформація автоматично додається до титульного листа.

**Параметри одержувача** буде відображено екран FAX Utility.

6. Вкажіть отримувача та натисніть кнопку **Далі**.

❏ Вибір отримувача (ім'я, номер факсу тощо) із **Телефонна книга PC-FAX**:

Якщо отримувача збережено в телефонній книзі, виконайте наведені нижче кроки.

A Клацніть на вкладку **Телефонна книга PC-FAX**.

B Виберіть отримувача з телефонної книги та клацніть **Додати**.

❏ Вибір отримувача (ім'я, номер факсу тощо) з контактів на принтері:

Якщо отримувача збережено в контактах на принтері, виконайте наведені нижче кроки.

A Клацніть на вкладку **Контакти в принтері**.

B Виберіть контактів зі списку та клацніть **Додати**, щоб перейти до вікна **Додати в поле Одержувач**.

C Виберіть контактів з відображеного списку, а тоді натисніть **Змінити**.

D Додайте особисті дані, як-от **Компанія/корпорація** і **Звертання** за необхідності, а відтак натисніть кнопку **OK**, щоб повернутися до вікна **Додати в поле Одержувач**.

E За необхідності встановіть прапорець **Зареєструвати в Телефонній книзі PC-FAX**, щоб зберегти контакти до **Телефонна книга PC-FAX**.

**• Клацніть ОК.** 

❏ Зазначення отримувача (ім'я, номер факсу тощо) вручну:

Виконайте наведені нижче кроки.

- A Клацніть на вкладку **Ручний набір**.
- B Внесіть необхідну інформацію.
- **<sup>6</sup>** Клацніть **Додати**.

Крім того, клацнувши **Збереження в телефонну книгу**, ви можете зберегти отримувача в списку під вкладкою **Телефонна книга PC-FAX**.

#### *Примітка.*

- ❏ Якщо Тип лінії вашого принтера встановлено на *PBX*, а код доступу на # (решітка), замість вводити точний код префіксу, введіть # (решітку). Докладніше див. Тип лінії у розділі Основні налашт. із посилання на відповідну інформацію, наведеного нижче.
- ❏ Якщо ви вибрали *Ввести номер факсу двічі* у *Значеннях параметрів* на головному екрані утиліти FAX Utility, після вибору *Додати* або *Далі* вам потрібно буде ввести той самий номер знову.

Отримувача буде додано до списку **Список одержувачів**, відображеного у верхній частині вікна.

7. Введіть вміст титульного аркуша.

A Щоб додати титульний аркуш, виберіть один зі зразків з **Титульний аркуш**. Введіть **Тема** і **Повідомлення**. Зауважте, що функція створення або додавання оригінального титульного аркуша відсутня.

Якщо додавати титульний аркуш непотрібно, виберіть **Немає титульного аркуша** із **Титульний аркуш**.

B Клацніть **Форматування елемента Титульний аркуш**, якщо потрібно змінити порядок елементів на титульному аркуші. Формат титульного аркуша можна змінити у **Формат паперу**. Ви також можете вибрати формат титульного аркуша, відмінний від формату документа.

C Клацніть **Шрифт**, якщо потрібно змінити шрифт або розмір шрифту, який використано в тексті титульного аркуша.

D Клацніть **Параметри елемента Відправник**, якщо потрібно змінити інформацію про відправника.

E Клацніть **Докладний перегляд**, якщо потрібно перевірити введені тему та повідомлення титульного аркуша.

**6** Клацніть Далі.

8. Перевірте вміст передавання та клацніть **Надіслати**.

Перед передаванням, переконайтеся, що ім'я та номер факсу отримувача правильні. Клацніть **Перегляд**, щоб виконати попередній перегляд титульного аркуша та документа, які необхідно передати.

Після початку передавання з'явиться вікно, у якому буде відображено стан передавання.

*Примітка.*

- ❏ Щоб зупинити передавання, виберіть дані та натисніть кнопку *Скасувати* . Скасувати передавання можна також за допомогою панелі керування принтера.
- ❏ Якщо під час передавання виникла помилка, з'явиться вікно *Помилка зв'язку*. Перегляньте інформацію про помилку та повторіть передавання.
- ❏ Екран Монітор стану факсу (екран, зазначений вище, на якому можна перевірити стан передавання) не відображатиметься, якщо не вибрано Відображати монітор стану факсу під час передавання на екрані *Додаткові параметри* головного екрану утиліти FAX Utility.

#### **Пов'язані відомості**

& [«Меню Основні налашт.» на сторінці 79](#page-78-0)

### **Надсилання документів за допомогою програми (Mac OS)**

Вибравши принтер з функцією факсу в меню **Друк** доступної на ринку програми, можна надіслати дані, зокрема, створені документи, рисунки й таблиці.

#### *Примітка.*

У наведеному нижче поясненні як приклад використовується текстовий редактор Text Edit, стандартна програма Mac OS.

- 1. Створіть у програмі документ, який потрібно надіслати факсом.
- 2. Клацніть **Друк** у меню **Файл**.

З'явиться вікно **Друк**.

- 3. Виберіть свій принтер (ім'я факсу) в полі **Ім'я**, натисніть ▼, щоб відобразити докладні налаштування, а тоді натисніть кнопку **OK**.
- 4. Установіть налаштування для кожного елемента.
	- ❏ Введіть **1** у полі **Кількість копій**. Навіть якщо буде вказано **2** або більше, буде надіслано тільки 1 копію.
	- ❏ Під час одного передавання факсу можна надіслати до 100 сторінок.

#### *Примітка.*

Розмір сторінок документів, прийнятний для надсилання, є таким самим, що й розмір паперу, за допомогою якого можна надіслати факс з принтера.

5. У спливаючому меню виберіть пункт Параметри факсу, а тоді виконайте налаштування кожного елемента.

Пояснення до кожного елемента налаштування див. у довідці драйвера PC-FAX.

Клацніть елемент у нижній лівій частині вікна, щоб відкрити довідку драйвера PC-FAX.

- 6. Виберіть меню Параметри одержувачів та вкажіть отримувача.
	- ❏ Для безпосереднього вказання отримувача (імені, номера факсу тощо) виконайте зазначені нижче дії:

Натисніть кнопку **Додати**, введіть необхідну інформацію, а тоді натисніть кнопку . Отримувача буде додано до списку Список одержувачів, відображеного у верхній частині вікна.

Якщо вибрано значення «Ввести номер факсу двічі» у налаштуваннях драйвера PC-FAX, необхідно

ввести такий самий номер знову після натискання кнопки або Далі.

Якщо ваша лінія факсимільного зв'язку вимагає код префікса, введіть Префікс зовнішнього доступу.

#### *Примітка.*

Якщо Тип лінії вашого принтера встановлено на *PBX*, а код доступу — на # (решітка), замість вводити точний код префіксу, введіть # (решітку). Докладніше див. Тип лінії у розділі Основні налашт. із посилання на відповідну інформацію, наведеного нижче.

❏ Для вибору отримувача (імені, номера факсу тощо) з телефонної книги виконайте зазначені нижче дії:

Якщо отримувача збережено в телефонній книзі, клацніть елемент . Виберіть отримувача зі списку та натисніть кнопку **Додати** > **OK**.

Якщо ваша лінія факсимільного зв'язку вимагає код префікса, введіть Префікс зовнішнього доступу.

#### *Примітка.*

Якщо Тип лінії вашого принтера встановлено на *PBX*, а код доступу — на # (решітка), замість вводити точний код префіксу, введіть # (решітку). Докладніше див. Тип лінії у розділі Основні налашт. із посилання на відповідну інформацію, наведеного нижче.

7. Перевірте налаштування отримувача та натисніть кнопку **Факс**.

Почнеться надсилання.

Перед передаванням, переконайтеся, що ім'я та номер факсу отримувача правильні.

#### *Примітка.*

- ❏ Якщо клацнути піктограму принтера на панелі Dock, відобразиться екран перевірки стану передавання. Щоб зупинити надсилання, клацніть дані, а тоді натисніть *Видалити*.
- ❏ Якщо під час передавання станеться помилка, з'явиться повідомлення *Помилка надсилання*. Перевірте записи передавання на екрані *Запис передавання факсу*.
- ❏ Документи зі змішаним розміром паперу можуть бути надіслані неправильно.

#### **Пов'язані відомості**

& [«Меню Основні налашт.» на сторінці 79](#page-78-0)

## **Отримання факсів на комп'ютер**

Можна отримувати факси та зберігати їх як PDF-файли на комп'ютері, який підключено до принтера. Службова програма FAX Utility має функції, включно з функцією вказання папки для збреження факсів. Установіть службову програму FAX Utility перед використанням цієї функції.

#### *Примітка.*

Установити FAX Utility можна одним із зазначених нижче способів.

- $□$  За допомогою EPSON Software Updater (програма для оновлення програмного забезпечення)
- $□$  За допомогою диска, що входить у комплект з принтером. (тільки для користувачів Windows)

#### c*Важливо*

- ❏ Для отримання факсу на комп'ютер режим *Режим отримання* на панелі керування принтера має бути встановлений як *Авто*.
- ❏ Комп'ютер, налаштований на отримання факсів, завжди має бути увімкненим. Отримані документи тимчасово зберігаються в пам'яті принтера до збереження на комп'ютері. Якщо вимкнути комп'ютер, пам'ять принтера може переповнитися через неможливість надсилання документів на комп'ютер.
- $□$  Якщо отримані факси якийсь час зберігаються в пам'яті принтера, індикатор $□$ точне світитися.
- ❏ Щоб прочитати отримані факси, необхідно встановити програму перегляду PDF-файлів, наприклад Adobe Reader, на комп'ютері.

#### **Пов'язані відомості**

- & [«Налаштування Режим отримання» на сторінці 74](#page-73-0)
- & [«Засоби для оновлення програмного забезпечення \(EPSON Software Updater\)» на сторінці 170](#page-169-0)
- & [«Інсталяція найновіших програм» на сторінці 171](#page-170-0)

### **Зберігання отриманих факсів на комп'ютері**

Ви можете встановити налаштування для збереження вхідних факсів на комп'ютері за допомогою програми FAX Utility. Заздалегідь встановіть на комп'ютері FAX Utility.

Докладніше див. у розділі Основні операції довідки FAX Utility (відображена на головному вікні). Якщо під час налаштування, відображається екран введення пароля на екрані комп'ютера, введіть пароль.

#### *Примітка.*

Можна одночасно отримувати факси на комп'ютері та друкувати на принтері. Щоб змінити налаштування, перегляньте наведений нижче розділ «Додаткова інформація».

#### **Пов'язані відомості**

- & [«Налаштування функції Зберегти до ПК для друку отриманих факсів» на сторінці 77](#page-76-0)
- & [«Програма для налаштування операцій факсу та надсилання факсів \(FAX Utility\)» на сторінці 167](#page-166-0)

### **Скасування функції збереження вхідних факсів на комп'ютер**

Для скасування збереження факсів на комп'ютер скористайтесь FAX Utility.

Докладніше, див. Основні операції у довідці FAX Utility (відображена на головному вікні).

#### *Примітка.*

- ❏ Якщо присутні факси, які не були збережені на комп'ютер, ви не зможете скасувати функцію збереження факсів.
- ❏ Також можна змінити налаштування принтера. Якщо у вашій організації є адміністратор по принтерам, зверніться до нього для отримання інформації щодо скасування налаштувань збереження отриманих факсів на комп'ютер. Докладніше про зміну налаштувань див. у розділі «Пов'язана інформація» нижче.

#### **Пов'язані відомості**

- & [«Налаштування функції Зберегти до ПК для припинення отримання факсів» на сторінці 78](#page-77-0)
- & [«Програма для налаштування операцій факсу та надсилання факсів \(FAX Utility\)» на сторінці 167](#page-166-0)

### **Перевірка наявності нових факсів (ОС Windows)**

Налаштувавши комп'ютер на збереження факсів, отриманих принтером, можна перевірити стан обробки отриманих факсів і наявність нових факсів за допомогою піктограми факсу та панелі завдань ОС Windows. Якщо на комп'ютері налаштовано відображення сповіщень у разі отримання нових факсів, поряд з областю сповіщень Windows з'являтиметься екран сповіщення, де можна перевірити наявність нових факсів.

#### *Примітка.*

- ❏ Отримані факси, які збережено на комп'ютері, видаляються з пам'яті принтера.
- ❏ Для перегляду отриманих факсів потрібна програма Adobe Reader, тому що вони зберігаються як файли у форматі PDF.

### **Використання піктограми факсу на панелі завдань (Windows)**

Перевірити наявність нових факсів і стан операції можна за допомогою піктограми факсу, що відображається на панелі завдань Windows.

- 1. Перевірте піктограму.
	- **О ПЕР**: Режим очікування.

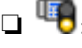

❏ : Триває перевірка наявності нових факсів.

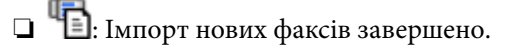

2. Клацніть правою клавішею миші піктограму принтера, а тоді натисніть **Відкрити папку для отриманих факсів**.

Відобразиться папка з отриманим факсом. Перевірте дату та відправника в імені файлу, а тоді відкрийте файл PDF.

Доки піктограма показує перебування в режимі очікування, можна перевірити наявність нових факсів, вибравши елемент **Перевірити наявність нових факсів**.

#### *Примітка.*

Отримані факси будуть автоматично перейменовані за допомогою наведеного нижче формату імені.

РРРРММДДГГХХСС xxxxxxxxxx nnnnn (рік/місяць/день/години/хвилини/секунди\_номер відправника)
### **Використання вікна сповіщень (Windows)**

Якщо встановлено налаштування для сповіщення про наявність нових факсів, поряд з панеллю завдань для кожного факсу відображатиметься вікно сповіщення.

1. Перегляньте екран сповіщень, що відображається на екрані комп'ютера.

#### *Примітка.*

Екран сповіщень зникає, якщо протягом визначеного проміжку часу не виконувалося жодних операцій. Налаштування сповіщень, наприклад час появи, можна змінювати.

2. Клацніть в будь-якій області екрана сповіщень, крім кнопки

Відкриється папка, вказана для збереження нових факсів. Перевірте дату та відправника в імені файлу, а тоді відкрийте файл PDF.

#### *Примітка.*

Отримані факси будуть автоматично перейменовані за допомогою наведеного нижче формату імені.

РРРРММДДГГХХСС\_xxxxxxxxxx\_nnnnn (рік/місяць/день/години/хвилини/секунди\_номер відправника)

### **Перевірка наявності нових факсів (ОС Mac OS)**

Перевірити наявність нових факсів можна одним із зазначених нижче способів. Це можливо тільки на комп'ютерах, які налаштовано на параметр **"Зберегти" (зберігати факси на цьому комп'ютері)**.

- ❏ Відкрийте папку з отриманими факсами (указану в налаштуваннях **Параметри виведення отриманих факсів.**)
- ❏ Відкрийте екран Монітор прийому факсів та натисніть **Перевірити наявність нових факсів**.
- ❏ Сповіщення про отримання нових факсів

Виберіть параметр **Сповіщати про нові факси через піктограму док-роз'єму** на екрані **Монітор прийому факсів** > **Параметри** службової програми FAX Utility, і піктограма відстеження отримання факсів на Dock-панелі підстрибуватиме, сповіщаючи про надходження нових факсів.

### **Відкриття папки отриманих факсів з екрану отриманих факсів (Mac OS)**

Папку для збереження факсів можна відкрити з комп'ютера, вказаного для отримання факсів, якщо вибрати **"Зберегти" (зберігати факси на цьому комп'ютері)**.

- 1. Клацніть піктограму отриманого факсу на панелі Dock, щоб відкрити **Монітор прийому факсів**.
- 2. Виберіть принтер і натисніть кнопку **Відкрити папку** або двічі клацніть назву принтера.
- 3. Перевірте дату та відправника в імені файлу, а тоді відкрийте файл PDF.

#### *Примітка.*

Отримані факси будуть автоматично перейменовані за допомогою наведеного нижче формату імені. РРРРММДДГГХХСС xxxxxxxxxx ппппп (рік/місяць/день/години/хвилини/секунди\_номер відправника)

Інформація, надіслана від відправника, відображається як номер відправника. Залежно від відправника цей номер може не відображатися.

## **Використання інших функцій надсилання факсу**

### **Друк звіту надсилання факсу в ручному режимі**

1. Виберіть **Факс** на головному екрані.

Щоб вибрати елемент налаштування, натисніть кнопки  $\blacktriangle \blacktriangledown \blacktriangle$ , а тоді натисніть кнопку ОК.

- 2. Натисніть кнопку «OK» і виберіть **Більше**.
- 3. Виберіть **Звіт факсу**.
- 4. Виберіть звіт для друку та виконуйте інструкції, що відображаються на екрані.

#### *Примітка.*

Формат звіту можна змінити. На головному екрані виберіть *Налаш.* > *Налашт. факсу* > *Налаштування звіту*, і після цього змініть налаштування *Додати зображення до звіту* або *Формат звіту*.

#### **Пов'язані відомості**

- & [«Більше» на сторінці 137](#page-136-0)
- & [«Меню Налаштування звіту» на сторінці 81](#page-80-0)

# <span id="page-146-0"></span>**Заправляння чорнил**

## **Перевірка рівня чорнила**

Щоб перевірити, скільки чорнил фактично залишилося у принтері, перевірте візуально рівень чорнил у всіх картриджах принтера.

Приблизний рівень чорнил можна перевірити з комп'ютера.

#### c*Важливо*

Тривале використання принтера, у якому рівень чорнил опустився нижче нижньої лінії, може призвести до пошкодження пристрою.

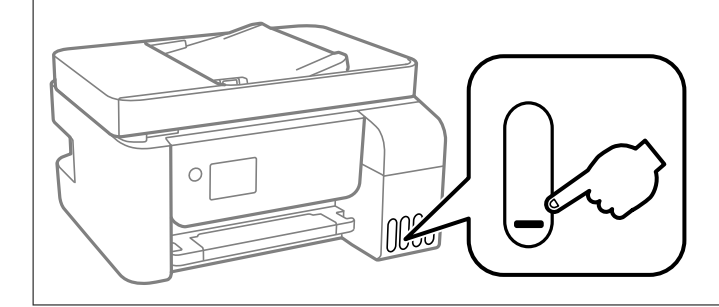

### **Перевірка рівня чорнил — Windows**

- 1. Відкрийте вікно драйвера принтера.
- 2. Клацніть **EPSON Status Monitor 3** на вкладці **Сервіс**.

#### *Примітка.*

Якщо параметр *EPSON Status Monitor 3* відключено, клацніть *Розширені параметри* на вкладці *Сервіс*, а потім оберіть *Увімкнути EPSON Status Monitor 3*.

### **Перевірка рівня чорнил — Mac OS**

- 1. Виберіть пункт **Системні параметри** з меню > **Принтери та сканери** (або **Друк і сканування**, **Друк і факс**), а потім виберіть принтер.
- 2. Клацніть **Параметри та забезпечення** > **Утиліта** > **Відкрити утиліту принтера**.
- 3. Клацніть **EPSON Status Monitor**.

## **Коди чорнильних флаконів**

Компанія Epson рекомендує використовувати лише оригінальні чорнильні флакони Epson.

Далі подано коди оригінальних чорнильних флаконів Epson.

### c*Важливо*

- ❏ Гарантія Epson не покриває пошкодження пристрою, що пов'язані з використанням інших чорнил третьої сторони або не призначених для цього принтера, окрім тих, які вказані у специфікації, зокрема оригінальних чорнил Epson.
- ❏ Використання інших продуктів, виробником яких не є компанія Epson, може призвести до пошкоджень, які не покриваються гарантією Epson, а в деяких випадках — до виникнення помилок під час роботи принтера.

#### *Примітка.*

- ❏ Коди чорнильних флаконів відрізняються залежно від країни. Щоб отримати правильні коди для вашого регіону, зверніться до служби підтримки компанії Epson.
- ❏ Незважаючи на те, що чорнильні флакони можуть містити перероблені матеріали, це жодним чином не впливає на функціонування чи продуктивність принтера.
- ❏ Технічні характеристики та зовнішній вигляд чорнильних флаконів можуть змінюватися без попередження про покращення.

#### **Для Європи**

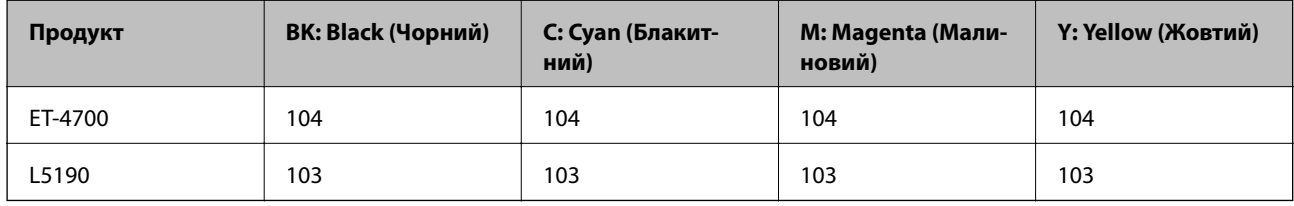

#### *Примітка.*

Щоб дізнатися про ресурс флаконів чорнила Epson, перейдіть за вказаною нижче веб-адресою.

<http://www.epson.eu/pageyield>

#### **Для Австралії та Нової Зеландії**

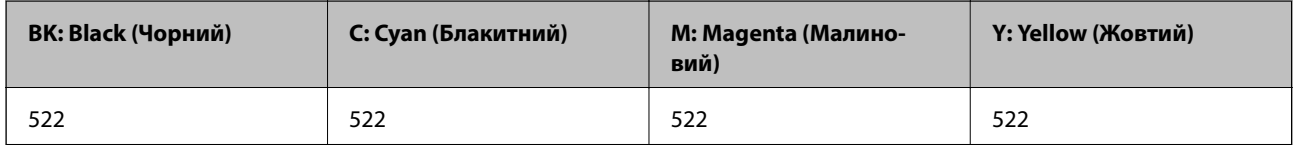

#### **Для Китаю**

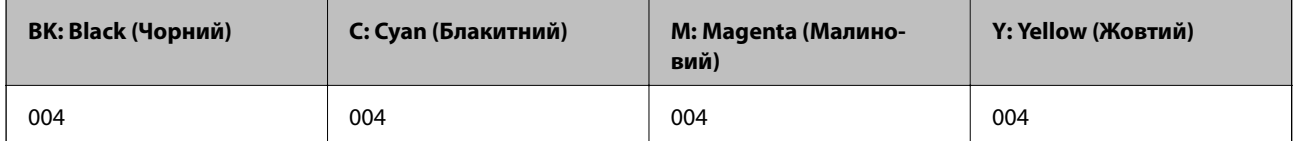

#### **Для країн Азії, крім Китаю**

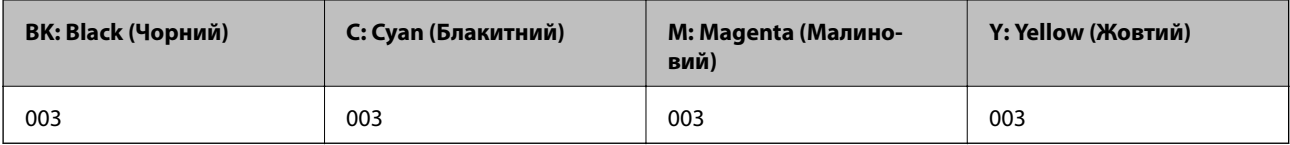

#### <span id="page-148-0"></span>**Пов'язані відомості**

& [«Веб-сайт технічної підтримки» на сторінці 226](#page-225-0)

## **Застереження щодо користування чорнильними флаконами**

Перш ніж заповнювати чорнильні картриджі, ознайомтеся з інструкціями, поданими нижче.

#### **Застереження під час зберігання чорнила**

- ❏ Не піддавайте чорнильні флакони впливу прямого сонячного проміння.
- ❏ Не зберігайте чорнильні флакони при дуже високих або дуже низьких температурах.
- ❏ Після того, як флакон було занесено в приміщення з холоду, перед використанням дайте йому нагрітися до кімнатної температури щонайменше впродовж трьох годин.
- ❏ Epson рекомендує використовувати чорнильні флакони до дати, вказаної на упаковці.
- ❏ Не відкривайте упаковку флакона, доки не будете готові одразу заповнити чорнильний картридж. Флакон знаходиться у вакуумній упаковці для кращого збереження. Якщо залишити флакон розпакованим на тривалий час, то, можливо, він вже не буде нормально друкувати.
- ❏ Після відкриття чорнильного флакона рекомендуємо використати його якомога скоріше.
- ❏ Під час зберігання чи транспортування чорнильного флакона не нахиляйте його і не піддавайте різким поштовхам чи перепадам температур. Інакше чорнило може протекти, навіть якщо флакон щільно закритий кришкою. Стежте за тим, щоб флакон знаходився у вертикальному положенні під час закручування кришки, а також зробіть все необхідне, щоб уникнути протікання чорнил під час транспортування флаконів. Наприклад, не кладіть флакон у сумку.

#### **Застереження під час заправки картриджів чорнилом**

- ❏ Коли принтер видає запит на заповнення картриджа чорнилом, у картриджі ще залишається певна кількість чорнила; цей запас повинен забезпечити високу якість друку до заміни та захистити друкувальну головку. Продуктивність зазначена без цього резерву.
- ❏ Використовуйте чорнильні флакони з правильним кодом продукту для цього принтера.
- ❏ Обережно поводьтеся з чорнилом для цього принтера. Чорнило може розбризкуватися під час заправки або перезаправки чорнильних картриджів. Якщо чорнило потрапить на одяг чи інше майно, воно може не відіпратися.
- ❏ Не трясіть чорнильні флакони занадто сильно і не стискайте їх.
- ❏ Задля досягнення оптимальних результатів друку стежте за тим, щоб чорнила не залишалося на низьких рівнях впродовж тривалого часу.
- ❏ Щоб отримати оптимальну якість друку, заповнюйте чорнильні картриджі до верхньої лінії щонайменше раз на рік.
- ❏ Тривале використання принтера, у якому рівень чорнил опустився нижче нижньої лінії, може призвести до пошкодження пристрою. Epson рекомендує наповнити чорнильний картридж до верхньої лінії, коли принтер не працюватиме, і таким чином скинути рівні чорнил.

#### **Витрата чорнила**

- ❏ Для забезпечення ефективної роботи друкувальної головки з усіх чорнильних картриджів використовується певна кількість чорнил не лише під час друку, але й під час обслуговування, наприклад у разі очищення друкувальної головки. Чорнило може також споживатися під час ввімкнення принтера.
- ❏ Під час друку в монохромному режимі або в режимі відтінків сірого кольорові чорнила можуть використовуватись замість чорного чорнила залежно від типу паперу або налаштувань якості друку. Це можливо тому, що суміш кольорових чорнил використовується для створення чорного кольору.
- ❏ Чорнило, що постачається у флаконах у комплекті з принтером, частково використовується для початкового налаштування. Для того, щоб досягти високої якості роздруківок, друкувальна головка повністю наповнюється чорнилом. Цей одноразовий процес використовує певну кількість чорнил, а тому за допомогою цих флаконів можна надрукувати менше сторінок у порівнянні з наступними флаконами чорнил.
- ❏ Витрати чорнила залежать від зображень, які ви роздруковуєте, типу паперу, частоти використання та умов довкілля, наприклад, температури.

### **Наповнення чорнильних картриджів**

Чорнило можна долити у будь-який момент.

#### **C** Важливо

Компанія Epson рекомендує використовувати лише оригінальні чорнильні флакони Epson.

1. Виберіть **Обслуговування** на головному екрані.

Щоб вибрати елемент налаштування, натисніть кнопки  $\blacktriangle \blacktriangledown \blacktriangle$ , а тоді натисніть кнопку ОК.

- 2. Виберіть **Скинути Рівень Чорнил**.
- 3. Натисніть кнопку $\Phi$ .
- 4. Підтвердіть повідомлення і натисніть кнопку  $\lozenge$ .
- 5. Відкрийте кришку чорнильного картриджа.

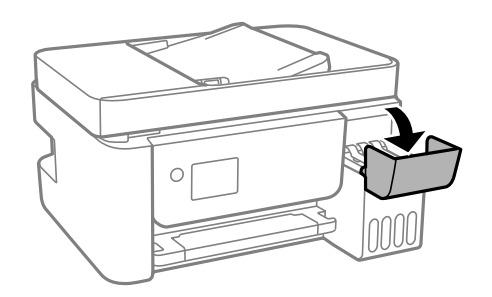

6. Відкрийте ковпачок чорнильного картриджа.

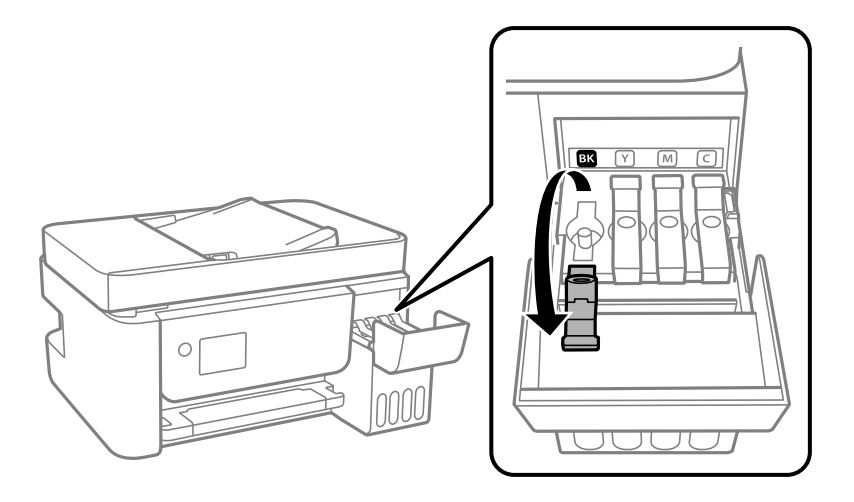

#### c*Важливо*

Переконайтеся, що колір чорнильного картриджа збігається з кольором чорнил, які ви підготували для заправки.

7. Тримаючи чорнильний флакон вертикально, повільно відкрутіть ковпачок і зніміть його.

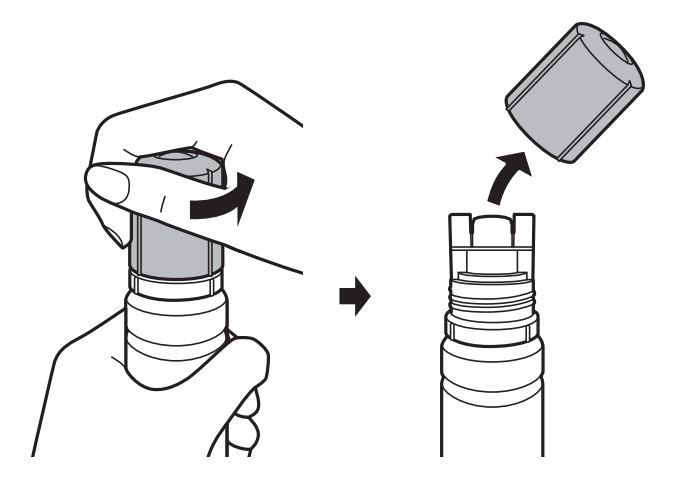

#### **C** Важливо

- ❏ Будьте обережні, щоб не розлити чорнило.
- ❏ Не торкайтеся верхньої частини чорнильного флакона після зняття кришки, щоб не замаститися чорнилами.

8. Розташуйте горловину чорнильного флакону навпроти отвору для наповнення, плавно нахиліть флакон, піднявши його нижню частину, а потім вставте горловину в отвір для наповнення.

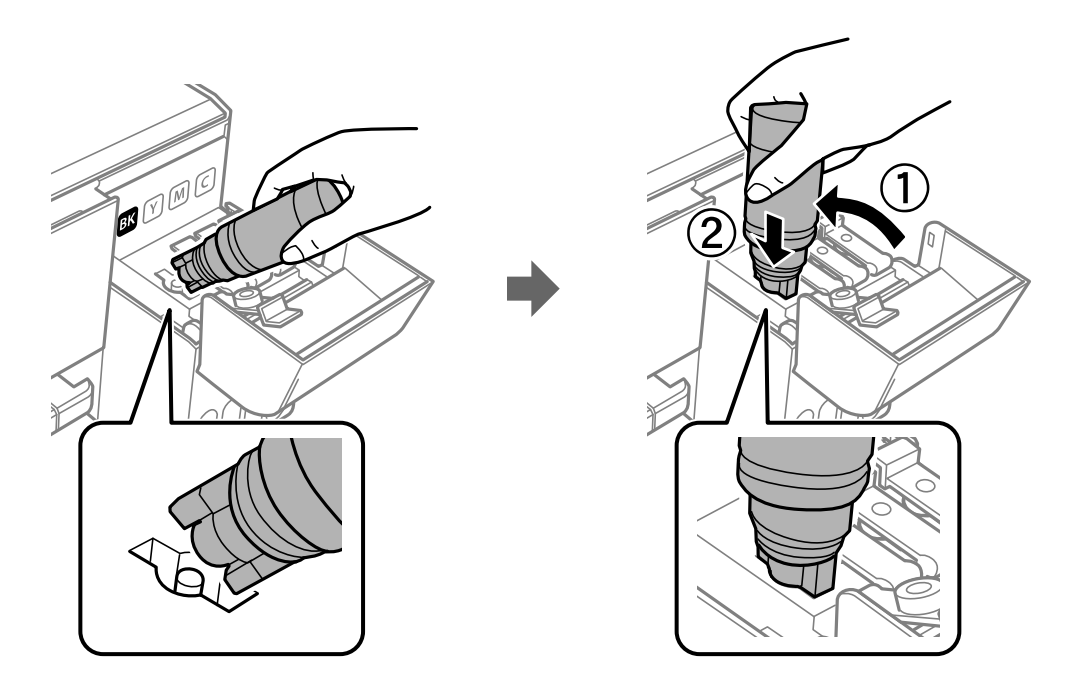

#### **P** Важливо

Уникайте ударів верхньої частини чорнил об будь-які предмети після зняття кришки, щоб уникнути розлиття чорнил.

9. Вставте верхню частину чорнильного флакона щільно в порт для заправлення чорнильного резервуара і заправте його чорнилом.

Чорнило затікає в резервуар самостійно без необхідності стискати флакон. Потік чорнила припиняється автоматично, щойно чорнило сягне верхньої лінії.

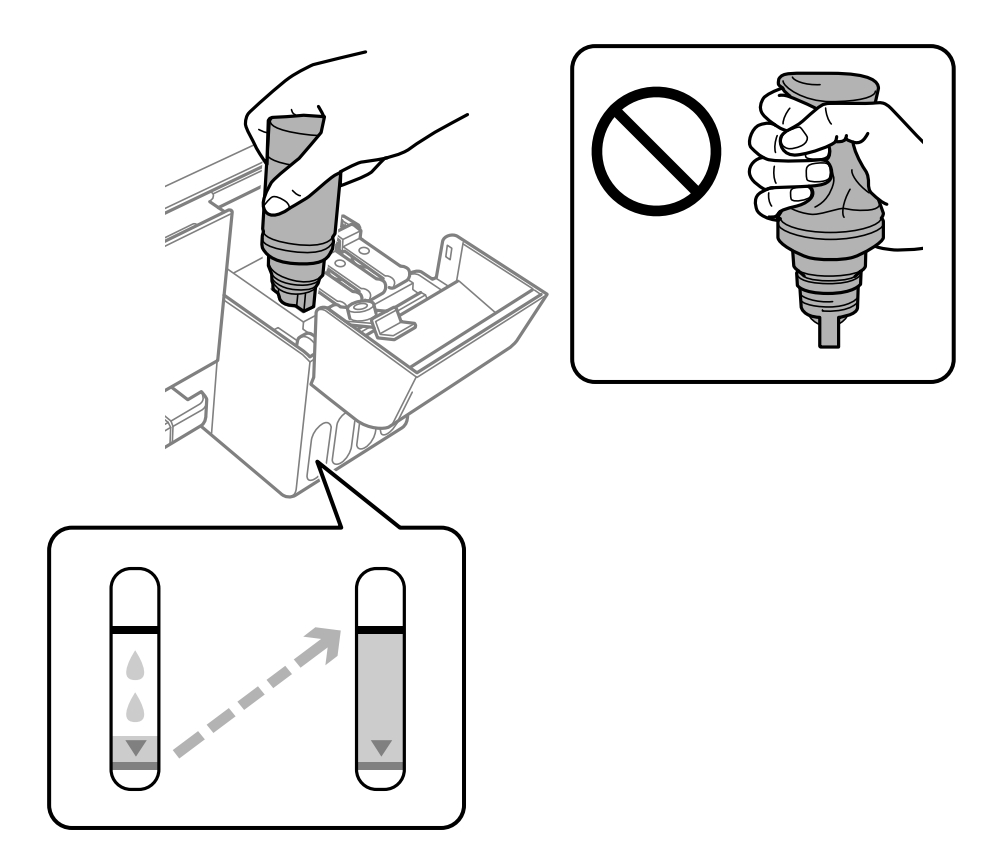

#### *Примітка.*

- ❏ Якщо чорнило не починає текти в картридж, зніміть чорнильний флакон і спробуйте вставити його знову.
- ❏ Скинути попередні рівні чорнил можна навіть якщо ви не заповнили картридж чорнилом до верхньої лінії. Однак принтер не може створювати повідомлення та зупиняти роботу, поки рівень чорнила не опуститься нижче нижньої лінії.
- 10. Після закінчення заправки чорнила вийміть чорнильний флакон і щільно закрийте ковпачок чорнильного картриджа.

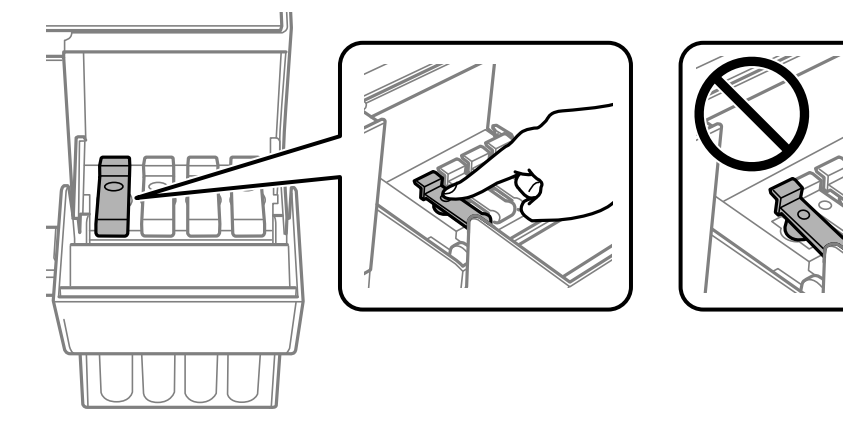

#### c*Важливо*

Не залишайте чорнильний флакон у вставленому положенні, щоб уникнути його пошкодження та протікання чорнила.

#### *Примітка.*

Якщо в чорнильному флаконі залишилося чорнило, щільно закрутіть кришку та зберігайте флакон у вертикальному положенні для подальшого використання.

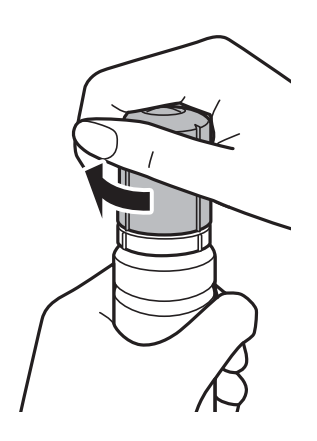

11. Щільно закрийте кришку чорнильного картриджа та натисніть кнопку  $\lozenge$ .

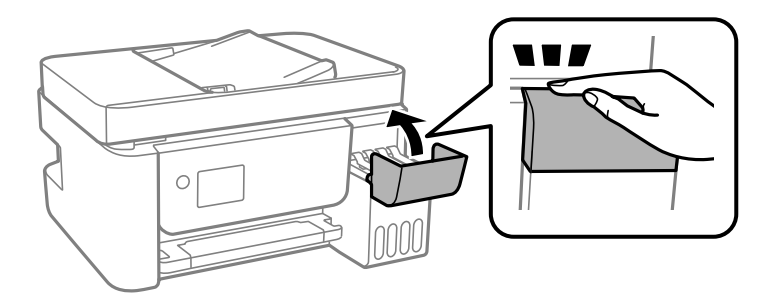

- 12. Виберіть колір чорнила, яке ви заправили до верхньої лінії.
- 13. Натисніть кнопку  $\lozenge$ , щоб скинути рівень чорнила.
- 14. Підтвердіть повідомлення і натисніть кнопку OK.

#### c*Важливо*

Якщо після скидання рівня чорнила й далі використовувати принтер без заправки чорнильного картриджа до верхньої лінії, друк може здійснюватися без чорнила, що може привести до пошкодження принтера. Перш ніж друкувати, обов'язково перевірте візуально рівні чорнила в усіх чорнильних картриджах.

#### **Пов'язані відомості**

- & [«Коди чорнильних флаконів» на сторінці 147](#page-146-0)
- & [«Застереження щодо користування чорнильними флаконами» на сторінці 149](#page-148-0)
- & [«Розлиття чорнил» на сторінці 212](#page-211-0)

# <span id="page-154-0"></span>**Обслуговування принтера**

### **Запобігання засиханню друкувальної голівки**

Для ввімкнення або вимкнення принтера використовуйте тільки кнопку живлення.

Перш ніж виймати кабель живлення, переконайтеся, що індикатор живлення вимкнено.

Чорнило може засихати, якщо його не накрито. Так само як закривання ковпачком чорнильної або масляної ручки запобігає її засиханню, так і друкувальна голівка повинна бути належним чином закрита кришкою, що запобігає засиханню чорнила.

Якщо кабель живлення вийняти з розетки або в разі перебоїв із живленням під час роботи принтера, закривання друкувальної голівки кришкою може відбутися неналежно. Якщо друкувальну голівку залишити в такому стані, вона засохне, що спричинить забиття сопел (отворів виходу чорнила).

У таких випадках ввімкніть та вимкніть принтер якомога скоріше, щоб закривання друкувальної голівки кришкою відбулося належним чином.

## **Перевірка та очищення друкувальної головки**

Якщо сопла забруднені, друк стає тьмяним, із помітними проміжками або з'являються неочікувані кольори. У разі погіршення якості друку використовуйте функцію перевірки сопел та перевірте, чи сопла не забруднені. Якщо сопла забруднені, очистіть друкувальну головку.

#### c*Важливо*

- ❏ Не відкривайте внутрішня кришка і не вимикайте принтер під час очищення друкувальної головки. Якщо очищення головки пройшло не повністю, друк може бути неможливим.
- ❏ Оскільки чищення друкувальної голівки використовує певний обсяг чорнила, виконуйте чищення тільки тоді, коли знижується якість друку.
- ❏ Якщо рівень чорнил низький, провести очищення друкувальної головки буде неможливо.
- ❏ Якщо якість друку не поліпшилася після триразової перевірки сопел та очищення головки, почекайте щонайменше 12 годин і за потреби повторно виконайте перевірку сопел та очищення головки. Ми рекомендуємо вимкнути принтер. Якщо якість друку не поліпшилася, виконайте Потужне очищення. Якщо якість так і не поліпшилася, зверніться до служби підтримки компанії Epson.
- ❏ Щоб запобігти висиханню друкувальної головки, не вимикайте принтер з розетки, поки увімкнене живлення.

### **Перевірка та очищення друкувальної головки — панель керування**

- 1. Завантажте папір формату A4 у принтер.
- 2. Виберіть **Обслуговування** на головному екрані.

Шоб вибрати елемент налаштування, натисніть кнопки  $\blacktriangle \blacktriangledown \blacktriangle$ , а толі натисніть кнопку ОК.

- 3. Виберіть **Перевірка сопел**.
- 4. Виконуйте інструкції, що відображаються на екрані, для друку шаблону перевірки сопел.
- 5. Огляньте надрукований шаблон.
	- ❏ Якщо перерваних рядків або відсутніх сегментів не помітно, як показано на зазначеному нижче шаблоні OK, сопла не засмічені. Виберіть **Ні**, щоб закрити функцію перевірки сопел. Подальші дії непотрібні.
	- ❏ Якщо в ньому є перервані рядки або відсутні сегменти, як показано у шаблоні NG, можливо, сопла друкувальної головки засмічені. Перейдіть до наступної дії.

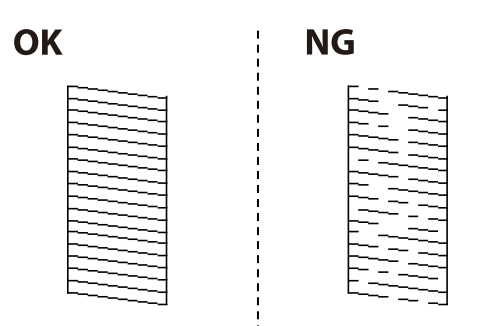

- 6. Виберіть **Так**, після чого виконуйте інструкції, що відображаються на екрані.
- 7. Після завершення очищення ще раз надрукуйте шаблон перевірки сопел. Виконуйте очищення і друк шаблону, доки всі лінії не будуть надруковані повністю.

#### **Пов'язані відомості**

& [«Завантаження паперу в Заднє гніздо под. пап.» на сторінці 51](#page-50-0)

### **Перевірка та очищення друкувальної голівки – Windows**

- 1. Завантажте папір формату А4 у принтер.
- 2. Відкрийте вікно драйвера принтера.
- 3. Клацніть **Перевірка сопел** на вкладці **Сервіс**.
- 4. Дотримуйтеся вказівок на екрані.

#### **Пов'язані відомості**

- & [«Завантаження паперу в Заднє гніздо под. пап.» на сторінці 51](#page-50-0)
- & [«Доступ до драйвера принтера» на сторінці 83](#page-82-0)

### **Перевірка та очищення друкувальної головки — Mac OS**

1. Завантажте звичайний папір формату A4 у принтер.

- 2. Виберіть пункт **Системні параметри** з меню > **Принтери та сканери** (або **Друк і сканування**, **Друк і факс**), а потім виберіть принтер.
- 3. Клацніть **Параметри та забезпечення** > **Утиліта** > **Відкрити утиліту принтера**.
- 4. Клацніть **Перевірка сопел**.
- 5. Дотримуйтеся вказівок на екрані.

#### **Пов'язані відомості**

& [«Завантаження паперу в Заднє гніздо под. пап.» на сторінці 51](#page-50-0)

## **Запуск Потужне очищення**

Утиліта **Потужне очищення** дає змогу замінити все чорнило всередині чорнильних трубок.У наведених нижче ситуаціях вам може знадобитися ця функція для покращення якості друку.

- ❏ Ви здійснили друк або очищення головки, коли рівні чорнила були занадто низькими, щоб бути помітними через віконця чорнильних картриджів.
- ❏ Ви здійснили перевірку сопел і очищення головки кілька разів, після чого, перш ніж друкувати, почекали щонайменше 12 годин. Але якість друку так і не покращилася.

Перш ніж запускати цю функцію, прочитайте вказівки нижче.

#### c*Важливо*

Переконайтеся, що в картриджах достатньо чорнил.

Візуально огляньте картриджі та переконайтеся, що вони заповнені щонайменше на третину. Низький рівень чорнил під час використання функції Потужне очищення може пошкодити виріб.

#### c*Важливо*

Функцію Потужне очищення можна використовувати з інтервалом у 12 годин.

Зазвичай, одне використання функції Потужне очищення повинно вирішити проблему з якістю друку на 12 годин. А тому, щоб уникнути зайвого використання чорнила, ви повинні почекати 12 годин, перш ніж використовувати її знову.

#### c*Важливо*

Ця функція впливає на термін експлуатації чорнильних подушок. У разі запуску цієї функції термін використання чорнильної подушки завершиться раніше. Якщо термін експлуатації чорнильних подушок добіг кінця, зверніться до служби підтримки Epson і подайте заявку на заміну.

#### *Примітка.*

За недостатніх рівнів чорнила для використання функції Потужне очищення ви не зможете її використовувати. Навіть у цьому разі цих рівнів може бути достатньо для друку.

### **Запуск Потужне очищення — панель керування**

Прочитайте вказівки щодо Потужне очищення, перш ніж запускати цю функцію.

- 1. Вимкніть принтер.
- 2. Утримуючи кнопку  $\mathcal{O}$ , натисніть кнопку  $\mathcal{O}$ , щоб відобразити екран підтвердження, поки блимає індикатор живлення.
- 3. Виконайте вказівки на екрані, щоб запустити функцію Потужне очищення.

#### *Примітка.*

Якщо не вдається запустити цю функцію, вирішіть проблеми, що відображаються на екрані. Після цього виконайте цю процедуру з кроку 1, щоб запустити цю функцію знову.

4. Після запуску цієї функції запустіть перевірку сопел, щоб пересвідчитися, що вони не забиті.

Докладніше про виконання перевірки сопел див. у відповідній довідці нижче.

#### **Пов'язані відомості**

& [«Перевірка та очищення друкувальної головки» на сторінці 155](#page-154-0)

### **Запуск Потужне очищення — Windows**

- 1. Відкрийте вікно драйвера принтера.
- 2. Клацніть **Потужне очищення** на вкладці **Сервіс**.
- 3. Дотримуйтеся вказівок на екрані.

#### *Примітка.*

Якщо не вдається запустити цю функцію, вирішіть проблеми, що відображаються на панелі керування принтера.Після цього виконайте цю процедуру з кроку 1, щоб запустити цю функцію знову.

#### **Пов'язані відомості**

& [«Доступ до драйвера принтера» на сторінці 83](#page-82-0)

### **Запуск Потужне очищення — Mac OS**

- 1. Виберіть пункт **Системні параметри** з меню > **Принтери та сканери** (або **Друк і сканування**, **Друк і факс**), а потім виберіть принтер.
- 2. Клацніть **Параметри та забезпечення** > **Утиліта** > **Відкрити утиліту принтера**.
- 3. Клацніть **Потужне очищення**.
- 4. Дотримуйтеся вказівок на екрані.

#### *Примітка.*

Якщо не вдається запустити цю функцію, вирішіть проблеми, що відображаються на панелі керування принтера.Після цього виконайте цю процедуру з кроку 1, щоб запустити цю функцію знову.

## **Вирівнювання друкувальної голівки**

Якщо результати друку містять наведені нижче проблеми, вирівняйте друкувальну голівку, щоб покращити якість роздруківок.

❏ Вертикальні лінії нерівномірні або роздруківки розмиті

❏ З'являються горизонтальні смуги з однаковим інтервалом

### **Вирівнювання друкувальної головки — панель керування**

1. Виберіть **Обслуговування** із головного екрану.

Щоб вибрати елемент налаштування, натисніть кнопки  $\blacktriangle \blacktriangledown \blacktriangle$ , а тоді натисніть кнопку ОК.

- 2. Виберіть **Калібрування головки**.
- 3. Виберіть потрібне меню налаштування для покращення роздруківок відповідно до стану результатів друку.
	- ❏ Вертикальні лінії нерівномірні або роздруківки розмиті: виберіть **Вертикал. калібрув.**.
	- ❏ З'являються горизонтальні смуги з однаковим інтервалом: виберіть **Горизонт. калібрув.**.
- 4. Дотримуйтеся вказівок на екрані.

#### **Пов'язані відомості**

& [«Завантаження паперу в Заднє гніздо под. пап.» на сторінці 51](#page-50-0)

## **Очищення шляху проходження паперу в разі розтирання чорнил**

Якщо роздрукований матеріал все ще забруднений і затертий, очистіть барабан всередині.

#### **P** Важливо

Не використовуйте пігментний папір для очищення принтера всередині. Ворсинки можуть забити сопла друкувальної голівки.

- 1. Завантажте звичайний папір формату A4 у заднє гніздо подачі паперу.
- 2. Виберіть **Обслуговування** із головного екрану.

Щоб вибрати елемент налаштування, натисніть кнопки  $\blacktriangle\blacktriangledown\blacktriangle\blacktriangledown$ , а тоді натисніть кнопку ОК.

- 3. Виберіть **Очищ. направл. пап.**.
- 4. Виконуйте інструкції, що відображаються на екрані, для очищення шляху проходження паперу. Повторюйте процедуру, доки на папері більше не будуть залишатися чорнильні плями.

#### **Пов'язані відомості**

& [«Завантаження паперу в Заднє гніздо под. пап.» на сторінці 51](#page-50-0)

## **Очищення пристрою АПД**

Якщо скопійовані або відскановані зображення з пристрою АПД забруднені або оригінали завантажені в пристрій АПД неправильно, очистіть його.

### **P** Важливо

Не застосовуйте для очищення принтера спирт або розчинник. Дані хімічні речовини здатні пошкодити принтер.

1. Відкрийте кришку пристрою АПД.

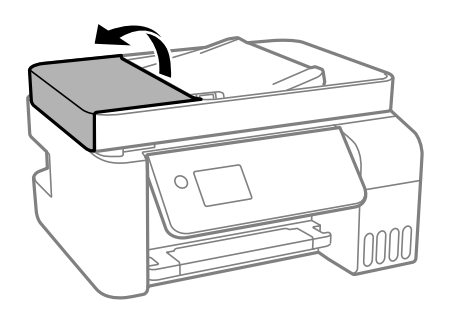

2. Для очищення барабана та внутрішньої частини пристрою АПД використовуйте м'яку зволожену тканину.

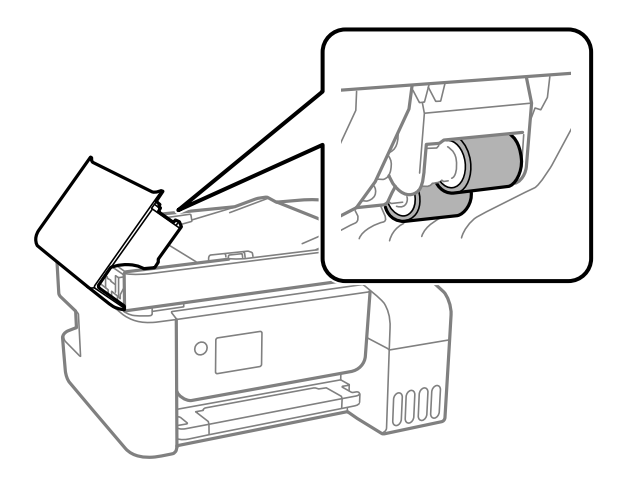

#### c*Важливо*

- ❏ Якщо використовувати суху тканину, поверхня барабана може пошкодитися.
- ❏ Пристрій АПД можна використовувати після висихання барабана.

3. Відкрийте кришку для документів.

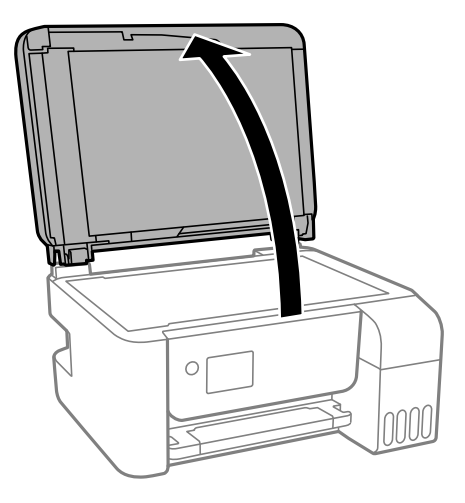

4. Очистіть деталь, показану на рисунку.

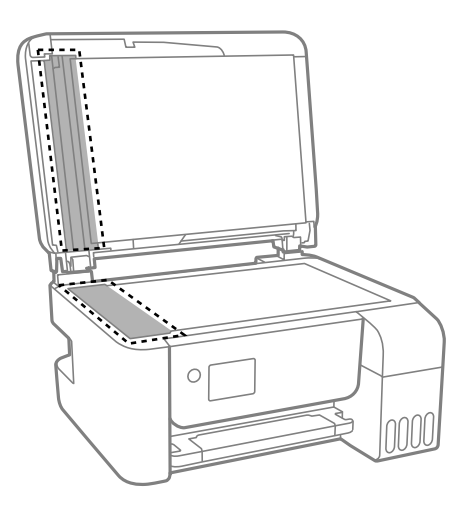

#### **P** Важливо

- ❏ Якщо скляна поверхня забрудниться жиром або іншою речовиною, яку важко видалити, очистіть її м'якою тканиною, змоченою в невеликій кількості речовини для очищення скла. Витріть усі рештки рідини.
- ❏ Не натискайте на скло занадто сильно.
- ❏ Слід бути обережним, щоб не подряпати або не пошкодити поверхню скла. Пошкодження скляної поверхні може погіршити якість сканування.

## **Очищення Скло сканера**

Якщо копії або скановані зображення забруднені, очистіть скло сканера.

## !*Застереження.*

Слід бути обережними, щоб не затиснути руку або пальці, відкриваючи або закриваючи кришку для документів. Це може призвести до травм.

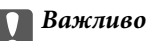

Не застосовуйте для очищення принтера спирт або розчинник. Дані хімічні речовини здатні пошкодити принтер.

1. Відкрийте кришку для документів.

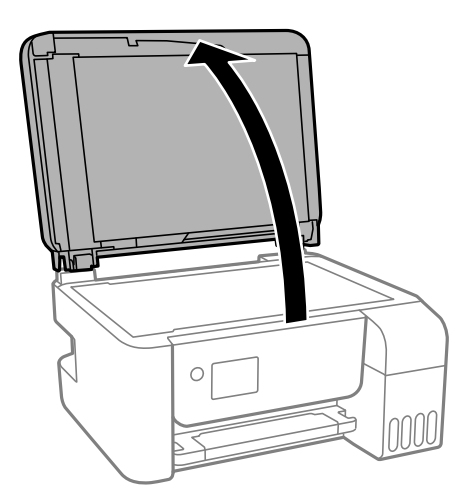

2. Для очищення скло сканера використовуйте чисту м'яку суху тканину.

#### c*Важливо*

- ❏ Якщо скляна поверхня забрудниться жиром або іншою речовиною, яку важко видалити, очистіть її м'якою тканиною, змоченою в невеликій кількості речовини для очищення скла. Витріть усі рештки рідини.
- ❏ Не натискайте на скло занадто сильно.
- ❏ Слід бути обережним, щоб не подряпати або не пошкодити поверхню скла. Пошкодження скляної поверхні може погіршити якість сканування.

## **Перевірка загальної кількості аркушів, що подавалися на принтер**

Можна перевірити загальну кількість сторінок, що подавалися через принтер.

### **Перевірка загальної кількості сторінок, поданих на принтер панель керування**

Ця інформація друкується разом із шаблоном перевірки сопел.

- 1. Завантажте звичайний папір формату A4 у принтер.
- 2. Виберіть **Обслуговування** на головному екрані.

Щоб вибрати елемент налаштування, натисніть кнопки  $\blacktriangle \blacktriangledown \blacktriangle$ , а тоді натисніть кнопку ОК.

- 3. Виберіть **Перевірка сопел**.
- 4. Виконуйте інструкції, що відображаються на екрані, щоб надрукувати шаблон для перевірки сопел.

#### **Пов'язані відомості**

& [«Завантаження паперу в Заднє гніздо под. пап.» на сторінці 51](#page-50-0)

### **Перевірка загальної кількості аркушів, що подавалися на принтер — Windows**

- 1. Відкрийте вікно драйвера принтера.
- 2. Клацніть **Інформація про принтер та опції** на вкладці **Сервіс**.

#### **Пов'язані відомості**

& [«Доступ до драйвера принтера» на сторінці 83](#page-82-0)

### **Перевірка загальної кількості аркушів, поданих на принтер — Mac OS**

- 1. Виберіть пункт **Системні параметри** з меню > **Принтери та сканери** (або **Друк і сканування**, **Друк і факс**), а потім виберіть принтер.
- 2. Клацніть **Параметри та забезпечення** > **Утиліта** > **Відкрити утиліту принтера**.
- 3. Клацніть **Printer and Option Information**.

# **Інформація про програми та мережеві служби**

У цьому розділі описано мережеві служби та програмні продукти, що доступні для вашого принтера на веб-сайті Epson або на диску з програмним забезпеченням, що входить у комплект.

## **Програма для налаштування операцій принтера (Web Config)**

Web Config — це програма, яка працює у веб-браузері, такому як Internet Explorer та Safari, встановленому на комп'ютері чи смарт-пристрої. Можна підтвердити стан пристрою або змінити мережеву службу та налаштування принтера. Щоб використовувати Web Config, підключіть принтер і комп'ютер чи пристрій до однієї бездротової мережі.

Підтримуються вказані нижче веб-переглядачі.

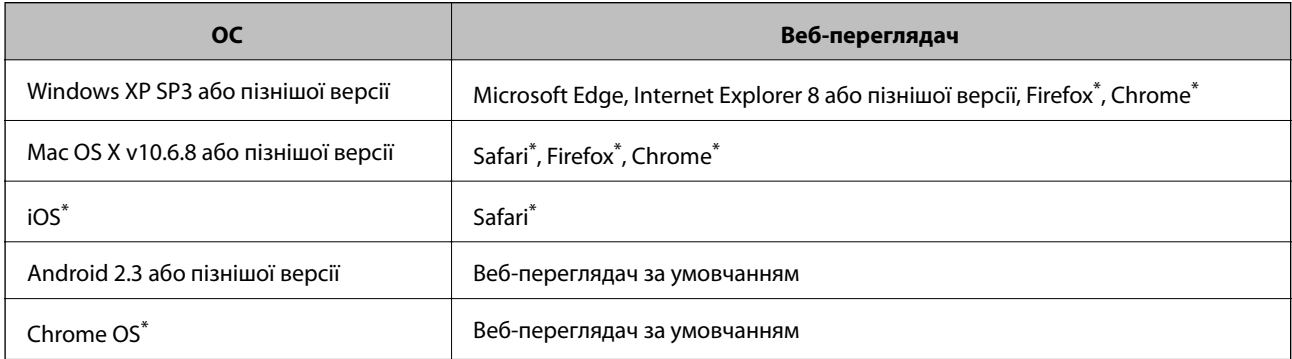

Використовуйте найновішу версію.

### **Запуск у веб-браузері функції Web Config**

1. Перевірте IP-адресу принтера.

Щоб розпочати перевірку підключення, виберіть на панелі керування **Налаш.** > **усі налашт. Wi-Fi/ мережі** > **Перевірка підключення**. Щоб надрукувати звіт про мережеве підключення, натисніть кнопку  $\circledP$  або кнопку ОК. Знайдіть IP-адресу принтера в надрукованому звіті про мережеве підключення.

2. На своєму комп'ютері або смарт-пристрої відкрийте веб-браузер і введіть IP-адресу принтера.

Формат:

IPv4: http://IP-адреса\_принтера/ IPv6: http://[IP-адреса\_принтера]/ Приклади: IPv4: http://192.168.100.201/ IPv6: http://[2001:db8::1000:1]/

#### **Інформація про програми та мережеві служби**

#### *Примітка.*

У разі використання смарт-пристрою також можна використати функцію Web Config на екрані обслуговування програми Epson iPrint.

#### **Пов'язані відомості**

& [«Використання Epson iPrint» на сторінці 108](#page-107-0)

### **Запуск Web Config у Windows**

Під час підключення комп'ютера до принтера за допомогою WSD, дотримуйтеся перелічених нижче вказівок щоб запустити Web Config.

- 1. Відкрийте список принтерів на комп'ютері.
	- ❏ Windows 10/Windows Server 2016

Натисніть кнопку «Пуск» та виберіть **ОС Windows** > **Панель керування** > **Перегляд пристроїв та принтерів** у меню **Устаткування та звук**.

❏ Windows 8.1/Windows 8/Windows Server 2012 R2/Windows Server 2012

Оберіть **Робочий стіл** > **Налаштування** > **Панель керування** > **Перегляд пристроїв та принтерів** у меню **Устаткування та звук** (або **Устаткування**).

❏ Windows 7/Windows Server 2008 R2

Натисніть кнопку «Пуск» та оберіть **Панель керування** > **Перегляд пристроїв та принтерів** у меню **Устаткування та звук**.

- ❏ Windows Vista/Windows Server 2008 Натисніть кнопку «Пуск» та оберіть **Панель керування** > **Принтери** у меню **Устаткування та звук**.
- 2. Правою кнопкою миші клацніть на принтері та оберіть **Властивості**.
- 3. Виберіть вкладку **Веб-служба** і натисніть URL-адресу.

### **Запуск Web Config у Mac OS**

- 1. Оберіть пункт **Системні параметри** з меню > **Принтери та сканери** (або **Друк і сканування**, **Друк і факс**), а потім оберіть принтер.
- 2. Клацніть **Параметри та забезпечення**> **Показати веб-сторінку принтера**.

## **Програма для сканування документів і зображень (Epson Scan 2)**

Epson Scan 2 є програмою для управління скануванням.Ви можете налаштовувати розмір, роздільну здатність, яскравість, контрастність та якість зображення, що сканується.Ви також можете запустити Epson Scan 2 із сумісної з TWAIN програми для сканування.Докладнішу інформацію див. в електронній довідці програми.

#### **Інформація про програми та мережеві служби**

#### **Початок роботи у Windows**

#### *Примітка.*

Для операційних систем Windows Server вам необхідно встановити функцію *Сумісність з робочим столом*.

❏ Windows 10/Windows Server 2016

Натисніть кнопку «Пуск», а тоді виберіть **EPSON** > **Epson Scan 2**.

❏ Windows 8.1/Windows 8/Windows Server 2012 R2/Windows Server 2012

Введіть назву програми у пошуковому елементі та оберіть відображений значок.

❏ Windows 7/Windows Vista/Windows XP/Windows Server 2008 R2/Windows Server 2008/Windows Server 2003 R2/Windows Server 2003

Натисніть кнопку «Пуск», оберіть **Усі програми** або **Програми** > **EPSON** > **Epson Scan 2**> **Epson Scan 2**.

#### **Початок роботи у Mac OS**

#### *Примітка.*

Функція Epson Scan 2 не підтримує Mac OS функцію швидкої зміни користувачів.Відключіть функцію швидкої зміни користувача.

Оберіть **Перейти** > **Програми** > **Epson Software** > **Epson Scan 2**.

#### **Пов'язані відомості**

- & [«Сканування за допомогою Epson Scan 2» на сторінці 123](#page-122-0)
- & [«Інсталяція найновіших програм» на сторінці 171](#page-170-0)

### **Додавання мережевого сканера**

Перед використанням програми Epson Scan 2 необхідно додати мережевий сканер.

1. Запустіть програмне забезпечення, а тоді натисніть кнопку **Додати** на екрані **Настройки сканера**.

#### *Примітка.*

- ❏ Якщо кнопкп *Додати* сірого кольору, натисніть *Включити редагування*.
- ❏ Якщо відобразиться головний екран програми Epson Scan 2, це означає, що її вже підключено до сканера. Якщо потрібно підключитися до іншої мережі, виберіть меню *Сканер* > *Настройки*, щоб відкрити екран *Настройки сканера*.
- 2. Додайте мережевий сканер. Введіть зазначені нижче елементи, а тоді натисніть кнопку **Додати**.
	- ❏ **Модель**: виберіть сканер, який необхідно підключити.
	- ❏ **Назва**: введіть ім'я сканера з максимальною довжиною 32 символи.
	- ❏ **Шукати мережу**: якщо комп'ютер і сканер підключені до однієї мережі, відобразиться ІР-адреса. Якщо вона не відобразилася, натисніть кнопку . Якщо IP-адреса все ще не відобразилася, виберіть **Вв&ести адресу**, а тоді введіть ІР-адресу самостійно.
- 3. Виберіть сканер на екрані **Настройки сканера**, а тоді натисніть кнопку **OK**.

## <span id="page-166-0"></span>**Програма для налаштування операцій сканування з панелі керування (Epson Event Manager)**

Epson Event Manager — це програма, яка дозволяє керувати скануванням з панелі керування та зберігати зображення на комп'ютер.Можна додати власні попередні налаштування, такі як тип документа, розташування папки зберігання та формат зображення.Докладнішу інформацію див. в електронній довідці програми.

*Примітка.* Операційні системи Windows Server не підтримуються.

#### **Початок роботи у Windows**

❏ Windows 10

Натисніть кнопку «Пуск», а тоді виберіть **Epson Software** > **Event Manager**.

❏ Windows 8.1/Windows 8

Введіть назву програми у пошуковому елементі та оберіть відображений значок.

❏ Windows 7/Windows Vista/Windows XP

Натисніть кнопку «Пуск», після чого виберіть **Усі програми** або **Програми** > **Epson Software** > **Event Manager**.

#### **Початок роботи у Mac OS**

**Перейти** > **Програми** > **Epson Software** > **Event Manager**.

#### **Пов'язані відомості**

& [«Інсталяція найновіших програм» на сторінці 171](#page-170-0)

## **Програма для налаштування операцій факсу та надсилання факсів (FAX Utility)**

FAX Utility — це застосунок, який дозволяє налаштувати різноманітні параметри надсилання факсу із комп'ютера. Ви можете створити або змінити список контактів, який використовується при надсиланні факсу, виконати налаштування для збереження отриманих факсів у форматі PDF на комп'ютері і т. д. Докладнішу інформацію див. в електронній довідці застосунку.

#### *Примітка.*

- ❏ Операційні системи Windows Server не підтримуються.
- $\Box$  Переконайтеся, що ви встановили драйвер принтера перед встановленням FAX Utility.

#### **Початок роботи у Windows**

❏ Windows 10

Натисніть кнопку «Пуск» і виберіть **Epson Software** > **FAX Utility**.

❏ Windows 8.1/Windows 8

Введіть назву застосунку у пошуковому елементі та оберіть відображений значок.

**Інформація про програми та мережеві служби**

❏ Windows 7/Windows Vista/Windows XP

Натисніть кнопку «Пуск», оберіть **Всі програми** (або **Програми**) > **Epson Software** > **FAX Utility**.

#### **Початок роботи у Mac OS**

Виберіть пункт **Системні параметри** в меню > **Принтери та сканери** (або **Друк і сканування**, **Друк і факс**), а тоді виберіть принтер (факс). Клацніть **Параметри та забезпечення** > **Утиліта** > **Відкрити утиліту принтера**.

#### **Пов'язані відомості**

- & [«Отримання факсів на комп'ютер» на сторінці 142](#page-141-0)
- & [«Інсталяція найновіших програм» на сторінці 171](#page-170-0)

## **Програма для надсилання факсів (драйвер PC-FAX)**

Драйвер PC-FAX є застосунком, що дозволяє відправляти документ, створений у окремому застосунку, у виді факсу безпосередньо з комп'ютера. Драйвер PC-FAX встановлюється під час встановлення утиліти факсу. Докладнішу інформацію див. в електронній довідці застосунку.

#### *Примітка.*

- ❏ Операційні системи Windows Server не підтримуються.
- ❏ Функціонування відрізняється в залежності від застосунку, який використовувався для створення документу. Докладнішу інформацію див. в електронній довідці застосунку.

#### **Доступ з Windows**

У застосунку оберіть **Друк** або **Налаштування друку** з меню **Файл**. Оберіть ваш принтер (ФАКС) та клацніть **Обране** або **Властивості**.

#### **Доступ з Mac OS**

У застосунку оберіть **Друк** з меню **Файл**. Оберіть ваш принтер (ФАКС) в якості налаштування **Принтер**, а потім оберіть **Параметри факсу** або **Параметри одержувачів** у спливаючому меню.

#### **Пов'язані відомості**

- & [«Надсилання факсу із комп'ютера» на сторінці 138](#page-137-0)
- & [«Програма для налаштування операцій факсу та надсилання факсів \(FAX Utility\)» на сторінці 167](#page-166-0)

## **Програма для друку зображень (Epson Photo+)**

Epson Photo+ — це програма, яка дає змогу легко друкувати фотографії різних розмірів. Можна виконати корекцію зображення та налаштувати позицію, переглядаючи попередній документ. Прикрасити зображення можна додаванням тексту і штампів, де ви забажаєте. Під час друку на оригінальному фотопапері Epson продуктивність чорнила максимально збільшується, створюючи прекрасну обробку з відмінним забарвленням.

Докладнішу інформацію див. в електронній довідці програми.

#### **Інформація про програми та мережеві служби**

#### *Примітка.*

- ❏ Операційні системи Windows Server не підтримуються.
- ❏ Щоб використовувати цю програму, потрібно встановити драйвер принтера.
- ❏ Зображення також можна друкувати за допомогою Epson Easy Photo Print. Докладнішу інформацію див. в електронній довідці програми.

#### **Запуск**

❏ Windows 10/Windows Server 2016

Натисніть кнопку «Пуск», а тоді виберіть **Epson Software** > **Epson Photo+**.

❏ Windows 8.1/Windows 8/Windows Server 2012 R2/Windows Server 2012

Введіть назву програми у пошуковому елементі та виберіть відображений значок.

❏ Windows 7/Windows Vista/Windows XP/Windows Server 2008 R2/Windows Server 2008/Windows Server 2003 R2/Windows Server 2003

Натисніть кнопку «Пуск», виберіть **Всі програми** (або **Програми**) > **Epson Software** > **Epson Photo+**.

#### **Початок роботи у Mac OS**

Виберіть **Перейти** > **Програми** > **Epson Software** > **Epson Photo+**.

#### **Пов'язані відомості**

& [«Інсталяція найновіших програм» на сторінці 171](#page-170-0)

## **Програм для друку веб-сторінок (E-Web Print)**

E-Web Print — це програма, яка дозволяє легко друкувати веб-сторінки з різними макетами. Докладнішу інформацію див. в електронній довідці програми. Довідку можна відкрити з меню **E-Web Print** на панелі інструментів **E-Web Print**.

#### *Примітка.*

- ❏ Операційні системи Windows Server не підтримуються.
- ❏ Mac OS не підтримується.
- ❏ Інформацію про веб-браузери, що підтримуються, та найновіші версії програми можна дізнатися на сайті завантаження.

#### **Запуск**

Після встановлення E-Web Print він буде відображатись у вашому браузері. Натисніть **Print** або **Clip**.

#### **Пов'язані відомості**

& [«Інсталяція найновіших програм» на сторінці 171](#page-170-0)

## <span id="page-169-0"></span>**Програма для сканування та передавання зображень (Easy Photo Scan)**

Easy Photo Scan — це програма, яка дозволяє сканувати фотографії та легко надсилати їх на комп'ютер або хмарний сервіс. Можна також легко налаштувати зіскановане зображення. Докладнішу інформацію див. в електронній довідці програми.

#### *Примітка.*

- ❏ ОС Windows Server не підтримуються.
- ❏ Щоб використовувати цю програму, потрібно встановити драйвер Epson Scan 2.

#### **Початок роботи у Windows**

❏ Windows 10

Натисніть кнопку «Пуск», після чого виберіть **Програмне забезпечення Epson** > **Легке сканування фотографій**.

❏ Windows 8.1/Windows 8

Введіть назву програми у пошуковому елементі та оберіть відображений значок.

❏ Windows 7/Windows Vista/Windows XP

Натисніть кнопку «Пуск», а тоді виберіть **Усі програми** або **Програми** > **Epson Software** > **Easy Photo Scan**.

#### **Початок роботи у Mac OS**

Оберіть **Перейти** > **Застосунки** > **Epson Software** > **Easy Photo Scan**.

## **Засоби для оновлення програмного забезпечення (EPSON Software Updater)**

EPSON Software Updater — це застосунок, що перевіряє наявність нового або оновленого програмного забезпечення в Інтернеті і встановлює його. Ви також можете оновити мікропрограмне забезпечення та посібник з експлуатації принтера.

#### *Примітка.*

Операційні системи Windows Server не підтримуються.

#### **Спосіб інсталяції**

Завантажте EPSON Software Updater з веб-сайту Epson.

Якщо ви використовуєте комп'ютер з ОС Windows і не можете завантажити програму з веб-сайту, її можна інсталювати з компакт-диска з програмним забезпечення, що входить до комплекту постачання.

#### [http://www.epson.com](http://www.epson.com/)

#### **Початок роботи у Windows**

❏ Windows 10

Натисніть кнопку «Пуск», а тоді виберіть **Epson Software** > **EPSON Software Updater**.

#### **Інформація про програми та мережеві служби**

<span id="page-170-0"></span>❏ Windows 8.1/Windows 8

Введіть назву програми у пошуковому елементі та оберіть відображений значок.

❏ Windows 7/Windows Vista/Windows XP

Клацніть кнопку «Пуск», після чого виберіть **Усі програми** або **Програми** > **Epson Software** > **EPSON Software Updater**.

#### *Примітка.*

Можете також запустити EPSON Software Updater, натиснувши піктограму принтера на панелі завдань, а тоді вибравши *Оновлення програмного забезпечення*.

#### **Початок роботи у Mac OS**

Оберіть **Перейти** > **Програми** > **Epson Software** > **EPSON Software Updater**.

## **Програма для налаштування кількох пристроїв (EpsonNet Config)**

EpsonNet Config — це програма, що дозволяє встановити адреси мережних інтерфейсів та протоколів.Див. подробиці в посібнику з використання EpsonNet Config або довідці програми.

#### **Початок роботи у Windows**

❏ Windows 10/Windows Server 2016

Натисніть кнопку «Пуск», а тоді виберіть **EpsonNet** > **EpsonNet Config**.

❏ Windows 8.1/Windows 8/Windows Server 2012 R2/Windows Server 2012

Введіть назву програми у пошуковому елементі та оберіть відображений значок.

❏ Windows 7/Windows Vista/Windows XP/Windows Server 2008 R2/Windows Server 2008/Windows Server 2003 R2/Windows Server 2003

Натисніть кнопку «Пуск», оберіть **Всі програми** (або **Програми**) > **EpsonNet** > **EpsonNet Config SE** > **EpsonNet Config**.

#### **Початок роботи у Mac OS**

**Перейти** > **Програми** > **Epson Software** > **EpsonNet** > **EpsonNet Config SE** > **EpsonNet Config**.

## **Інсталяція найновіших програм**

#### *Примітка.*

Під час повторного встановлення програми, потрібно спочатку видалити її.

1. Переконайтесь, що із принтером та комп'ютером встановлено зв'язок, і що комп'ютер підключено до Інтернету.

#### **Інформація про програми та мережеві служби**

2. Запустіть EPSON Software Updater.

Знімок екрану — це приклад на ОС Windows.

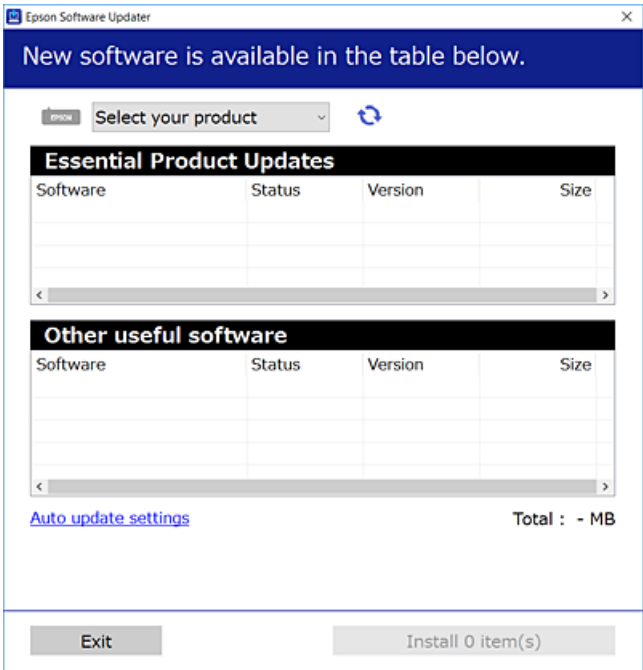

- 3. Для ОС Windows: виберіть ваш принтер та клацніть  $\mathbf{Q}$ , щоб перевірити наявність найновіших доступних оновлень.
- 4. Виберіть елементи, які потрібно інсталювати або оновити та натисніть кнопку «Інсталювати».

#### c*Важливо*

Не вимикайте і не витягуйте з розетки штепсель принтера, доки не завершиться оновлення. Інакше принтер може бути несправним.

#### *Примітка.*

❏ Найновіші програми можна завантажити з веб-сайту Epson.

[http://www.epson.com](http://www.epson.com/)

❏ Якщо ви використовуєте операційні системи Windows Server, ви не зможете використовувати EPSON Software Updater. Завантажте найновіші програми з веб-сайту Epson.

#### **Пов'язані відомості**

- $\rightarrow$  [«Засоби для оновлення програмного забезпечення \(EPSON Software Updater\)» на сторінці 170](#page-169-0)
- & [«Видалення застосунків» на сторінці 173](#page-172-0)

## <span id="page-172-0"></span>**Оновлення мікропрограм принтера з панелі керування**

Якщо принтер підключений до інтернету, можна оновити його мікропрограми з панелі керування. Ви можете також налаштувати принтер, щоб він систематично перевіряв наявність оновлень і сповіщав про доступні.

1. Виберіть **Налаш.** на головному екрані.

Щоб вибрати елемент налаштування, натисніть кнопки  $\blacktriangle \blacktriangledown \blacktriangle$ , а тоді натисніть кнопку ОК.

2. Виберіть **Онов. вб. прогр.** > **Оновлення**.

#### *Примітка.*

Увімкніть *Повідомлення*, щоб налаштувати принтер на систематичну перевірку оновлень мікропрограми.

- 3. Перегляньте повідомлення, яке відображено на екрані, і натисніть кнопку «OK», щоб почати пошук доступних оновлень.
- 4. Якщо повідомлення відобразиться на РК-екрані й міститиме інформацію про доступне оновлення мікропрограми, дотримуйтеся вказівок на екрані, щоб запустити оновлення.

#### c*Важливо*

- ❏ Не вимикайте та не витягуйте з розетки штепсель принтера, доки не завершиться оновлення, інакше принтер можна пошкодити.
- ❏ Якщо оновлення мікропрограм не завершилося або відбулося невдало, принтер не запуститься у звичному режимі, а на РК-екрані під час наступного ввімкнення принтера з'явиться повідомлення Recovery Mode. У такому разі доведеться оновлювати програму ще раз за допомогою комп'ютера. Підключіть принтер до комп'ютера за допомогою кабеля USB. Поки відображається Recovery Mode, ви не зможете оновити мікропрограмне забезпечення через мережу. На комп'ютері відкрийте місцевий веб-сайт Epson, а тоді завантажте останню версію мікропрограми принтера. Подальші вказівки див. в інструкції на веб-сайті.

### **Видалення застосунків**

Увійдіть на комп'ютер під обліковим записом адміністратора. Введіть пароль адміністратора, якщо комп'ютер запропонує це зробити.

### **Видалення програм — Windows**

- 1. Натисніть  $\mathcal{O}$ , щоб вимкнути принтер.
- 2. Закрийте усі запущені програми.
- 3. Відкрийте **Панель керування**:
	- ❏ Windows 10/Windows Server 2016

Натисніть кнопку «Пуск» і виберіть **Система Windows** > **Панель керування**.

❏ Windows 8.1/Windows 8/Windows Server 2012 R2/Windows Server 2012

#### Оберіть **Робочий стіл** > **Налаштування** > **Панелі керування**.

❏ Windows 7/Windows Vista/Windows XP/Windows Server 2008 R2/Windows Server 2008/Windows Server 2003 R2/Windows Server 2003

Натисніть кнопку «Пуск» і виберіть **Панель керування**.

- 4. Відкрийте **Видалити програму** (або **Додати чи видалити програми**):
	- ❏ Windows 10/Windows 8.1/Windows 8/Windows 7/Windows Vista/Windows Server 2016/Windows Server 2012 R2/Windows Server 2012/Windows Server 2008 R2/Windows Server 2008

Оберіть **Видалити програму** в меню **Програми**.

❏ Windows XP/Windows Server 2003 R2/Windows Server 2003

Клацніть **Додати або видалити програми**.

5. Оберіть застосунок, який необхідно видалити.

Не можна видалити драйвер принтера, якщо є будь-які завдання друку. Перед видаленням драйвера принтера видаліть завдання або зачекайте, доки вони будуть надруковані.

- 6. Видаліть застосунки:
	- ❏ Windows 10/Windows 8.1/Windows 8/Windows 7/Windows Vista/Windows Server 2016/Windows Server 2012 R2/Windows Server 2012/Windows Server 2008 R2/Windows Server 2008

Клацніть **Видалити/змінити** або **Видалити**.

❏ Windows XP/Windows Server 2003 R2/Windows Server 2003

Клацніть **Змінити/Видалити** або **Видалити**.

#### *Примітка.*

Якщо відображається вікно *Служба захисту користувачів*, натисніть кнопку *Продовжити*.

7. Дотримуйтеся вказівок на екрані.

### **Видалення програм — Mac OS**

1. Завантажте Uninstaller, використовуючи EPSON Software Updater.

Після завантаження Uninstaller немає потреби завантажувати його щоразу, коли ви видаляєте застосунок.

- 2. Натисніть  $\mathcal{O}$ , щоб вимкнути принтер.
- 3. Щоб видалити драйвер принтера або драйвер PC-FAX виберіть **Системні налаштування** з меню > **Принтери і сканери** (або **Друк і сканування**, **Друк і факс**), а тоді видаліть принтер зі списку увімкнених принтерів.
- 4. Закрийте усі запущені програми.
- 5. Оберіть **Перейти** > **Програми** > **Epson Software** > **Uninstaller**.

6. Оберіть застосунок, який необхідно видалити, та клацніть **Uninstall**.

#### c*Важливо*

Застосунок Uninstaller видаляє всі драйвери струминних принтерів компанії Epson на комп'ютері.Якщо ви використовуєте кілька струминних принтерів Epson, але хочете видалити тільки деякі драйвери, видаліть усі драйвери, а потім встановіть ті, які вам необхідні, заново.

#### *Примітка.*

Якщо ви не можете знайти у списку застосунок, який треба видалити, ви не зможете видалити його, використовуючи Uninstaller.У такому випадку оберіть *Перейти* > *Застосунки* > *Epson Software*, оберіть застосунок, який треба видалити, і перетягніть його на значок кошика.

#### **Пов'язані відомості**

& [«Засоби для оновлення програмного забезпечення \(EPSON Software Updater\)» на сторінці 170](#page-169-0)

## **Друк за допомогою мережевої служби**

Використовуючи доступну через Інтернет-службу Epson Connect, ви можете друкувати зі смартфона, планшета або ноутбука в будь-який час та практично в будь-якому місці.Щоб скористатися цією службою, потрібно зареєструвати користувача та принтер у службі Epson Connect.

Через Інтернет доступні перелічені нижче функції.

❏ Email Print

Під час надсилання повідомлення електронної пошти із вкладеннями, як-от документами або зображеннями, на адресу електронної пошти, призначену принтеру, можна роздрукувати це повідомлення електронної пошти та вкладення з віддаленої точки, наприклад, з домашнього або робочого принтера.

❏ Epson iPrint

Цю програму розроблено для iOS та Android, і вона дає змогу друкувати зі смартфона або планшета.Можна друкувати документи, зображення та веб-сайти, надсилаючи їх безпосередньо на принтер у тій самій безпровідній локальній мережні.

❏ Remote Print Driver

Це — драйвер спільного доступу, який підтримується драйвером віддаленого друку.Під час друку на принтері у віддаленій точці можна друкувати, вибравши принтер у звичайному вікні програм.

Див. додаткову інформацію на порталі веб-сайту Epson Connect.

<https://www.epsonconnect.com/>

[http://www.epsonconnect.eu](http://www.epsonconnect.eu/) (Тільки для Європи)

# **Вирішення проблем**

## **Перевірка стану принтера**

### **Перевірка кодів помилки РК-екрана**

Код відображається на РК-екрані тоді, коли виникає помилка або інформація, що потребує вашої уваги. Якщо відображається код, то виконайте наведені нижче дії, щоб вирішити проблему.

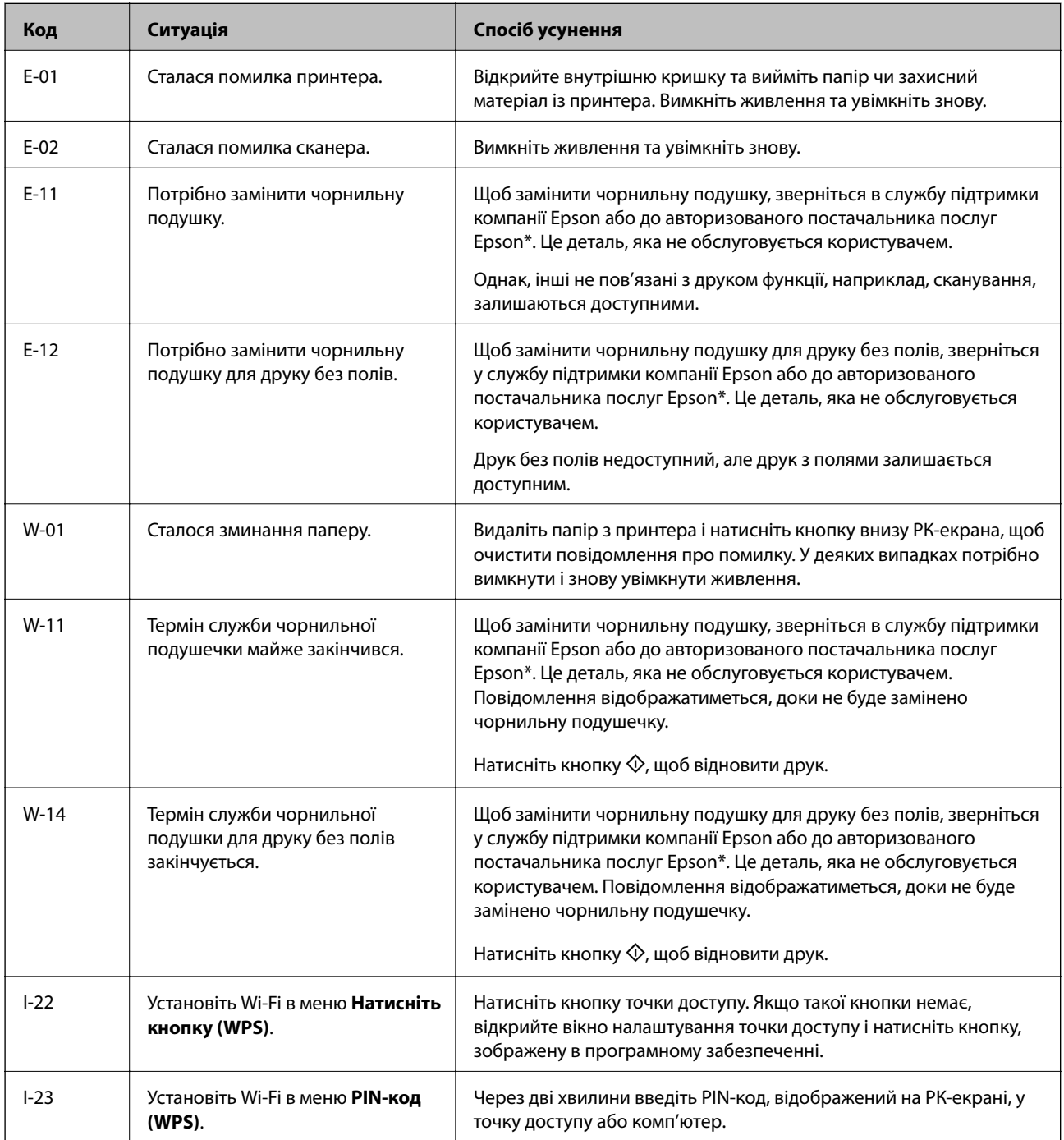

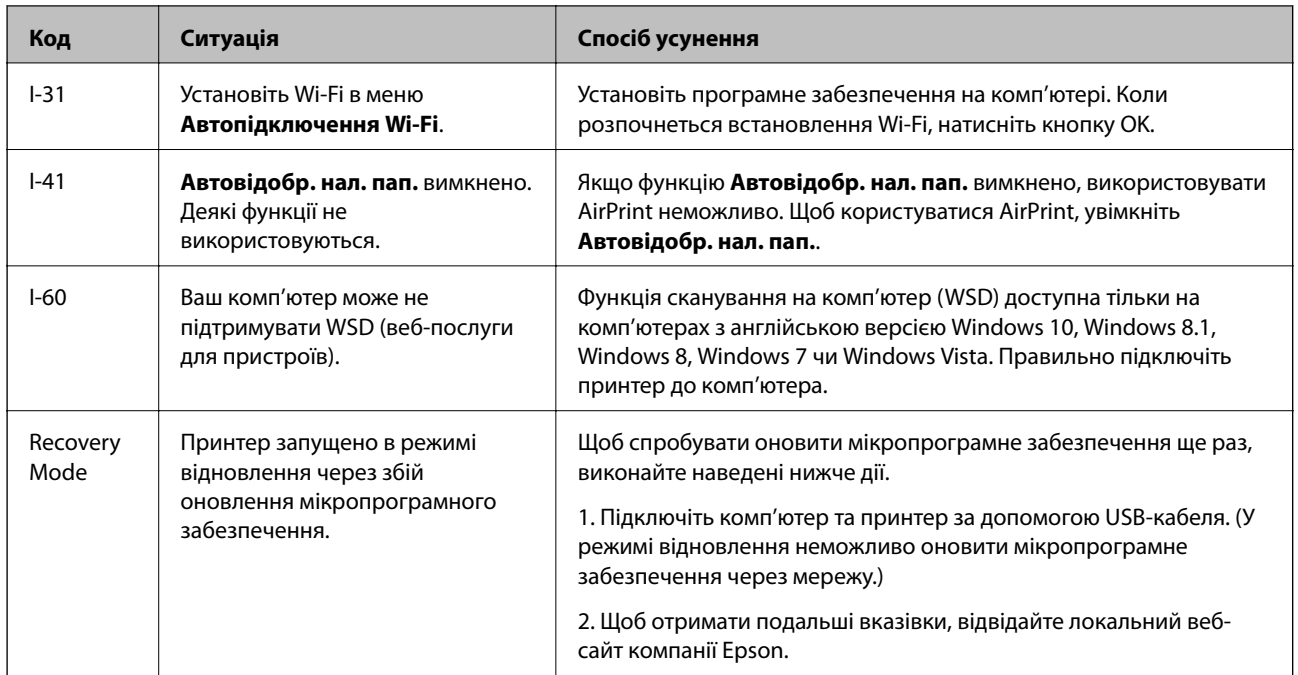

\* У деяких циклах друку невеликий обсяг надлишкового чорнила потрапляє на штепсельну подушечку. Для запобігання витіканню чорнила з подушечки принтер налаштований припиняти друк у разі переповнення подушечки. Потреба в зупинці та частота зупинок різниться в залежності від кількості сторінок друку, типу матеріалу, який друкується, і кількості циклів очищення, що виконує принтер. Потреба у заміні подушечки не означає, що принтер припинив виконувати свої функції. Принтер повідомить, коли необхідно замінити подушечку. Цю операцію зможе виконати лише авторизований постачальник послуг Epson. Гарантія від компанії Epson не поширюється на вартість такої заміни.

#### **Пов'язані відомості**

- & [«Видалення зім'ятого паперу» на сторінці 178](#page-177-0)
- & [«Звернення у відділ підтримки компанії Epson» на сторінці 227](#page-226-0)
- & [«Інсталяція найновіших програм» на сторінці 171](#page-170-0)

### **Перевірка стану принтера — Windows**

- 1. Відкрийте вікно драйвера принтера.
- 2. Клацніть **EPSON Status Monitor 3** на вкладці **Сервіс**.

#### *Примітка.*

- ❏ Можна також перевірити стан принтера, двічі клацнувши піктограму принтера на панелі завдань. Якщо піктограма принтера не додається на панель завдань, клацніть *Контрольовані параметри* у вкладці *Сервіс*, а тоді виберіть *Зареєструйте значок ярлика на панелі задач*.
- ❏ Якщо параметр *EPSON Status Monitor 3* відключено, клацніть *Розширені параметри* на вкладці *Сервіс*, а потім оберіть *Увімкнути EPSON Status Monitor 3*.

#### **Пов'язані відомості**

& [«Доступ до драйвера принтера» на сторінці 83](#page-82-0)

### <span id="page-177-0"></span>**Перевірка стану принтера — Mac OS**

- 1. Виберіть пункт **Системні параметри** з меню > **Принтери та сканери** (або **Друк і сканування**, **Друк і факс**), після чого виберіть принтер.
- 2. Клацніть **Параметри та забезпечення** > **Утиліта** > **Відкрити утиліту принтера**.
- 3. Клацніть **EPSON Status Monitor**.

Можна перевірити стан принтера, рівень чорнил і статус помилки.

## **Перевірка стану програмного забезпечення**

Ви зможете усунути проблему, оновивши програмне забезпечення до найновішої версії. Щоб перевірити стан програмного забезпечення використовуйте засіб для оновлення програмного забезпечення.

#### **Пов'язані відомості**

- $\rightarrow$  [«Засоби для оновлення програмного забезпечення \(EPSON Software Updater\)» на сторінці 170](#page-169-0)
- & [«Інсталяція найновіших програм» на сторінці 171](#page-170-0)

## **Видалення зім'ятого паперу**

Перевірте помилку, що відображається на панелі керування та дотримуйтеся вказівок, щоб видалити зім'ятий папір та будь-які відірвані шматки.Тоді очистіть помилку.

### c*Важливо*

- ❏ Обережно витягніть зім'ятий папір.Різке видалення паперу може пошкодити принтер.
- ❏ Під час видалення зім'ятого паперу не нахиляйте принтер, не ставте вертикально та не перевертайте його, інакше чорнила можуть витекти з картриджів.

### **Видалення затиснутого паперу з Заднє гніздо под. пап.**

Витягніть затиснутий папір.

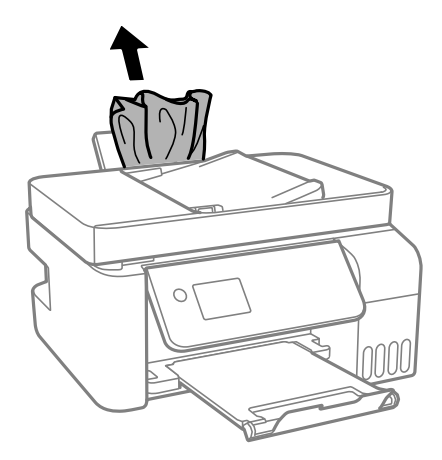

## **Видалення зім'ятого паперу з принтера**

## !*Застереження.*

Ніколи не торкайтеся кнопок на панелі керування, поки ваші руки всередині принтера. Якщо принтер почне друкувати, це може привести до травм. Будьте обережні, щоб не торкнутися частин, які виступають, та уникнути травм.

#### 1. Підніміть панель керування.

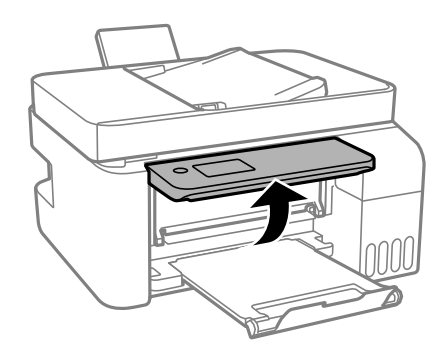

2. Відкрийте внутрішню кришку.

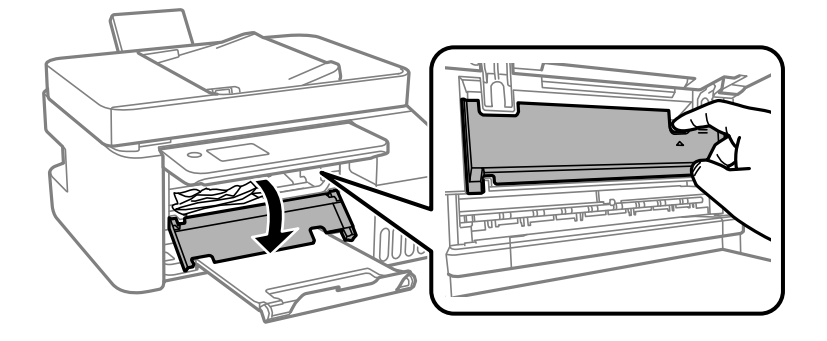

3. Витягніть зім'ятий папір.

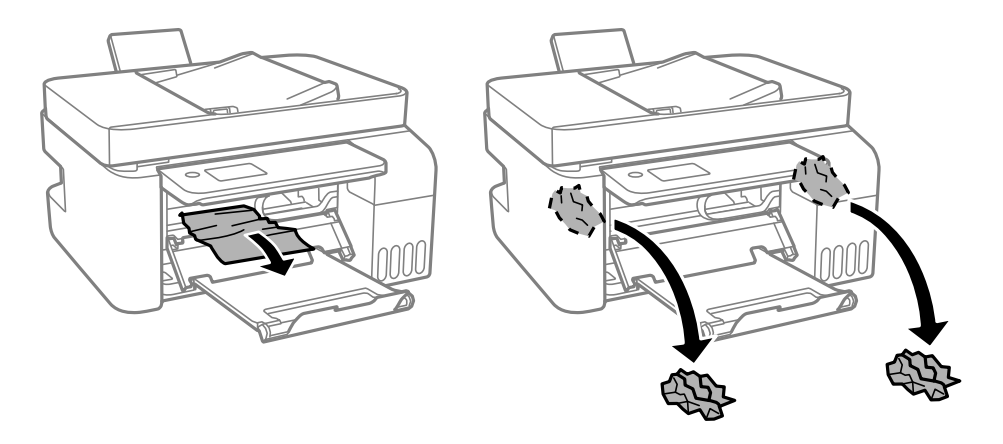

### c*Важливо*

Не торкайтеся частин усередині принтера, вказаних на малюнку. Це може привести до несправної роботи принтера.

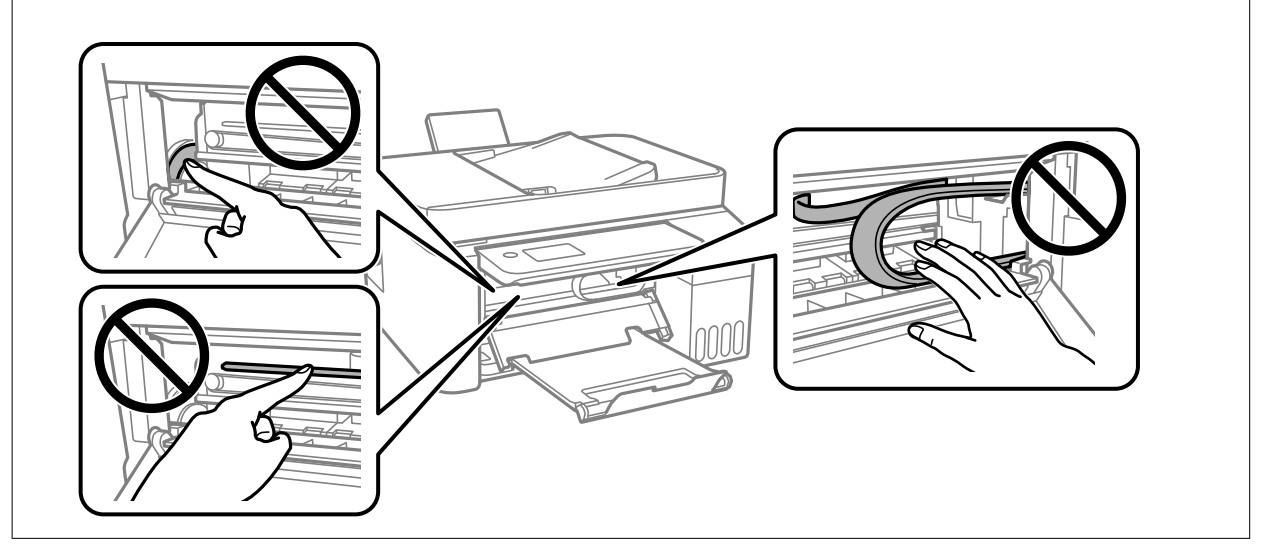

4. Закрийте внутрішню кришку.

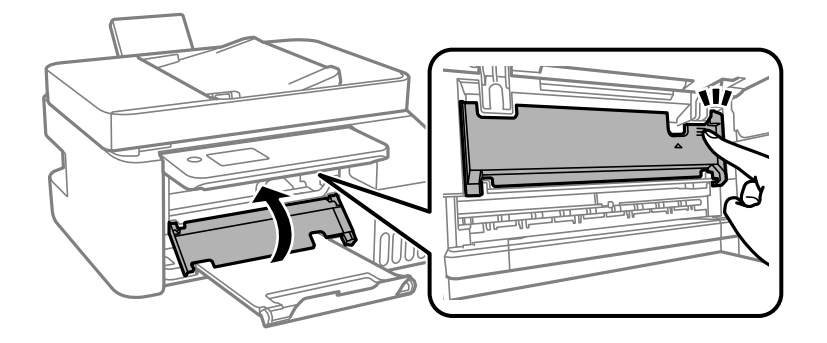
5. Закрийте панель керування.

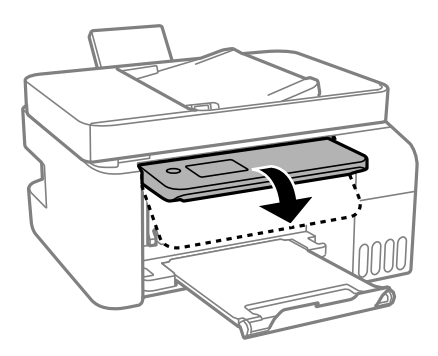

## **Видалення зім'ятого паперу з ADF**

1. Відкрийте кришку ADF.

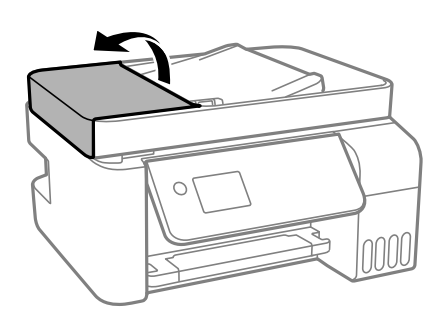

2. Витягніть зім'ятий папір.

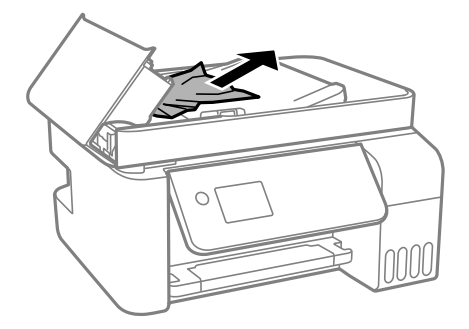

3. Підніміть вхідний лоток ADF.

#### c*Важливо*

Перш ніж піднімати вхідний лоток ADF, відкрийте кришку ADF. В іншому випадку ADF може бути пошкодженим.

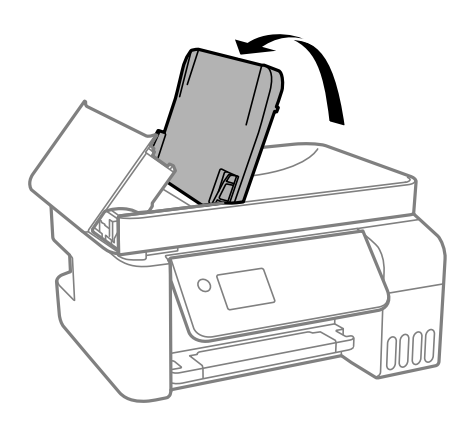

4. Витягніть зім'ятий папір.

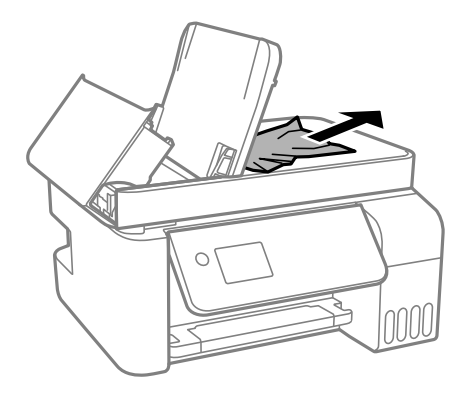

5. Закрийте кришку ADF, доки не почуєте клацання.

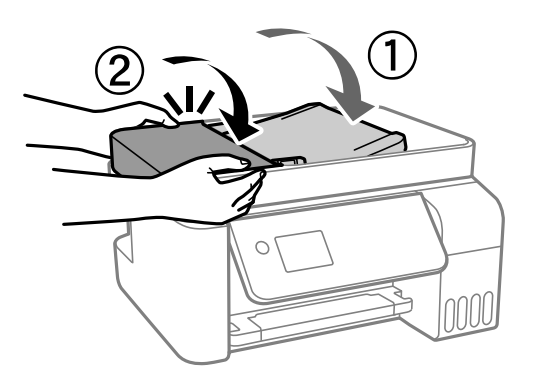

## **Неправильна подача паперу**

Перевірте подані нижче пункти, а тоді зробіть відповідні дії, щоб вирішити проблему.

- ❏ Поставте принтер на рівну поверхню та користуйтеся ним у відповідному середовищі.
- ❏ Використовуйте папір, який підтримує принтер.
- ❏ Дотримуйтеся застережень по роботі з папером.
- ❏ Не перевищуйте максимальну дозволену кількість аркушів паперу, вказану для даного типу паперу. При завантаженні звичайного паперу не перевищуйте лінію, позначену трикутником на бічній напрямній.
- ❏ Впевніться, що налаштування формату і типу паперу відповідають фактичному формату і типу паперу, що завантажений у принтер.

#### **Пов'язані відомості**

- & [«Технічні характеристики навколишнього середовища» на сторінці 219](#page-218-0)
- & [«Застереження щодо використання паперу» на сторінці 50](#page-49-0)
- & [«Доступний папір та ресурс завантаження» на сторінці 48](#page-47-0)
- & [«Перелік типів паперу» на сторінці 54](#page-53-0)

#### **Зминання паперу**

- ❏ Завантажте папір у правильному напрямку, а потім пересуньте бічні напрямні до країв паперу.
- ❏ Завантажуйте по одному аркушу, якщо у принтер було завантажено декілька аркушів паперу.

#### **Пов'язані відомості**

- & [«Видалення зім'ятого паперу» на сторінці 178](#page-177-0)
- & [«Завантаження паперу в Заднє гніздо под. пап.» на сторінці 51](#page-50-0)

### **Папір подається під кутом**

Завантажте папір у правильному напрямку, а потім пересуньте бічні напрямні до країв паперу.

#### **Пов'язані відомості**

& [«Завантаження паперу в Заднє гніздо под. пап.» на сторінці 51](#page-50-0)

### **Кілька аркушів паперу подаються одночасно**

- ❏ Завантажуйте по одному аркушу паперу.
- ❏ Якщо під час двостороннього друку подається декілька аркушів паперу, вилучіть весь папір, що знаходиться у принтері, перш ніж завантажити його ще раз.

### **Помилка відсутності паперу**

Якщо виникає помилка відсутності паперу, хоча папір було завантажено у подача паперу ззаду, завантажте його ще раз по центру подача паперу ззаду.

### **Оригінал не подається у пристрій ADF**

❏ Використовуйте оригінали, що підтримуються пристроєм ADF.

- ❏ Завантажте оригінал у правильному напрямку, а потім пересуньте бічні напрямні пристрою ADF до країв оригіналів.
- ❏ Очистіть пристрій ADF всередині.
- ❏ Не завантажуйте оригінали вище лінії, позначеної трикутником на пристрої ADF.

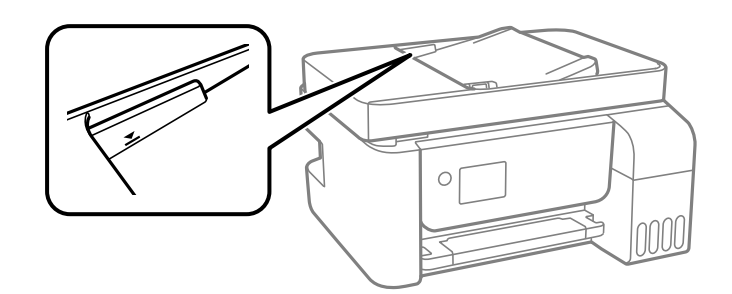

❏ На екрані для копіювання, сканування або факсу увімкніть піктограму ADF. Якщо вона вимкнена, розмістіть оригінали ще раз.

## **Проблеми з живленням та панеллю керування**

#### **Живлення не вмикається**

- ❏ Переконайтеся у надійності підключення шнуру живлення.
- ❏ Натисніть і утримуйте кнопку P протягом довшого періоду часу.

#### **Живлення не вимикається**

Натисніть і утримуйте кнопку  $\bigcup$  протягом довшого періоду часу. Якщо принтер не вдалось відключити від подачі живлення, витягніть шнур живлення з розетки. Щоб запобігти висушуванню друкувальної голівки принтера, ввімкніть, а потім вимкніть принтер, натиснувши кнопку  $\mathsf{\dot{U}}$ .

#### **Автоматичне вимкнення живлення**

- ❏ Оберіть пункт **Налашт. вимк. живл** в розділі **Налаш.**, а потім вимкніть параметри **Вимик. живл., якщо пристрій неактивний** і **Вимик. живл., якщо пристрій відключ.**.
- ❏ Вимкніть параметр **Вимкнути таймер** в розділі **Налаш.**.

#### *Примітка.*

Продукт може мати функцію *Налашт. вимк. живл* або *Вимкнути таймер*, залежно від місця здійснення покупки.

#### **РК-екран стає темним**

Принтер знаходиться у режимі сну. Натисніть будь-яку кнопку, щоб повернути РК-екран у попередній стан.

## **Не вдається надрукувати з комп'ютера**

### **Перевірка підключення (USB)**

- ❏ Надійно під'єднайте USB-кабель до принтера та комп'ютера.
- ❏ Якщо використовується USB-концентратор, спробуйте підключити принтер безпосередньо до комп'ютера.
- ❏ Якщо USB-кабель не розпізнається, змініть порт або поміняйте USB-кабель.
- ❏ Якщо друк через USB-кабель виконати не вдається, спробуйте такі дії.

Відключіть USB-кабель від комп'ютера. Клацніть правою кнопкою на піктограмі принтера, відображеній на комп'ютері, а тоді виберіть **Видалити пристрій**. Тоді підключіть кабель USB до комп'ютера та запустіть пробний друк.

Повторно встановіть USB-підключення, виконуючи кроки зі зміни способу підключення до комп'ютера, наведені в цьому посібнику. Щоб отримати більш докладні відомості, див. посилання на пов'язану інформацію нижче.

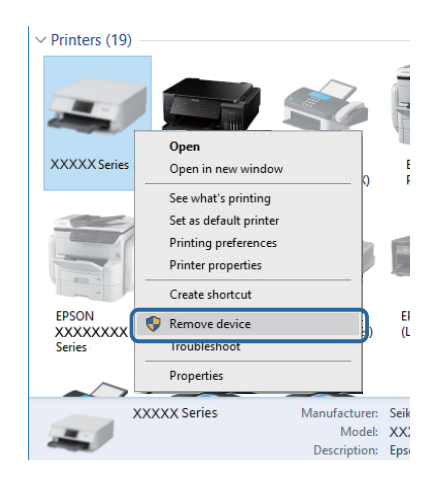

#### **Пов'язані відомості**

& [«Змінення способу підключення до комп'ютера» на сторінці 43](#page-42-0)

### **Перевірка підключення (мережі)**

- ❏ Якщо ви змінили бездротовий маршрутизатор або оператора послуг, спробуйте ще раз установити налаштування мережі. Підключіть комп'ютер або смарт-пристрій до того самого SSID, що й принтер.
- ❏ Вимкніть пристрої, які потрібно підключити до мережі. Зачекайте 10 секунд, а тоді увімкніть пристрої у такій послідовності: бездротовий маршрутизатор, комп'ютер або смарт-пристрій, а тоді принтер. Перемістіть принтер та комп'ютер або смарт-пристрій ближче до бездротового маршрутизатора, щоб полегшити радіокомунікацію, а тоді спробуйте ще раз установити налаштування мережі.
- ❏ Надрукуйте звіт про мережеве підключення. Щоб отримати більш докладні відомості, див. посилання на пов'язану інформацію нижче. Якщо у звіті вказано, що підключення немає, перечитайте цей звіт, а тоді дотримуйтеся рекомендованого порядку дій.
- ❏ Якщо IP-адреса, призначена принтеру, 169.254.XXX.XXX, а маска підмережі 255.255.0.0, можливо IP-адресу призначено неправильно. Перезапустіть бездротовий маршрутизатор або переналаштуйте мережу для принтера. Якщо проблему не усунуто, див. документацію бездротового маршрутизатора.

❏ Спробуйте відкрити будь-який веб-сайт із комп'ютера, щоб упевнитися, що налаштування мережі на комп'ютері правильні. Якщо жоден веб-сайт відкрити не вдається, проблема може бути на комп'ютері. Перевірте мережеве підключення комп'ютера.

#### **Пов'язані відомості**

- & [«Підключення до комп'ютера» на сторінці 22](#page-21-0)
- & [«Друк звіту про мережеве підключення» на сторінці 36](#page-35-0)

### **Перевірка програмного забезпечення та даних**

- ❏ Переконайтеся, що інстальовано оригінальний драйвер принтера Epson.Якщо оригінальний драйвер принтера Epson не інстальовано, доступні функції буде обмежено.Рекомендуємо використовувати оригінальний драйвер принтера Epson.Щоб отримати більш докладні відомості, див. посилання на пов'язану інформацію нижче.
- ❏ Якщо ви друкуєте зображення великого обсягу, комп'ютер може мати недостатньо пам'яті.Друкуйте зображення з меншою роздільною здатністю або меншого розміру.

#### **Пов'язані відомості**

- & «Перевірка оригінальних драйверів принтера Epson» на сторінці 186
- & [«Інсталяція найновіших програм» на сторінці 171](#page-170-0)

### **Перевірка оригінальних драйверів принтера Epson**

Ви можете перевірити, чи на вашому комп'ютері інстальовано оригінальний драйвер принтера Epson, у один із наведених нижче способів.

#### **Windows**

Виберіть **Панель керування** > **Переглянути принтери та пристрої** (**Принтери**, **Принтери та факси**), після чого виконайте наведені нижче дії, щоб відкрити вікно властивостей сервера друку.

❏ Windows 10/Windows 8.1/Windows 8/Windows 7/Windows Server 2016/Windows Server 2012 R2/Windows Server 2012/Windows Server 2008 R2

Клацніть піктограму принтера, після вгорі вікна виберіть **Властивості сервера друку**.

❏ Windows Vista/Windows Server 2008

Клацніть правою кнопкою миші на папці **Принтери**, після чого виберіть **У режимі адміністратора** > **Властивості сервера**.

❏ Windows XP/Windows Server 2003 R2/Windows Server 2003

У меню **Файл** виберіть **Властивості сервера**.

Клацніть вкладку **Драйвер**.Якщо ім'я вашого принтера є у списку, це означає, що на комп'ютері інстальовано оригінальний драйвер принтера Epson.

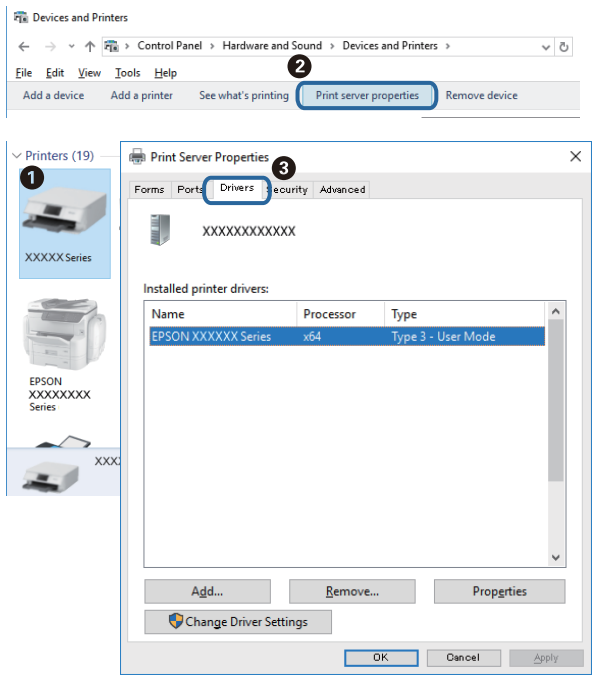

#### **Mac OS**

Виберіть пункт **Системні параметри** з меню > **Принтери та сканери** (або **Друк і сканування**, **Друк і факс**), після чого виберіть принтер.Клацніть **Параметри та забезпечення**, і якщо у вікні відображаються вкладки **Параметри** і **Утиліта**, це означає, що на комп'ютері інстальовано оригінальний драйвер принтера Epson.

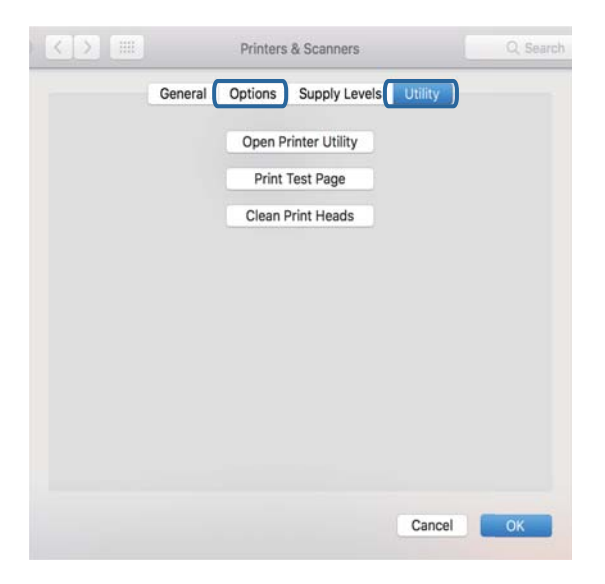

#### **Пов'язані відомості**

& [«Інсталяція найновіших програм» на сторінці 171](#page-170-0)

### **Перевірка стану принтера з комп'ютера (Windows)**

Клацніть елемент **Черга друку** на вкладці драйвера принтера **Сервіс** та перевірте вказані нижче пункти.

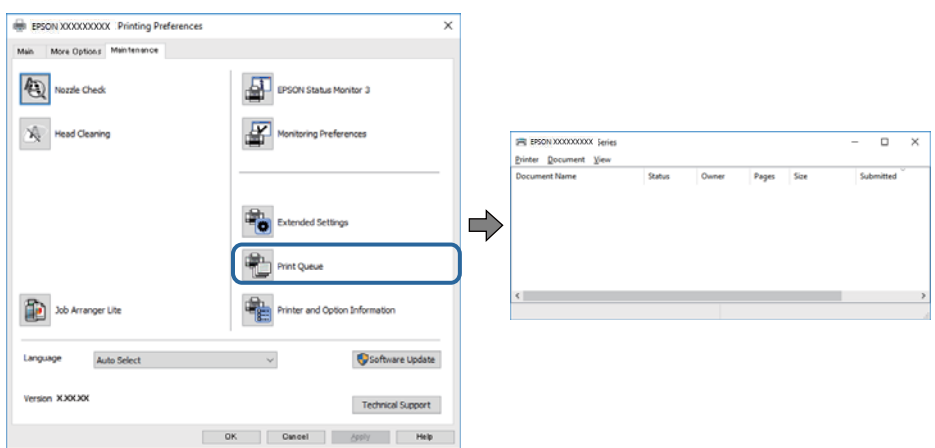

❏ Перевірте наявність призупинених завдань на друк.

Якщо залишилися непотрібні дані, виберіть **Очистити чергу друку** з меню **Принтер**.

❏ Переконайтеся, що принтер не знаходиться в автономному режимі чи в режимі очікування.

Якщо принтер знаходиться в автономному режимі чи в режимі очікування, очистіть налаштування автономного режиму чи режиму очікування в меню **Принтер**.

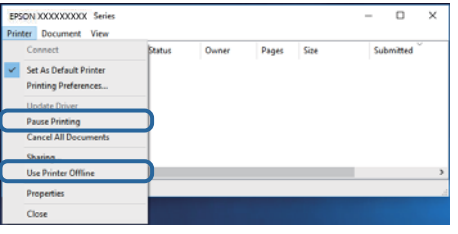

❏ Переконайтесь, що принтер обрано за замовчуванням з меню **Принтер** (в пункті меню повинна стояти позначка).

Якщо принтер не обрано за замовчуванням, налаштуйте його в якості принтера за замовчуванням. Якщо на **Панель керування** > **Переглянути принтери та пристрої** (**Принтери**, **Принтери та факси**) розташовано кілька піктограм, див. нижче, щоб вибрати потрібну.

Приклад)

USB-підключення: EPSON серії XXXX

Мережне підключення: EPSON серії XXXX (мережа)

Якщо ви інсталювали драйвер принтера кілька разів, можливо, було створено копії драйвера принтера. Якщо створено копії, наприклад «EPSON серії XXXX (копія 1)», клацніть правою кнопкою миші на піктограму копії драйвера, після чого клацніть **Видалити пристрій**.

❏ Переконайтесь, що вибрано правильний порт у пункті **Властивості** > **Порт** у меню **Принтер**, як зазначено нижче.

Виберіть «**USBXXX**» для USB-підключення або «**EpsonNet Print Port**» для мережевого підключення.

### **Перевірка стану принтера з комп'ютера (ОС Mac OS)**

Переконайтесь, що стан принтера — не **Пауза**.

Виберіть **Системні параметри** з меню > **Принтери та сканери** (або **Друк і сканування**, **Друк і факс**), після чого двічі клацніть принтер.Якщо роботу принтера призупинено, натисніть **Відновити роботу** (або **Відновити роботу принтера**).

## **Якщо неможливо внести мережеві налаштування**

- ❏ Вимкніть пристрої, які потрібно підключити до мережі. Зачекайте 10 секунд, а тоді увімкніть пристрої у такій послідовності: бездротовий маршрутизатор, комп'ютер або смарт-пристрій, а тоді принтер. Перемістіть принтер та комп'ютер або смарт-пристрій ближче до бездротового маршрутизатора, щоб полегшити радіокомунікацію, а тоді спробуйте ще раз внести мережеві налаштування.
- ❏ Виберіть **Налаш.** > **Параметри мережі** > **Перевірка підключення**, а тоді надрукуйте звіт мережевого з'єднання. Якщо сталася помилка, перевірте звіт про мережеве з'єднання, а тоді дотримуйтеся надрукованих рекомендацій.

#### **Пов'язані відомості**

- & [«Друк звіту про мережеве підключення» на сторінці 36](#page-35-0)
- & [«Повідомлення та рішення у звіті мережевого з'єднання» на сторінці 37](#page-36-0)

### **Не вдається підключитися із пристроїв при відсутності проблем мережевих налаштувань**

Якщо не вдається підключитися до принтера із комп'ютера або смарт-пристрою, навіть коли у звіті мережевого з'єднання відсутні проблеми, див. інструкції нижче.

❏ Під час одночасного використання кількох бездротових маршрутизаторів застосування принтера із комп'ютера або смарт-пристрою може бути недоступним, залежно від параметрів бездротових маршрутизаторів. Підключіть комп'ютер або смарт-пристрій до того самого бездротового маршрутизатора, що й принтер.

Вимкніть функцію ретрансляції на смарт-пристрої, якщо її увімкнуто.

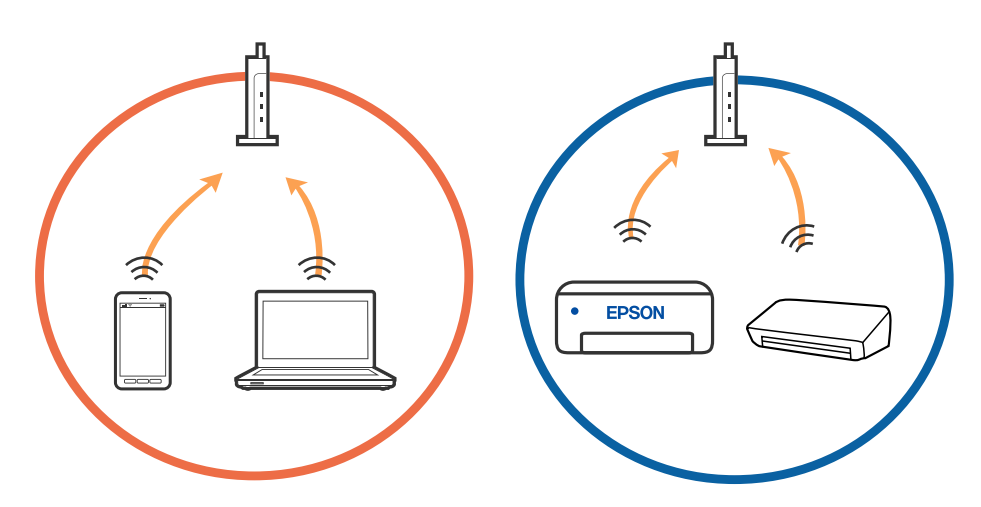

❏ Підключитися до бездротового маршрутизатора не вдасться, якщо маршрутизатор має кілька SSID і пристрої підключені до різних SSID одного маршрутизатора. Підключіть комп'ютер або смарт-пристрій до того самого SSID, що й принтер.

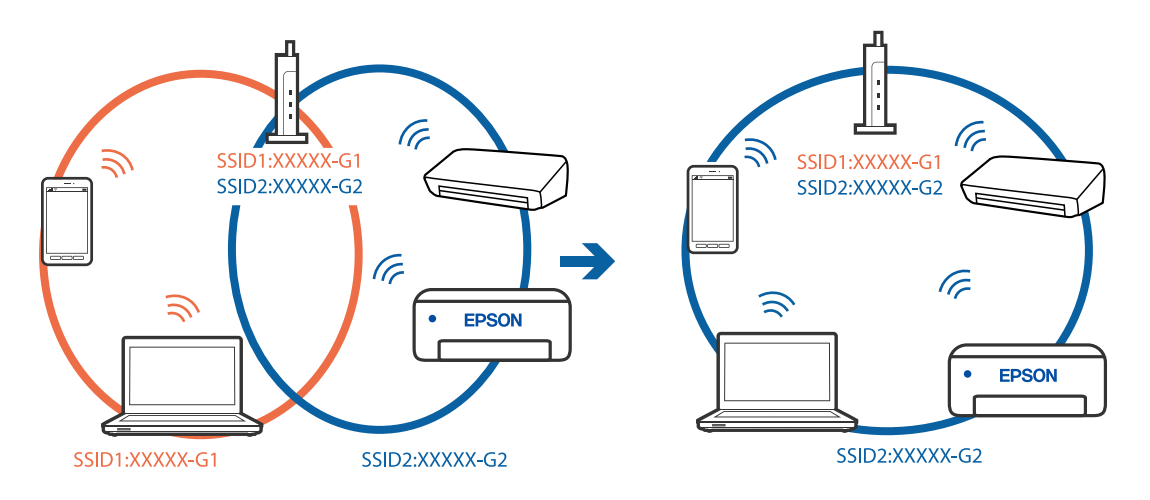

❏ Бездротовий маршрутизатор, який відповідає IEEE 802.11a і IEEE 802.11g, має SSID 2,4 ГГц і 5 ГГц. Якщо комп'ютер або смарт-пристрій підключається до SSID 5 ГГц, підключитися до принтера не вдасться, оскільки він підтримує з'єднання тільки з частотою 2,4 ГГц. Підключіть комп'ютер або смарт-пристрій до того самого SSID, що й принтер.

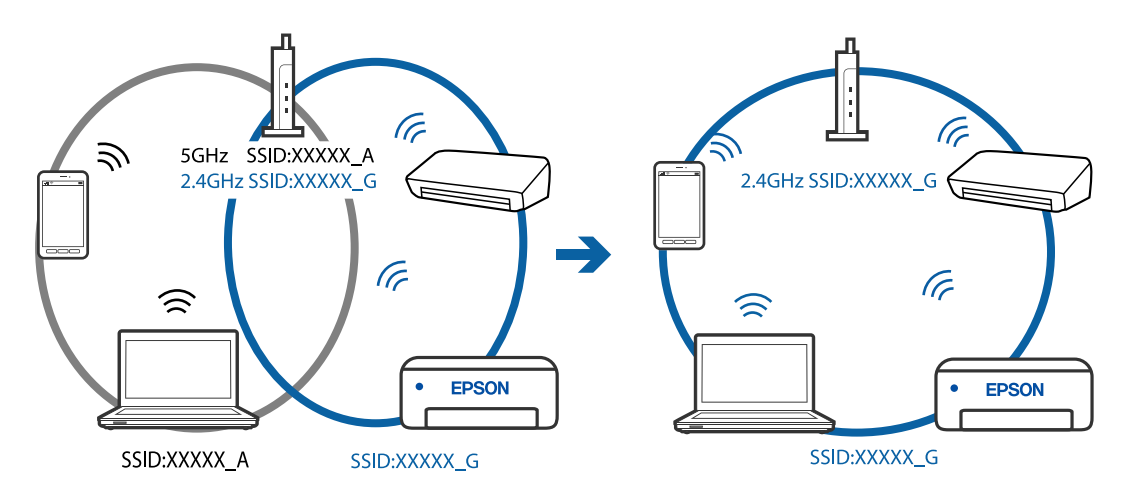

❏ Більшість бездротових маршрутизаторів мають функцію розмежування даних, яка блокує з'єднання між підключеними пристроями. Якщо не вдається встановити з'єднання між принтером і комп'ютером або смарт-пристроєм, навіть якщо вони підключені до однієї мережі, вимкніть на бездротовому маршрутизаторі функцію розмежування даних. Для отримання детальнішої інформації див. посібник, який постачається разом із бездротовим маршрутизатором.

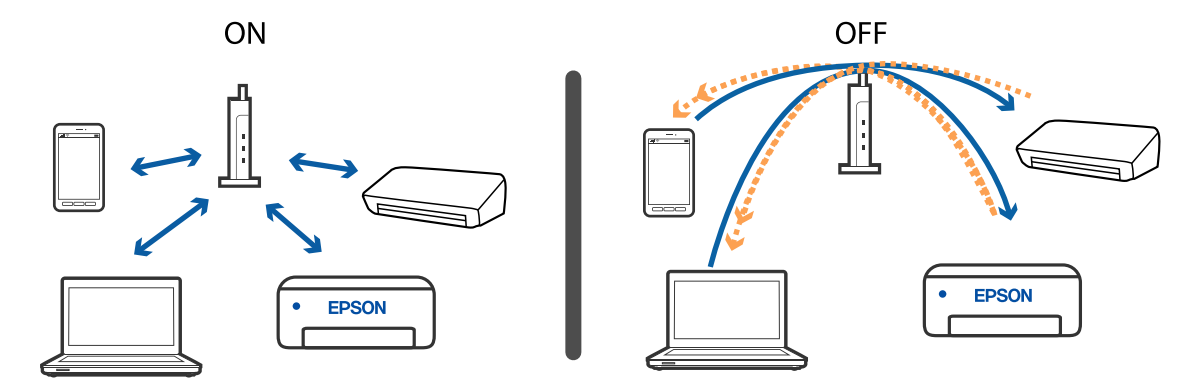

#### **Пов'язані відомості**

- & «Перевірка підключеного до принтера SSID» на сторінці 191
- & «Перевірка ідентифікатора SSID для комп'ютера» на сторінці 191

## **Перевірка підключеного до принтера SSID**

Дізнатися SSID можна різними способами: наприклад, надрукувавши звіт про стан мережі, аркуш стану мережі або у Web Config.

#### **Пов'язані відомості**

- & [«Друк звіту про мережеве підключення» на сторінці 36](#page-35-0)
- & [«Друк аркуша стану мережі» на сторінці 43](#page-42-0)

### **Перевірка ідентифікатора SSID для комп'ютера**

#### **ОС Windows**

Клацніть елемент  $\overline{\mathcal{M}}$ в області завдань на робочому столі. Перевірте ім'я підключеного ідентифікатора SSID у списку, що відобразиться.

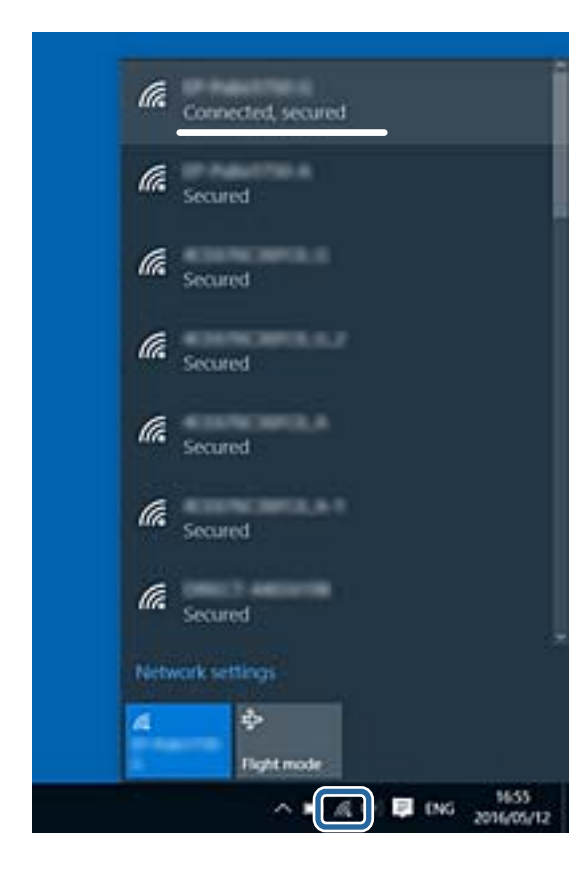

#### **Mac OS**

Клацніть піктограму Wi-Fi вгорі екрана комп'ютера. Відобразиться список ідентифікаторів SSID, а підключений ідентифікатор SSID буде позначений прапорцем.

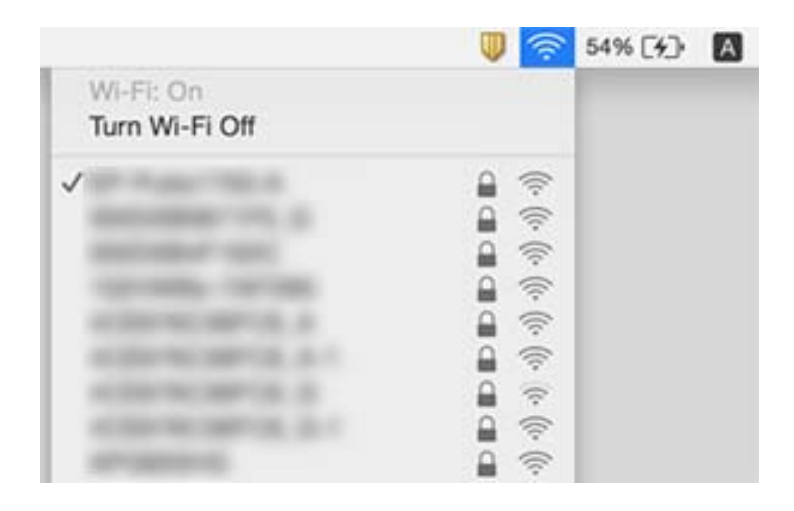

### **Нестабільне підключення до мережі Ethernet**

Під час підключення принтера до мережі Ethernet за допомогою пристроїв, що підтримують стандарт IEEE 802.3az (технологія Ethernet з режимом енергозбереження), залежно від використання концентратора або маршрутизатора можуть виникати перелічені далі проблеми.

- ❏ Підключення стає нестабільним, принтер підключається та відключається знову і знову.
- ❏ Неможливо підключитися до принтера.
- ❏ Швидкість зв'язку стає повільною.

Виконайте наведені нижче дії, щоб вимкнути стандарт IEEE 802.3az для принтера, а потім підключити.

- 1. Відключіть кабель Ethernet, підключений до комп'ютера та принтера.
- 2. Якщо стандарт IEEE 802.3az для комп'ютера увімкнено, вимкніть його.

Для детальнішої інформації див. документацію, що у комплекті з комп'ютером.

- 3. Під'єднайте комп'ютер і принтер до Ethernet-кабелю.
- 4. Надрукуйте на принтері звіт про мережеве підключення.
- 5. Перевірте IP-адресу принтера у повідомленні про підключення мережі.
- 6. Відкрийте на комп'ютері Web Config.

Відкрийте веб-браузер і введіть IP-адресу принтера.

- 7. Виберіть **Додаткові параметри** зі списку у верхній частині вікна.
- 8. Виберіть **Налаштування мережі** > **Дротова LAN**.
- 9. Виберіть **Вимкнути** для **IEEE 802.3az**.
- 10. Клацніть **Далі**.
- 11. Клацніть **OK**.
- 12. Відключіть кабель Ethernet, підключений до комп'ютера та принтера.
- 13. Якщо на кроці 2 для комп'ютера був відключений стандарт IEEE802.3az, увімкніть його.
- 14. Підключіть кабелі Ethernet до комп'ютера та принтера, які були відключені на кроці 1.

Якщо проблема все ще існує, її можуть спричиняти інші пристрої, а не принтер.

#### **Пов'язані відомості**

- & [«Друк звіту про мережеве підключення» на сторінці 36](#page-35-0)
- & [«Запуск у веб-браузері функції Web Config» на сторінці 164](#page-163-0)

## **Не вдається друкувати з iPhone або iPad**

- ❏ Підключіть iPhone або iPad до тієї самої мережі (SSID), що й комп'ютер.
- ❏ Уведіть **Автовідобр. нал. пап.** у вказаному нижче меню.
- **Налаш.** > **Налаштування принтера** > **Налашт. джер. паперу** > **Автовідобр. нал. пап.**
- ❏ Увімкніть налаштування AirPrint у меню Web Config.

#### **Пов'язані відомості**

- & [«Підключення до смарт-пристрою» на сторінці 23](#page-22-0)
- & [«Програма для налаштування операцій принтера \(Web Config\)» на сторінці 164](#page-163-0)

## **Проблеми друку**

### **Роздруківка потерта або відсутній колір**

- ❏ Якщо ви тривалий час не користувалися принтером, сопла друкувальної головки можуть бути забиті, тому через них не проходять краплі чорнил.Запустіть перевірку сопел, а тоді очистіть друкувальну головку, якщо будь-яке з сопел забите.
- ❏ Якщо ви друкували при надто низьких рівнях чорнил, непомітних через віконця чорнильних картриджів, заповніть чорнильні картриджі до верхньої лінії, після чого використайте утиліту **Потужне очищення**, щоб замінити чорнило всередині чорнильних трубок.Після використання утиліти виконайте перевірку сопел, щоб побачити, чи покращилася якість друку.

#### **Пов'язані відомості**

- & [«Перевірка та очищення друкувальної головки» на сторінці 155](#page-154-0)
- & [«Наповнення чорнильних картриджів» на сторінці 150](#page-149-0)
- & [«Запуск Потужне очищення» на сторінці 157](#page-156-0)

### **Смуги або спотворення кольорів**

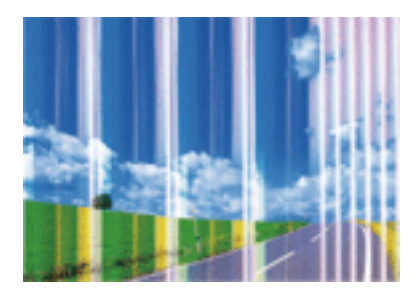

Сопла друкувальної голівки забруднено. Проведіть перевірку сопел, щоб побачити, чи не засмічені сопла друкувальної головки. Очистіть друкувальну головку, якщо будь-яке з сопел забите.

#### **Пов'язані відомості**

& [«Перевірка та очищення друкувальної головки» на сторінці 155](#page-154-0)

### **Кольорові смуги, що друкуються з інтервалом приблизно 2.5 см**

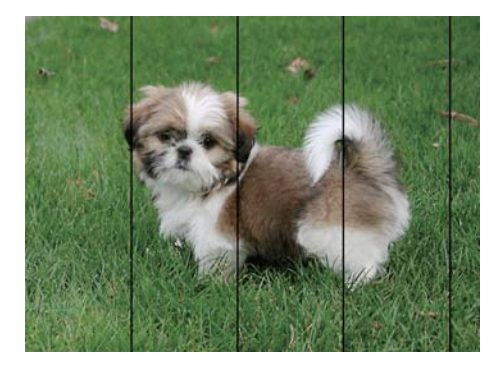

- ❏ Виберіть налаштування типу паперу, що відповідають типу паперу, завантаженому в принтер.
- ❏ Вирівняйте друкувальну головку.
- ❏ Під час друку на звичайному папері використовуйте налаштування підвищеної якості друку.

#### **Пов'язані відомості**

& [«Вирівнювання друкувальної голівки» на сторінці 159](#page-158-0)

### **Розмиті роздруківки, вертикальні смуги або неоднорідність ліній**

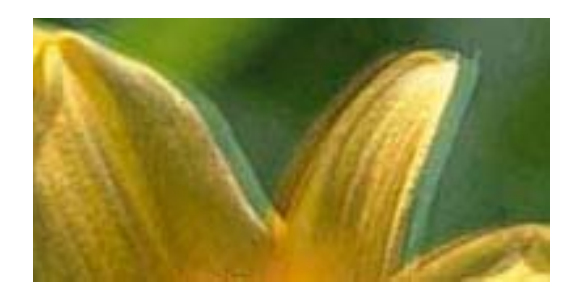

entnanen ane ı Aufdruck. W  $15008$  "Regel

Відрегулюйте друкувальну голівку за допомогою функції **Вертикал. калібрув.**.

#### **Пов'язані відомості**

& [«Вирівнювання друкувальної голівки» на сторінці 159](#page-158-0)

### **Навіть після вирівнювання друкувальної головки якість друку не покращується**

Під час двонапрямленого друку (або високошвидкісного), друкувальна головка буде друкувати, рухаючись в обох напрямках, і вертикальні лінії можуть не збігатися.Якщо якість друку не покращиться, вимкніть функцію двонапрямленого (або високошвидкісного) друку.Вимкнення цієї функції може призвести до сповільнення друку.

❏ Windows

Скасуйте вибір **Всока швидкість** на вкладці **Додаткові настройки** драйвера принтера.

❏ Mac OS

Виберіть пункт **Системні параметри** з меню > **Принтери та сканери** (або **Друк і сканування**, **Друк і факс**), а потім виберіть принтер.Натисніть **Параметри та забезпечення** > **Додаткові параметри** (або **Драйвер**).Оберіть значення **Вимк.** для параметра **Високошвидкісний друк**.

### **Низька якість друку**

Перевірте вказані нижче рішення, якщо якість друку низька через розмиті роздруківки, відсутні кольори, побляклі кольори, неоднорідність ліній на роздруківках.

#### **Перевірка принтера**

- ❏ Переконайтеся, що початкове заправлення чорнил завершено.
- ❏ Заправте картридж, якщо рівень чорнил опустився нижче нижньої відмітки.
- ❏ Запустіть перевірку сопел, а тоді очистіть друкувальну головку, якщо будь-яке з сопел забите.
- ❏ Вирівняйте друкувальну головку.

#### **Перевірка паперу**

❏ Використовуйте папір, який підтримує принтер.

- ❏ Не друкуйте на вологому, пошкодженому або старому папері.
- ❏ Якщо папір згорнувся або конверт набрав повітря, розпрямте їх.
- ❏ Не складайте папір у стос одразу після друку.
- ❏ Дайте роздруківкам повністю висохнути, перш ніж класти їх у файл або виставляти.Під час висихання роздруківок уникайте потрапляння прямих сонячних променів, не використовуйте фен і не торкайтеся друкованої сторони паперу.
- ❏ Під час друку зображень або фотографій Epson рекомендує використовувати оригінальний папір Epson, а не простий.Друк на лицьовій стороні оригінального паперу Epson.

#### **Перевірка налаштувань принтера**

- ❏ Виберіть налаштування типу паперу, що відповідають типу паперу, завантаженому в принтер.
- ❏ Друкуйте з вищими параметрами якості друку.

#### **Перевірка чорнильного флакона**

- ❏ Використовуйте чорнильні флакони з правильним кодом продукту для цього принтера.
- ❏ Epson рекомендує використовувати чорнильні флакони до дати, вказаної на упаковці.
- ❏ Намагайтеся використовувати оригінальні чорнильні флакони Epson. Цей пристрій виготовлений так, що він регулює кольори на основі оригінальних чорнил Epson. Використання неоригінальних чорнильних флаконів може призвести до погіршення якості друку.

#### **Пов'язані відомості**

- & [«Перевірка та очищення друкувальної головки» на сторінці 155](#page-154-0)
- & [«Вирівнювання друкувальної голівки» на сторінці 159](#page-158-0)
- & [«Доступний папір та ресурс завантаження» на сторінці 48](#page-47-0)
- & [«Перелік типів паперу» на сторінці 54](#page-53-0)
- & [«Застереження щодо використання паперу» на сторінці 50](#page-49-0)

### **Папір подряпаний або потертий**

❏ Коли з'являються горизонтальні смуги або якщо папір подряпаний вгорі чи внизу, завантажте папір у правильному напрямку та посуньте бічні напрямні до країв паперу.

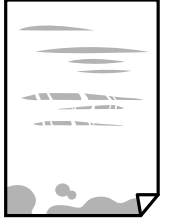

❏ Якщо з'являються вертикальні смуги або папір подряпаний, очистіть шлях проходження паперу.

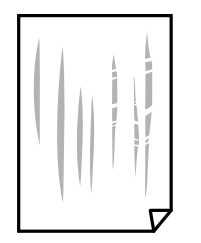

- ❏ Покладіть папір на рівну поверхню, щоб побачити, чи він не закручений. Якщо так, випряміть його.
- ❏ Під час двостороннього друку вручну, перевірте, чи повністю висохло чорнило перш ніж повторно завантажувати папір.

#### **Пов'язані відомості**

- & [«Завантаження паперу в Заднє гніздо под. пап.» на сторінці 51](#page-50-0)
- & [«Очищення шляху проходження паперу в разі розтирання чорнил» на сторінці 159](#page-158-0)

### **Надруковані фотографії липкі**

Можливо, друк здійснюється на неправильній стороні фотопаперу. Переконайтесь, що ви друкуєте на стороні, призначеній для друку.

У разі друку на неправильній стороні фотопаперу потрібно почистити паперовий тракт.

#### **Пов'язані відомості**

& [«Очищення шляху проходження паперу в разі розтирання чорнил» на сторінці 159](#page-158-0)

### **Зображення та фотографії друкуються у неправильних кольорах**

Під час друку з драйвера принтера у Windows зазвичай застосовується параметр автоматичного налаштування фотографії Epson у залежності від типу паперу. Спробуйте змінити налаштування.

У вкладці **Додаткові настройки** виберіть **Індивідуальні настройки** у **Корекція кольорів**, а тоді клацніть **Додатково**. Змініть налаштування **Корегування сцени** в **Автокорекція** на будь-яку іншу опцію. Якщо зміна налаштування не допомагає, використовуйте будь-який спосіб корекції кольору, окрім **PhotoEnhance** у **Керування кольором**.

#### **Пов'язані відомості**

& [«Налаштування кольору друку» на сторінці 97](#page-96-0)

### **Не вдається надрукувати без полів**

Виконайте налаштування друку без полів у параметрах друку. Якщо встановлено тип паперу, який не підтримує друк без полів, вибрати **Без полів** буде неможливо. Виберіть тип паперу, що підтримує друк без полів.

### **Краї зображення обтинаються під час друку без полів**

Під час друку без полів зображення дещо збільшується, а ділянки, що виходять за рамки обтинаються.Виберіть менший параметр збільшення.

❏ Панель керування

Змініть налаштування **Розширення**.

❏ Windows

Клацніть **Настройки** поряд із прапорцем **Без полів** на вкладці драйвера принтера **Головне**, після чого змініть налаштування.

❏ Mac OS

Змініть параметр **Розширити** у меню діалогового вікна принтера **Настройки друку**.

### **Положення, розмір або краї роздруківки неправильні**

- ❏ Завантажте папір у правильному напрямку, а потім пересуньте бічні напрямні до країв паперу.
- ❏ При розміщенні оригіналів на скло сканера, вирівняйте кут оригінала із кутом, позначеним символом на рамці скло сканера. Якщо краї копії виходять за межі аркуша, трошки відсуньте оригінал від кута.
- ❏ Під час розміщення оригіналів на скло сканера очистіть скло сканера і кришку документа. Якщо на склі є пил або плями, область копіювання може збільшитись, щоб покрити пил або плями, створюючи неправильне положення копіювання, або зображення вийде маленьким.
- ❏ Виберіть відповідний **Розмір ориг.** в налаштуваннях копіювання.
- ❏ Виберіть відповідний параметр розміру паперу.
- ❏ Налаштуйте поля у програмі так, щоб вони потрапляли в межі ділянки друку.

#### **Пов'язані відомості**

- & [«Завантаження паперу в Заднє гніздо под. пап.» на сторінці 51](#page-50-0)
- & [«Розміщення оригіналів на Скло сканера» на сторінці 56](#page-55-0)
- & [«Очищення Скло сканера» на сторінці 161](#page-160-0)
- & [«Площа друку» на сторінці 213](#page-212-0)

### **Надруковані символи неправильні або спотворені**

- ❏ Правильно підключіть USB-кабель до принтера та комп'ютера.
- ❏ Скасуйте будь-які призупинені завдання друку.
- ❏ Не переводьте комп'ютер вручну в **Режим глибокого сну** або **Режим сну** під час друку.Сторінки спотвореного тексту можуть бути віддруковані після наступного увімкнення комп'ютера.
- ❏ У разі використання драйвера принтера, який використовувався раніше, надруковані символи можуть бути спотворені.Переконайтесь, що драйвер принтера, що використовується, призначено для цього принтера.Перевірте назву принтера вгорі вікна драйвера принтера.

### **Надруковане зображення перевернуте**

Очистіть будь-яке налаштування дзеркального зображення в драйвері принтера або в застосунку.

- ❏ Windows
	- Скасуйте вибір **Дзеркальне зображення** на вкладці **Додаткові настройки** драйвера принтера.
- ❏ Mac OS

Очистьте **Дзеркальне зображення** в діалоговому вікні друку, у меню **Настройки друку**.

### **Подібний до мозаїки шаблон на роздруківках**

Під час друку зображень або фотографій, друкуйте дані високої роздільної здатності. Зображення з вебсайтів зазвичай мають низьку роздільну здатність, хоча на екрані вони можуть виглядати нормально, а тому і якість друку буде погіршена.

### **Нерівномірні кольори, розмазане зображення, плями або прямі лінії з'являються на скопійованому зображенні**

- ❏ Очищення шляху проходження паперу.
- ❏ Очистіть скло сканера.
- ❏ Очистіть пристрій АПД.
- ❏ Не натискайте надто сильно на оригінал або кришку документа,розміщуючи оригінали на скло сканера.
- ❏ Якщо аркуш розмазаний, зменште щільність копіювання.

#### **Пов'язані відомості**

- & [«Очищення шляху проходження паперу в разі розтирання чорнил» на сторінці 159](#page-158-0)
- & [«Очищення Скло сканера» на сторінці 161](#page-160-0)

### **На скопійованому зображені з'являється штрихування перехресними лініями (муар)**

Змініть значення параметра масштабу або розмістіть оригінал під дещо іншим кутом.

### **Зображення зворотної сторони оригіналу з'являється на копії зображення**

- ❏ Якщо оригінал тонкий, розташуйте оригінал на скло сканера а потім покладіть на нього аркуш чорного паперу.
- ❏ Зменште налаштування оптичної щільності копії на панелі керування.

### **Смужки під час копіювання з ADF**

Під час копіювання з ADF залежно від оригіналу можуть з'явитися смужки.

- ❏ Копіюйте зі скла сканера.
- ❏ Копіюйте з вищими параметрами якості друку.

### **Проблеми друку не усунені**

Якщо ви спробували всі рішення і не вирішили проблему, спробуйте видалити і повторно встановити драйвер принтера.

#### **Пов'язані відомості**

- & [«Видалення застосунків» на сторінці 173](#page-172-0)
- & [«Інсталяція найновіших програм» на сторінці 171](#page-170-0)

## **Інші проблеми друку**

### **Друк надто повільний**

- ❏ Закрийте будь-які непотрібні програми.
- ❏ Зменште налаштування якості друку. Високоякісний друк уповільнює швидкість друку.
- ❏ Увімкніть двонапрямлені (або високошвидкісні) налаштування. Після активації налаштування друкувальна голівка буде друкувати, рухаючись в обох напрямках, а швидкість друку збільшиться.
	- ❏ Windows

Виберіть **Всока швидкість** у вкладці драйвера принтера **Додаткові настройки**.

❏ Mac OS

Виберіть пункт **Системні параметри** з меню > **Принтери та сканери** (або **Друк і сканування**, **Друк і факс**), а потім виберіть принтер. Натисніть **Параметри та забезпечення** > **Додаткові параметри** (або **Драйвер**). Оберіть значення **Увімк.** для параметра **Високошвидкісний друк**.

❏ Деактивуйте тихий режим. Дана функція уповільнює швидкість друку.

❏ Панель керування

Виберіть на головному екрані та вимкніть **Тихий режим**.

❏ Windows

Виберіть **Викл.** як налаштування **Реж. без пов-нь** на вкладці драйвера принтера **Головне**.

❏ Mac OS

Виберіть пункт **Системні параметри** з меню > **Принтери та сканери** (або **Друк і сканування**, **Друк і факс**), а потім виберіть принтер. Натисніть **Параметри та забезпечення** > **Додаткові параметри** (або **Драйвер**). Оберіть значення **Вимк.** для параметра **Реж. без пов-нь**.

### **Друк або копіювання значно сповільнюється в разі тривалої роботи**

Друк або копіювання сповільнюється, щоб запобігти перегріванню та пошкодженню механізму принтера. Проте можна продовжити роботу. Щоб повернутися до нормальної швидкості, залиште принтер у стані очікування щонайменше на 30 хвилин. Принтер не повернеться до нормальної швидкості, якщо просто вимкнути живлення.

### **Неможливо розпочати сканування**

- ❏ Якщо ви скануєте за допомогою ADF, перевірте, чи кришка для документів та кришка ADF закриті.
- ❏ Надійно під'єднайте USB-кабель до принтера та комп'ютера. Якщо використовується USBконцентратор, спробуйте підключити принтер безпосередньо до комп'ютера.
- ❏ Під час сканування з високою роздільною здатністю через мережу може статися помилка з'єднання. Зменшіть роздільну здатність.
- ❏ Переконайтеся, що в Epson Scan 2 вибрано правильний принтер (сканер).

#### **Перевірити, чи розпізнається принтер під час використання Windows**

Для Windows: переконайтесь, що принтер (сканер) відображається у **Сканер і камера**. Принтер (сканер) повинен відображатись, як «EPSON XXXXX (назва принтера)». Якщо принтер (сканер) не відображається, видаліть, а потім повторно встановіть Epson Scan 2. Див. наступне для доступу до **Сканер та камера**.

❏ Windows 10

Натисніть кнопку «Пуск» і виберіть **Система Windows** > **Панель керування**, у ключовій кнопці пошуку введіть «Сканери та камери», клацніть **Перегляд сканерів і камер**, після чого перевірте, чи принтер відображено.

❏ Windows 8.1/Windows 8/Windows Server 2012 R2/Windows Server 2012

Оберіть **Робочий стіл** > **Налаштування** > **Панель керування**, у пошуковому вікні введіть «Сканер і камера», клацніть **Показати сканер і камеру**, а потім перевірте, чи відображається принтер.

❏ Windows 7/Windows Server 2008 R2

Натисніть кнопку «Пуск» і виберіть **Панель керування**, у пошуковому вікні введіть «Сканер і камера», клацніть **Перегляд сканерів і камер**, а потім перевірте, чи відображається принтер.

❏ Windows Vista/Windows Server 2008

Натисніть кнопку «Пуск», оберіть **Панель керування** > **Устаткування та звук** > **Сканери та камери**, а потім перевірте, чи відображається принтер.

❏ Windows XP/Windows Server 2003 R2/Windows Server 2003

Натисніть кнопку «Пуск», оберіть **Панель керування** > **Принтери й інше устаткування** > **Сканери та камери**, а потім перевірте, чи відображається принтер.

#### **Пов'язані відомості**

- & [«Видалення застосунків» на сторінці 173](#page-172-0)
- & [«Інсталяція найновіших програм» на сторінці 171](#page-170-0)

### **Сканування не починається, якщо використовується панель керування**

❏ Перевірте, чи правильно встановлені програми Epson Scan 2 і Epson Event Manager.

❏ Перевірте призначені налаштування сканера в Epson Event Manager.

#### **Пов'язані відомості**

& [«Програма для сканування документів і зображень \(Epson Scan 2\)» на сторінці 165](#page-164-0)

& [«Програма для налаштування операцій сканування з панелі керування \(Epson Event Manager\)» на](#page-166-0) [сторінці 167](#page-166-0)

## **Проблеми зі сканованими зображеннями**

### **Під час сканування зі скла сканера відображаються нерівномірні кольори, бруд, цятки та подібні дефекти**

- ❏ Очистіть скло сканера.
- ❏ Видаліть сміття чи бруд, які причепилися до оригіналу.
- ❏ Не докладайте надмірних зусиль до оригіналу чи кришки документів. Якщо натиснути занадто сильно, може з'явитися розмиття, плями та цятки.

#### **Пов'язані відомості**

& [«Очищення Скло сканера» на сторінці 161](#page-160-0)

### **Під час сканування з ADF з'являються прямі лінії**

- ❏ Очистіть ADF.
	- На зображенні можуть з'явитися прямі лінії, якщо в ADF потрапить сміття чи бруд.
- ❏ Видаліть сміття чи бруд, які причепилися до оригіналу.

### **Непостійна якість зображення**

- ❏ У Epson Scan 2 налаштуйте зображення за допомогою елементів у вкладці **Розширені настройки**, а тоді скануйте.
- ❏ Якщо роздільна здатність низька, спробуйте збільшити її, а тоді скануйте.

#### **Пов'язані відомості**

& [«Сканування за допомогою Epson Scan 2» на сторінці 123](#page-122-0)

### **Зображення зі звороту з'являється на фоні сканованого**

На відсканованому зображенні може проявлятися зображення зі зворотної сторони оригіналу.

- ❏ У програмі Epson Scan 2 виберіть вкладку **Розширені настройки**, а тоді налаштуйте **Яскравість**.
	- Ця функція може бути недоступна в залежності від налаштувань у вкладці **Основні настройки** > **Тип зображення** або інших налаштувань у вкладці **Розширені настройки**.
- ❏ У програмі Epson Scan 2 виберіть вкладку **Розширені настройки**, а тоді **Настройка зображення** > **Розширення тексту**.
- ❏ У разі сканування зі скла сканера поставте чорний папір на оригінал.

#### **Пов'язані відомості**

- & [«Розміщення оригіналів на Скло сканера» на сторінці 56](#page-55-0)
- $\blacktriangleright$  [«Сканування за допомогою Epson Scan 2» на сторінці 123](#page-122-0)

### **Текст розмитий**

- ❏ У програмі Epson Scan 2 виберіть вкладку **Розширені настройки**, а тоді **Настройка зображення** > **Розширення тексту**.
- ❏ У програмі Epson Scan 2, коли для параметра **Тип зображення** у вкладці **Основні настройки** вибрано **Чорно-білий**, налаштуйте **Порі** у вкладці **Розширені настройки**. Якщо збільшувати значення параметра **Порі**, чорний стає більш виразним.
- ❏ Якщо роздільна здатність низька, спробуйте збільшити її, а тоді сканувати.

#### **Пов'язані відомості**

& [«Сканування за допомогою Epson Scan 2» на сторінці 123](#page-122-0)

### **З'являється муар (тіні у вигляді павутини)**

Якщо оригінал — це надрукований документ, на відсканованому зображенні може з'явитися муар (тіні у вигляді павутини).

❏ У вкладці **Розширені настройки** у меню Epson Scan 2 встановіть значення **Усунення муару**.

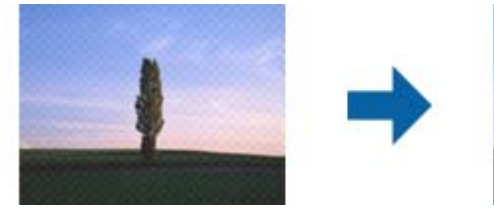

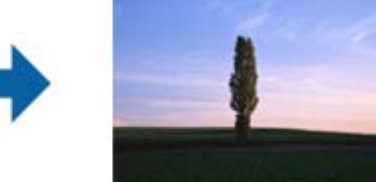

❏ Змініть роздільну здатність і виконайте повторне сканування.

#### **Пов'язані відомості**

& [«Сканування за допомогою Epson Scan 2» на сторінці 123](#page-122-0)

### **Неможливо сканувати потрібну ділянку на склі сканера**

- ❏ Переконайтеся, що оригінал розміщено рівно та відповідно до міток на склі сканера.
- ❏ Якщо край сканованого зображення відсутній, перемістіть оригінал трохи далі від краю скла сканера.
- ❏ У разі сканування з панелі керування та якщо увімкнено функцію автоматичного обтинання області сканування, видаліть будь-яке сміття або бруд зі скла сканера або кришки для документів. Якщо навколо оригіналу є бруд або сміття, область сканування збільшиться, щоб включити і їх у зображення.

#### **Пов'язані відомості**

& [«Розміщення оригіналів на Скло сканера» на сторінці 56](#page-55-0)

### **Текст розпізнається неправильно під час зберігання в PDF файл, доступний для пошуку**

- ❏ У вікні **Опції формату зображення** програми Epson Scan 2, перевірте правильність значення **Мова тексту** у вкладці **Текст**.
- ❏ Перевірте, щоб оригінал був розміщений прямо.
- ❏ Використовуйте оригінал з чітким текстом. Якість розпізнавання тексту може погіршитися за умови сканування перелічених нижче оригіналів.
	- ❏ Оригінали, які копіювалися кілька разів
	- ❏ Оригінали, отримані факсом (при низькій роздільній здатності)
	- ❏ Оригінали з дуже малими інтервалами між символами або рядками
	- ❏ Оригінали, з перекресленням або підкресленням тексту
	- ❏ Оригінали з написаним від руки текстом
	- ❏ Оригінали зі згинами або складками
- ❏ У програмі Epson Scan 2, коли для параметра **Тип зображення** у вкладці **Основні настройки** вибрано **Чорно-білий**, налаштуйте **Порі** у вкладці **Розширені настройки**. Якщо збільшити значення параметра **Порі**, область чорного кольору збільшується.
- ❏ У програмі Epson Scan 2 виберіть вкладку **Розширені настройки**, а тоді **Настройка зображення** > **Розширення тексту**.

#### **Пов'язані відомості**

 $\blacktriangleright$  [«Сканування за допомогою Epson Scan 2» на сторінці 123](#page-122-0)

### **Неможливо усунути проблеми у сканованому зображенні**

Якщо ви спробували всі рішення й не усунули проблему, запустіть відновлення налаштувань Epson Scan 2 за допомогою Epson Scan 2 Utility.

#### *Примітка.*

Epson Scan 2 Utility — це програма, що постачається з Epson Scan 2.

- 1. Запустіть Epson Scan 2 Utility.
	- ❏ Windows 10/Windows Server 2016

Натисніть кнопку пуску, а тоді виберіть Програми **EPSON** > **Epson Scan 2 Utility**.

❏ Windows 8.1/Windows 8/Windows Server 2012 R2/Windows Server 2012

Введіть назву програми у пошуковий рядок та оберіть відображений значок.

❏ Windows 7/Windows Vista/Windows XP/Windows Server 2008 R2/Windows Server 2008/Windows Server 2003 R2/Windows Server 2003

Натисніть кнопку пуску, а тоді оберіть **Усі програми** або **Програми** > **EPSON** > **Epson Scan 2 Utility** > **Epson Scan 2**.

❏ Mac OS

Оберіть **Перейти** > **Програми** > **Epson Software** > **Epson Scan 2 Utility**.

- 2. Виберіть вкладку **Інше**.
- 3. Клацніть **Скинути**.

#### *Примітка.*

Якщо повернення початкових параметрів не допомагає, видаліть, а тоді повторно встановіть Epson Scan 2.

#### **Пов'язані відомості**

- & [«Видалення застосунків» на сторінці 173](#page-172-0)
- & [«Інсталяція найновіших програм» на сторінці 171](#page-170-0)

## **Інші проблеми сканування**

### **Сканування надто повільне**

Зменште роздільну здатність.

#### **Пов'язані відомості**

& [«Сканування за допомогою Epson Scan 2» на сторінці 123](#page-122-0)

### **Сканування значно сповільнюється у разі тривалого сканування**

Сканування сповільнюється, щоб запобігти перегріванню та пошкодженню механізму принтера. Проте, ви можете продовжити сканування. Щоб повернутися до нормальної швидкості сканування, залиште принтер у стані очікування щонайменше на 30 хвилин. Принтер не повернеться до нормальної швидкості сканування, якщо просто вимкнути живлення.

### <span id="page-205-0"></span>**Сканування зупиняється під час сканування у формат PDF/Multi-TIFF**

- ❏ У разі сканування за допомогою Epson Scan 2 ви можете безперервно сканувати до 999 сторінок у форматі PDF і до 200 сторінок у форматі Multi-TIFF.
- ❏ У разі сканування великих обсягів, радимо використовувати відтінки сірого.
- ❏ Звільніть площу на жорсткому диску комп'ютера. Сканування може зупинитися у разі відсутності вільного місця.
- ❏ Спробуйте сканувати з нижчою роздільною здатністю. Сканування припиняється, якщо загальних обсяг даних сягає межі.

#### **Пов'язані відомості**

& [«Сканування за допомогою Epson Scan 2» на сторінці 123](#page-122-0)

## **Проблеми з відправкою та отриманням факсів**

#### **Пов'язані відомості**

- & «Неможливо надіслати чи отримати факс» на сторінці 206
- & [«Неможливо надіслати факси» на сторінці 208](#page-207-0)
- & [«Неможливо надіслати факс певному одержувачу» на сторінці 208](#page-207-0)
- & [«Неможливо надіслати факс у вказаний час» на сторінці 208](#page-207-0)
- & [«Неможливо отримати факс» на сторінці 208](#page-207-0)
- & [«Погана якість відправленого факсу» на сторінці 209](#page-208-0)
- & [«Неправильний розмір надісланих факсів» на сторінці 209](#page-208-0)
- & [«Погана якість отриманого факсу» на сторінці 210](#page-209-0)
- & [«Отримані факси не друкуються» на сторінці 210](#page-209-0)

### **Неможливо надіслати чи отримати факс**

- ❏ Для виконання перевірки автоматичного підключення факсу скористайтеся функцією **Перевір. підкл. факсу** на панелі керування. Скористайтеся рекомендаціями, поданими у звіті.
- ❏ Перевірте налаштування **Тип лінії**. Увімкнення **PBX** може допомогти вирішити проблему. Якщо вашій системі телефонного зв'язку потрібен додатковий код для виходу на зовнішню лінію, укажіть код доступу для принтера і введіть # (решітку) на початку номера факсу під час надсилання.
- ❏ У разі виникнення помилки зв'язку на панелі керування змініть налаштування з **Швидк. пер. факсу** на **Низька (9 600 б/с)**.
- ❏ Підключіть телефон до робочої телефонної розетки і переконайтесь, що він працює. Якщо ви не можете здійснити виклик або прийняти дзвінок, зверніться до постачальника телекомунікаційних послуг.
- ❏ Щоб підключитися до телефонної лінії DSL, необхідно використати DSL-модем, оснащений вбудованим DSL-фільтром, або встановити на лінії окремий DSL-фільтр. Зверніться до провайдера DSLпідключення.
- ❏ У разі DSL-підключення до телефонної лінії підключіть принтер безпосередньо до телефонної розетки, а потім перевірте, чи вдається надіслати факс за допомогою принтера. Якщо принтер працює, то проблема може критися у DSL-фільтрі. Зверніться до провайдера DSL-підключення.
- ❏ Активуйте налаштування **ECM** на панелі керування. Якщо **ECM** відключено, кольоровий факс неможливо надіслати та отримати.
- ❏ Щоб надсилати й отримувати факси за допомогою комп'ютера, підключіть принтер використовуючи USB-кабель або мережу, а також, що на комп'ютері встановлено драйвер принтера та драйвер PC-FAX. Драйвер PC-FAX встановлюється разом із FAX Utility.
- ❏ Використовуючи Windows переконайтесь, що принтер (факс) відображається у вікні **Пристрої і принтери**, **Принтер** або **Принтери та інше устаткування**. Принтер (факс) відображається як EPSON XXXXX (FAX). Якщо принтер (факс) не відображається, видаліть, а потім повторно встановіть FAX Utility. Щоб отримати доступ до **Пристрої і принтери**, **Принтер** або **Принтери та інше устаткування**, див. далі.
	- ❏ Windows 10/Windows Server 2016

Натисніть кнопку «Пуск» та виберіть **Система Windows** > **Панель керування** > **Перегляд пристроїв та принтерів** у меню **Устаткування та звук**.

❏ Windows 8.1/Windows 8

Виберіть **Робочий стіл** > **Налаштування** > **Панель керування** > **Перегляд пристроїв та принтерів** у меню **Устаткування та звук** або **Устаткування**.

❏ Windows 7

Натисніть кнопку «Пуск» та виберіть **Панель керування** > **Перегляд пристроїв та принтерів** у меню **Устаткування та звук** або **Устаткування**.

❏ Windows Vista

Натисніть кнопку «Пуск» та виберіть **Панель керування** > **Принтери** у меню **Устаткування та звук**.

❏ Windows XP

Натисніть кнопку «Пуск» та виберіть **Налаштування** > **Панель керування** > **Принтери та інше устаткування** > **Принтери і факси**.

- ❏ У Mac OS перевірте вказані нижче пункти.
	- ❏ Виберіть пункт **Системні параметри** з меню > **Принтери та сканери** (або **Друк і сканування**, **Друк і факс**) і переконайтеся, що принтер (факс) відображається. Принтер (факс) відображається, як FAX XXXX (USB) або FAX XXXX (IP). Якщо принтер (факс) не відображається, натисніть [**+**] та зареєструйте принтер (факс).
	- ❏ Виберіть пункт **Системні параметри** з меню > **Принтери та сканери** (або **Друк і сканування**, **Друк і факс**), а тоді двічі клацніть принтер (факс). Якщо роботу принтера призупинено, натисніть **Відновити роботу** (або **Відновити роботу принтера**).

#### **Пов'язані відомості**

- & [«Підключення до телефонної лінії» на сторінці 68](#page-67-0)
- & [«Меню Основні налашт.» на сторінці 79](#page-78-0)
- & [«Видалення застосунків» на сторінці 173](#page-172-0)
- & [«Інсталяція найновіших програм» на сторінці 171](#page-170-0)

### <span id="page-207-0"></span>**Неможливо надіслати факси**

- ❏ Установіть інформацію заголовка вихідних факсів на панелі керування.Деякі факсимільні пристрої автоматично відхиляють вхідні факси, які не містять інформації заголовку.
- ❏ Якщо ви заблокували свій ідентифікатор абонента, розблокуйте його.Деякі телефони або факсимільні пристрої автоматично відхиляють анонімні дзвінки.
- ❏ Спитайте в отримувача, чи номер факсу правильний, і чи факсимільний апарат отримувача готовий прийняти факс.

#### **Пов'язані відомості**

& [«Неможливо надіслати чи отримати факс» на сторінці 206](#page-205-0)

### **Неможливо надіслати факс певному одержувачу**

Якщо ви не можете надсилати факси певному одержувачу через помилку, слід виконати зазначені нижче дії.

- ❏ Якщо апарат отримувача не прийняв ваш виклик протягом 50 секунд після того, як принтер закінчив набір номеру, виклик закінчиться помилкою. Наберіть номер за допомогою підключеного телефону, щоб перевірити скільки часу має пройти до того, як ви почуєте сигнал факсу. Якщо це займає більше 50 секунд, додайте паузи після номеру факсу, щоб надіслати факс. Пауза позначається знаком дефісу. Одна пауза триває три секунди. За необхідності додайте кілька пауз.
- ❏ Якщо ви вибрали отримувача із списку контактів, переконайтеся, що зареєстрована інформація правильна. Якщо інформація правильна, виберіть одержувача в **Конт. менеджер** > **Редагувати**, а потім змініть **Швид. передачі факсу** на **Низька (9 600 б/с)**.

#### **Пов'язані відомості**

- & [«Надсилання факсів за номером з допомогою зовнішнього телефонного апарату» на сторінці 130](#page-129-0)
- & [«Керування контактами» на сторінці 58](#page-57-0)
- & [«Неможливо надіслати чи отримати факс» на сторінці 206](#page-205-0)

### **Неможливо надіслати факс у вказаний час**

Правильно встановіть дату і час на панелі керування.

#### **Пов'язані відомості**

- & [«Надсилання чорно-білого факсу у вказаний час \(Надісл. факс пізн.\)» на сторінці 131](#page-130-0)
- & [«Меню Основні налашт.» на сторінці 79](#page-78-0)

### **Неможливо отримати факс**

- ❏ Якщо ви підписані на послугу пересилання, принтер може не приймати факси. Зверніться до постачальника послуг.
- ❏ Якщо ви не під'єднали телефон до принтера, встановіть налаштування **Режим отримання** на **Авто** на панелі керування.
- <span id="page-208-0"></span>❏ За цих умов принтеру бракує пам'яті та він не може отримати факси. Інформацію про усунення помилки про переповнення пам'яті див. у розділі з виправлення неполадок.
	- ❏ Кількість отриманих документів сягнула максимального значення 100 документів.
	- ❏ Пам'ять принтера заповнена (100 %).
- ❏ Перевірте, чи зареєстровано номер факсу відправника у списку **Список номерів відмов**. Факси, надіслані з номерів, які додано до цього списку, блокуються, коли ввімкнено параметр **Список номерів відмов** у функції **Факс відмови**.
- ❏ Запитайте відправника, чи введено інформацію заголовка на його факсимільному апараті. Факси, які не містять інформації в заголовку, блокуються, коли ввімкнено параметр **Загол. факсу пор.** у функції **Факс відмови**.
- ❏ Перевірте, чи зареєстровано номер факсу відправника у списку контактів. Факси, надіслані з незареєстрованих у цьому списку номерів, блокуються, коли ввімкнено параметр **Абон. немає в Конт.** у функції **Факс відмови**.

#### **Пов'язані відомості**

& [«Неможливо надіслати чи отримати факс» на сторінці 206](#page-205-0)

### **Погана якість відправленого факсу**

- ❏ Очистіть скло сканера.
- ❏ Очистіть пристрій АПД.
- ❏ Змініть налаштування **Щільність** на панелі керування.
- ❏ Якщо ви не знаєте можливостей факсимільного апарату отримувача, активуйте функцію **Пряме надсилання** або виберіть **Хороший** як значення для налаштування **Роздільність**.
- ❏ Активуйте налаштування **ECM** на панелі керування.

#### **Пов'язані відомості**

- & [«Нал. надс. факсу» на сторінці 137](#page-136-0)
- & [«Очищення Скло сканера» на сторінці 161](#page-160-0)
- & [«Очищення пристрою АПД» на сторінці 160](#page-159-0)

### **Неправильний розмір надісланих факсів**

- ❏ Надсилаючи факс за допомогою скло сканера, розмістіть оригінал правильно, вирівнявши його кути із позначками. Оберіть розмір оригіналу на панелі керування.
- ❏ Очистіть скло сканера та кришку для документів. Якщо на склі є пил або плями, область сканування може збільшитись, щоб покрити пил або плями, через що положення сканування може вийти неправильним, або зображення може вийти маленьким.

#### **Пов'язані відомості**

- & [«Нал. надс. факсу» на сторінці 137](#page-136-0)
- & [«Розміщення оригіналів» на сторінці 54](#page-53-0)
- & [«Очищення Скло сканера» на сторінці 161](#page-160-0)

### <span id="page-209-0"></span>**Погана якість отриманого факсу**

- ❏ Активуйте налаштування **ECM** на панелі керування.
- ❏ Зв'яжіться з відправником і попросіть його надіслати факс з використанням режиму більш високої якості.
- ❏ Надрукуйте отриманий факс повторно. Виберіть пункт **Факс** > **Меню** > **Більше** > **Факс повторного друку** для повторного друку факсів.

#### **Пов'язані відомості**

- & [«Більше» на сторінці 137](#page-136-0)
- & [«Меню Основні налашт.» на сторінці 79](#page-78-0)

### **Отримані факси не друкуються**

Якщо на принтері виникла помилка, наприклад, затискання паперу, принтер не може надрукувати отримані факси. Перевірте принтер.

#### **Пов'язані відомості**

- & [«Перевірка стану принтера» на сторінці 176](#page-175-0)
- & [«Видалення зім'ятого паперу» на сторінці 178](#page-177-0)

### **Сторінки пусті або надруковано невеликий обсяг тексту на другій сторінці отриманих факсів**

Можна виконати друк на одній сторінці за допомогою функції **Видалити надруковані дані після розділу** в налаштуваннях **Нал. розділ. стор.**.

Виберіть значення **Видалити верх** або **Видалити низ** в параметрі **Видалити надруковані дані після розділу**, а тоді налаштуйте параметр **Поріг**. Збільшення порогового значення збільшує обсяг видалених даних; вище порогове значення забезпечує більшу можливість друку на одній сторінці.

#### **Пов'язані відомості**

& [«Меню Отримати налашт.» на сторінці 80](#page-79-0)

## **Інші проблеми, пов'язані з факсом**

### **Неможливо зробити дзвінок з підключеного телефону**

Під'єднайте телефон до порту EXT. на принтері і підніміть телефонну трубку. Якщо гудків у трубці немає, правильно підключіть телефонний кабель.

### **Автовідповідач не відповідає на голосові виклики**

Встановіть налаштування принтера **Відп. на дзвінки** на більшу кількість сигналів дзвінка, ніж та, яка вказана для автовідповідача, на панелі керування.

### **Номер факсу відправника не відображається на отриманих факсах, або номер неправильний**

Відправник міг не встановити інформацію заголовка факсу або налаштувати її неправильно. Зв'яжіться із відправником.

**Інші проблеми**

### **Під час дотику до принтера виникає незначний удар електричним струмом**

Якщо до комп'ютера підключено багато периферійних пристроїв, ви можете відчути незначний удар електричним струмом, коли торкаєтесь принтера. Підключіть заземлювач до комп'ютера, який підключено до принтера.

### **Гучні звукові сигнали**

Якщо звукові сигнали занадто гучні, увімкніть **Реж. без пов-нь**.Ця функція сповільнить швидкість друку.

❏ Панель керування

Виберіть на головному екрані та активуйте режим **Тихий режим**.

❏ Драйвер принтера Windows

Увімкніть **Реж. без пов-нь** у вкладці **Головне**.

❏ Драйвер принтера Mac OS

Виберіть пункт **Системні параметри** з меню > **Принтери та сканери** (або **Друк і сканування**, **Друк і факс**), а потім виберіть принтер.Натисніть **Параметри та забезпечення** > **Додаткові параметри** (або **Драйвер**).Оберіть значення **Увімк.** для параметра **Реж. без пов-нь**.

❏ Epson Scan 2

Натисніть кнопку **Ф**, щоб відкрити вікно Конфігурація. Потім встановіть Реж. без пов-нь у вкладці **Сканування**.

### **Неправильні дата та час**

Правильно встановіть дату і час на панелі керування. Годинник може показувати неправильний час після мережевого збою, викликаного ударом блискавки або, якщо живлення залишили відключеним протягом тривалого часу.

#### **Пов'язані відомості**

& [«Опції меню для Налаштування принтера» на сторінці 61](#page-60-0)

### **Блокування застосунку через брандмауер (лише для Windows)**

Додайте прогарму до Windows. У налаштуваннях безпеки на **панелі керування** брендмауер дозволив програму.

### **Відобразиться повідомлення з пропозицією скинути рівень чорнил**

Наповніть усі вказані чорнильні картриджі, виберіть на РК-екрані заправлений вами колір, після чого скиньте значення рівня чорнил.

У залежності від умов користування, це повідомлення може відображатися ще за наявності чорнил у контейнері.

#### **Пов'язані відомості**

& [«Наповнення чорнильних картриджів» на сторінці 150](#page-149-0)

### **Розлиття чорнил**

- ❏ Якщо чорнило пристало до ділянки навколо картриджу, витріть його безворсовою чистою тканиною або ватним тампоном.
- ❏ Якщо чорнило розлилося на стіл або підлогу, витріть його негайно.Коли чорнило висохне, видалити забруднення буде важко.Щоб уникнути розмазування забруднення, вберіть чорнило сухою тканиною, після чого витріть його вологою тканиною.
- ❏ При потраплянні чорнила на руки вимийте їх водою з милом.

# <span id="page-212-0"></span>**Додаток**

## **Технічні характеристики**

### **Технічні характеристики принтера**

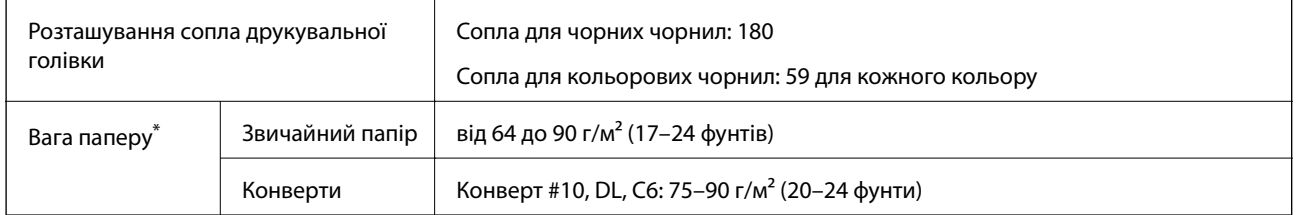

\* Навіть якщо товщина паперу перебуває в межах цього діапазону, папір може не подаватися у принтер або може знизитися якість друку, залежно від властивостей або якості паперу.

### **Площа друку**

#### *Площа друку для окремих аркушів*

Якість друку може погіршитися на затінених ділянках у зв'язку з механізмом друку.

#### **Друк із полями**

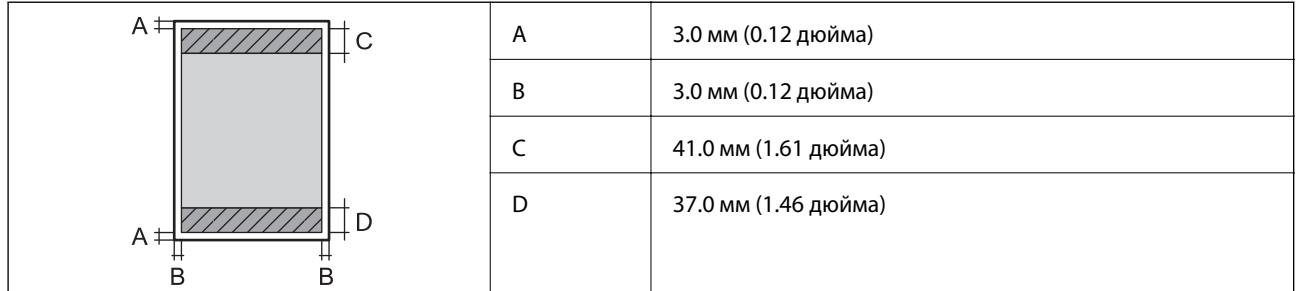

#### **Друк без полів**

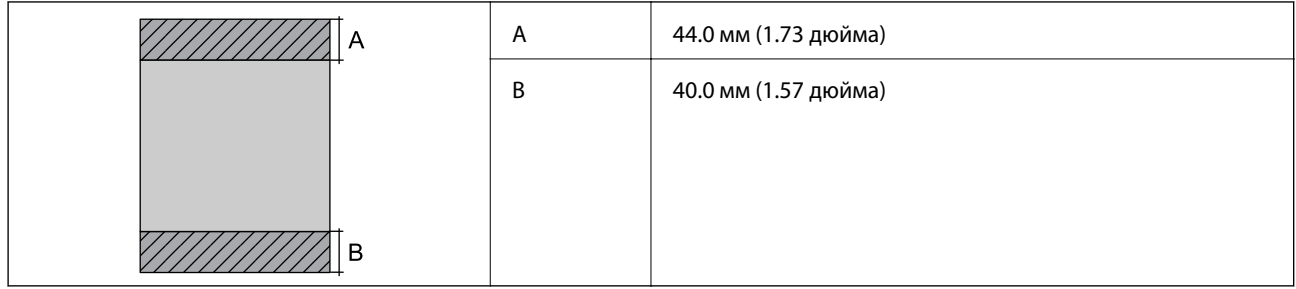

#### **Додаток**

#### *Площа друку для конвертів*

Якість друку може погіршитися на затінених ділянках у зв'язку з механізмом друку.

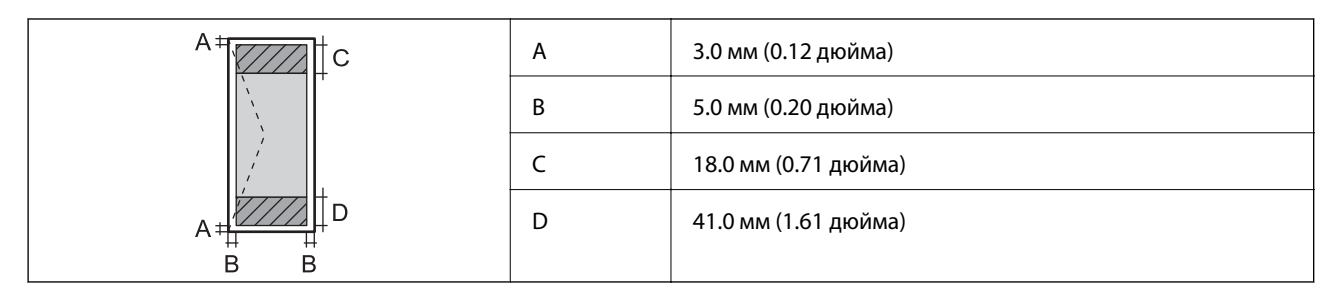

### **Технічні характеристики сканера**

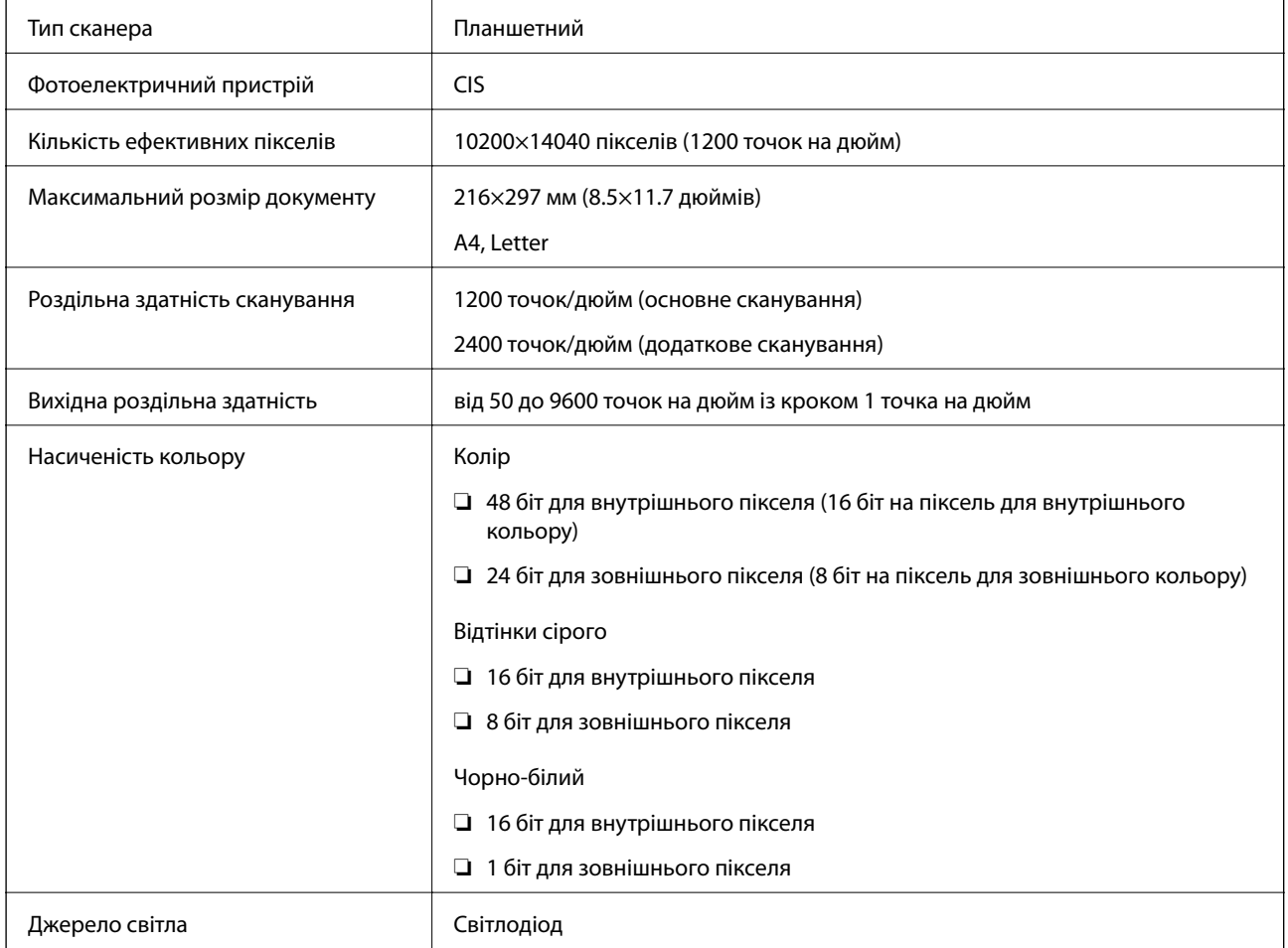

## **Характеристики інтерфейсу**

Для комп'ютера Високошвидкісний USB

## **Технічні характеристики факсу**

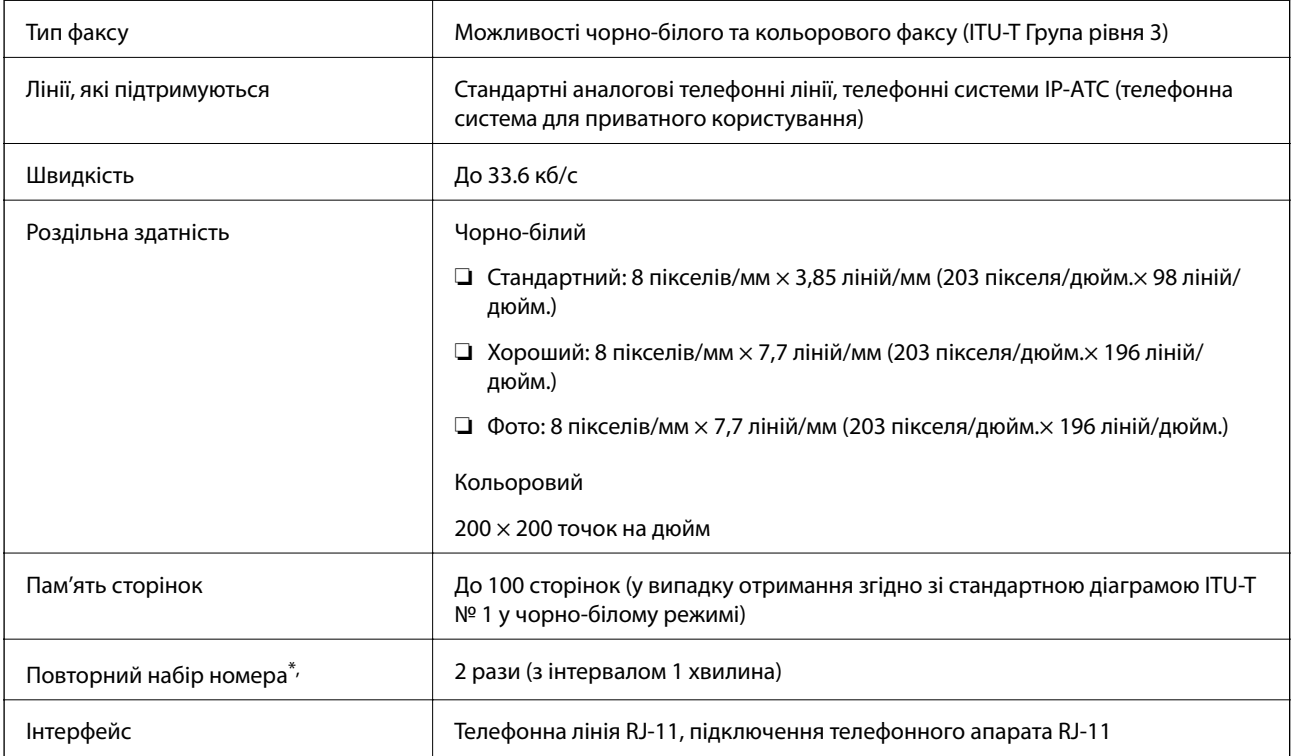

\* Специфікації можуть відрізнятися у різних країнах та регіонах.

### **Список мережевих функцій**

#### **Функції мережі та IPv4/IPv6**

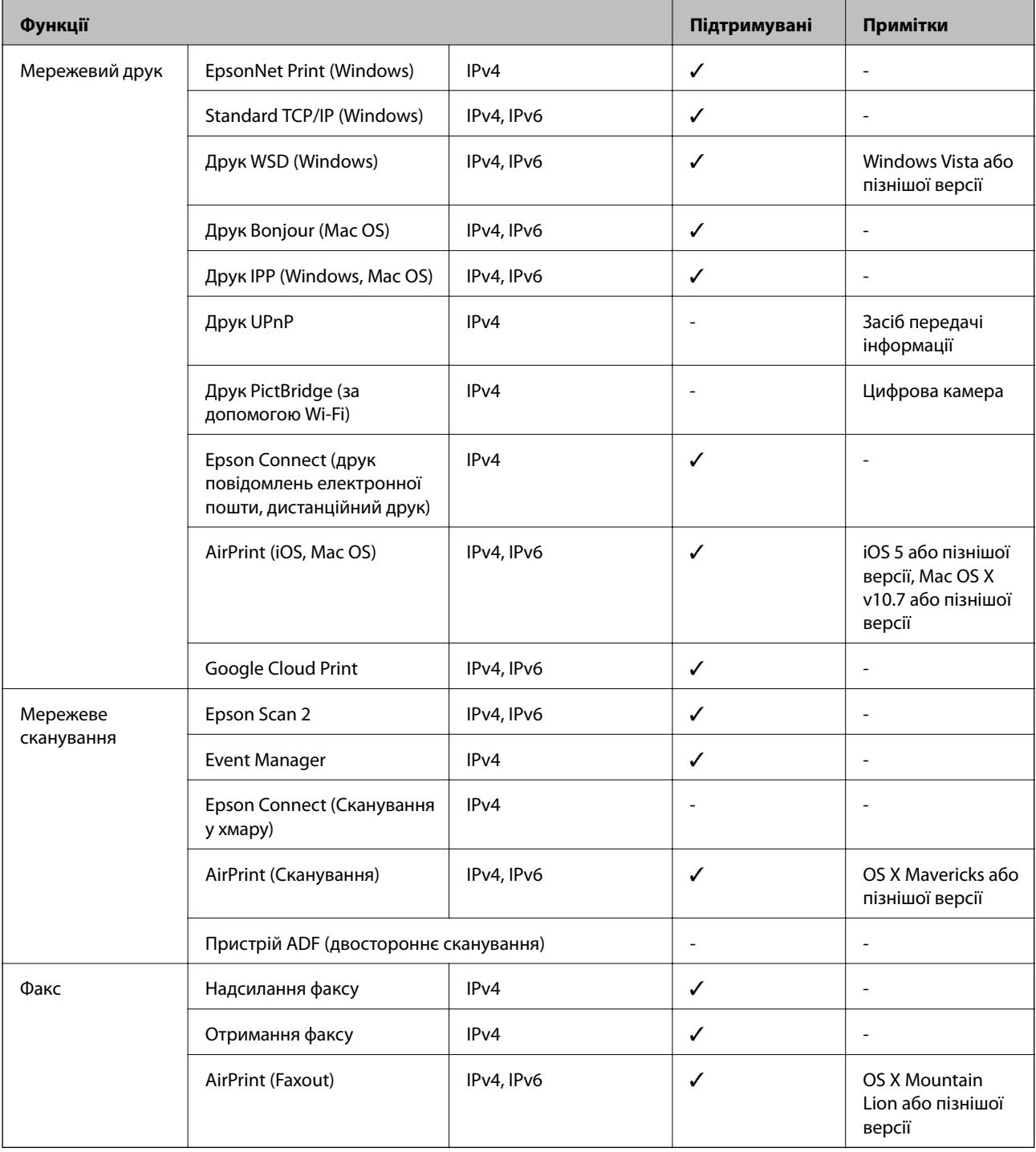

## **Технічні характеристики Wi-Fi**

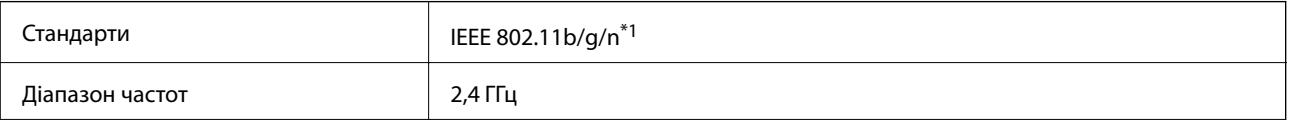
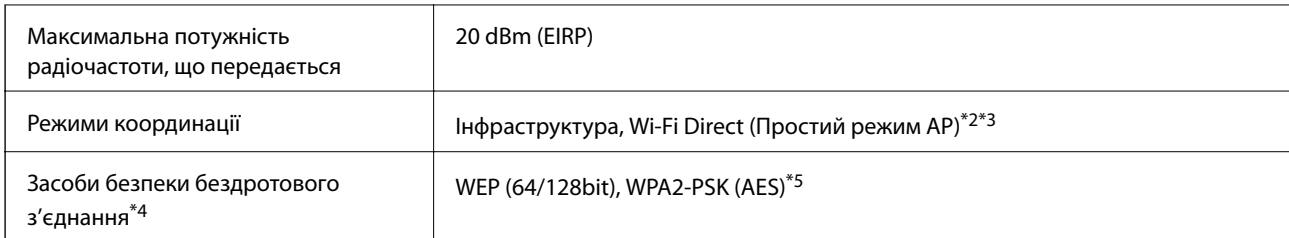

- \*1 Стандарт доступний IEEE 802.11n тільки для HT20.
- \*2 Не підтримується для IEEE 802.11b.
- \*3 Звичайний AP-режим сумісний із Wi-Fi-підключенням (інфраструктурою) або підключенням Ethernet.
- \*4 Wi-Fi Direct підтримує тільки WPA2-PSK (AES).
- \*5 Сумісний з протоколом WPA2, підтримка протоколів WPA/WPA2 Personal.

## **Технічні характеристики Ethernet**

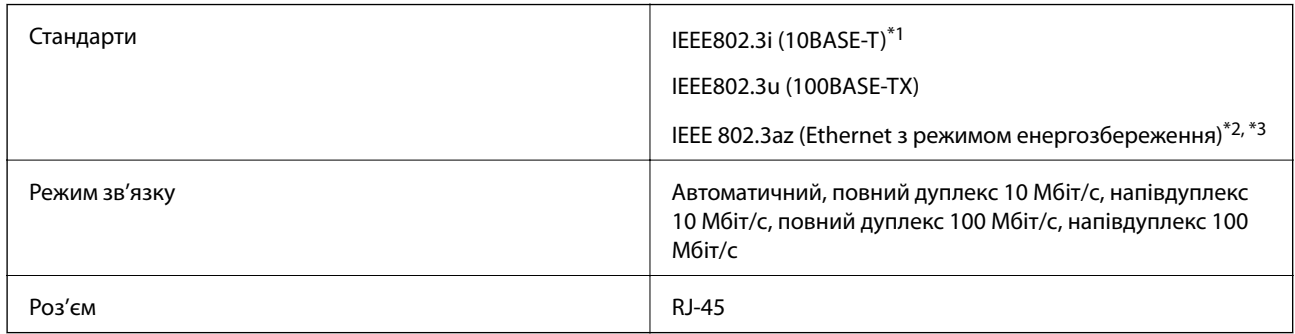

- \*1 Щоб уникнути ризику впливу радіохвиль, використовуйте кабель STP (екранована вита пара) категорії вище 5e.
- \*2 Підключений пристрій має відповідати стандартам IEEE 802.3az.
- \*3 Стандарт IEEE 802.3az вимкнено за замовчуванням. Щоб увімкнути цей параметр, див. розділ «Додаткова інформація».

## **Пов'язані відомості**

& [«Увімкнення Ethernet з режимом енергозбереження» на сторінці 44](#page-43-0)

## **Протокол захисту**

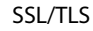

SSL/TLS HTTPS Сервер/Клієнт, IPPS

## **Послуги третіх сторін, що підтримуються**

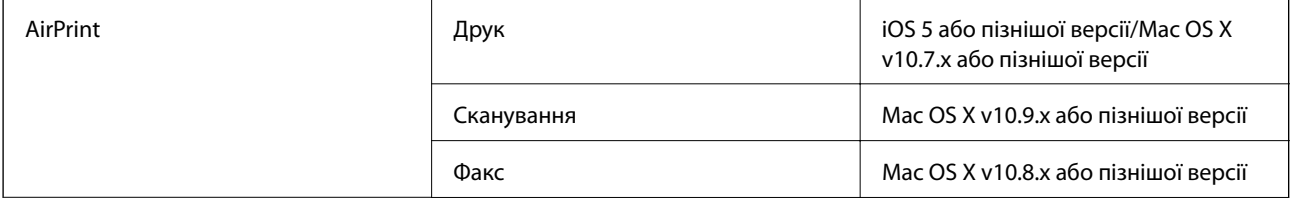

Google Cloud Print

## **Розміри**

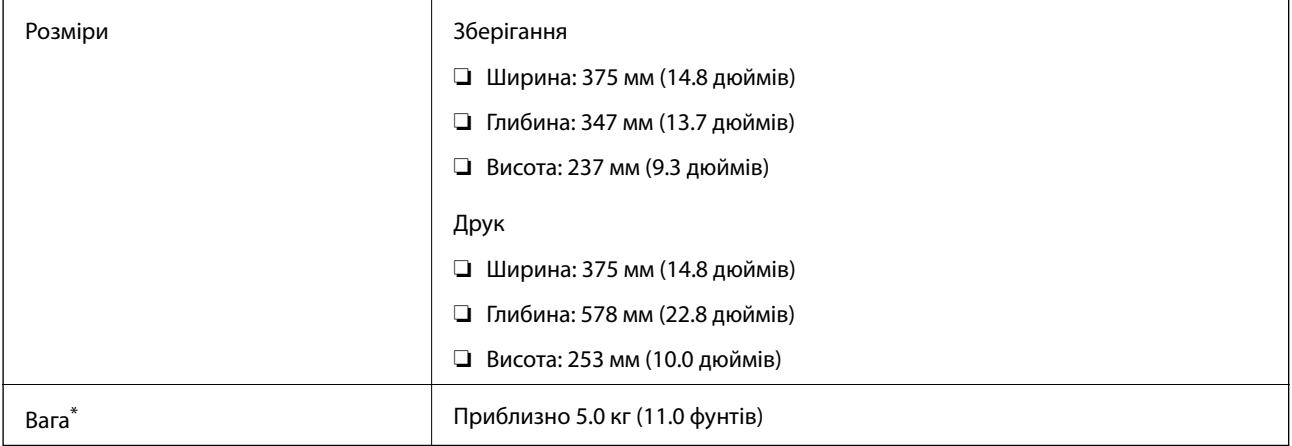

\* Без чорнил та кабелю живлення.

## **Характеристики живлення**

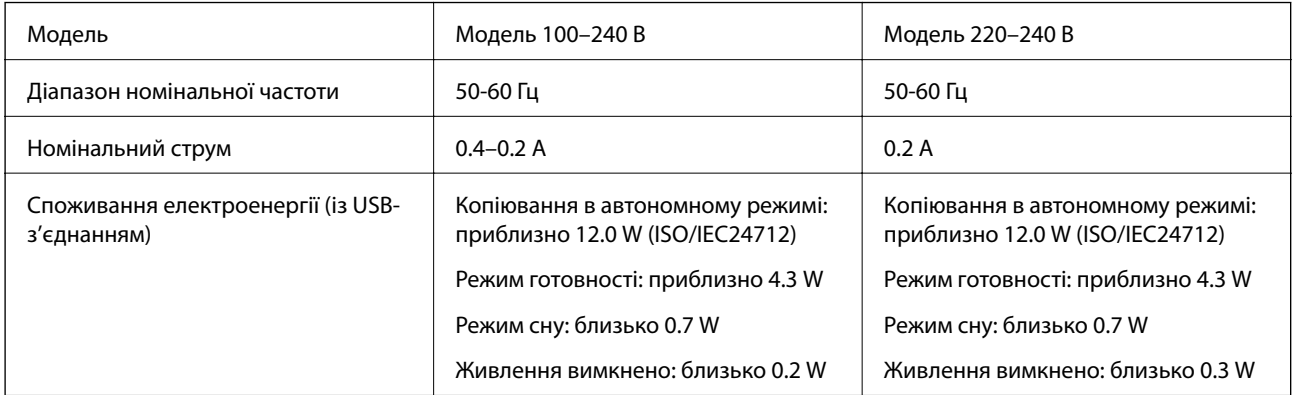

## *Примітка.*

❏ Щоб дізнатися напругу, див. етикетку на принтері.

 $\Box$  Для користувачів із Європи — див. подробиці щодо енергоспоживання на веб-сайті.

<http://www.epson.eu/energy-consumption>

## **Технічні характеристики навколишнього середовища**

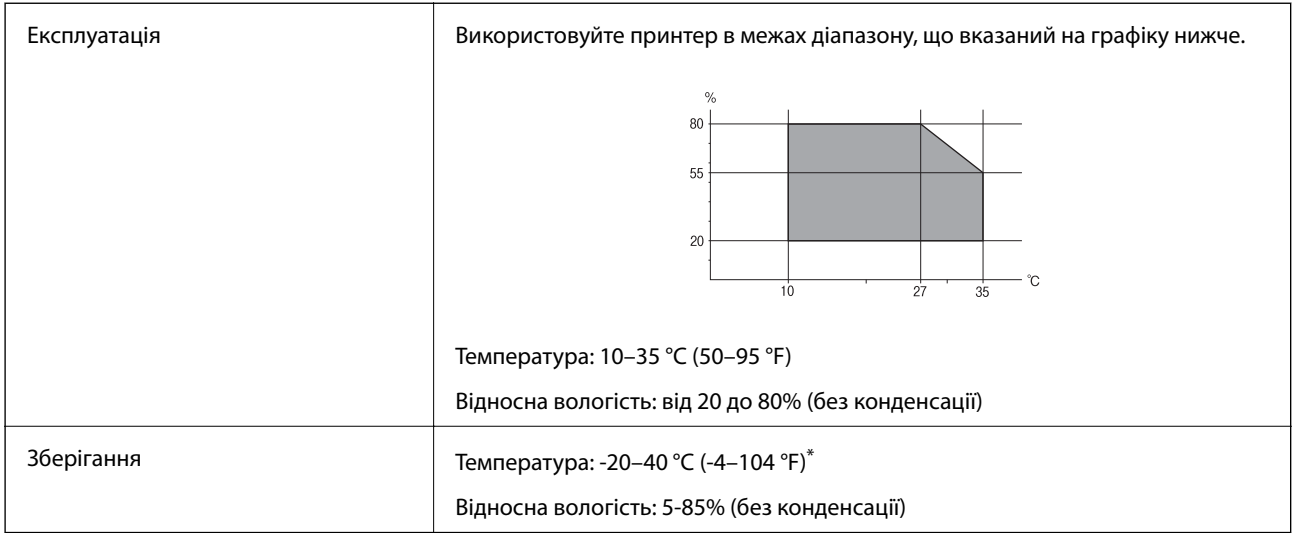

Протягом одного місяця можна зберігати за температури 40 °С (104 °F).

## **Умови експлуатації чорнильних флаконів**

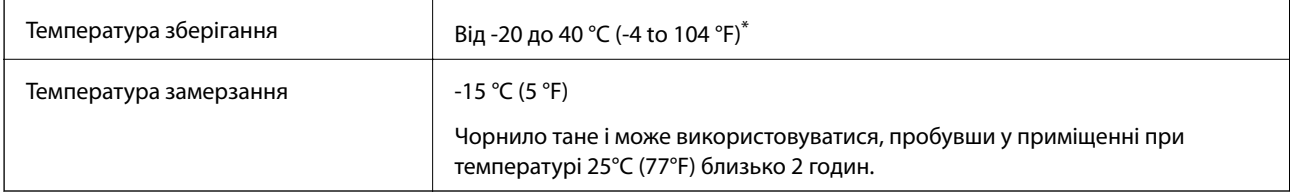

Протягом одного місяця можна зберігати за температури 40 °С (104 °F).

## **Системні вимоги**

- ❏ Windows 10 (для 32- і 64-розрядної ОС)/Windows 8.1 (для 32- і 64-розрядної ОС)/Windows 8 (для 32- і 64 розрядної ОС)/Windows 7 (для 32- і 64-розрядної ОС)/Windows Vista (для 32- і 64-розрядної ОС)/ Windows XP SP3 або новішої версії (для 32-розрядної ОС)/Windows XP Professional x64 Edition SP2 або новішої версії/Windows Server 2016/Windows Server 2012 R2/Windows Server 2012/Windows Server 2008 R2/Windows Server 2008/Windows Server 2003 R2/Windows Server 2003 SP2 або новішої версії
- ❏ macOS High Sierra/macOS Sierra/OS X El Capitan/OS X Yosemite/OS X Mavericks/OS X Mountain Lion/Mac OS X v10.7.x/Mac OS X v10.6.8

## *Примітка.*

- ❏ Mac OS можуть не підтримувати певні програми або функції.
- ❏ Файлова система UNIX (UFS) для Mac OS не підтримується.

## **Нормативна інформація**

## **Стандарти й схвалення**

## **Стандарти та сертифікати для моделі у США**

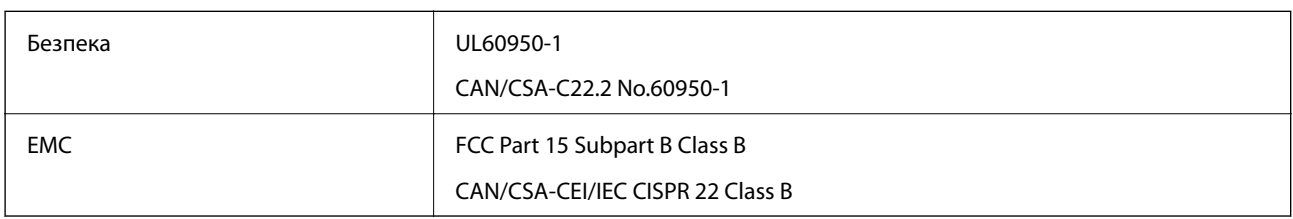

Це обладнання містить наступний модуль бездротового зв'язку.

Виробник: Seiko Epson Corporation

Тип: J26H006

Даний пристрій відповідає частині 15 Правил Федеральної комісії США щодо засобів зв'язку і розділу RSS-210 Промислових норм Канади. Компанія Epson не несе відповідальності за порушення правил безпеки внаслідок внесення несанкціонованих змін до даного виробу. Експлуатація пристрою залежить від виконання двох умов: (1) цей пристрій не може створювати шкідливих перешкод; (2) пристрій має приймати будь-які отримувані перешкоди, включно з такими, що можуть призвести до його небажаної роботи.

Щоб запобігти перешкоджанню радіоприйому у службах, які мають на це дозвіл, цей пристрій має використовуватися у приміщенні подалі від вікон, для забезпечення максимального укриття. На експлуатацію пристрою (або його антени) поза приміщенням необхідно отримати дозвіл.

Це обладнання відповідає рівням радіаційного опромінення FCC/IC, встановленим для неконтрольованих середовищ, та відповідає радіочастотам FCC Додатку С «Рекомендацій з опромінення» (OET65) та радіочастотам RSS-102 «Правил опромінення» IC. Це обладнання повинно встановлюватися і працювати так, щоб випромінювач знаходився на відстані щонайменше 7,9 дюйм.s (20 см) від тіла людини (не враховуючи кінцівок: рук і ніг).

## **Стандарти та сертифікати для моделі у Європі**

Заява для користувачів у ЄС

Цим повідомленням корпорація Seiko Epson заявляє, що вказана нижче модель радіообладнання відповідає Директиві 2014/53/EU. Повний текст декларації про відповідність ЄС доступний на вказаному нижче веб-сайті.

## <http://www.epson.eu/conformity>

C622A

Лише для використання у країнах: Ірландія, Великобританія, Австрія, Німеччина, Ліхтенштейн, Швейцарія, Франція, Бельгія, Люксембург, Нідерланди, Італія, Португалія, Іспанія, Данія, Фінляндія, Норвегія, Швеція, Ісландія, Хорватія, Кіпр, Греція, Словенія, Мальта, Болгарія, Чехія, Естонія, Угорщина, Латвія, Литва, Польща, Румунія та Словаччина.

Корпорація Epson не несе відповідальності за порушення правил безпеки внаслідок внесення несанкціонованих змін до продукції.

# $\epsilon$

## **Стандарти та сертифікати для моделі в Австралії**

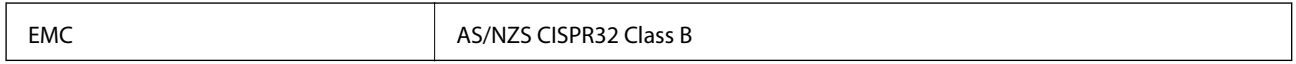

Цим корпорація Epson засвідчує, що вказані нижче моделі обладнання відповідають вимогам та іншим відповідним положенням стандарту AS/NZS4268:

C622A

Корпорація Epson не несе відповідальності за порушення правил безпеки внаслідок внесення несанкціонованих змін до продукції.

## **Стандарти та сертифікати для моделі в Новій Зеландії**

## **General Warning**

The grant of a Telepermit for any item of terminal equipment indicates only that Telecom has accepted that the item complies with minimum conditions for connection to its network. It indicates no endorsement of the product by Telecom, nor does it provide any sort of warranty. Above all, it provides no assurance that any item will work correctly in all respects with another item of Telepermitted equipment of a different make or model, nor does it imply that any product is compatible with all of Telecom's network services.

Telepermitted equipment only may be connected to the EXT telephone port. This port is not specifically designed for 3-wire-connected equipment. 3-wire-connected equipment might not respond to incoming ringing when attached to this port.

## **Important Notice**

Under power failure conditions, this telephone may not operate. Please ensure that a separate telephone, not dependent on local power, is available for emergency use.

This equipment is not capable, under all operating conditions, of correct operation at the higher speeds for which it is designed. Telecom will accept no responsibility should difficulties arise in such circumstances.

This equipment shall not be set up to make automatic calls to the Telecom '111' Emergency Service.

## **Обмеження на копіювання**

Дотримуйтесь наступних обмежень для забезпечення відповідального та законного використання принтера.

Копіювання перелічених нижче документів заборонено законом:

- ❏ банкноти, гроші, видані урядом ринкові цінні папери, урядові облігації та цінні папери, видані муніципалітетом
- ❏ Непогашені поштові марки, поштові листівки з непогашеними марками та інші офіційні поштові документи, які можна надіслати поштою
- ❏ Видані урядом гербові марки та законно видані цінні папери

Будьте обережними під час копіювання наступних документів:

- ❏ Приватні ринкові цінні папери (сертифікати акцій, соло-векселі, які можна передавати, чеки тощо), місячні проїзні документи, пільгові квитки тощо.
- ❏ Паспорти, водійські права, сертифікати відповідності, перепустки, продовольчі талони, квитки тощо.

#### *Примітка.*

Копіювання цих документів може бути заборонене законом.

Відповідальне використання матеріалів, захищених авторськими правами:

Копіювання за допомогою принтерів матеріалів, захищених авторськими правами, є неприпустимим і може розцінюватися, як зловживання. Виявляйте відповідальність і пошану, отримуючи дозвіл на копіювання опублікованих матеріалів у власника авторських прав, або дійте за порадою досвідченого юриста.

## **Транспортування та зберігання принтера**

Якщо принтер потрібно зберігати або транспортувати під час переїзду або для ремонту, дотримуйтеся наведених нижче вказівок із пакування.

## !*Застереження.*

Слід бути обережними, щоб не затиснути руку або пальці, відкриваючи або закриваючи кришку для документів. Це може призвести до травм.

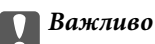

❏ Під час зберігання або транспортування принтера, покладіть його у пластиковий пакет та щільно загорніть його. Не нахиляйте принтер, не ставте вертикально та не перевертайте його, інакше чорнила можуть витекти з картриджів.

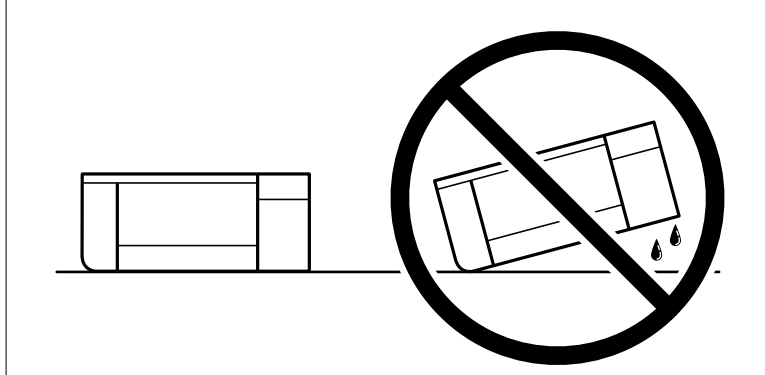

- ❏ Під час зберігання чи транспортування чорнильного флакона не нахиляйте його і не піддавайте різким поштовхам чи перепадам температур. Інакше чорнило може протекти, навіть якщо флакон щільно закритий кришкою. Стежте за тим, щоб флакон знаходився у вертикальному положенні під час закручування кришки, а також зробіть все необхідне, щоб уникнути протікання чорнил під час транспортування флаконів. Наприклад, не кладіть флакон у сумку.
- ❏ Не ставте відкриті чорнильні флакони в одну коробку з принтером.

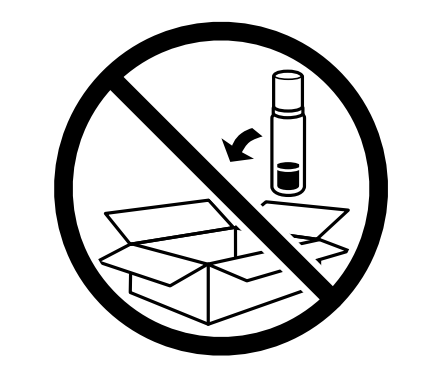

- 1. Вимкніть принтер, натиснувши кнопку  $\mathbf \Theta$ .
- 2. Переконайтеся, що індикатор живлення не світить, а тоді витягніть кабель живлення з розетки.

#### c*Важливо*

Вимкніть кабель живлення після того, як згасне індикатор живлення. Інакше друкувальна головка не повернеться у вихідне положення, що спричинить висихання чорнил, після чого друк може бути неможливим.

- 3. Від'єднайте всі кабелі, зокрема кабель живлення та кабель USB.
- 4. Витягніть весь папір із принтера.
- 5. Переконайтеся, що в принтері не залишилося жодного оригіналу.

6. Обов'язково щільно закрийте кришку чорнильного картриджа.

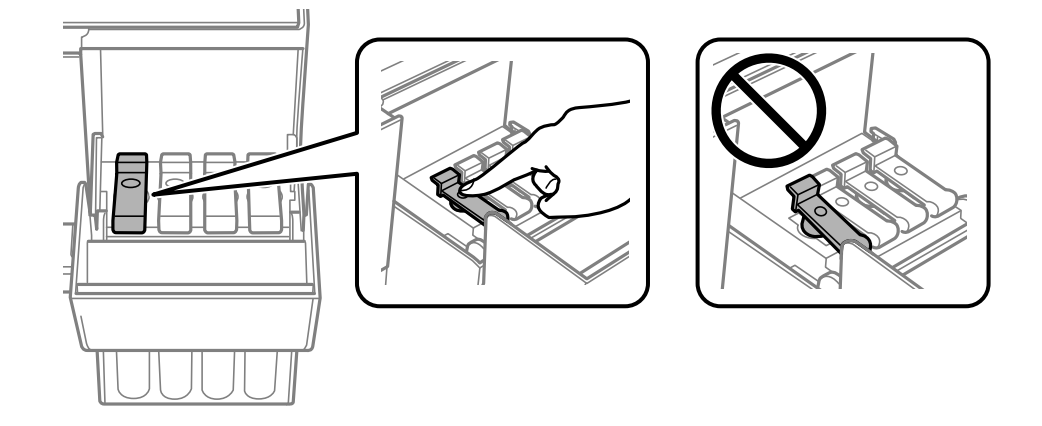

7. Щільно закрийте Кришка чорнильного картриджа.

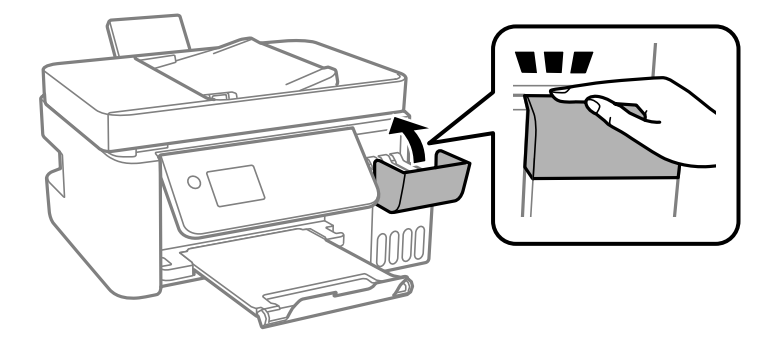

8. Підготуйте принтера до упакування, як це показано нижче.

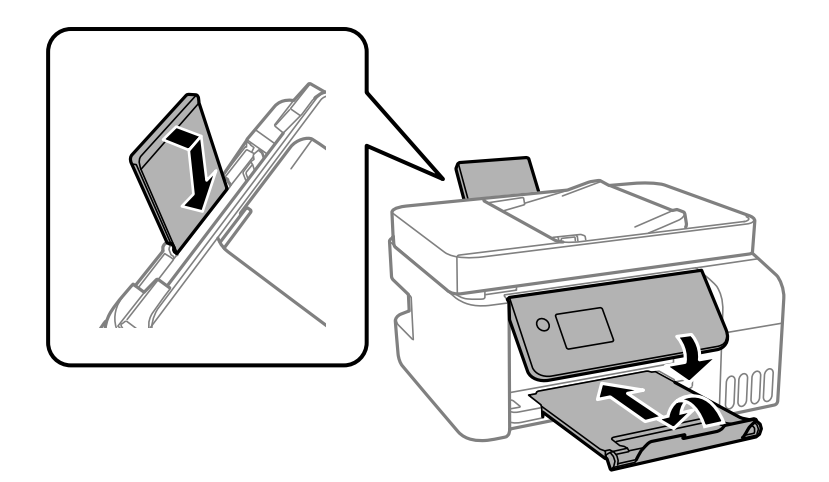

- 9. Покладіть принтер у пластиковий пакет та щільно загорніть його.
- 10. Використовуючи захисний матеріал, упакуйте принтер у коробку.

## c*Важливо*

Під час транспортування або зберігання, тримайте принтер у горизонтальному положенні, упакувавши його в коробку; інакше може протікати чорнило.

Якщо під час наступного друку якість погіршилася, виконайте очищення та вирівнювання друкувальної голівку.

## **Пов'язані відомості**

- & [«Назви деталей та їх функції» на сторінці 15](#page-14-0)
- & [«Перевірка та очищення друкувальної головки» на сторінці 155](#page-154-0)
- & [«Вирівнювання друкувальної голівки» на сторінці 159](#page-158-0)

## **Авторські права**

Без попереднього письмового дозволу корпорації Seiko Epson жодну частину цього документа не можна відтворювати, зберігати в пошуковій системі або передавати в будь-якому вигляді й будь-якими засобами: електронними, механічними, фотографічними, шляхом відеозапису або іншим способом. Використання інформації, яка тут міститься, не пов'язане з жодними патентними зобов'язаннями. Крім того, не передбачається жодної відповідальності за шкоду, завдану в результаті використання цієї інформації. Інформація, що міститься в цьому документі, призначена виключно для використання з цим виробом Epson. Epson не несе відповідальності за будь-яке використання цієї інформації стосовно інших продуктів.

Ні корпорація Seiko Epson, ні її філіали не несуть відповідальності за шкоду, збитки, витрати або видатки покупця цього продукту або третіх сторін, завдані в результаті аварій, неправильного використання цього продукту або зловживання ним, його несанкціонованих модифікацій, виправлень або змін, або (за винятком США) недотримання інструкцій з експлуатації і технічного обслуговування, розроблених корпорацією Seiko Epson.

Ані корпорація Seiko Epson, ані її філіали не несуть відповідальності за будь-яку шкоду або проблеми, що виникнуть у результаті використання будь-яких параметрів або будь-яких витратних продуктів, відмінних від тих, які призначені корпорацією Seiko Epson як Original Epson Products оригінальні продукти Epson або продукти, затверджені корпорацією Epson.

Корпорація Seiko Epson не несе відповідальності за будь-які збитки в результаті електромагнітних втручань, які трапляються через використання будь-яких інтерфейсних кабелів, відмінних від тих, які призначені корпорацією Seiko Epson як продукти, затверджені корпорацією Epson.

© 2018 Seiko Epson Corporation

Зміст цієї інструкції та характеристики цього продукту можуть бути змінені без попереднього повідомлення.

## **Торгові марки**

- ❏ EPSON® зареєстрований товарний знак, а EPSON EXCEED YOUR VISION або EXCEED YOUR VISION — товарні знаки корпорації Seiko Epson.
- ❏ Epson Scan 2 software is based in part on the work of the Independent JPEG Group.

## ❏ libtiff

Copyright © 1988-1997 Sam Leffler

Copyright © 1991-1997 Silicon Graphics, Inc.

Permission to use, copy, modify, distribute, and sell this software and its documentation for any purpose is hereby granted without fee, provided that (i) the above copyright notices and this permission notice appear in all copies of the software and related documentation, and (ii) the names of Sam Leffler and Silicon Graphics may not be used in any advertising or publicity relating to the software without the specific, prior written permission of Sam Leffler and Silicon Graphics.

THE SOFTWARE IS PROVIDED "AS-IS" AND WITHOUT WARRANTY OF ANY KIND, EXPRESS, IMPLIED OR OTHERWISE, INCLUDING WITHOUT LIMITATION, ANY WARRANTY OF MERCHANTABILITY OR FITNESS FOR A PARTICULAR PURPOSE.

IN NO EVENT SHALL SAM LEFFLER OR SILICON GRAPHICS BE LIABLE FOR ANY SPECIAL, INCIDENTAL, INDIRECT OR CONSEQUENTIAL DAMAGES OF ANY KIND, OR ANY DAMAGES WHATSOEVER RESULTING FROM LOSS OF USE, DATA OR PROFITS, WHETHER OR NOT ADVISED OF THE POSSIBILITY OF DAMAGE, AND ON ANY THEORY OF LIABILITY, ARISING OUT OF OR IN CONNECTION WITH THE USE OR PERFORMANCE OF THIS SOFTWARE.

- ❏ QR Code is a registered trademark of DENSO WAVE INCORPORATED in Japan and other countries.
- ❏ Intel® is a registered trademark of Intel Corporation.
- ❏ Microsoft®, Windows®, Windows Server®, and Windows Vista® are registered trademarks of Microsoft Corporation.
- ❏ Apple, Macintosh, macOS, OS X, Bonjour, ColorSync, Safari, AirPrint, the AirPrint Logo, iPad, iPhone, iPod touch, and iTunes are trademarks of Apple Inc., registered in the U.S. and other countries.
- ❏ Google Cloud Print, Chrome, Chrome OS, Google Play and Android are trademarks of Google Inc.
- ❏ Adobe and Adobe Reader are either registered trademarks or trademarks of Adobe Systems Incorporated in the United States and/or other countries.
- ❏ Загальне попередження: інші назви продуктів, використані тут, призначені лише для ідентифікації та можуть бути товарними знаками відповідних власників.Компанія Epson відмовляється від жодного та всіх прав на ці торгові марки.

## **Джерела довідкової інформації**

## **Веб-сайт технічної підтримки**

Якщо вам необхідна додаткова інформація, дивіться веб-сайт технічної підтримки компанії Epson. Оберіть свою країну чи регіон, або перейдіть у відділ підтримки на локальному веб-сайті компанії Epson. На сайті доступна інформація про останні драйвери, FAQ, посібники або інші файли для завантаження.

<http://support.epson.net/>

<http://www.epson.eu/Support> (Європа)

Якщо виріб компанії Epson не працює належним чином, і вирішити проблему не вдається, зверніться за допомогою у службу підтримки компанії Epson.

## **Звернення у відділ підтримки компанії Epson**

## **Перед зверненням до компанії Epson**

Якщо виріб компанії Epson не працює належним чином, а вирішити проблему за допомогою інформації, що міститься в супровідній документації до виробу не вдається, зверніться за допомогою у службу підтримки компанії Epson. Якщо у місці вашого перебування немає відділу підтримки компанії Epson, зверніться до дилера, в якого було придбано цей продукт.

Відділ підтримки компанії Epson надасть допомогу значно швидше за умови надання наступної інформації:

❏ Заводський номер продукту

(Етикетка із серійним номером зазвичай знаходиться на задній стороні виробу).

- ❏ Модель продукту
- ❏ Версія програмного забезпечення продукту

(Натисніть кнопку **Про програму**, **Інформація про версію** або схожу кнопку у вікні програми).

- ❏ Марка й модель комп'ютера
- ❏ Операційна система комп'ютера та її версія
- ❏ Назви й версії програм, які зазвичай використовуються з продуктом

#### *Примітка.*

В залежності від виробу, у деяких моделях списки номерів факсів і (або) настройки мережі можна зберігати у пам'яті приладу. Ці дані можуть бути втрачені внаслідок поломки приладу або під час його ремонту. Компанія Epson не несе відповідальності за втрату будь-яких даних, а також не зобов'язана виконувати резервне копіювання чи відновлення даних і настройок навіть під час гарантійного строку. Компанія Epson рекомендує користувачам самостійно робити резервні копії або нотатки.

## **Підтримка користувачів у Європі**

Контактні дані відділу підтримки компанії Epson див. у документі Pan-European Warranty Document (Загальноєвропейська гарантія).

## **Підтримка користувачів у Тайвані**

За підтримкою й послугами можна звертатися:

## **Глобальний веб-сайт**

#### [http://www.epson.com.tw](http://www.epson.com.tw/)

Тут можна знайти інформацію про технічні характеристики продуктів, драйвери для завантаження, а також замовити продукти.

## **Довідковий стіл компанії Epson**

Телефон: +886-2-80242008

Персонал довідкового столу по телефону допоможе вирішити такі питання:

❏ Зробити замовлення продуктів і отримати інформацію про них

❏ Отримати відповіді на запитання про використання продуктів або проблеми, які виникають

❏ Замовити послуги, пов'язані з ремонтом і гарантійним обслуговуванням

#### **Ремонтний сервісний центр:**

<http://www.tekcare.com.tw/branchMap.page>

Корпорація TekCare — це авторизований сервісний центр Epson Taiwan Technology & Trading Ltd.

## **Підтримка користувачів в Австралії**

Бажання відділу Epson Australia — надавати клієнтам високоякісні послуги технічної підтримки. Крім документації до цього продукту, інформацію можна отримати із зазначених нижче джерел:

## **Адреса в Інтернеті**

#### [http://www.epson.com.au](http://www.epson.com.au/)

Отримайте доступ до веб-сторінок Epson Australia. Варто прихопити модем із собою і скористатись нагодою та зайнятись інтернет-серфінгом! На сайті є область завантаження для драйверів, контактні дані компанії Epson, інформація про нові продукти. Крім того, тут можна отримати технічну підтримку (електронною поштою).

## **Довідковий стіл компанії Epson**

Телефон: 1300-361-054

Довідковий стіл компанії Epson — це остаточна допоміжна служба, куди клієнти можуть звернутися за порадою. Його співробітники можуть допомогти в установці, налаштуванні й експлуатації продукції Epson. Продавці-консультанти довідкового столу надають літературу про нові продукти Epson та дають поради щодо місцезнаходження найближчих дилерів і сервісних пунктів. Також там можна отримати відповідь на різноманітні питання.

Перш ніж звернутися до довідкового столу, рекомендуємо підготувати всю потрібну інформацію. Чим більше інформації ви підготуєте, тим швидше отримаєте допомогу у вирішенні проблеми. Ця інформація включає в себе документацію до продукту Epson, відомості про тип комп'ютера, операційної системи, прикладних програм, а також будь-які дані, які можуть знадобитися.

## **Транспортування продукту**

Компанія Epson рекомендує зберігати упаковку для транспортування у майбутньому. Закріпіть чорнильний картридж стрічкою та зберігайте продукт у вертикальному положенні.

## **Підтримка користувачів у Новій Зеландії**

Бажання відділу Epson Нова Зеландія — надавати клієнтам високоякісні послуги технічної підтримки. Крім документації до цього продукту, інформацію можна отримати із зазначених нижче джерел.

## **Адреса в Інтернеті**

#### [http://www.epson.co.nz](http://www.epson.co.nz/)

Отримайте доступ до веб-сторінок Epson Нова Зеландія. Варто прихопити модем із собою і скористатись нагодою та зайнятись інтернет-серфінгом! На сайті є область завантаження для драйверів, контактні дані компанії Epson, інформація про нові продукти. Крім того, тут можна отримати технічну підтримку (електронною поштою).

## **Довідковий стіл компанії Epson**

Телефон: 0800 237 766

Довідковий стіл компанії Epson — це остаточна допоміжна служба, куди клієнти можуть звернутися за порадою. Його співробітники можуть допомогти в установці, налаштуванні й експлуатації продукції Epson. Продавці-консультанти довідкового столу надають літературу про нові продукти Epson та дають поради щодо місцезнаходження найближчих дилерів і сервісних пунктів. Також там можна отримати відповідь на різноманітні питання.

Перш ніж звернутися до довідкового столу, рекомендуємо підготувати всю потрібну інформацію. Чим більше інформації ви підготуєте, тим швидше отримаєте допомогу у вирішенні проблеми. Ця інформація включає в себе документацію до продукту Epson, відомості про тип комп'ютера, операційної системи, прикладних програм, а також будь-які дані, які можуть знадобитися.

## **Транспортування продукту**

Компанія Epson рекомендує зберігати упаковку для транспортування у майбутньому. Закріпіть чорнильний картридж стрічкою та зберігайте продукт у вертикальному положенні.

## **Підтримка користувачів у Сінгапурі**

Дані про джерела інформації, відділи підтримки та сервісні центри компанії Epson, які є в Сінгапурі:

## **Глобальний веб-сайт**

#### [http://www.epson.com.sg](http://www.epson.com.sg/)

Тут можна знайти інформацію про технічні характеристики, драйвери для завантаження, відповіді на запитання, які часто задаються (FAQ), зробити замовлення або звернутися за технічною підтримкою по електронній пошті.

## **Довідковий стіл компанії Epson**

Безкоштовний номер: 800-120-5564

Персонал довідкового столу по телефону допоможе вирішити вказані нижче питання.

- ❏ Зробити замовлення продуктів і отримати інформацію про них
- ❏ Отримати відповіді на запитання про використання продуктів або способи вирішення проблем, які виникають
- ❏ Замовити послуги, пов'язані з ремонтом і гарантійним обслуговуванням

## **Підтримка користувачів у Таїланді**

За підтримкою й послугами можна звертатися:

## **Глобальний веб-сайт**

#### [http://www.epson.co.th](http://www.epson.co.th/)

Тут можна знайти інформацію про технічні характеристики, драйвери для завантаження, відповіді на часті запитання (FAQ) і адресу електронної пошти.

## **Інформаційний центр компанії Epson**

Телефон: 66-2685-9899 Адреса електронної пошти: support@eth.epson.co.th Персонал інформаційного центру допоможе вирішити зазначені нижче питання: ❏ Зробити замовлення продуктів і отримати інформацію про них ❏ Отримати відповіді на запитання про використання продуктів або проблеми, які виникають ❏ Замовити послуги, пов'язані з ремонтом і гарантійним обслуговуванням

## **Підтримка користувачів у В'єтнамі**

За підтримкою й послугами можна звертатися:

## **Сервісний центр Epson**

65 Truong Dinh Street, District 1, Hochiminh City, Vietnam. Телефон (Хошимін): 84-8-3823-9239, 84-8-3825-6234 29 Tue Tinh, Quan Hai Ba Trung, Hanoi City, Vietnam Телефон (Ханой): 84-4-3978-4785, 84-4-3978-4775

## **Підтримка користувачів в Індонезії**

За підтримкою й послугами можна звертатися:

## **Глобальний веб-сайт**

#### [http://www.epson.co.id](http://www.epson.co.id/)

❏ Тут можна знайти інформацію про технічні характеристики, драйвери для завантаження,

❏ часті запитання (FAQ), зробити замовлення або задати запитання електронною поштою

## **Гаряча лінія Epson**

Телефон: +62-1500-766

Факс: +62-21-808-66-799

Персонал гарячої лінії по телефону або факсом надасть допомогу щодо наведених нижче питань.

❏ Зробити замовлення продуктів і отримати інформацію про них

❏ Технічна підтримка

## **Сервісний центр Epson**

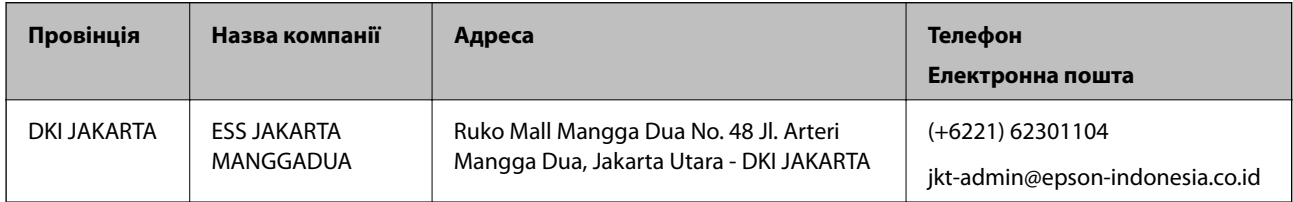

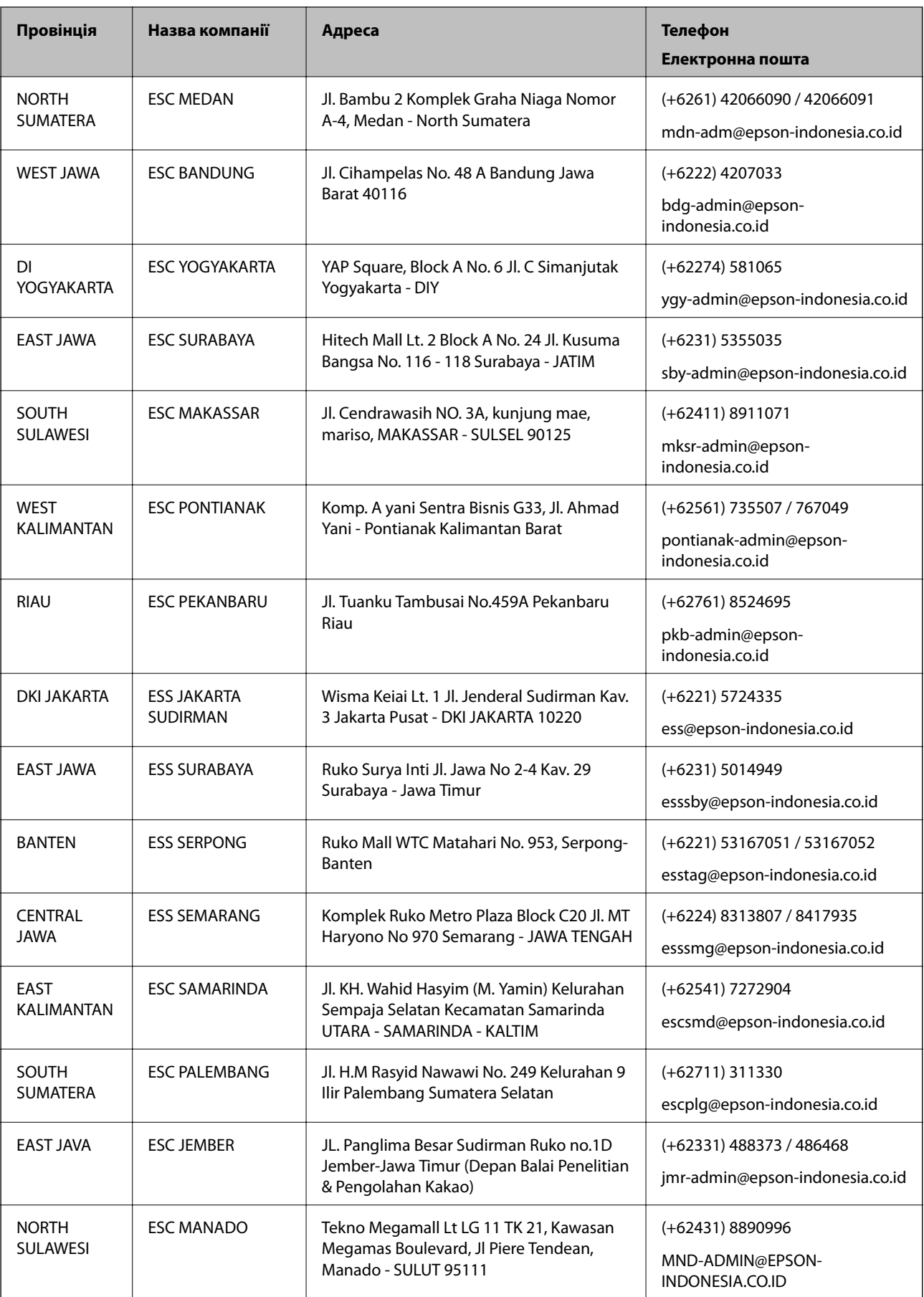

Користувачі з інших міст, не перелічених у цьому списку, можуть зателефонувати на гарячу лінію: 08071137766.

## **Підтримка користувачів у Гонконгу**

У компанії Epson Hong Kong Limited будуть раді користувачам, які звернуться за технічною підтримкою, а також за іншими послугами, які надаються після продажу.

## **Домашня сторінка в Інтернеті**

#### [http://www.epson.com.hk](http://www.epson.com.hk/)

Компанія Epson Hong Kong розмістила в Інтернеті місцеву домашню сторінку китайською і англійською мовами, де користувачам надається така інформація:

- ❏ Відомості про продукт
- ❏ Відповіді на запитання, які часто задаються (FAQ)
- ❏ Найновіші версії драйверів до продуктів Epson

#### **Гаряча лінія технічної підтримки**

До технічних спеціалістів компанії можна звернутися за такими номерами телефону й факсу:

Телефон: 852-2827-8911

Факс: 852-2827-4383

## **Підтримка користувачів у Малайзії**

За підтримкою й послугами можна звертатися:

## **Глобальний веб-сайт**

#### [http://www.epson.com.my](http://www.epson.com.my/)

- ❏ Тут можна знайти інформацію про технічні характеристики, драйвери для завантаження,
- ❏ отримати відповіді на запитання, які часто задаються (FAQ), зробити замовлення або задати запитання електронною поштою

#### **Інформаційний центр компанії Epson**

Телефон: +60 1800-8-17349

- ❏ Зробити замовлення продуктів і отримати інформацію про них
- ❏ Отримати відповіді на запитання про використання продуктів або проблеми, які виникають
- ❏ Замовити послуги, пов'язані з ремонтом і гарантійним обслуговуванням

## **Головний офіс**

Телефон: 603-56288288 Факс: 603-5628 8388/603-5621 2088

## **Підтримка користувачів в Індії**

За підтримкою й послугами можна звертатися:

#### **Глобальний веб-сайт**

#### [http://www.epson.co.in](http://www.epson.co.in/)

Тут можна знайти інформацію про технічні характеристики продуктів, драйвери для завантаження, а також замовити продукти.

#### **Лінія допомоги**

❏ Обслуговування, інформація про продукти та замовлення витратних матеріалів (лінії BSNL) Безкоштовний номер: 18004250011

Лінія доступна з 9:00 до 18:00, з понеділка по суботу (окрім святкових днів)

❏ Обслуговування (користувачі мобільних мереж і CDMA)

Безкоштовний номер: 186030001600

Лінія доступна з 9:00 до 18:00, з понеділка по суботу (окрім святкових днів)

## **Підтримка користувачів у Філіппінах**

У корпорації Epson Philippines з радістю допоможуть користувачам, які звернуться за технічною підтримкою, а також за іншими послугами, що надаються після продажу. Зв'язатися з нами можна за наведеними нижче телефонами, факсами та адресою електронної пошти.

## **Глобальний веб-сайт**

#### [http://www.epson.com.ph](http://www.epson.com.ph/)

Тут можна знайти інформацію про технічні характеристики, драйвери для завантаження, відповіді на часті запитання (FAQ), або звернутися із запитаннями по електронній пошті.

## **Центр обслуговування клієнтів компанії Epson Philippines**

Безкоштовний номер: (PLDT) 1-800-1069-37766

Безкоштовний номер: (цифровий) 1-800-3-0037766

Столичний регіон: (+632)441-9030

Веб-сайт: <https://www.epson.com.ph/contact>

Адреса електронної пошти: customercare@epc.epson.som.ph

Лінія доступна з 9:00 до 18:00, з понеділка по суботу (окрім святкових днів)

Персонал центру обслуговування клієнтів по телефону допоможе вирішити зазначені нижче питання.

- ❏ Зробити замовлення продуктів і отримати інформацію про них
- ❏ Отримати відповіді на запитання про використання продуктів або проблеми, які виникають
- ❏ Замовити послуги, пов'язані з ремонтом і гарантійним обслуговуванням

## **Корпорація Epson Philippines**

Міжміська лінія: +632-706-2609

Факс: +632-706-2663